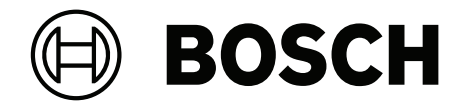

# **BVMS**

**fi** Käyttöopas

## **Sisällysluettelo**

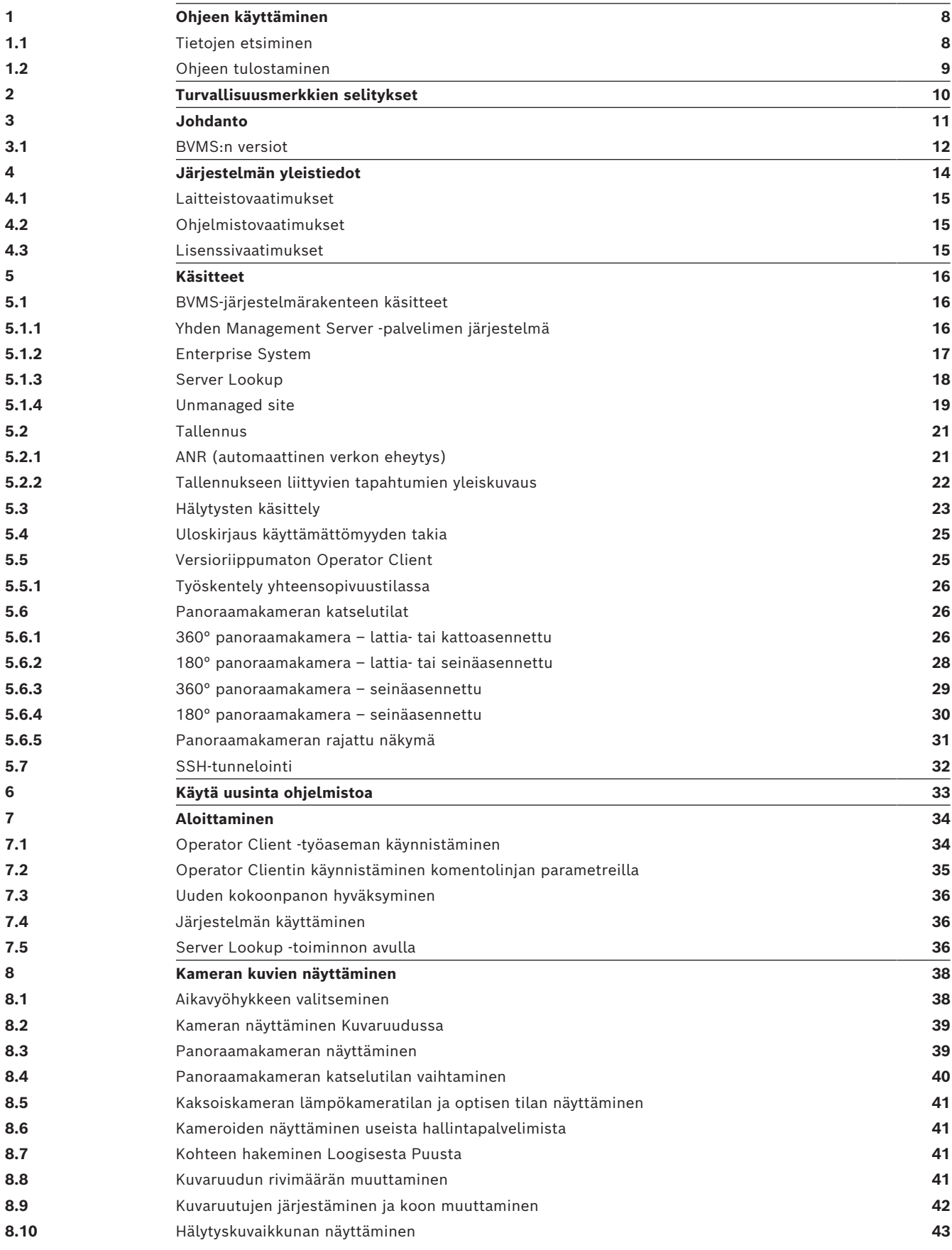

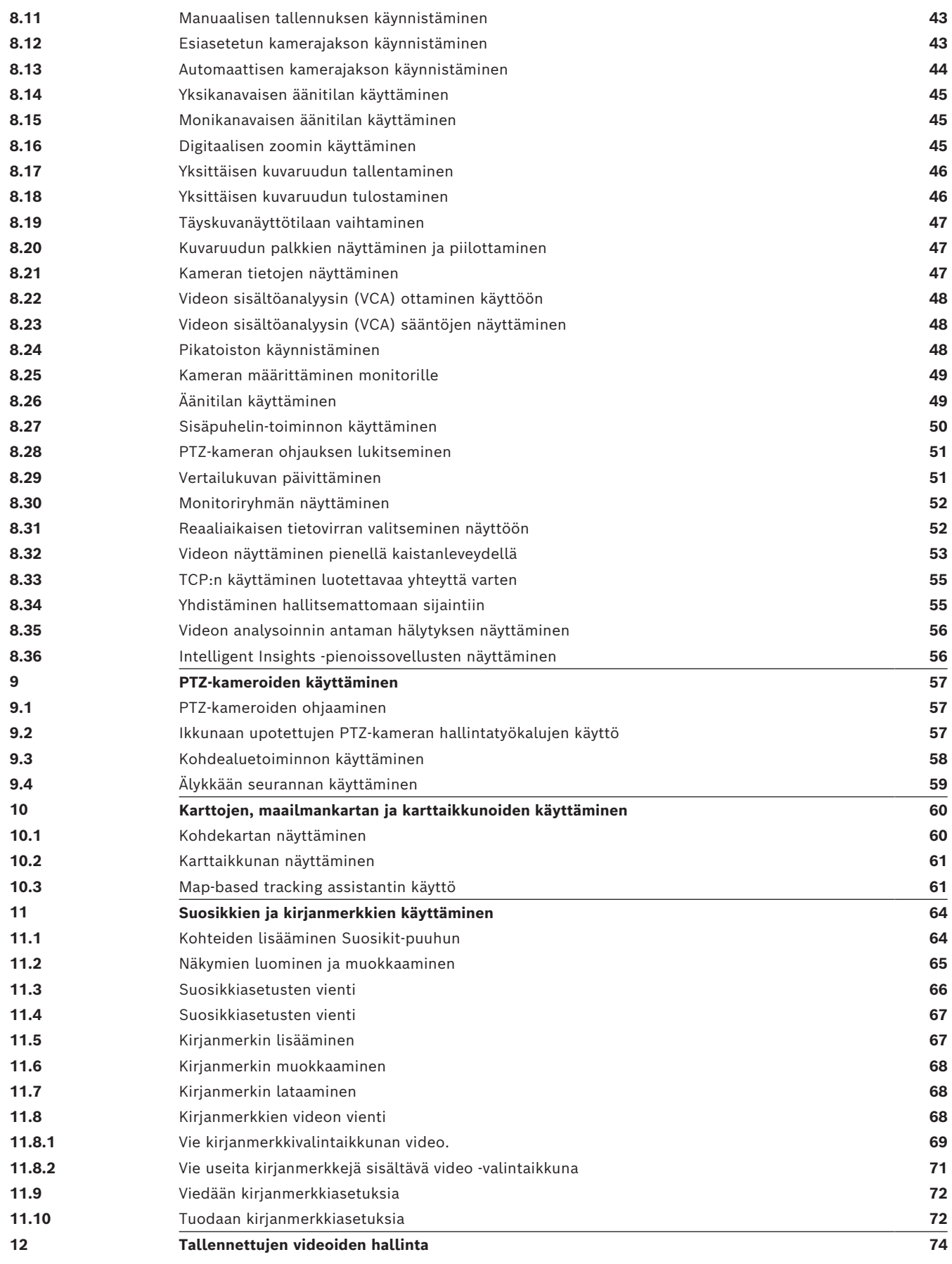

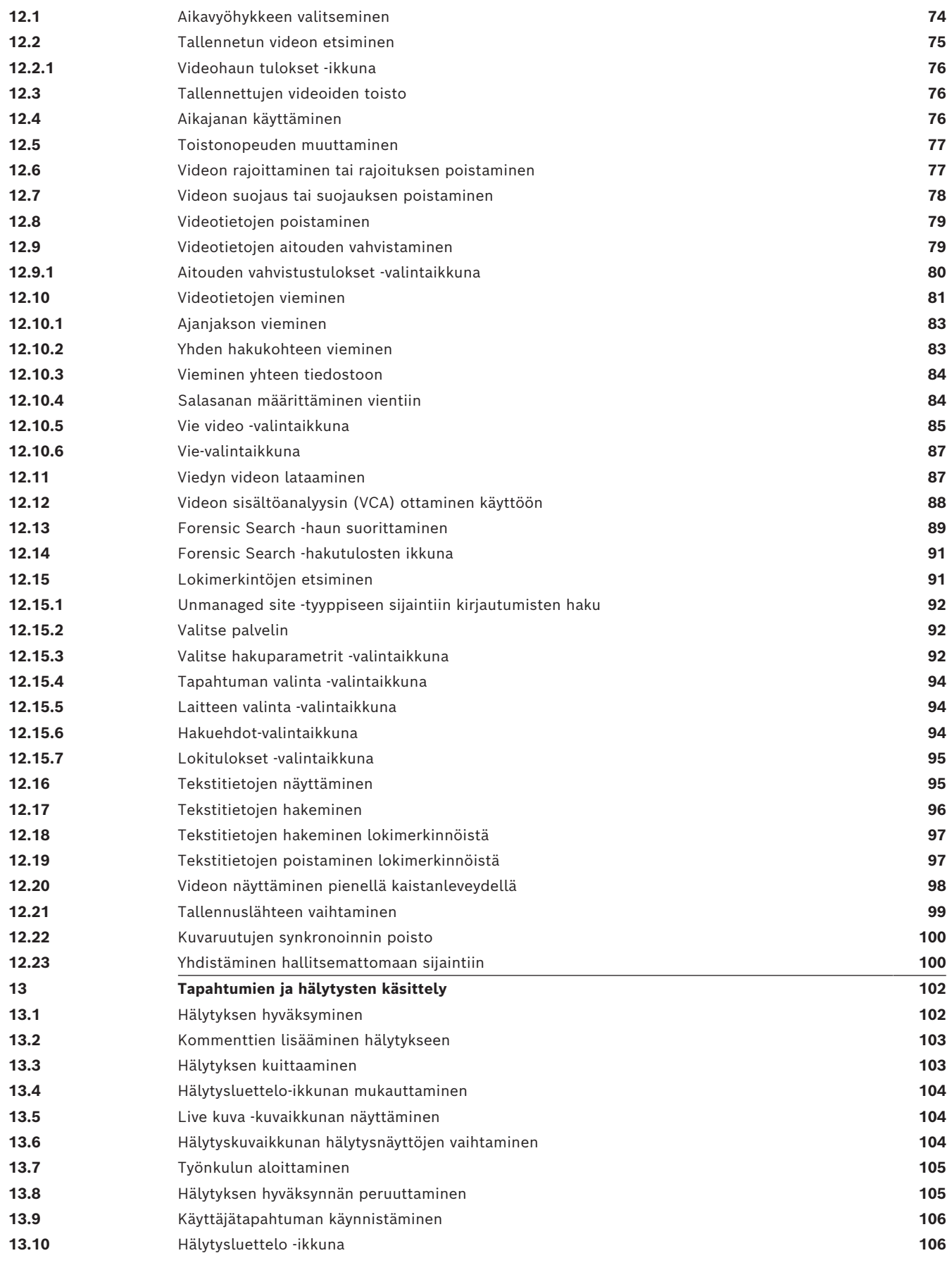

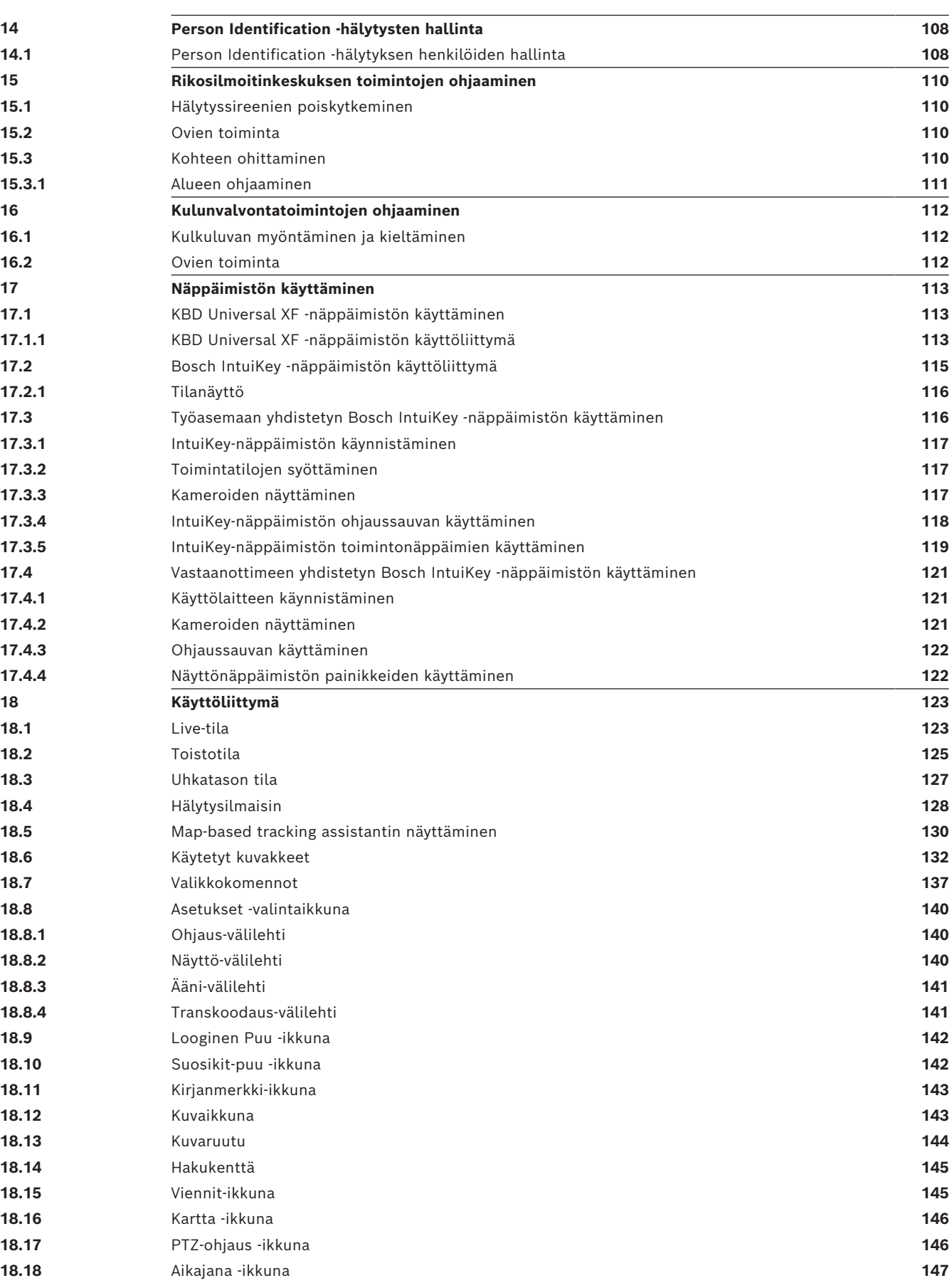

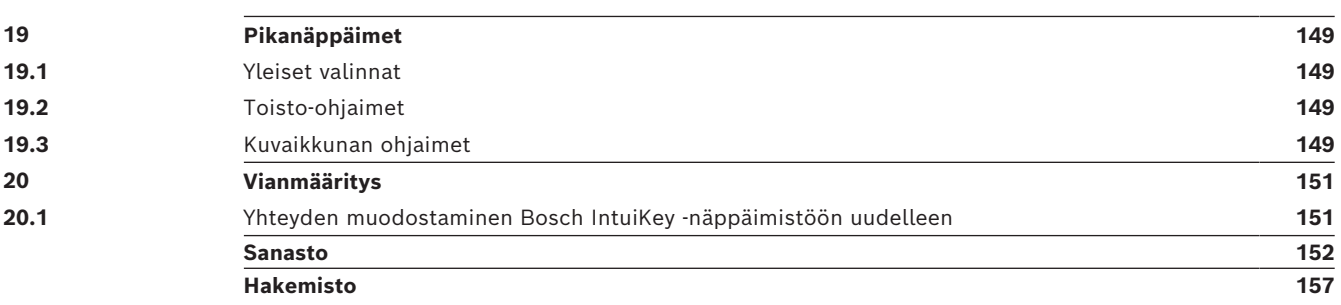

## **1 Ohjeen käyttäminen**

#### <span id="page-7-0"></span>**Huomautus!**

**i**

Jotkin tässä asiakirjassa esiteltävät toiminnot eivät ole käytettävissä BVMS Viewer versiossa.

Lisätietoja eri BVMS-versioista saat osoitteesta [www.boschsecurity.com](https://www.boschsecurity.com/xc/en/solutions/management-software/bvms/) sekä BVMSPikavalintaoppaasta: [BVMS-pikavalintaopas](https://media.boschsecurity.com/fs/media/en/pb/images/products/management_software/bvms/bvms_quick-selection-guide.pdf).

Jos haluat lisätietoja BVMS-ohjelman toiminnoista, avaa käytönaikainen ohje jollakin seuraavista menetelmistä.

#### **Jos haluat käyttää sisällysluetteloa, hakemistoa tai hakua:**

4 Valitse **Ohje**-valikosta **Näytä ohje**. Selaa vaihtoehtoja painikkeilla ja linkeillä.

#### **Jos haluat ohjeita ikkunasta tai valintaikkunasta:**

4 Valitse työkaluriviltä .

TAI

<span id="page-7-1"></span>4 Avaa ikkunan tai valintaikkunan ohje painamalla F1-näppäintä.

## **1.1 Tietojen etsiminen**

Voit etsiä ohjeen sisältämiä tietoja monin eri tavoin.

Käytönaikaisen ohjeen sisältämien tietojen etsiminen:

- 1. Valitse **Ohje** -valikosta **Ohje**.
- 2. Jos vasemmanpuoleinen ruutu ei ole näkyvissä, napsauta **Näytä**-painiketta.
- 3. Toimi Ohje-ikkunassa seuraavasti:

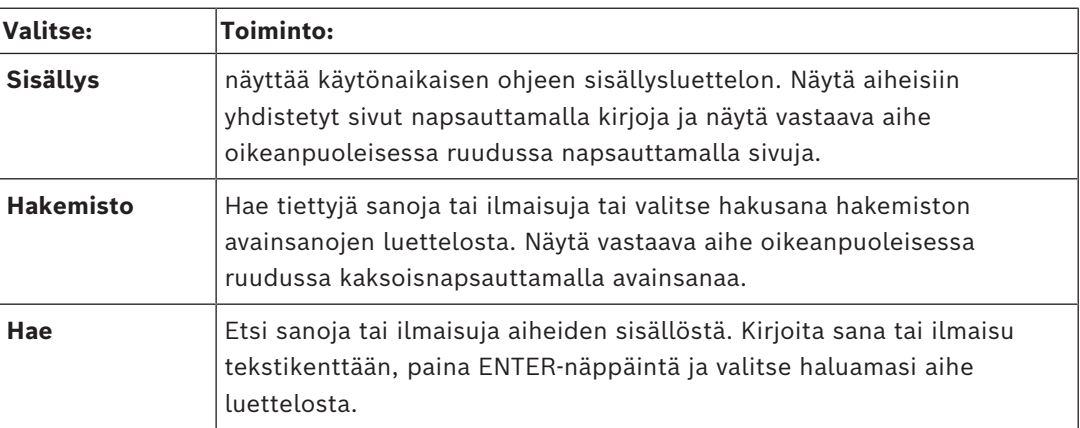

Käyttöliittymän tekstit on **lihavoitu**.

4 Nuoli tarkoittaa sitä, että voit napsauttaa alleviivattua tekstiä tai sovelluksen kohdetta.

#### **Aiheeseen liittyvät ohjeet**

4 Napsauta, jos haluat näyttää aiheen, joka sisältää tietoja käyttämästäsi sovellusikkunasta. Tämä aihe sisältää tietoja sovellusikkunan ohjaimista. *[Käsitteet, sivu 16](#page-15-0)* Sisältää taustatietoja valituista aiheista.

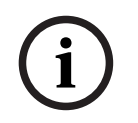

#### **Huomautus!**

Tämä symboli osoittaa mahdollisen omaisuusvahingon tai tietojen häviämisen vaaran.

## **1.2 Ohjeen tulostaminen**

<span id="page-8-0"></span>Kun käytät käytönaikaista ohjetta, voit tulostaa aiheita ja tietoja suoraan selainikkunasta. **Ohjeen aiheen tulostaminen:**

- 1. Napsauta hiiren kakkospainiketta oikeanpuoleisessa ruudussa ja valitse **Tulosta**. **Tulosta**-valintaikkuna avautuu.
- 2. Valitse **Tulosta**.
- $\Rightarrow$  Aihe tulostetaan määritetyllä tulostimella.

## **2 Turvallisuusmerkkien selitykset**

<span id="page-9-0"></span>Tässä oppaassa erikoistilanteita on korostettu merkitsemällä ne seuraavilla symboleilla ja huomautuksilla:

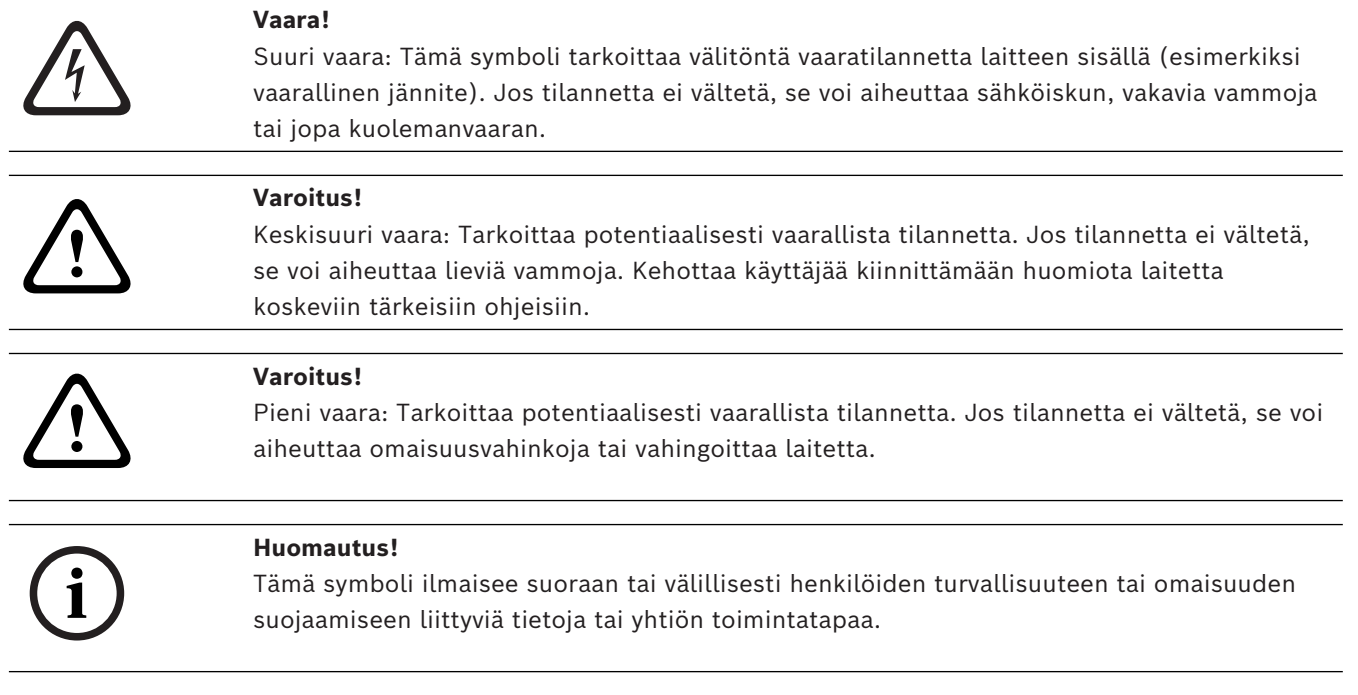

## **3 Johdanto**

<span id="page-10-0"></span>Siirry BVMS -järjestelmässä ja mobiilisovelluksessa käytettyjen avoimen lähdekoodin ohjelmistojen lisensseihin valitsemalla

<http://www.boschsecurity.com/oss/>

#### **HE HEVCAdvance"**

Tuotteeseen sovelletaan yhtä tai useampaa osoitteessa patentlist.hevcadvance.com listattua patenttivaatimusta.

Tässä oppaassa on kuvattu BVMS-järjestelmän käytön perusasiat.

Lisätietoja ja yksityiskohtaisia ohjeita on käyttöoppaassa sekä käytönaikaisessa ohjeessa.

#### **BVMS**

#### **BVMS Export Player**

BVMS Export Player näyttää viedyt tallenteet.

#### **BVMS Viewer**

BVMS Viewer on IP-videoturvallisuussovellus verkkoon liitettyjen Bosch-kameroiden ja tallentimien reaaliaikaisen kuvan katseluun ja toistoon. Ohjelmistopaketti sisältää Operator Client -sovelluksen reaaliaikaisen videokuvan katseluun ja toistoon sekä Configuration Client -sovelluksen. BVMS Viewer on yhteensopiva nykyisten Bosch-IPvideotuotteiden sekä vanhojen Bosch-videolaitteiden kanssa.

Siirry BVMS Viewer -järjestelmässä käytettyjen avoimen lähdekoodin ohjelmistojen lisensseihin valitsemalla

http://www.boschsecurity.com/oss.

**BVMS Configuration Client**

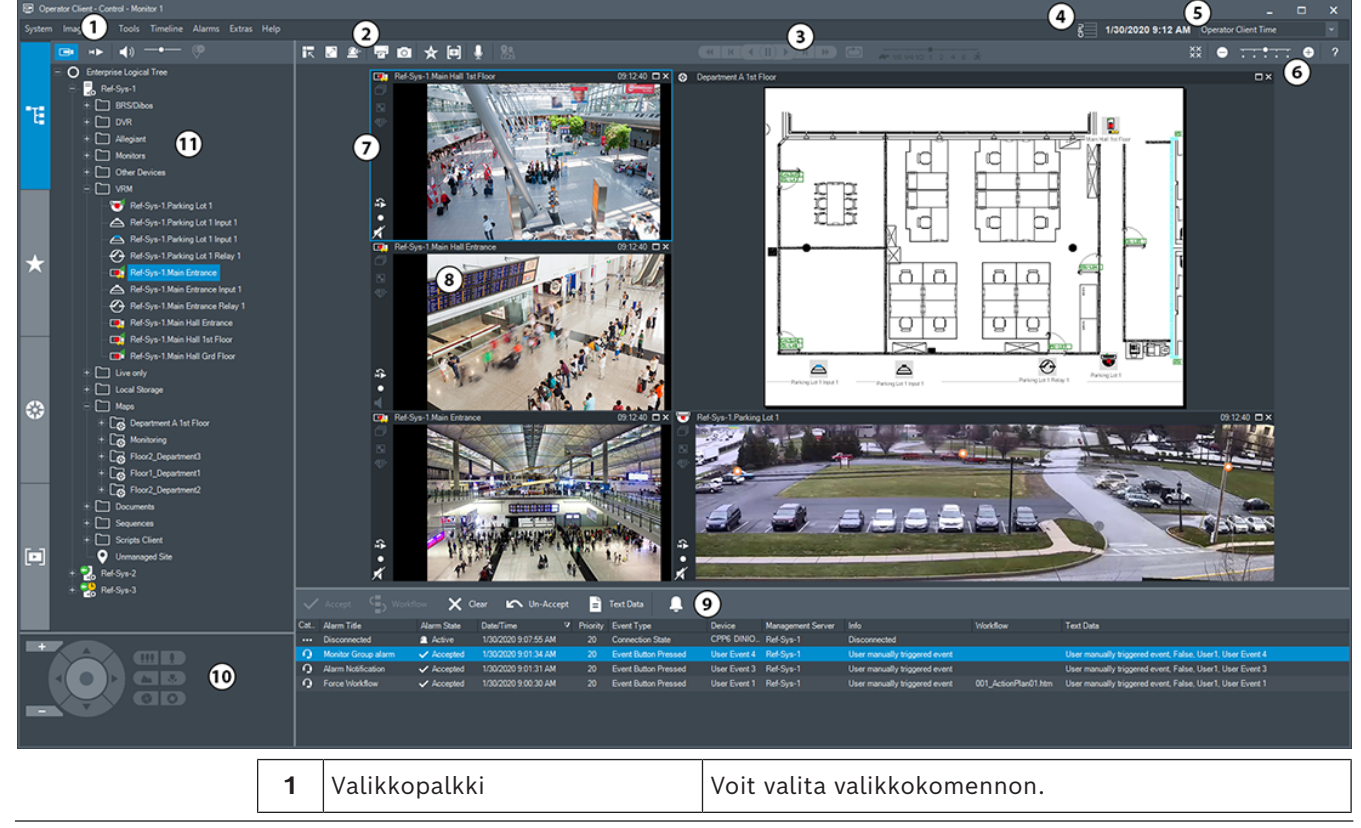

#### **BVMS Operator Client**

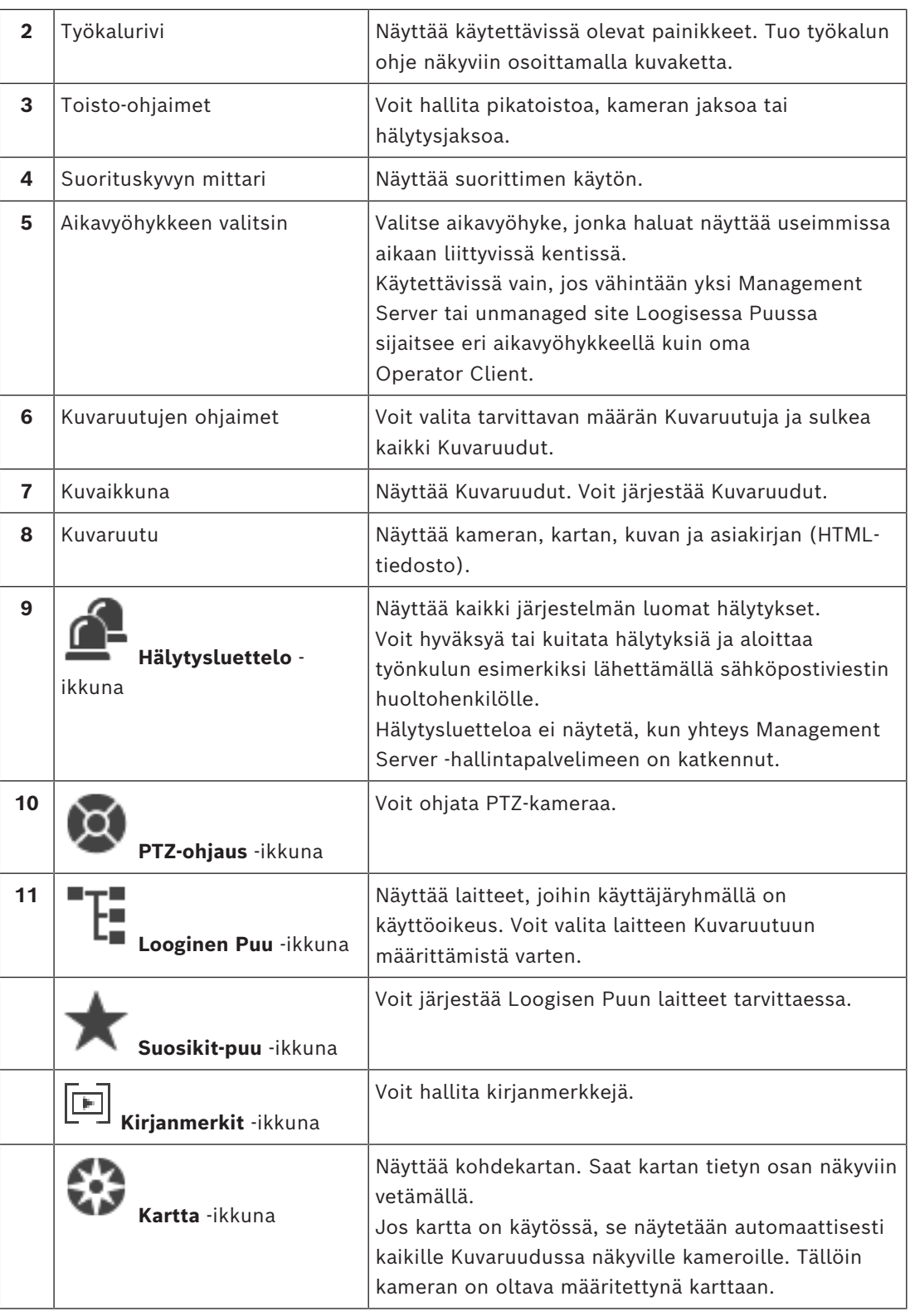

## **3.1 BVMS:n versiot**

<span id="page-11-0"></span>BVMS-järjestelmän eri versiot ovat täysin skaalautuvia, joten voit laajentaa videovalvontajärjestelmääsi tarpeidesi mukaan. Saatavilla ovat BVMS-järjestelmän seuraavat versiot:

- BVMS Professional
- BVMS Enterprise
- BVMS Plus
- BVMS Lite
- BVMS Viewer

BVMS Viewer ja BVMS Professional ovat vain ohjelmiston käsittäviä tuotteita. Niitä ei voi käyttää Bosch DIVAR IP -laitteissa.

BVMS Lite ja BVMS Plus ovat käytettävissä Bosch DIVAR IP -laitteissa tai vain ohjelmiston käsittävinä tuotteina missä tahansa muissa laitteissa.

Tarkempia tietoja eri BVMS-versioista saat osoitteesta [www.boschsecurity.com](https://www.boschsecurity.com/xc/en/solutions/management-software/bvms/) sekä BVMSpikavalintaoppaasta:

[BVMS-pikavalintaopas](https://media.boschsecurity.com/fs/media/en/pb/images/products/management_software/bvms/bvms_quick-selection-guide.pdf).

## **4 Järjestelmän yleistiedot**

#### <span id="page-13-0"></span>**Huomautus!**

**i**

#### Jotkin tässä asiakirjassa esiteltävät toiminnot eivät ole käytettävissä BVMS Viewer versiossa.

Lisätietoja eri BVMS-versioista saat osoitteesta [www.boschsecurity.com](https://www.boschsecurity.com/xc/en/solutions/management-software/bvms/) sekä BVMSPikavalintaoppaasta: [BVMS-pikavalintaopas](https://media.boschsecurity.com/fs/media/en/pb/images/products/management_software/bvms/bvms_quick-selection-guide.pdf).

Jos aiot asentaa BVMS-järjestelmän ja määrittää sen asetukset, osallistu BVMS-järjestelmän käyttökoulutukseen.

Katso tuetut laiteohjelmisto- ja laitteistoversiot sekä muut tärkeät tiedot nykyisen BVMS järjestelmäversion julkaisutiedoista.

Katso Boschin työasemien ja palvelinten esitteistä tietoja siitä, mihin tietokoneisiin BVMS voidaan asentaa.

BVMS-ohjelmistomoduulit voidaan haluttaessa asentaa yhteen tietokoneeseen.

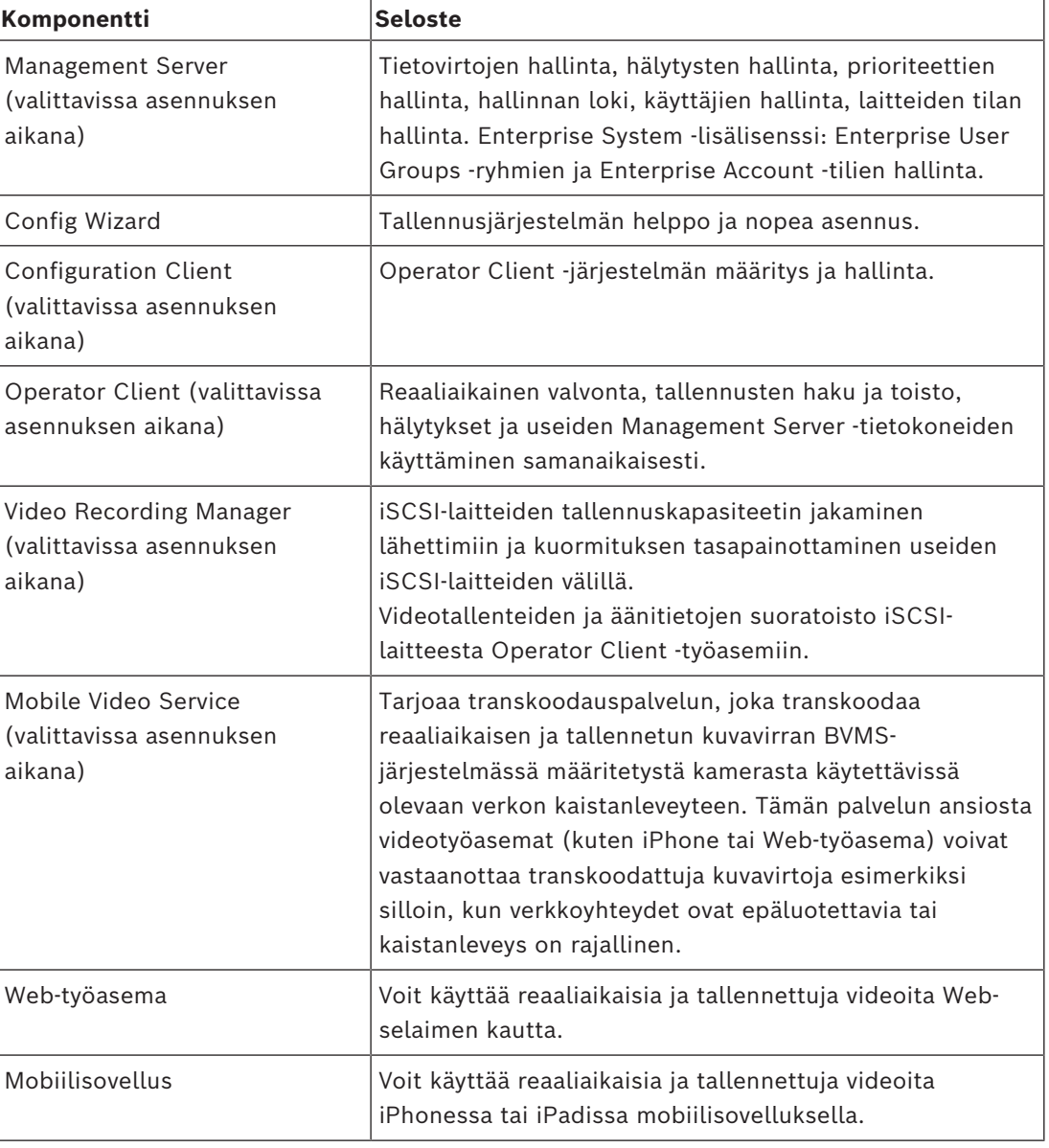

#### **Tärkeät komponentit**

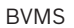

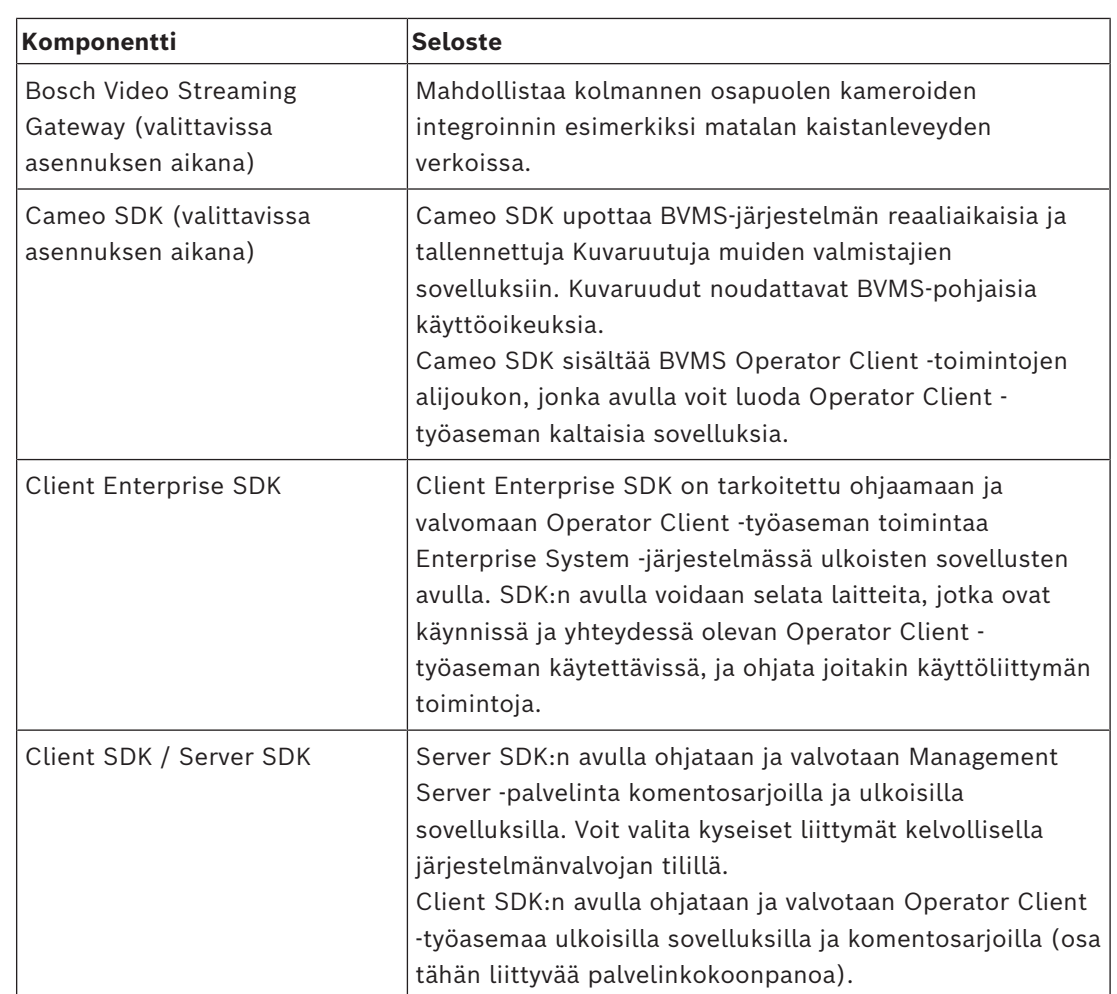

## **4.1 Laitteistovaatimukset**

<span id="page-14-1"></span><span id="page-14-0"></span>Katso BVMS -esite. Saatavana on alustatietokoneiden esitteitä.

## **4.2 Ohjelmistovaatimukset**

Et voi asentaa BVMS Viewer komponenttia kohteeseen, johon on asennettu jokin muu BVMSkomponentti.

<span id="page-14-2"></span>Katso BVMS -esite.

## **4.3 Lisenssivaatimukset**

Katso saatavana olevat lisenssivaihtoehdot BVMS -esitteestä.

**i**

## **5 Käsitteet**

#### <span id="page-15-0"></span>**Huomautus!**

BVMS Viewer sisältää vain perusominaisuudet. Kehittyneet toiminnot sisältyvät BVMS Professional -tuotteeseen. Tarkempia tietoja eri BVMS-versioista saat osoitteesta [www.boschsecurity.com](https://www.boschsecurity.com/xc/en/solutions/management-software/bvms/) sekä BVMS-pikavalintaoppaasta: [BVMS-pikavalintaopas.](https://media.boschsecurity.com/fs/media/en/pb/images/products/management_software/bvms/bvms_quick-selection-guide.pdf)

<span id="page-15-1"></span>Tämä luku sisältää taustatietoja valituista aiheista.

## **5.1 BVMS-järjestelmärakenteen käsitteet**

#### *[Yhden Management Server -palvelimen järjestelmä, sivu 16](#page-15-2)*

Yhdellä BVMS Management Server -järjestelmällä voidaan hallita, valvoa ja ohjata jopa 2 000 kameraa ja lähetintä.

#### *[Enterprise System, sivu 17](#page-16-0)*

Enterprise Management Server -palvelimen avulla voidaan käyttää useita Management Servers -palvelimia samanaikaisesti. Enterprise System antaa täyden pääsyoikeuden useiden alijärjestelmien tapahtumiin ja hälytyksiin.

#### *[Server Lookup, sivu 18](#page-17-0)*

Server Lookup -ominaisuus tuo luettelon käytettävissä olevista BVMS Management Servers palvelimista BVMS Operator Client -sovellukseen. Käyttäjä voi valita palvelimen käytettävissä olevien palvelimien luettelosta. Management Server -palvelimeen yhdistetyllä asiakassovelluksella on täysi pääsyoikeus Management Server -palvelimeen.

#### *[Unmanaged site, sivu 19](#page-18-0)*

Laitteet voi järjestää unmanaged sites -ryhmiin. Management Server ei valvo unmanaged sites -laitteita. Management Server toimittaa unmanaged sites -luettelon Operator Client sovellukseen Käyttäjä voi muodostaa yhteyden sijaintiin ja käyttää reaaliaikaista videokuvaa ja tallennettua videokuvaa. Tapahtumien ja hälytysten käsittely ei ole käytettävissä unmanaged site -konseptissa.

#### **5.1.1 Yhden Management Server -palvelimen järjestelmä**

- <span id="page-15-2"></span>– Yksi BVMS Management Server voi hallita jopa 2 000 kanavaa.
- BVMS Management Serverillä hallitaan, valvotaan ja ohjataan koko järjestelmää.
- BVMS Operator Client on yhteydessä Management Serveriin ja vastaanottaa tapahtumat ja hälytykset BVMS Management Serveriin sekä näyttää reaaliaikaista ja toistettua videokuvaa.
- Useimmissa tapauksissa kaikki laitteet ovat samassa lähiverkossa, jossa on suuri kaistanleveys ja lyhyt viive.

Vastuut:

- Tietojen määrittäminen
- Tapahtumaloki
- Käyttäjäprofiilit
- Käyttäjien prioriteetit
- Käyttöoikeudet
- Tapahtumien ja hälytysten hallinta

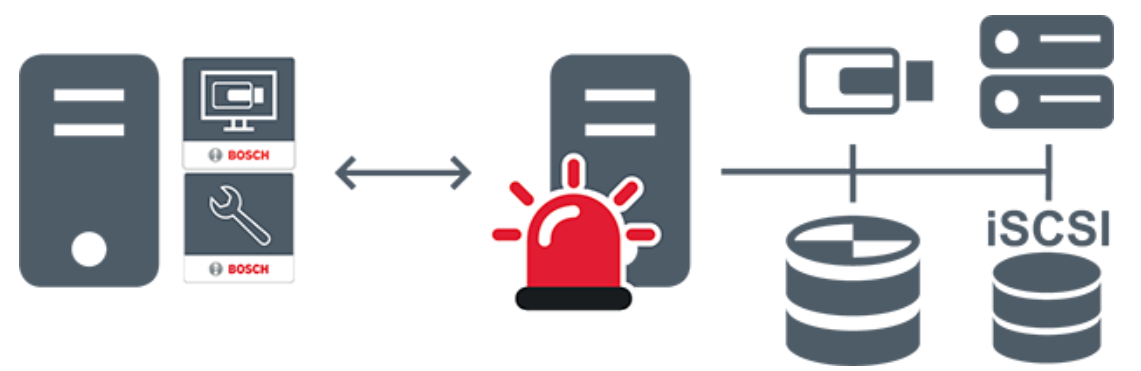

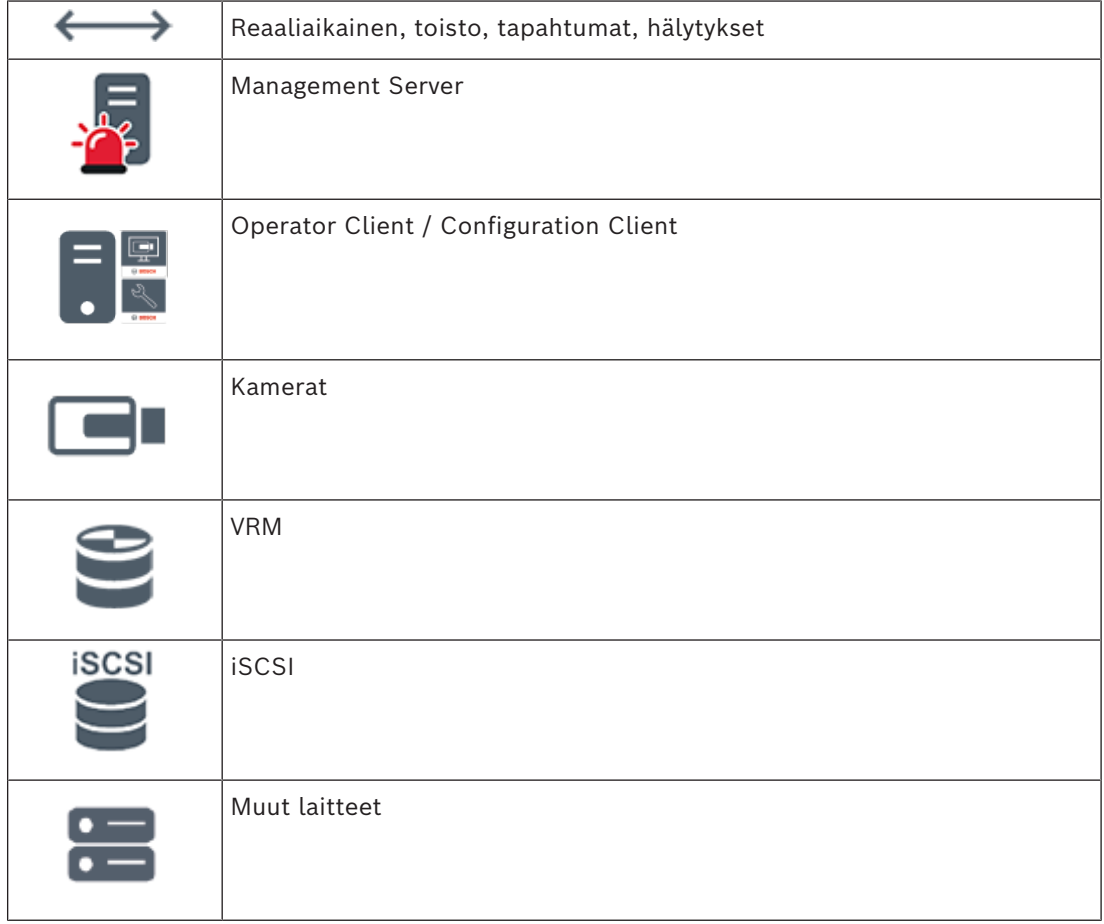

#### **5.1.2 Enterprise System**

- <span id="page-16-0"></span>– BVMS [Enterprise System](#page-151-3) -järjestelmä mahdollistaa [Operator Client](#page-154-1) -käyttäjälle useiden Management Servers -palvelimien (alijärjestelmien) samanaikaisen käytön.
- Enterprise Serveriin yhdistetyillä asiakkailla on täysi pääsyoikeus alijärjestelmien kaikkiin kameroihin ja tallenteisiin.
- Enterprise Serveriin yhdistetyillä asiakkaat näkevät reaaliaikaisesti kaikkien alijärjestelmien tapahtumat ja hälytykset.
- Tyypillisiä käyttökohteita:
	- Metrot
	- Lentoasemat

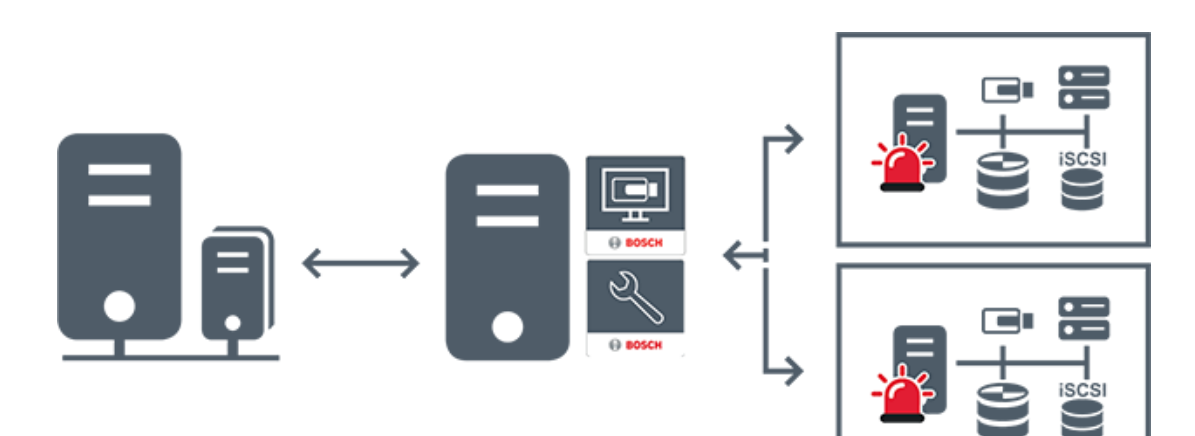

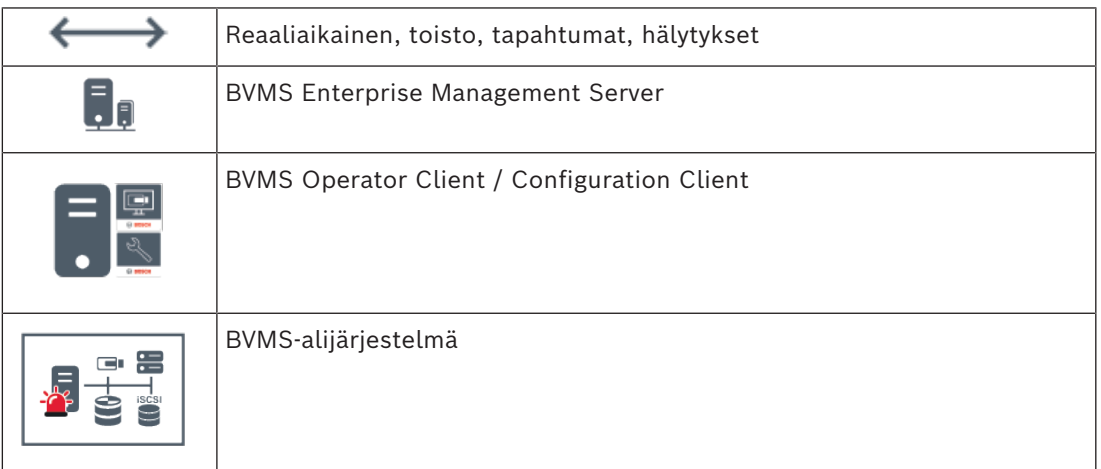

#### **Viitata johonkin**

*– [Järjestelmän käyttäminen, sivu 36](#page-35-1)*

### **5.1.3 Server Lookup**

- <span id="page-17-0"></span>– BVMS Server Lookup -ominaisuuden avulla käyttäjät voivat muodostaa yhteyden käytettävissä olevien palvelimien luettelossa olevaan BVMS Management Server palvelimeen.
- Yksittäinen Configuration Client- tai Operator Client -käyttäjä voi muodostaa yhteyden useisiin järjestelmän yhteyspisteisiin peräkkäin.
- Järjestelmän yhteyspiste voi olla Management Server tai Enterprise Management Server.
- Server Lookup käyttää erillistä Management Server -palvelinta palvelinluettelon isännöintiin.
- Server Lookup ja Management Server tai Enterprise Management Server voidaan toiminnallisesti suorittaa yhdessä koneessa.
- Server Lookup auttaa etsimään järjestelmän yhteyspisteitä nimen tai kuvauksen perusteella.
- Management Serveriin yhdistetty Operator Client vastaanottaa tapahtumat ja hälytykset BVMS Management Server -palvelimelta ja näyttää reaaliaikaista ja toistettua videokuvaa

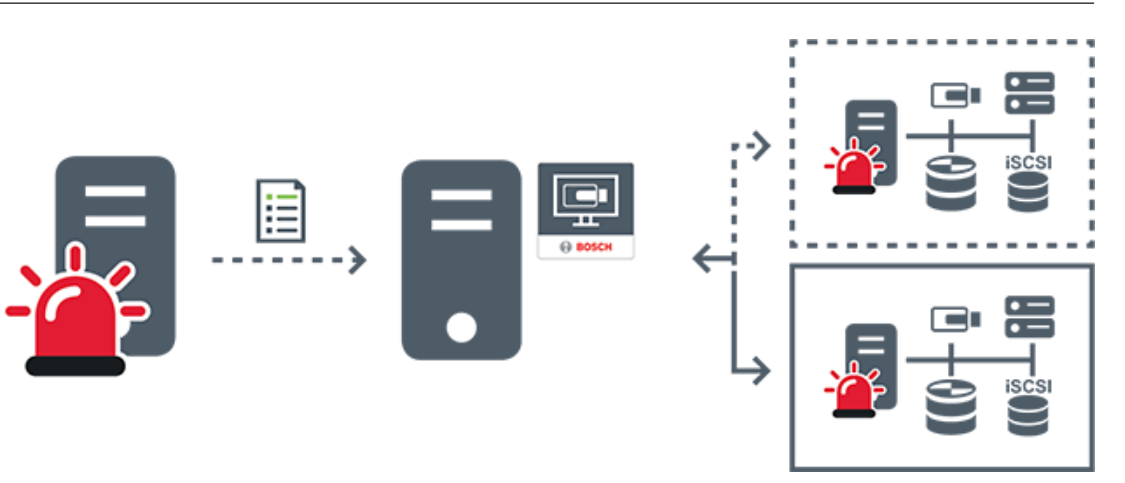

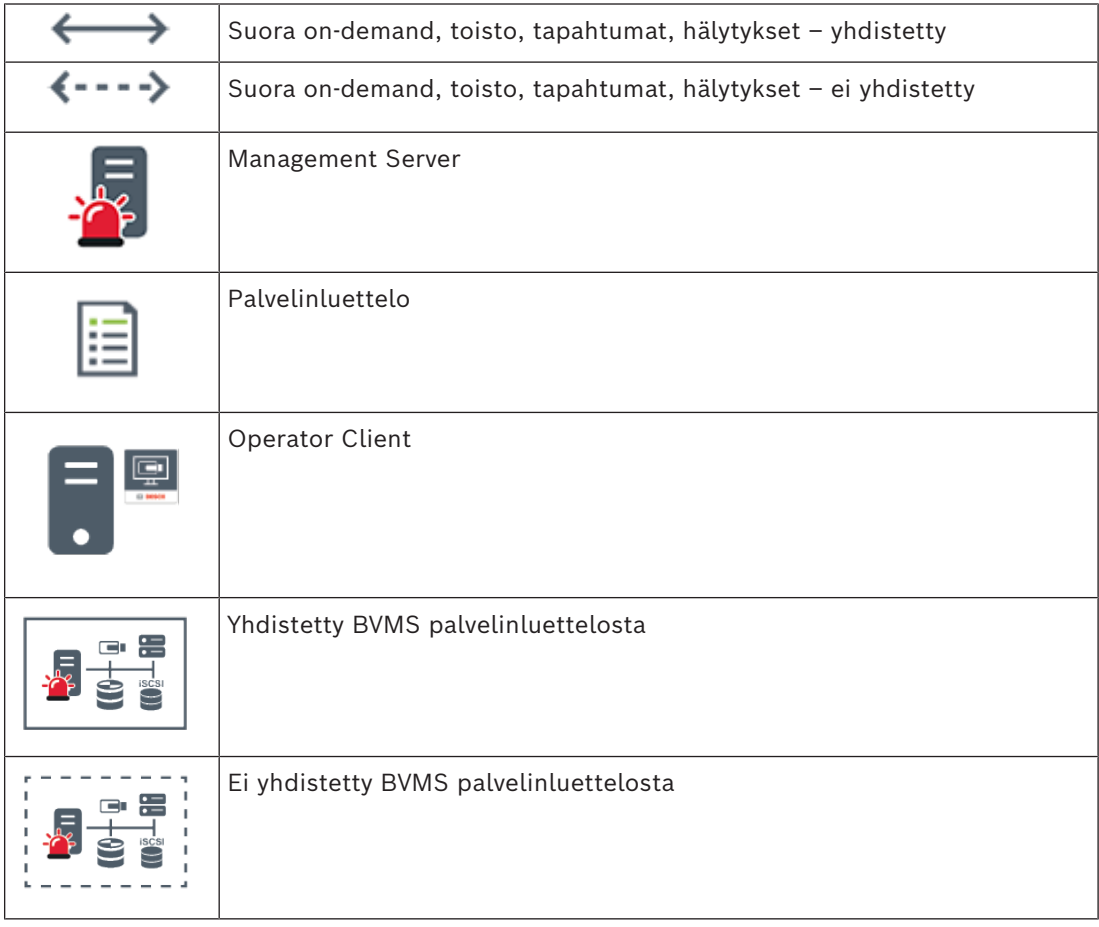

#### **Viitata johonkin**

*– [Server Lookup -toiminnon avulla, sivu 36](#page-35-2)*

## **5.1.4 Unmanaged site**

- <span id="page-18-0"></span>– Järjestelmärakenteen vaihtoehto BVMS-järjestelmiin, joissa on suuri määrä pieniä alijärjestelmiä.
- Mahdollistaa jopa 9 999 sijainnin määrityksen yhteen BVMS Management Server palvelimeen
- Käyttäjillä on pääsy jopa 20 sites suoraan ja tallennettuun videokuvaan samanaikaisesti.

unmanaged site -konsepti tukee sekä IP-pohjaista BVMS-järjestelmää että analogisia DVRratkaisuja:

- Bosch DIVAR AN 3000/5000 -sarjan analogiset tallentimet
- DIVAR hybrid -tallentimet
- DIVAR network -tallentimet
- DIP 3000/7000 -yksiköiden IP-pohjainen tallennus
- Yhden BVMS Management Server -palvelimen järjestelmä

site lisääminen keskitettyä valvontaa varten edellyttää vain yhden lisenssin site kohti, eikä siihen vaikuta site kanavien määrä.

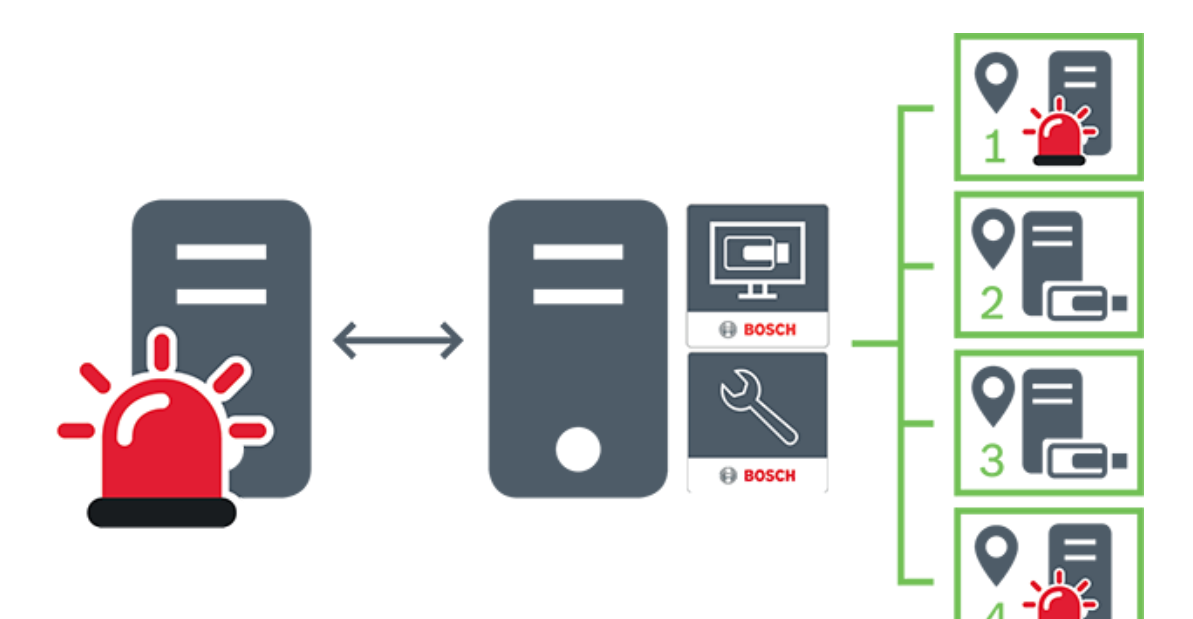

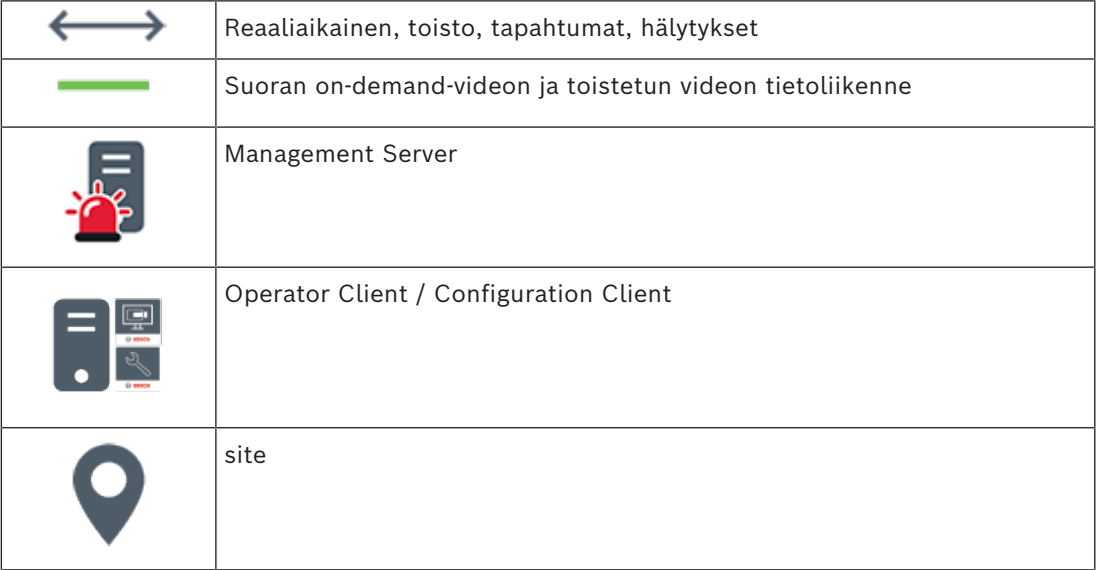

**i**

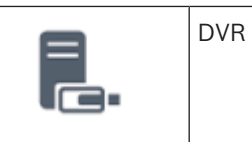

## **5.2 Tallennus**

<span id="page-20-1"></span><span id="page-20-0"></span>Tässä luvussa esitellään järjestelmän tallennukseen ja toistoon liittyvät toiminnot.

#### **5.2.1 ANR (automaattinen verkon eheytys)**

**Huomautus!**

BVMS Viewer sisältää vain perusominaisuudet. Kehittyneet toiminnot sisältyvät BVMS Professional -tuotteeseen. Tarkempia tietoja eri BVMS-versioista saat osoitteesta [www.boschsecurity.com](https://www.boschsecurity.com/xc/en/solutions/management-software/bvms/) sekä BVMS-pikavalintaoppaasta: [BVMS-pikavalintaopas.](https://media.boschsecurity.com/fs/media/en/pb/images/products/management_software/bvms/bvms_quick-selection-guide.pdf)

#### **Käyttötarkoitus**

Jos verkossa tai keskustallennuksessa on vika, [ANR](#page-151-4)-toiminto varmistaa, että [lähetin](#page-153-4) lähettää puuttuvan ajanjakson paikallisesti puskuroidun tallennuksen keskustallennukseen sen jälkeen, kun vika on korjattu.

Seuraava kuva ilmaisee, miten videotiedot lähetetään sen jälkeen, kun verkko- tai tallennusvika on korjattu.

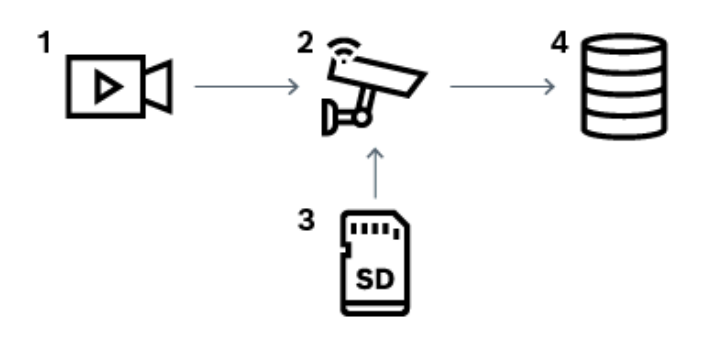

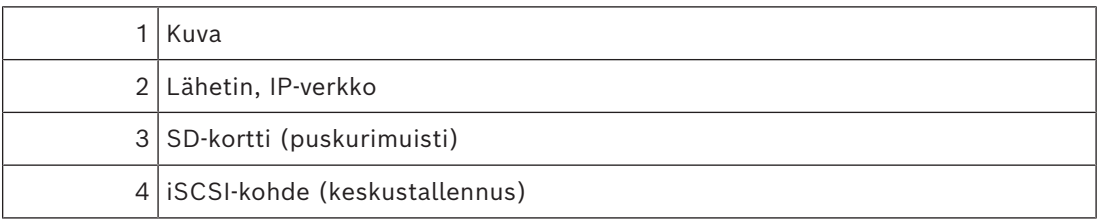

#### **Esimerkki: Verkkovian kiertotapa**

Jos verkko lakkaa toimimasta yllättäen, ANR täydentää keskustallennuksen paikallisesti puskuroidulla tallennuksella sen jälkeen, kun verkko on taas käytettävissä.

#### **Esimerkki: Videotietojen tallennus, kun verkko ei ole käytettävissä**

Metrossa ei ole asemien välillä verkkoyhteyttä keskustallennukseen. Puskuroitu tallennus voidaan lähettää keskustallennukseen vain pysäkeillä.

Varmista, että puskuroidun tallennuksen lähettämiseen tarvittava aika ei ole suurempi kuin pysähdykseen varattu aika.

Hälytystä edeltävä tallennus tallennetaan paikallisesti. Tämä hälytystä edeltävä tallennus lähetetään keskustallennukseen vain siinä tapauksessa, että hälytys tehdään. Jos hälytystä ei tehdä, vanhentunutta hälytystä edeltävää tallennusta ei lähetetä keskustallennukseen, jolloin se ei myöskään kuormita verkkoa.

#### **Rajoitukset**

**i**

#### **Huomautus!**

Paikallista tallennusvälinettä ei voi toistaa, kun lähettimessä on määritetty user- ja livesalasanat. Poista salasanat tarvittaessa.

ANR-toimintoa voi käyttää vain VRM-tallennuksen kanssa.

ANR ei toimi lähettimen kanssa, jos siihen on määritetty suojattu yhteys reaaliaikaista näyttöä varten.

Lähettimen tallennusväline on oltava määritetty käyttämään ANR-toimintoa.

Lähettimessä, johon ANR-toiminto on määritetty, on oltava käytössä vähintään

laiteohjelmiston versio 5.90. Kaikki lähetintyypit eivät tue ANR-toimintoa.

ANR-toimintoa ei voi käyttää kaksoistallennuksen kanssa.

[iSCSI-tallennusjärjestelmä](#page-152-0) on määritettävä oikein.

Seuraavassa luettelossa on mahdollisia syitä siihen, miksi ANR-toimintoa ei voi määrittää:

- Lähetin ei ole käytettävissä (esimerkiksi virheellinen IP-osoite tai verkkovika).
- Lähettimen tallennusväline ei ole käytettävissä tai se on vain luku -muotoinen.
- Laiteohjelmiston versio on virheellinen.
- Lähetintyyppi ei tue ANR-toimintoa.
- Kaksoistallennus on aktiivinen.

#### **5.2.2 Tallennukseen liittyvien tapahtumien yleiskuvaus**

<span id="page-21-0"></span>Tässä luvussa kerrotaan erilaisista tallennukseen liittyvistä tapahtumista.

#### **Puskurimuistin tila**

Jos verkossa tai keskustallennuksessa on vika, [ANR-](#page-151-4)toiminto varmistaa, että [lähetin](#page-153-4) lähettää puuttuvan ajanjakson paikallisesti puskuroidun tallennuksen keskustallennukseen sen jälkeen, kun vika on korjattu.

Puskuritallennuksen tilat ovat seuraavat:

- **Tallennustilan tila tuntematon**
- **Tallennustilan tila OK**
- **Tallennustilan tilan kriittinen puskurin täyttötaso**
- **Tallennustilan tilavirhe**

#### **Puskurimuistin ylivuoto**

Tämä tapahtuma kertoo, että puskuri on jo täynnä eikä tallennusta enää lähetetä keskustallennukseen.

#### **Tallennustilan tila / Toissijaisen tallennustilan tila**

**Tallennustilan tila** kertoo kameran ja keskustallennuksen välisen yhteyden tilan. **Tallennustilan tilavirhe -tapahtuma** käynnistyy, jos kamera menettää yhteyden keskustallennukseen. Jos yhteys on poikki vain lyhyen hetken, tämä tapahtuma ei välttämättä merkitse sitä, että videotiedot olisi menetetty.

Tallennuksen tilat ovat seuraavat:

- **Tallennustilan tila tuntematon**
	- **Tallennustilan tila OK**

#### **Tallennusvalvonnan tila / Toissijaisen tallennusvalvonnan tila**

Tämä tapahtuma kertoo tallennusvalvonnasta. Kunhan kamera voi puskuroida tallennuksen RAM-muistiin, hälytystä ei anneta. **Tallennusvalvonnan tila, tallenne hävinnyt** -tapahtuma käynnistyy vain, jos kahden edeltävän minuutin videotietoja ei enää voida puskuroida RAMmuistiin ja ne menetetään. Tämä tapahtuma kertoo myös ajanjakson, jolta videotiedot menetettiin.

Tallennusvalvonnan tilat ovat seuraavat:

- **Tallennusvalvonnan tila tuntematon**
- **Tallennusvalvonnan tila ok**
- **Tallennusvalvonnan tila, tallenne hävinnyt**

#### **Viitata johonkin**

<span id="page-22-0"></span>*– [ANR \(automaattinen verkon eheytys\), sivu 21](#page-20-1)*

## **5.3 Hälytysten käsittely**

Hälytyksiä voi määrittää yksitellen yhden tai useamman käyttäjäryhmän käsiteltäviksi. Kun hälytys tapahtuu, se näkyy hälytyksen vastaanottajiksi määritettyjen käyttäjäryhmien kaikkien käyttäjien Hälytysluettelossa. Kun joku näistä käyttäjistä alkaa käsitellä hälytystä, se häviää muiden käyttäjien Hälytysluettelosta.

Hälytykset näytetään työaseman hälytysmonitorissa. Tätä toimintoa kuvaillaan seuraavissa kappaleissa.

#### **Hälytyksen kulku**

1. Järjestelmässä tapahtuu hälytys.

2. Hälytysilmoitus tulee näkyviin kaikkien kyseiselle hälytykselle määritettyjen käyttäjien Hälytysluetteloihin. Hälytysvideo näytetään välittömästi määritetyissä monitoreissa. Jos kyseessä on automaattisesti näytettävä hälytys (automaattinen ponnahdusikkuna), hälytysvideo näytetään automaattisesti myös Operator Client -työaseman hälytysmonitoreissa.

Jos hälytys on määritetty automaattisesti kuitattavaksi hälytykseksi, se poistetaan Hälytysluettelosta automaattisen tyhjennysajan jälkeen (määritetään Configuration Client -sovelluksessa).

Monitoreissa kaikki VIP XD:n nelikuvanäkymät korvataan tilapäisesti täyskuvanäytöillä.

- 3. Yksi käyttäjistä hyväksyy hälytyksen. Hälytysvideo näytetään kyseisen käyttäjän työasemalla (jos se ei ole tullut automaattisesti näkyviin). Hälytys poistetaan kaikista muista Hälytysluetteloista ja hälytysvideonäytöistä.
- 4. Hälytyksen hyväksynyt käyttäjä luo työnkulun, joka voi sisältää toimintasuunnitelman lukemista ja kommenttien kirjoittamista. Tämä vaihe on valinnainen. Järjestelmänvalvoja voi määrittää työnkulun vaatimukset.
- 5. Lopuksi käyttäjä kuittaa hälytyksen. Tämä poistaa hälytyksen hänen Hälytysluettelostaan ja hälytysnäytöstään. [Monitoriryhmässä](#page-153-5) monitorit palautuvat näyttämään kameroita, jotka olivat näkyvissä ennen hälytyksen alkamista.

#### **Hälytyskuvaikkuna**

- 1. Jotta hälytysvideo voidaan näyttää, [Hälytyskuvaikkuna](#page-152-1) avautuu Live kuva- tai Toist[okuvaikkunan](#page-153-6) tilalle monitorissa, joka on määritetty hälytysnäytöksi.
- 2. Jokaisella hälytyksellä on rivi [Kuvaruutuja.](#page-153-1) Jokaiseen hälytykseen voi liittää enintään 5 Kuvaruutua. Kuvaruudut voivat näyttää reaaliaikaista videokuvaa, tallennettua videota tai karttoja.

Monitoriryhmässä kaikki hälytykset voivat siirtää kameroita monitorien riviin. Rivissä olevien kameroiden määrää rajoittaa monitoriryhmässä olevien sarakkeiden määrä. Rivissä olevat monitorit, joita ei käytetä hälytysvideoiden näyttämiseen, voidaan määrittää näyttämään nykyistä näyttöä tai tyhjää ruutua.

- 3. Suuremman prioriteetin hälytykset näkyvät pienemmän prioriteetin hälytysten yläpuolella sekä monitorien riveillä että Operator Client -työasemanäyttöjen hälytysriveillä.
- 4. Jos Hälytyskuvaikkuna on täynnä Hälytyskuvarivejä ja uusi hälytys täytyy näyttää, pienimmän prioriteetin hälytykset "pinoutuvat" Hälytyskuvaikkunan alimmalle riville. Voit siirtyä pinotuissa hälytyksissä hälytysrivin vasemmalla puolella olevien ohjainten avulla. Voit siirtyä monitoriryhmien hälytyspinoissa **Monitorit** -työaseman näytön Operator Client-ikkunan ohjainten avulla. Hälyttävissä monitoreissa on punaiset kuvakkeet, joissa on vilkkuvia valoja.

Hälytyksen nimi, aika ja päivämäärä voidaan näyttää joko kaikissa monitoreissa tai vain hälytysrivin ensimmäisessä monitorissa.

- 5. Jos hälytysten prioriteetti on yhtä suuri, järjestelmänvalvoja voi määrittää järjestyksen:
	- Viimeisin ensin (Last-in-First-out, LIFO-tila): tässä määrityksessä uudet hälytykset lisätään samaa prioriteettia käyttävien vanhempien hälytysten *yläpuolelle*.
	- Ensimmäinen ensin (First-in-First-out, FIFO-tila): tässä määrityksessä uudet hälytykset lisätään samaa prioriteettia käyttävien vanhempien hälytysten *alapuolelle*.
- 6. Hälytyksen Kuvarivi voi tulla näkyviin Hälytyskuvaikkunassa kahdella eri tavalla:
	- Kun hälytys luodaan (automaattisesti näytettävä hälytys). Näin käy, jos hälytyksen prioriteetti on korkeampi kuin näyttöprioriteetti.
	- Kun hälytys hyväksytään. Näin käy, jos hälytyksen prioriteetti on matalampi kuin näyttöprioriteetti.

#### **Automaattisesti näytettävät hälytykset**

Hälytykset voidaan prioriteetin perusteella määrittää näkymään Hälytyskuvaikkunassa automaattisesti (ponnahdusikkuna). Myös jokaisen käyttäjäryhmän suoran kuvan ja toiston näytöille määritetään prioriteetit. Kun vastaanotetaan hälytyksiä, joiden prioriteetti on suurempi kuin käyttäjän näytön, hälytys näyttää hälytysrivinsä Hälytyskuvaikkunassa automaattisesti. Jos Hälytyskuvaikkuna ei ole parhaillaan näkyvissä, se avautuu automaattisesti Live kuva- tai Toistokuvaikkunan tilalle monitorissa, joka on otettu käyttöön hälytyksille.

Vaikka automaattisesti näytettävät hälytykset näkyvät Hälytyskuvaikkunassa, niitä ei hyväksytä automaattisesti. Hälytykset voivat näkyä samanaikaisesti useiden käyttäjien näytöissä. Kun käyttäjä hyväksyy automaattisesti näytettävän hälytyksen, se poistetaan kaikkien muiden käyttäjien Hälytysluetteloista ja hälytysnäytöistä.

#### **Hälytysten käsittely sammutuksen yhteydessä**

Kaikki aktiiviset hälytykset säilytetään palvelimen sammutuksen yhteydessä. Hälytykset palautetaan ja ne tulevat takaisin näkyviin **Hälytysluettelo** -ikkunaan, kun järjestelmä käynnistetään uudelleen.

Hälytykset, joiden tila on **Hyväksytty** tai **Työnkulku**, asetetaan automaattisesti takaisin tilaan **Aktiivinen**, kun järjestelmä käynnistetään uudelleen. **Työnkulku**-tilassa oleviin hälytyksiin kirjoitetut kommentit säilytetään.

#### **Huomautus!**

Hälytystiedot tallennetaan automaattisesti joka minuutti, joten tietoja ei voi hävitä yhtä minuuttia pidemmältä ajalta.

#### **Viitata johonkin**

- *– [Hälytysilmaisin, sivu 128](#page-127-0)*
- <span id="page-24-0"></span>*– [Tapahtumien ja hälytysten käsittely, sivu 102](#page-101-0)*

## **5.4 Uloskirjaus käyttämättömyyden takia**

#### **Käyttötarkoitus**

Käyttämättömyyden takia tehtävän uloskirjauksen käyttötarkoitus on suojata Operator Clienttai Configuration Client -sovellusta silloin, kun käyttäjä tai järjestelmänvalvoja ei ole paikalla. Voit määrittää käyttäjäryhmäkohtaisesti, että Operator Client kirjataan ulos automaattisesti määritetyn käyttämättömyysjakson jälkeen.

Bosch Continents and Moreartheoid joke minutities and web havital yield<br>
minution primari properties<br>
The system Security System Moreov, see 102<br>
Uloskir jaas käyttämäättömyyden takia<br>
Kayttöopas 2024-04 | Voltainen si alk Käyttäjäryhmät eivät ole käytettävissä Configuration Client -sovelluksessa. Käyttämättömyyden takia tehtävän uloskirjauksen voi asettaa vain **järjestelmänvalvoja**. Kaikki näppäimistöllä, hiirellä ja CCTV-näppäimistöllä tehtävät toiminnot vaikuttavat käyttämättömyyden takia tapahtuvan uloskirjauksen ajankohtaan. Automaattiset Operator Client -toiminnot eivät vaikuta ajanjaksoon. Automaattiset Configuration Client toiminnot, kuten laiteohjelmiston lataaminen tai [iSCSI-](#page-152-0)asennus, estävät käyttämättömyyden takia tehtävän uloskirjauksen.

Voit määrittää myös BVMS Web -työaseman uloskirjauksen käyttämättömyyden takia. Valintaikkuna pyytää käyttäjää estämään uloskirjauksen vähän ennen käyttämättömyyden takia tapahtuvaa uloskirjausta.

[Loki](#page-153-3) kirjaa käyttämättömyyden takia tapahtuneen uloskirjauksen.

#### **Esimerkki**

Jos työasema sijaitsee julkisella alueella, uloskirjaus käyttämättömyyden takia vähentää valvomattomassa työasemassa olevan Operator Client -sovelluksen luvattoman käytön mahdollisuutta.

Järjestelmänvalvojaryhmän jäsen kirjautuu ulos automaattisesti käyttämättömyyden jälkeen, mutta tavallinen käyttäjä (käyttäjäryhmä) haluaa ehkä katsoa videokuvaa järjestelmää käyttämättä eikä halua tämän vuoksi uloskirjausta käyttämättömyyden takia.

#### **Rajoitukset**

Client SDK -toiminta ei tue uloskirjausta käyttämättömyyden takia, joten Client SDK:n käytöllä ei ole vaikutusta määritettyyn ajanjaksoon.

## **5.5 Versioriippumaton Operator Client**

<span id="page-24-1"></span>Yhteensopivuustilassa sekä Operator Client että Management Server tarvitsevat uudemman version kuin 5.5.

Operator Clientin käyttäjä pystyy kirjautumaan Management Server -palvelimeen, jossa on käytössä aiempi ohjelmistoversio.

Jos palvelin tarjoaa uudemman määrityksen kuin mikä Operator Client -työasemassa on, tämä määritys kopioidaan automaattisesti Operator Client -työasemaan. Käyttäjä voi halutessaan ladata uuden määrityksen.

Operator Client tarjoaa rajoitetun ominaisuusjoukon, ja se yhdistetään tähän Management Server -palvelimeen.

Seuraavat Management Server -palvelimeen liittyvät ominaisuudet ovat käytettävissä, kun käyttäjä kirjautuu sellaiseen Management Server -palvelimeen, jossa on aiempi versio:

- Käyttäjän valinnat
- Aloita manuaalinen tallennus
- Laitteiden tilojen näyttö
- Releiden tilojen vaihtaminen
- Haetaan lokista Tapahtumia ei voi hakea.
- [Server Lookup](#page-154-2)
- <span id="page-25-0"></span>**Etävienti**

## **5.5.1 Työskentely yhteensopivuustilassa**

 $\Psi$ : Tämä Operator Client tila näkyy yhteensopivuustilana.

Versiota 5.5 uudemmassa versiossa Operator Client toimii yhteensopivuustilassa, jos Management Server -versio on vanhempi kuin Operator Client -versio.

Versiota 10.0 uudemmassa versiossa Operator Client toimii yhteensopivuustilassa seuraavissa tapauksissa:

- Kaikkia viestintäpalveluita ei voitu yhdistää Operator Client:lla.
- Esimerkki: Management Server on käynnissä, mutta WebServiceHost on pysähdyksissä.

– Tietoliikennerajapinnassa on muutoksia Operator Clientn ja Management Servern välillä. Vain semanttiset käyttöliittymämuutokset tai palveluiden osittainen lopettaminen voivat aiheuttaa sen, että jotkin toiminnot voivat puuttua Operator Client -järjestelmästä.

## **5.6 Panoraamakameran katselutilat**

<span id="page-25-1"></span>Tässä kappaleessa kuvataan panoraamakameran, joita BVMS tukee. Käytettävissä ovat seuraavat katselutilat:

- Ympyränäkymä
- Panoraamanäkymä
- Rajattu näkymä

Panoraama- ja rajattu näkymä -katselutilat luodaan BVMS:n [suoristus](#page-154-3)prosessissa. [Kamerassa](#page-153-7) [tehtävä suoristaminen](#page-153-7) ei ole käytössä.

Järjestelmänvalvojan on määritettävä panoraamakameran kiinnitysasento Configuration Client -sovelluksessa.

Voit tarvittaessa muuttaa kameran [Kuvaruudun](#page-153-1) kokoa. Kuvaruudun kuvasuhdetta ei ole rajoitettu 4:3- tai 16:9-kokoihin.

#### **Viitata johonkin**

- *– [Panoraamakameran näyttäminen, sivu 39](#page-38-1)*
- *– [Panoraamakameran katselutilan vaihtaminen, sivu 40](#page-39-0)*
- *– [Kuvaruutujen järjestäminen ja koon muuttaminen, sivu 42](#page-41-0)*

#### **5.6.1 360° panoraamakamera – lattia- tai kattoasennettu**

<span id="page-25-2"></span>Seuraavassa kuvassa on esitetty 360° kamerassa tehtävä suoristaminen lattia- tai kattoasennusta käytettäessä.

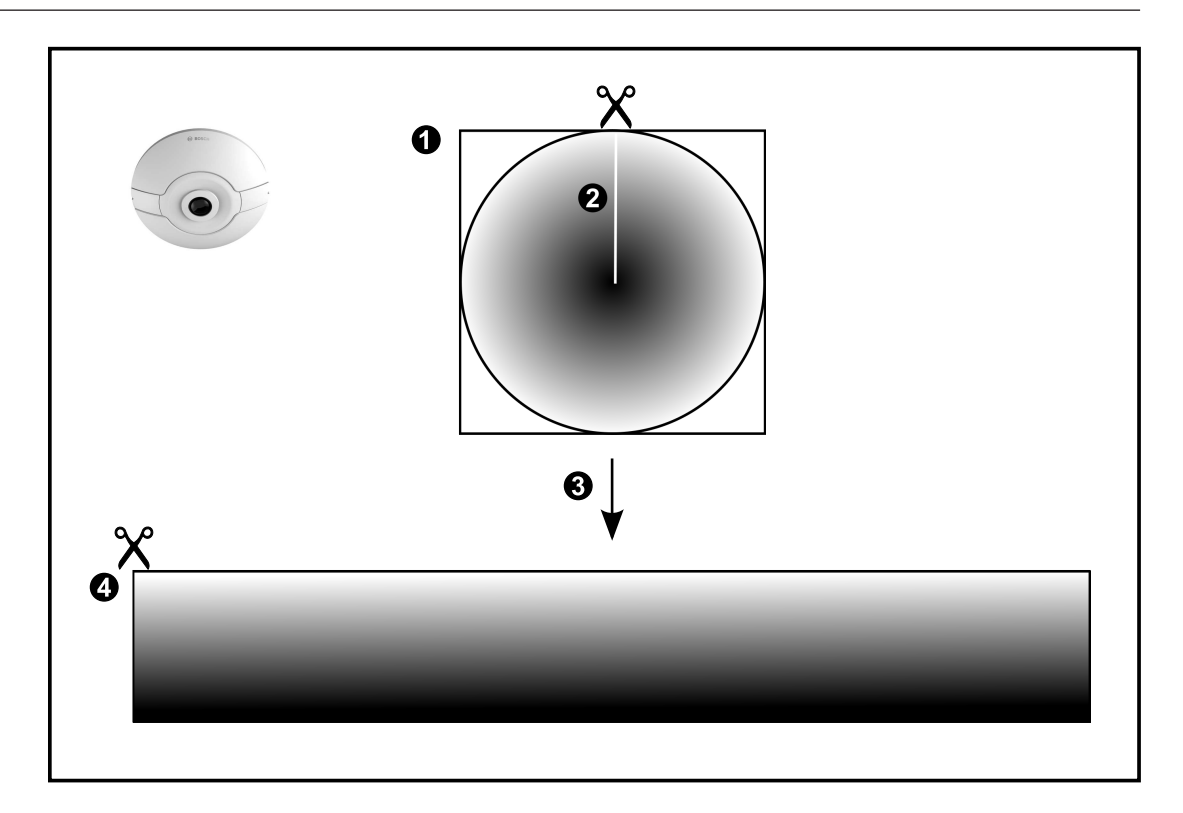

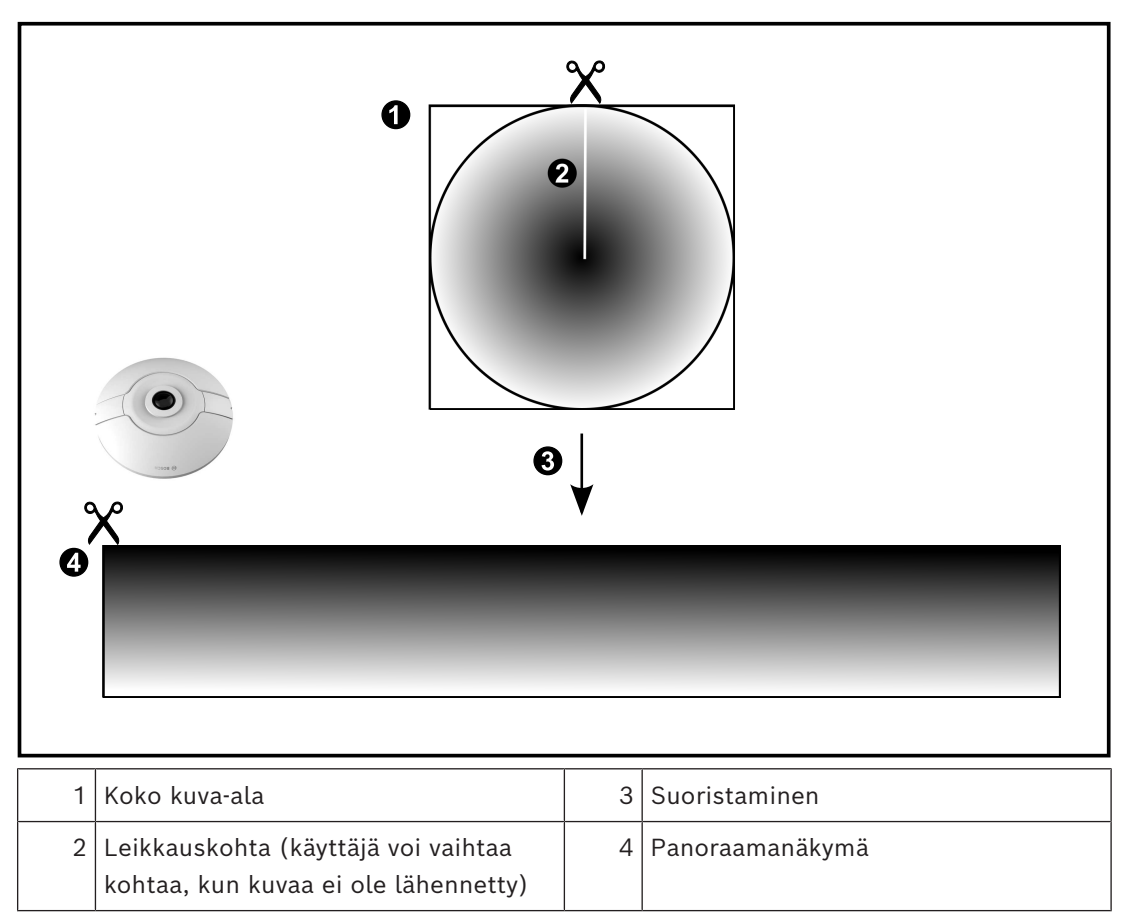

## **5.6.2 180° panoraamakamera – lattia- tai seinäasennettu**

<span id="page-27-0"></span>Seuraavassa kuvassa on esitetty 180° kamerassa tehtävä suoristaminen lattia- tai kattoasennusta käytettäessä.

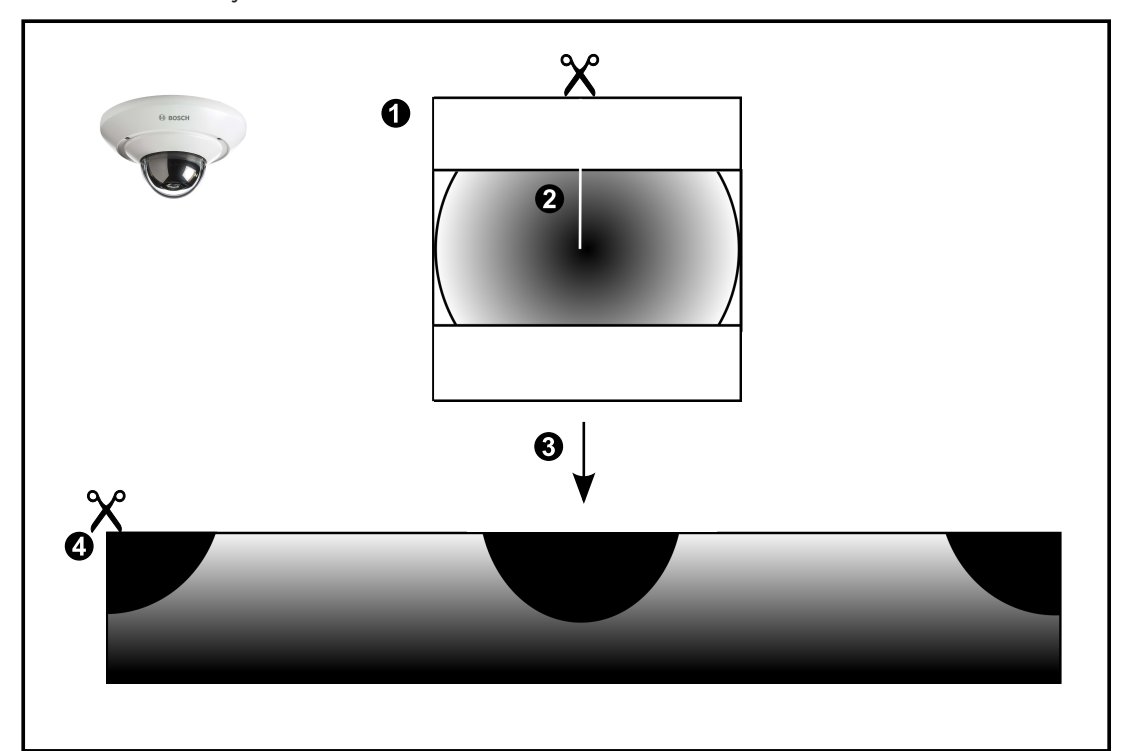

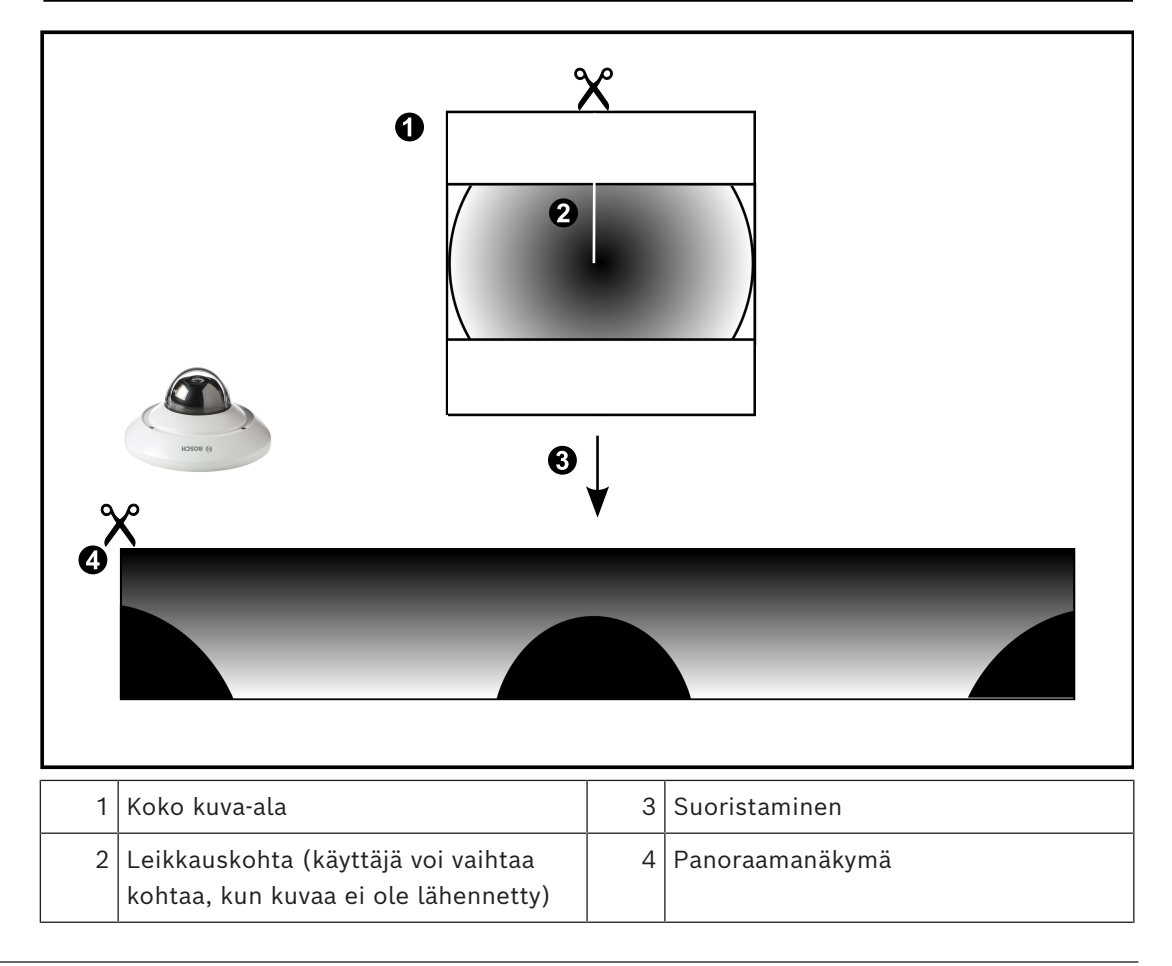

## **5.6.3 360° panoraamakamera – seinäasennettu**

<span id="page-28-0"></span>Seuraavassa kuvassa on esitetty 360° kamerassa tehtävä suoristaminen seinäasennusta käytettäessä.

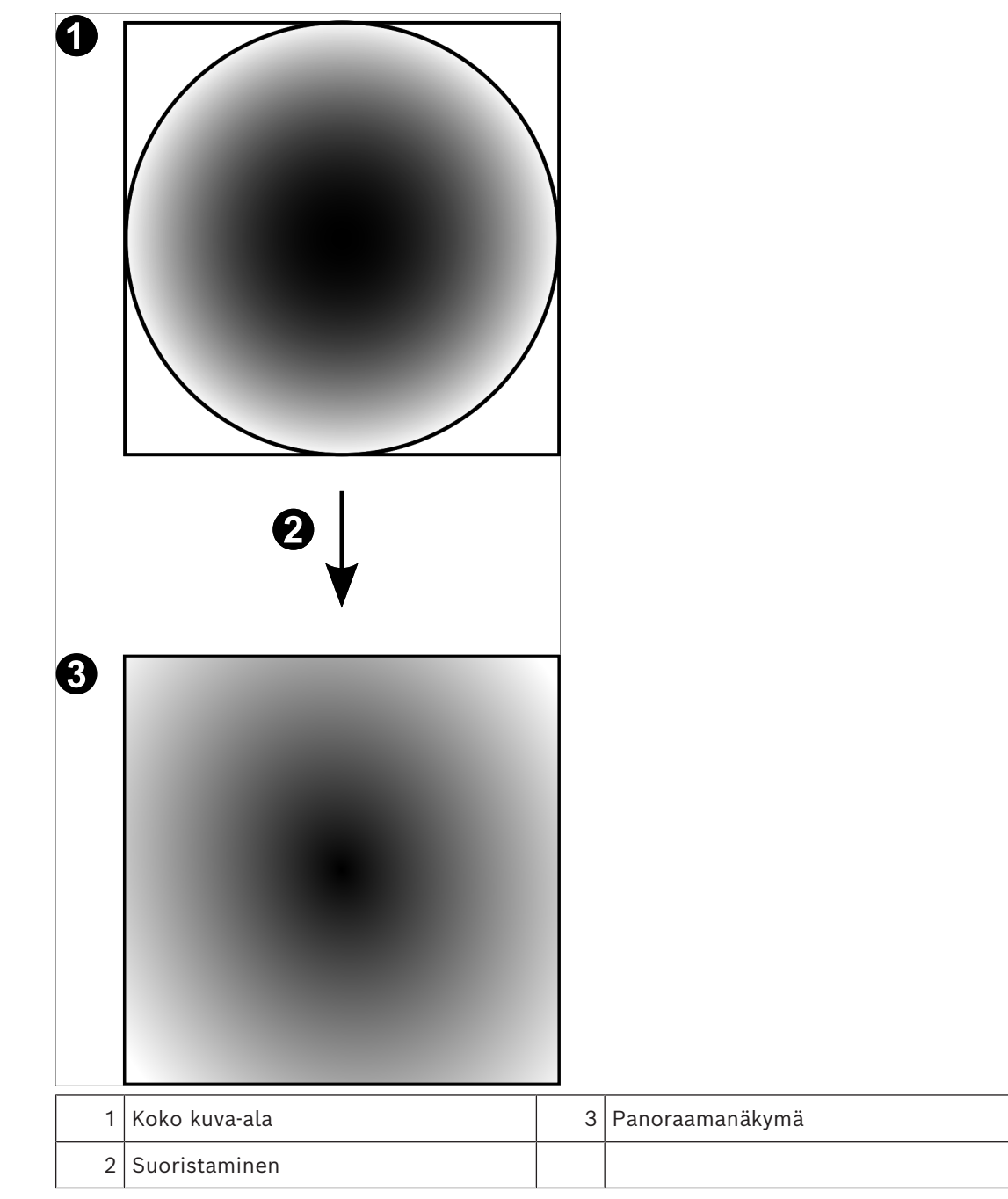

## **5.6.4 180° panoraamakamera – seinäasennettu**

<span id="page-29-0"></span>Seuraavassa kuvassa on esitetty 180° kamerassa tehtävä suoristaminen seinäasennusta käytettäessä.

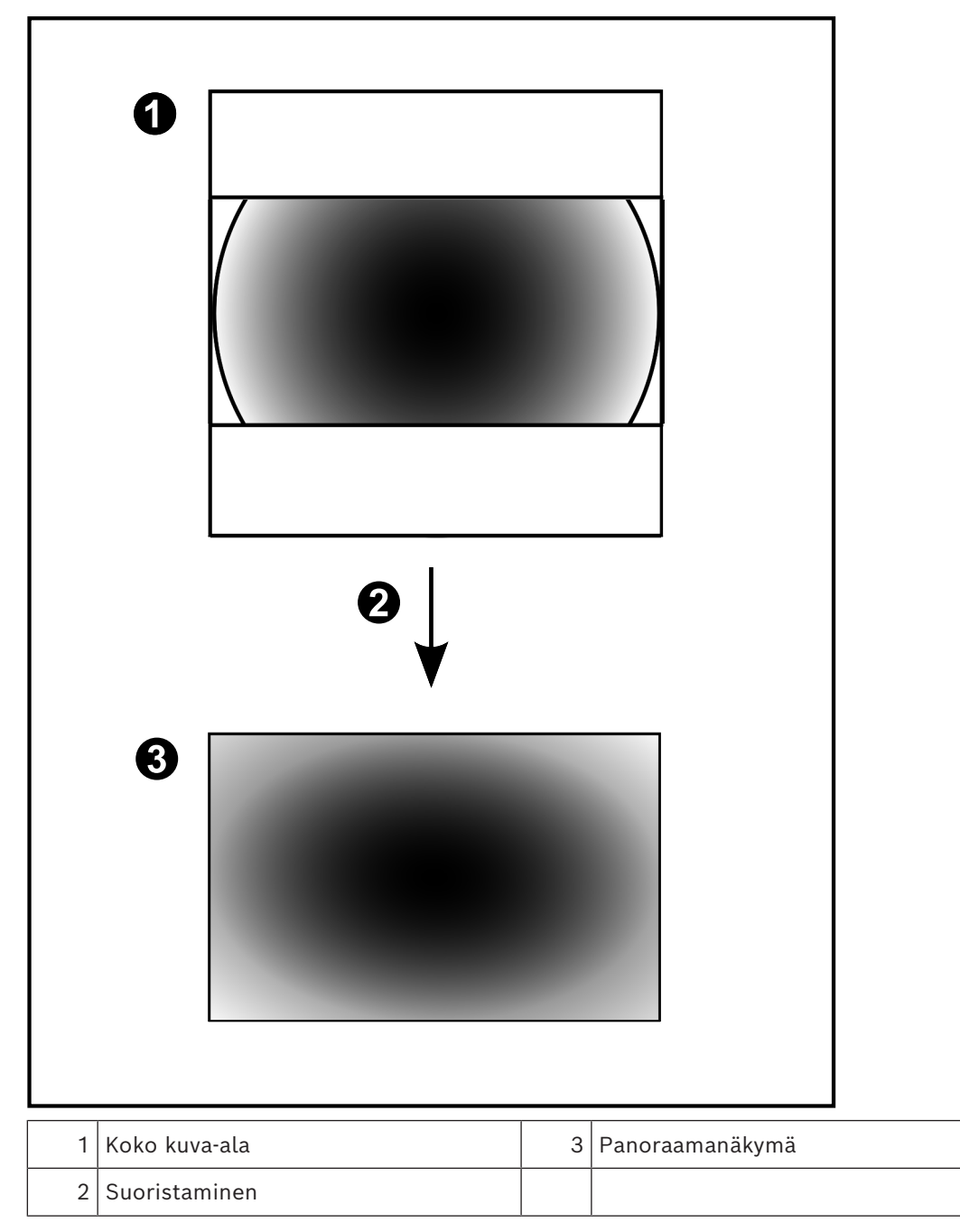

### **5.6.5 Panoraamakameran rajattu näkymä**

<span id="page-30-0"></span>Seuraavassa esimerkkikuvassa on esitetty 360° kameran rajaus lattia- tai kattoasennusta käytettäessä.

Rajauksessa käytettävän alueen muoto on kiinteä. Voit muuttaa aluetta rajatun kuvan ruudussa käytettävissä olevilla PTZ-ohjaimilla.

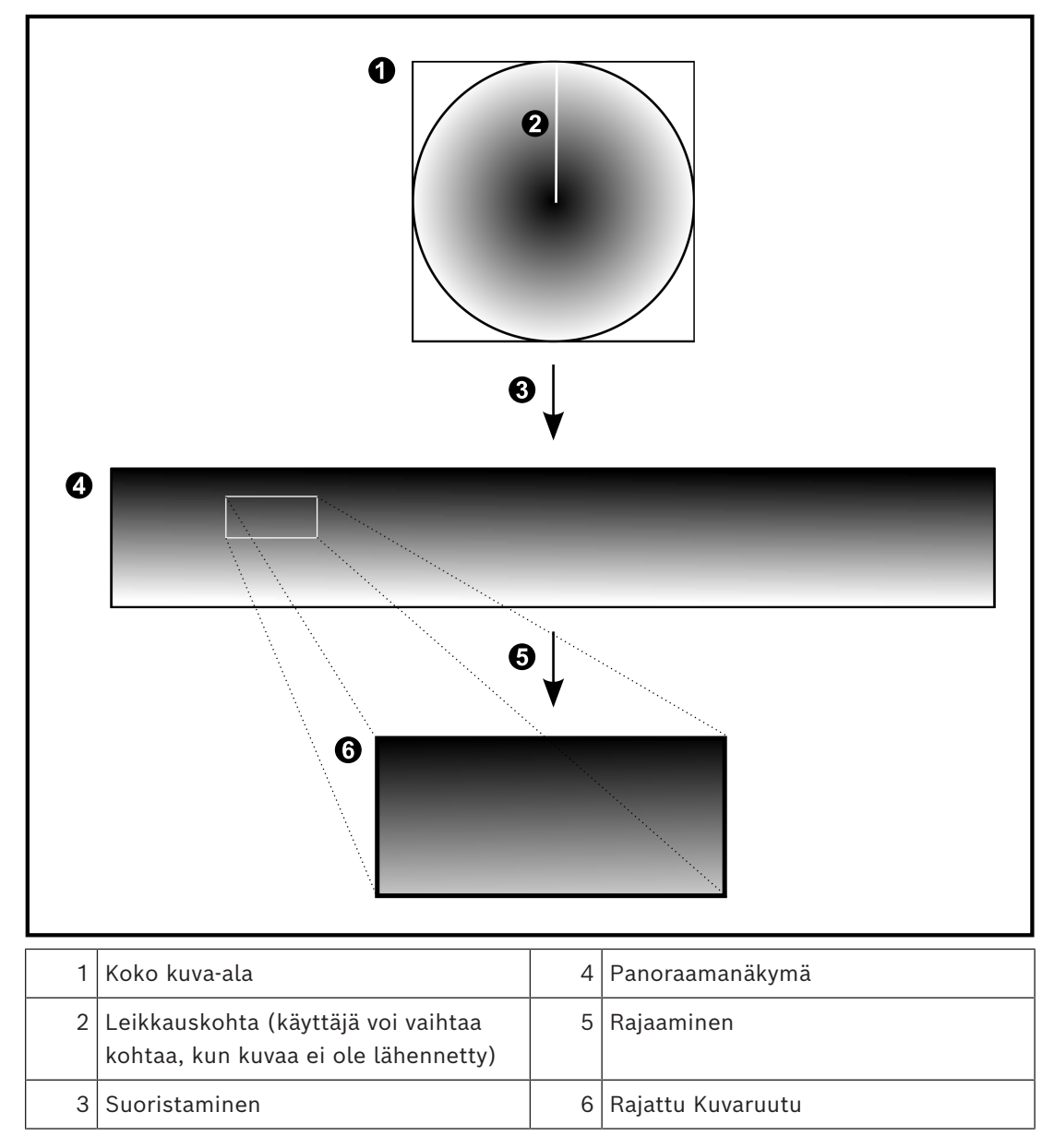

## **5.7 SSH-tunnelointi**

<span id="page-31-0"></span>BVMS mahdollistaa etäyhteyden Secure Shell (SSH) -tunneloinnin avulla. SSH-tunnelointi luo salatun tunnelin, jossa käytetään SSH-protokollaa. Tämä salattu tunneli tukee sekä salattua että salaamatonta tietoliikennettä. Boschin SSH-toteutus hyödyntää myös Omni-Path-protokollaa, joka on Intelin kehittämä erittäin suorituskykyinen, lyhyen viiveen tiedonsiirtoprotokolla.

#### **Tekniset seikat ja rajoitukset**

- SSH-tunnelointi käyttää porttia 5322. Tätä porttia ei voi muuttaa.
- SSH-palvelu on asennettava samaan palvelimeen kuin BVMS Management Server.
- Enterprise-käyttäjätileille on määritettävä salasana. Enterprise-käyttäjätilit, joille ei ole määritetty salasanaa, eivät voi kirjautua sisään SSH-yhteydellä.
- Paikalliset tallennuskamerat eivät tue SSH-yhteyttä.
- Configuration Client ei voi muodostaa etäyhteyttä SSH:n kautta. Configuration Client yhteys on tehtävä portinmäärityksellä.
- Operator Client tarkistaa yhteyden SSH-palveluun 15 sekunnin välein. Jos yhteys katkeaa, Operator Client testaa yhteyden uudelleen joka minuutti.

#### **Portinmääritys**

4 Määritä yksi portin edelleenlähetys BVMS Management Serverille, jotta voit käyttää porttia 5322 sekä sisäisiä että ulkoisia yhteyksiä varten. Tämä on ainoa portinmääritys, jota tarvitaan koko järjestelmässä. BVMS-portinmääritystä ei tarvita.

#### **Salattu tiedonsiirto**

Kun yhteys on muodostettu SSH-tunnelin kautta, kaikki BVMS Management Serverin ja etäasiakkaan välinen tiedonsiirto salataan.

## **6 Käytä uusinta ohjelmistoa**

<span id="page-32-0"></span>Ennen kuin käytät laitetta ensimmäisen kerran, varmista, että asennat ohjelmiston uusimman version. Päivitä ohjelmisto säännöllisesti laitteen koko käyttöiän ajan toimivuuden,

yhteensopivuuden, suorituskyvyn ja turvallisuuden varmistamiseksi. Päivitä ohjelmistot ohjekirjoissa kuvatulla tavalla.

Luomme uusia päivityksiä vain ohjelmistoversioille, jotka ovat yleisesti tai rajoitetusti saatavissa. Lisätietoja on kohdassa.

[Bosch Building Technologies -ohjelmistopalvelu ja tuki](https://community.boschsecurity.com/t5/Security-Video/Bosch-Building-Technologies-Software-Service-and-Support/ta-p/10669) Lisätietoja:

- Yleistä tietoa: <https://www.boschsecurity.com/xc/en/support/product-security/>
- Tietoturvaohjeet eli luettelo tunnistetuista haavoittuvuuksista ja ehdotetuista ratkaisuista: [https://www.boschsecurity.com/xc/en/support/product-security/security](https://www.boschsecurity.com/xc/en/support/product-security/security-advisories.html)[advisories.html](https://www.boschsecurity.com/xc/en/support/product-security/security-advisories.html)

Bosch ei ole vastuussa mistään vahingoista, jotka aiheutuvat sen tuotteiden käytöstä vanhentuneiden ohjelmistokomponenttien kanssa.

## **7 Aloittaminen**

<span id="page-33-1"></span><span id="page-33-0"></span>Tämä luku sisältää tietoja BVMS -järjestelmän käyttöönotosta.

## **7.1 Operator Client -työaseman käynnistäminen**

#### **Huomautus:**

- Aktivoi tilatut lisenssit ennen järjestelmän käyttämistä. Lisenssien aktivointi kuvataan Määritysoppaassa ja Configuration Client -sovelluksen käytönaikaisessa ohjeessa.
- Varmista, että BVMS on asetettu haluamallesi kielelle. Määritä oikea kieli Configuration Client -käyttöjärjestelmääsi. Lisätietoja on käytönaikaisessa ohjeessa.

Jos Management Server -palvelimella on toiminnassa uudempi versio BVMS -järjestelmästä, automaattinen käyttöönotto asentaa tämän version automaattisesti, kun kirjaudut sisään.

#### **Käynnistä Operator Client seuraavasti:**

- 1. Valitse **aloitusvalikosta Ohjelmat** > BVMS > Operator Client. Sisäänkirjautumisen valintaikkuna aukeaa.
- 2. Kirjoita käyttäjänimesi **Käyttäjänimi:** -kenttään.
- 3. Kirjoita salasanasi **Salasana:**-kenttään.

**Huomautus:** Kun sovellus käynnistetään ensimmäisen kerran, kirjoita käyttäjänimeksi Admin. Salasanaa ei tarvita.

Jos haluat käyttää useita Management Server -tietokoneita samanaikaisesti, kirjoita [Enterprise User Group](#page-151-1) -ryhmän jäsenen käyttäjänimi.

4. Valitse **Yhteys:**-luettelossa Management Server:n tai Enterprise Management Server:n IP-osoite tai [DNS](#page-151-5)-nimi.

**Huomautus:** Jos käytät SSH-yhteyttä, valitse **<Uusi...>** ja kirjoita osoite seuraavassa muodossa: **ssh://IP tai palvelimen nimi:5322.**

SSH-yhteyden käyttäminen edellyttää, että käyttäjätileille on määritetty salasana (katso *[SSH-tunnelointi, sivu 32](#page-31-0)*).

5. Valitse **OK**.

**Huomautus!**

Jos käyttäjäryhmälle on määritetty kaksoisvaltuutus, seuraava kirjautumisvalikko avautuu.

Toisen käyttäjäryhmän määritetty käyttäjä antaa tarvittavat tiedot.

Sovellus käynnistyy.

Jos kaksoisvaltuutus on valinnainen toiminto, valitse toisessa

kirjautumisvalintaikkunassa uudelleen **OK**. Tällöin sinulla on ainoastaan oman käyttäjäryhmäsi käyttöoikeudet mutta ei mahdollisia [kaksoisvaltuutusryhmän](#page-152-2) laajennettuja käyttöoikeuksia.

#### **Operator Clientin käynnistäminen kertakirjautumisella:**

# **i**

Jotta Operator Client voidaan käynnistää käyttämällä kertakirjautumista, käyttäjä on liitettävä Configuration Clientissa määritettyyn LDAP-käyttäjäryhmään. SSH-yhteyttä ja kaksoisvaltuutusta ei tueta, jos käyttäjä muodostaa yhteyden Operator Clientiin käyttämällä kertakirjautumista.

- 1. Valitse **aloitusvalikosta Ohjelmat** > BVMS > Operator Client. Sisäänkirjautumisen valintaikkuna aukeaa.
- 2. Valitse **Käytä Windows-istunnon tunnuksia** -valintaruutu.
- 3. Valitse **Yhteys:**-luettelosta IP-osoite tai [DNS-](#page-151-5)nimi, joka kuuluu Management Server palvelimelle tai Enterprise Management Server -palvelimelle.

#### 4. Valitse **OK**.

**Operator Client -sovelluksen käynnistäminen ulkoisen identiteetintarjoajan tuottaman todennuksen avulla:**

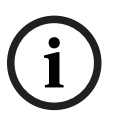

#### **Huomautus!**

Operator ClientUlkoisen **Tunnistustietojen tarjoaja** -todennuksen (IDP) käytön aloittamista varten on määritettävä IDP-asetukset kodassa Configuration Client.

- 1. Valitse **aloitusvalikosta Ohjelmat** > BVMS > Operator Client. Sisäänkirjautumisen valintaikkuna aukeaa.
- 2. Valitse **Yhteys:**-luettelosta IP-osoite ta[i DNS-](#page-151-5)nimi, joka kuuluu Management Server palvelimelle tai Enterprise Management Server -palvelimelle.
- 3. Asiakas tarkistaa, onko IDP määritetty palvelimelle. Jos IDP on käytettävissä, uusi **todennusvaihtoehto** kohdalle **Ulkoinen tunnistetieto** tulee näyttöön.
- 4. Napsauta **Ulkoinen tunnistetieto** -painiketta.
- 5. Valitse **OK**. Selainikkuna aukeaa muutaman sekunnin kuluttua.
- 6. Sinun on todennettava identiteetintarjoajasi selaimessa ennen kuin siirryt kohtaan Operator Client.
- 7. Operator Client vahvistaa kirjautumistietosi ja antaa sinulle käyttöoikeuden.

#### **Operator Client -sovelluksen sulkeminen:**

- 1. Napsauta **Järjestelmä**-valikon kohtaa **Lopeta**. Aukeavassa ponnahdusikkunassa kysytään, haluatko todella poistua sovelluksesta.
- 2. Kun käytät **Ulkoinen tunnistetieto**-sovellusta kirjautuaksesi **Operator Client**  sovellukseen, ponnahdusikkunassa on lisävaihtoehtoja:
- 3. **Kyllä, ja kirjaudu ulos**: käytettävissä vain **Ulkoinen tunnistetieto** -sovellusta käytettäessä. Tämä vaihtoehto sulkee Operator Client -sovelluksen ja kirjaa käyttäjän ulos **Ulkoinen tunnistetieto** (IDP) -palvelusta.
- 4. **Kyllä**: sulkee **Operator Client** -sovelluksen.
- 5. **Ei**: palauttaa sinut **Operator Client -sovellukseen**.
- 6. Jos kirjauduit **Operator Client** -sovellukseen käyttäjänä, jolla ei ole oikeuksia sulkea sovellusta, **Anna uloskirjautumissalasana** -valintaikkuna tulee näyttöön. Pyydä käyttäjää, jolla on vastaavat käyttöoikeudet, vahvistamaan prosessi syöttämällä oma käyttäjänimensä ja salasanansa.

#### **Viitata johonkin**

<span id="page-34-0"></span>*– [SSH-tunnelointi, sivu 32](#page-31-0)*

## **7.2 Operator Clientin käynnistäminen komentolinjan parametreilla**

BVMS Operator Client mahdollistaa automaattisen sisäänkirjautumisen parametrisoidulla käynnistyksellä. Luo siis uusi pikavalinta tiedostolle OperatorClient.exe ja muokkaa pikavalinnan kohdetta.

Muokkaa \*\*-merkkien välistä tekstiä tilanteeseen sopivaksi.

\*BVMS installation directory\*\bin\OperatorClient.exe" /user="\*username\*" /

password="\*password\*" /connection="\*ip address\*"

#### **Esimerkki:**

C:\Program Files\BOSCH\VMS\bin\OperatorClient.exe" /user="Admin" / password="password123" /connection="192.168.20.120"

Yhteysparametri toimii versiossa BVMS 9.0 ja sitä uudemmissa versioissa. Käyttäjänimi- ja salasanaparametrit toimivat versiossa BVMS 5.0 ja sitä uudemmissa versioissa.

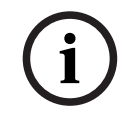

#### **Huomautus!**

Käyttäjänimi ja salasana tallennetaan pelkkänä tekstinä pikavalinnan kohteeseen. Tätä voidaan pitää turvallisuusriskinä.

## **7.3 Uuden kokoonpanon hyväksyminen**

<span id="page-35-0"></span>Kun järjestelmänvalvoja aktivoi uuden kokoonpanon Configuration Client -sovelluksessa, jokainen Operator Client käynnistetään joko automaattisesti uudelleen välittömästi, tai jokainen käyttäjä saa tiedon uudesta kokoonpanosta ja voi hyväksyä sen myöhemmin. Järjestelmänvalvoja määrittää, kumpi näistä kahdesta vaihtoehdosta toteutuu. Jos järjestelmänvalvoja aktivoi uuden kokoonpanon mutta ei pakota jokaista Operator Client -työasemaa hyväksymään kokoonpanoa, kaikkiin Operator Client -työasemiin ilmestyy valintaikkuna. Käyttäjät voivat estää tai hyväksyä uuden kokoonpanon. Jos käyttäjä ei tee mitään, valintaikkuna sulkeutuu muutaman sekunnin kuluttua. Tällöin uusi kokoonpano estetään. Jos laite (esimerkiksi kamera) poistetaan järjestelmästä uudessa kokoonpanossa, jotkin laitteen toiminnot eivät ole käytettävissä, jos uusi kokoonpano on estetty. Jos vaihdat käyttäjän salasanan tai poistat käyttäjän, kun kyseinen käyttäjä on kirjautuneena, käyttäjä voi jatkaa Operator Client -työaseman käyttöä. Jos yhteys Management Server palvelimeen katkeaa (esimerkiksi kokoonpanon aktivoinnin jälkeen), käyttäjä ei voi automaattisesti muodostaa Management Server -palvelimeen uutta yhteyttä kirjautumatta Operator Client -työasemaan ja ulos siitä uudelleen.

#### **Uuden kokoonpanon hyväksyminen:**

4 Kirjaudu ensin ulos ja sitten uudelleen sisään. Uusi kokoonpano on nyt käytössä.

## **7.4 Järjestelmän käyttäminen**

<span id="page-35-1"></span>Voit käyttää järjestelmää seuraavasti:

- 1. Valitse halutun järjestelmän verkko-osoite toteuttamalla jokin seuraavista toimista:
	- Napsauta esivalittua luettelon kohtaa.
	- Anna verkko-osoite manuaalisesti.
	- Valitse verkko-osoite [Server Lookup](#page-154-2) -toiminnon avulla.
- 2. Kirjaudu haluamaasi järjestelmään:
	- Yhden palvelimen järjestelmä
	- [Enterprise System](#page-151-3)

## **7.5 Server Lookup -toiminnon avulla**

- <span id="page-35-2"></span>– BVMS Server Lookup -ominaisuuden avulla käyttäjät voivat muodostaa yhteyden käytettävissä olevien palvelimien luettelossa olevaan BVMS Management Server palvelimeen.
- Yksittäinen Configuration Client- tai Operator Client -käyttäjä voi muodostaa yhteyden useisiin järjestelmän yhteyspisteisiin peräkkäin.
- Järjestelmän yhteyspiste voi olla Management Server tai Enterprise Management Server.
- Server Lookup käyttää erillistä Management Server -palvelinta palvelinluettelon isännöintiin.
- Server Lookup ja Management Server tai Enterprise Management Server voidaan toiminnallisesti suorittaa yhdessä koneessa.
- Server Lookup auttaa etsimään järjestelmän yhteyspisteitä nimen tai kuvauksen perusteella.
- Management Serveriin yhdistetty Operator Client vastaanottaa tapahtumat ja hälytykset BVMS Management Server -palvelimelta ja näyttää reaaliaikaista ja toistettua videokuvaa

#### **Käyttäminen:**

- 1. Käynnistä Operator Client tai Configuration Client.
- Kirjautumisvalintaikkuna tulee näkyviin.
- 2. Valitse **Yhteys:**-luettelosta Configuration Clientille **<Osoitekirja...>** tai Operator Clientille **<Osoitekirja...>**. Jos palvelimelle on määritetty yksityinen ja julkinen IP-osoite, tieto on näkyvissä.

Jos valitset **<Osoitekirja...>** tai **<Osoitekirja...>** ensimmäistä kertaa, **Server lookup** valintaikkuna tulee näkyviin.

- 3. Kirjoita haluamasi palvelimen sallittu verkko-osoite **(Enterprise) Management Server osoite:** -kenttään.
- 4. Anna sallittu käyttäjätunnus ja salasana.
- 5. Valitse tarvittaessa **Muista asetukset**.
- 6. Valitse **OK**.
	- **Server lookup** -valintaikkuna avautuu.
- 7. Valitse haluamasi palvelin.
- 8. Valitse **OK**.
- 9. Jos valitulla palvelimella on sekä yksityinen että julkinen verkko-osoite, näkyviin tulee viestiruutu, jossa kysytään, käytätkö valitun palvelimen yksityisessä verkossa sijaitsevaa tietokonetta.

Palvelimen nimi lisätään kirjautumisvalintaikkunan **Yhteys:**-luetteloon.

- 10. Valitse tämä palvelin **Yhteys:**-luettelosta ja valitse **OK**.
	- Jos olet valinnut **Muista asetukset** -valintaruudun, voit valita tämän palvelimen suoraan, kun haluat käyttää sitä seuraavan kerran.

# **8 Kameran kuvien näyttäminen**

Tässä luvussa annetaan tietoja kameran kuvien näyttämisestä. Jotkin tässä luvussa kuvatuista ominaisuuksista voidaan poistaa käytöstä käyttäjäryhmässäsi.

**i**

**i**

### **Huomautus!**

Jotkin tässä asiakirjassa esiteltävät toiminnot eivät ole käytettävissä BVMS Viewer versiossa. Lisätietoja eri BVMS-versioista saat osoitteesta [www.boschsecurity.com](https://www.boschsecurity.com/xc/en/solutions/management-software/bvms/) sekä

BVMSPikavalintaoppaasta: [BVMS-pikavalintaopas](https://media.boschsecurity.com/fs/media/en/pb/images/products/management_software/bvms/bvms_quick-selection-guide.pdf).

### **8.1 Aikavyöhykkeen valitseminen**

Pääikkuna

### **Huomautus!**

Varmista, että järjestelmän kaikkien tietokoneiden aika on määritetty oikein tietokoneiden kunkin aikavyöhykkeen mukaisesti.

Management Server -palvelimen tai unmanaged site -kohteen ja kaikkiin niihin liittyvien laitteiden (kuten lähettimien, vastaanottimien, VRM-palvelintietokoneiden sekä DVRlaitteiden) on oltava samalla aikavyöhykkeellä. Operator Client -tietokoneet (mukaan lukien Client SDK ja Cameo SDK) ja Configuration Client -tietokoneet voivat olla eri aikavyöhykkeillä kuin Management Server tai unmanaged site.

Jos Operator Client sijaitsee eri aikavyöhykkeellä kuin vähintään yksi yhdistetty Management Server tai unmanaged site, voit valita yhden seuraavista aikanäytöistä:

- Paikallinen aika
- [UTC](#page-155-0)
- Sen Management Server-tietokoneen tai unmanaged site -kohteen aikavyöhyke, johon olet yhteydessä

Kuvaruuduissa, joissa näkyy kamera (reaaliaika ja toisto), näkyy aina vastaavan Management Server-tietokoneen tai unmanaged site -kohteen aika.

[Loogisessa Puussa](#page-153-0) näkyy kaikkien niiden palvelimien tai unmanaged site -kohteiden laitekuvakkeessa, joiden aikavyöhyke ei ole sama kuin Operator Clientissa valittuna oleva aikavyöhyke:

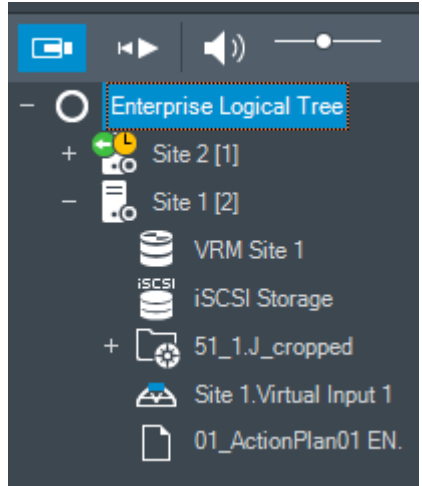

Voit valita palvelimen tai unmanaged site -kohteen aikavyöhykkeen ja näyttää sen Operator Clientissa.

#### **Aikavyöhykkeen valitseminen:**

- 1. Valitse palvelimen aikavyöhyke napsauttamalla palvelimen kuvaketta hiiren kakkospainikkeella [Loogisessa Puussa.](#page-153-0)
- 2. Valitse haluamasi merkintä aikavyöhykkeen valintaluettelosta.
	- **Operator Clientin aika**: Operator Client
	- **UTC**
	- **UTC–x**: kunkin käytettävissä olevan Management Server -tietokoneen aikavyöhyke Valittuun aikavyöhykkeeseen perustuva aika näkyy valikkopalkissa:

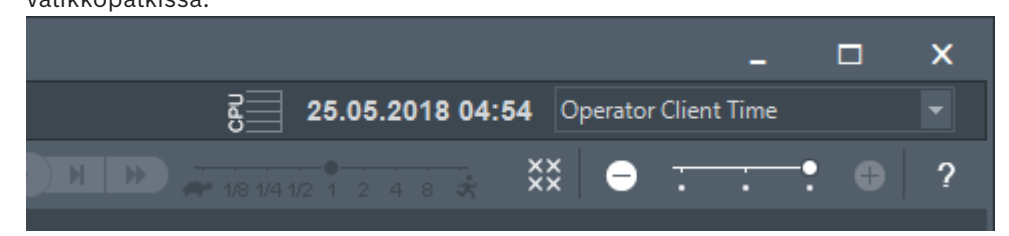

#### **Viitata johonkin**

*– [Looginen Puu -ikkuna, sivu 142](#page-141-0)*

### **8.2 Kameran näyttäminen Kuvaruudussa**

#### Pääikkuna

#### **Kameran kuvan liittäminen Kuvaruutuun:**

4 Vedä kamera **Looginen puu** -ikkunasta [Kuvaruutuun](#page-153-1). Valitun kameran kuva tulee näkyviin Kuvaruutuun.

#### Tai:

- 1. Valitse Kuvaruutu.
- 2. Kaksoisnapsauta kameraa **Looginen puu** -ikkunassa. Valitun kameran kuva tulee näkyviin Kuvaruutuun.
- 3. Toista edellä olevat vaiheet kullekin näytettävälle kameralle. Voit myös vetää karttoja ja asiakirjoja Kuvaruutuihin.

## Tai:

4 Napsauta kameraa Loogisessa Puussa hiiren kakkospainikkeella ja valitse **seuraavassa vapaassa kuvaruudussa**.

Kamera tulee näkyviin.

#### **Kameran liikuttaminen Kuvaikkunassa:**

4 Vedä kamera toiseen Kuvaruutuun.

#### **Digitaalinen zoomaus:**

4 Suurenna ja pienennä kuvaa rullapainiketta pyörittämällä.

#### **Viitata johonkin**

- *– [Looginen Puu -ikkuna, sivu 142](#page-141-0)*
- *– [Kuvaikkuna, sivu 143](#page-142-0)*
- <span id="page-38-0"></span>*– [Kuvaruutu, sivu 144](#page-143-0)*

## **8.3 Panoraamakameran näyttäminen**

#### Pääikkuna

Voit näyttää [panoraamakameroita.](#page-154-0) Panoraamakameran koko kuva-ala [suoristetaan](#page-154-1) automaattisesti, kun se näytetään [Kuvaruudussa](#page-153-1). Voit näyttää panoraamakameroita ja käyttää PTZ:aa Live- ja toistotilassa

Voit valita panoraamakuvasta kiinnostuksen kohteen, joka näytetään toisessa kuvaruudussa. Tämä Kuvaruutu näyttää rajatun kuvan. Rajaaminen ja PTZ:n käyttö rajatussa kuvassa on mahdollista Live- ja toistotilassa.

[Kuvaikkuna](#page-153-2) mahdollistaa joustavan koon muutoksen Kuvaruutuun, joka näyttää panoraamakameran tai jonkin muun kameran.

#### **Panoraamakameran näyttäminen:**

- 1. Vedä kamera  $\blacktriangleright$ -kuvakkeesta Kuvaruutuun. Valitun kameran kuva tulee näkyviin panoraamanäkymään.
- 2. Voit siirtyä kuvassa Kuvaruudun ohjaimilla.

#### **Rajatun kuvan näyttäminen:**

- 1. Näytä panoraamakamera panoraamakuvassa.
- 2. Pidä CTRL-näppäintä painettuna. Hiiren kohdistin vaihtuu.
- 3. Valitse mielenkiinnon kohde hiirellä napsauttamalla ja pidä painiketta painettuna.
- 4. Vedä valittu mielenkiinnon kohde toiseen Kuvaruutuun ja pudota se. Vapauta CTRLnäppäin.

Kuvaruudussa näkyy panoraamakuvasta valitun mielenkiinnon kohteen lähialue. Voit tästä rajatusta kuvasta luoda uuden rajatun kuvan toimimalla samalla tavalla. Suosittelemme enintään 10 rajatun Kuvaruudun näyttämistä samanaikaisesti.

5. Voit siirtyä kuvassa Kuvaruudun ohjaimilla.

#### **Viitata johonkin**

- *– [Panoraamakameran katselutilan vaihtaminen, sivu 40](#page-39-0)*
- *– [Kuvaruutujen järjestäminen ja koon muuttaminen, sivu 42](#page-41-0)*
- <span id="page-39-0"></span>*– [Panoraamakameran katselutilat, sivu 26](#page-25-0)*

### **8.4 Panoraamakameran katselutilan vaihtaminen**

Panoraamakamera pitää määrittää [Loogisessa Puussa](#page-153-0) tälle käyttäjälle.

Voit vaihtaa panoraamakameran katselutila [kuvaruudussa](#page-153-1) näkyvälle panoraamakameralle. Seuraavat tilat ovat käytettävissä:

- **Ympyränäkymä**
- **Panoraamanäkymä** (alkuperäinen näkymä)
- **Rajattu näkymä**

#### **Vaihtaminen:**

4 Napsauta panoraamakameran näyttävän Kuvaruudun otsikkorivillä **Vaihda panoraamatilaan** -kuvaketta ja valitse haluttu vaihtoehto.

Kun tämän kameran Kuvaruutu sulkeutuu ja avautuu uudelleen, **Panoraamanäkymä**-tila näytetään.

#### **Viitata johonkin**

- *– [Panoraamakameran näyttäminen, sivu 39](#page-38-0)*
- *– [Panoraamakameran katselutilat, sivu 26](#page-25-0)*
- *– [Kuvaruutu, sivu 144](#page-143-0)*

### **8.5 Kaksoiskameran lämpökameratilan ja optisen tilan näyttäminen**

Operator Clientissa voit näyttää kaksoiskameran lämpökameratilan ja optisen tilan joko erikseen tai samanaikaisesti.

#### **Kameran halutun katselutilan näyttäminen:**

4 Vedä kamera Kuvaruutuun

tai

Valitse Kuvaruutu **Looginen Puu** -ikkunasta ja kaksoisnapsauta haluttua kameraa. Valitun kameran kuva näkyy Kuvaruudussa. Katselutila näkyy Kuvaruudun otsikkorivillä:

– **Optinen**

– **Lämpö**

### **Kameran katselutilan vaihtaminen:**

4 Valitse haluttu katselutila kameran kuvan näyttävän Kuvaruudun otsikkoriviltä.

### **Kameran lämpökameratilan ja optisen tilan näyttäminen samanaikaisesti:**

- 1. Valitse Kuvaruutu, jossa kamera näkyy.
- 2. Pidä CTRL-näppäin painettuna ja vedä kameran kuva toiseen Kuvaruutuun. Kameran toinen katselutila näkyy uudessa Kuvaruudussa.

## **8.6 Kameroiden näyttäminen useista hallintapalvelimista**

#### Pääikkuna > **Enterprisen Looginen Puu**

Kirjaudu [Enterprise Group -käyttäjäryhmän](#page-151-0) jäsenenä.

Laajenna Enterprise [Loogisessa Puussa](#page-153-0) haluamasi [hallintapalvelimen](#page-152-0) nimike. Voit käyttää tälle Management Server -palvelimelle määritettyjä laitteita.

## **8.7 Kohteen hakeminen Loogisesta Puusta**

#### Pääikkuna

### **Kohteen hakeminen Loogisesta Puusta:**

1. Napsauta Loogisen Puun juurisolmua tai alisolmua hiiren kakkospainikkeella ja valitse **Puuhaku**

Tai:

Paina Ctrl + F Loogisen puun ikkunassa.

Hakukenttä tulee näkyviin  $\begin{bmatrix} 1 & \cdots & 0 \\ \end{bmatrix}$   $\begin{bmatrix} 1 & \cdots & 1 \\ \end{bmatrix}$ 

- 2. Kirjoita hakusanaksi kohteen näyttönimi. Haku käynnistyy heti, kun tekstiä kirjoitetaan. Ensimmäinen hakuehtoa vastaava kohde merkitään. Voit näyttää kohteen [Kuvaruudussa](#page-153-1) kaksoisnapsauttamalla sitä. Jos hakuehdolla ei löydy tuloksia, hakukentän taustaväri muuttuu.
- 3. Merkitse edellinen tai seuraava vastaava kohde valitsemalla  $\sim$  tai  $\sim$ .
- 4. Sulie hakukenttä valitsemalla  $X$ .

### **Viitata johonkin**

*– [Hakukenttä, sivu 145](#page-144-0)*

### **8.8 Kuvaruudun rivimäärän muuttaminen**

#### Pääikkuna

Vedä muuttaa Kuvaruudussa näytettävien Kuvaruuturivien määrää.

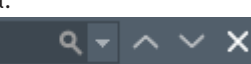

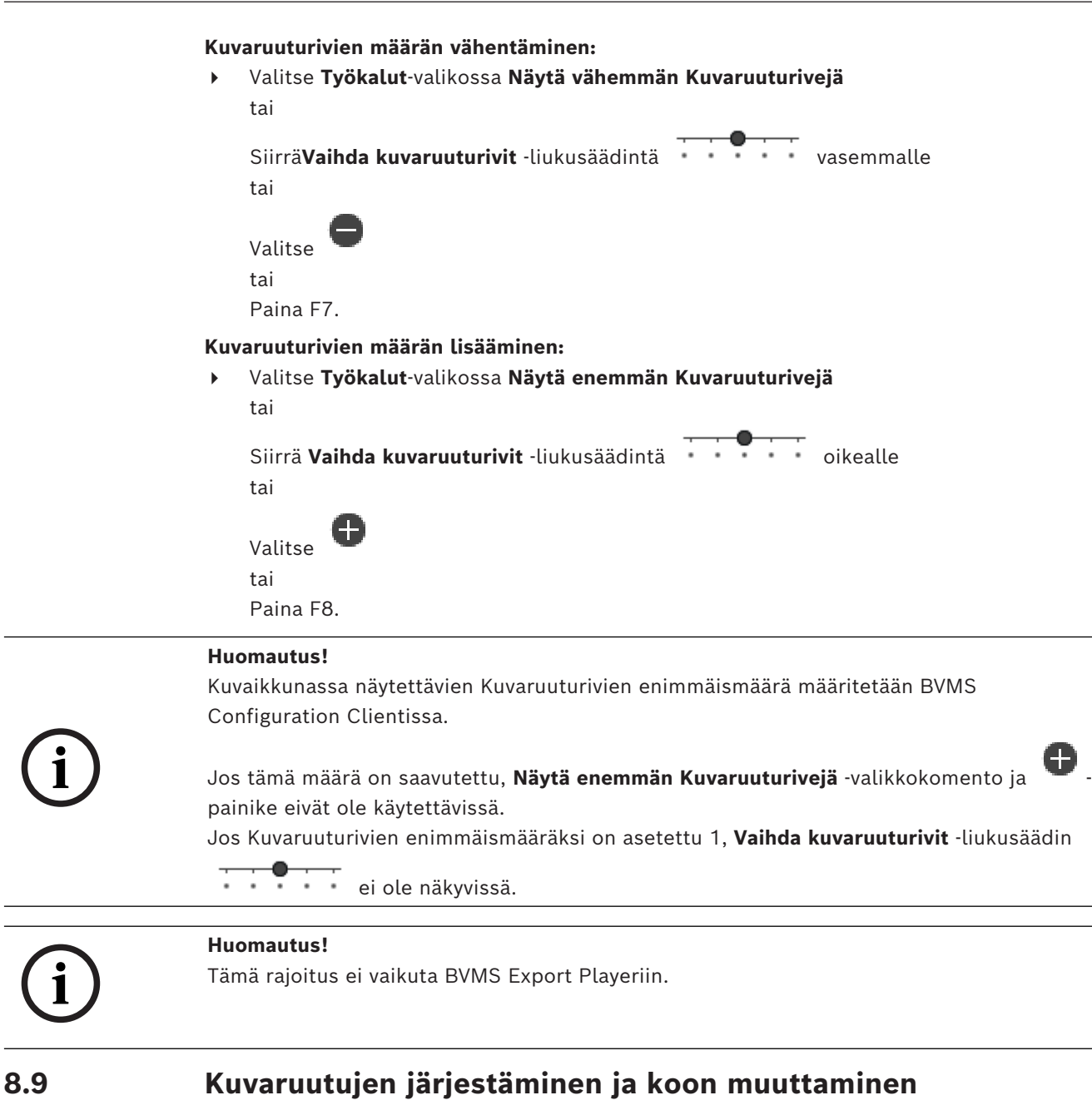

<span id="page-41-0"></span>Pääikkuna

#### **Kuvaruutujen järjestäminen:**

1. Vedä kohde **Looginen puu** -ikkunasta [Kuvaruutuun.](#page-153-1) Toista, kunnes kaikki vaaditut kamerat ovat näkyvissä.

Jos jokin objekti on jo näkyvissä kohdekuvaruudussa, se korvataan.

2. Vedä tarvittaessa kamera yhdestä Kuvaruudusta toiseen.

#### **Kuvaruudun koon muuttaminen:**

- 1. Osoita Kuvaruudun reunaa tai kulmaa. Kohdistin näkyy kaksipäisenä nuolena. Voit muuttaa kokoa diagonaalisesti, pystysuoraan tai vaakasuoraan. Kuvaruudun uusi koko rajoittuu valitun Kuvaruutukuvion ruudukkoon. Kuvaruudun kuvasuhde ei ole rajoitettu 4:3- tai 16:9-kokoon.
- 2. Muuta Kuvaruudun kokoa vetämällä.

**i**

**i**

#### **Viitata johonkin**

*– [Kuvaikkuna, sivu 143](#page-142-0)*

# **8.10 Hälytyskuvaikkunan näyttäminen**

#### Pääikkuna

Voit vaihtaa Kuvaikkunasta [Hälytyskuvaikkunaan](#page-152-1), jos Hälytysluettelossa on vähintään yksi hälytys.

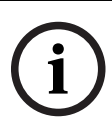

#### **Huomautus!**

Hälytyskuvaruudussa näkyvä kohdekartta on optimoitu näyttöä varten, ja se sisältää vain alkuperäisen näkymän alkuperäisestä karttatiedostosta.

#### **Hälytyskuvaikkunan avaaminen:**

4 Valitse [Kuvaikkunassa](#page-153-2) . Hälytyskuvaikkuna tulee näkyviin.

#### **Kuvaikkunan avaaminen uudelleen:**

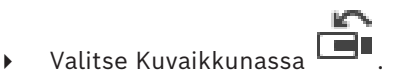

Näkyviin tulee aikaisemmin näytetyn tilan perusteella joko Live- tai Toistotila.

#### **Viitata johonkin**

- *– [Hälytysilmaisin, sivu 128](#page-127-0)*
- *– [Kuvaikkuna, sivu 143](#page-142-0)*

### **8.11 Manuaalisen tallennuksen käynnistäminen**

#### Pääikkuna

Voit käynnistää jokaisen kameran tallennuksen manuaalisesti. Tällöin käytetään hälytystallennuksen laatutasoa. Hälytystallennuksen kesto määritetään kohdassa Configuration Client.

Jos valittu kamera tallentaa jo, laatutaso vaihtuu hälytystallennustilaan. VRM-tallennuksessa hälytystallennusta ei suojata.

#### **Tallennuksen käynnistäminen:**

- 1. Valitse [Kuvaruutu](#page-153-1), jossa näkyy kamera.
- 2. Valitse
	- Tallennus käynnistyy.

Vain VRM-tallennukset: Tallennusta ei voi pysäyttää manuaalisesti. Tallennus pysähtyy määritetyn hälytyksen tallennusajan jälkeen. Hälytystä edeltävä tallennus näytetään kameran Aikajanalla hälytystallennuksena, jos hälytystä edeltävä tallennus on määritetty Configuration Client -sovelluksessa.

#### **Viitata johonkin**

- *– [Kuvaruutu, sivu 144](#page-143-0)*
- *– [Aikajana -ikkuna, sivu 147](#page-146-0)*

## **8.12 Esiasetetun kamerajakson käynnistäminen**

#### Pääikkuna

[Kamerajaksossa](#page-153-3) joukko kameroita näytetään toinen toisensa jälkeen. Esiasetetut kamerajaksot määritetään Configuration Client -ohjelmassa ja näytetään [Loogisessa Puussa.](#page-153-0) Jakso määritetään käyttämään useampaa kuin yhtä [kuvaruutua](#page-153-1) Operator Client sovelluksessa tai monitoriryhmässä. Jos koko jakson näyttämiseen ei ole riittävästi [kuvaruutuja](#page-153-1) tai monitoriruutuja, vain [kuvaikkunaan](#page-153-2) mahtuvat ruudut näytetään. Jäljelle jääviä ruutuja ei näytetä. Näyttöön tulee asiasta ilmoitus.

Jaksoa ei näytetä, jos on tapahtunut jokin seuraavista häiriöistä:

- kuvahäviö
- kameran yhteys on katkennut
- ei oikeuksia näyttää kameraa
- kameraa ei määritetty.

#### **Huomautus!**

Kun määritys vaihdetaan ja aktivoidaan, kamerajaksoa (esiasetettua tai automaattista) yleensä jatketaan, kun Operator Client on käynnistetty uudelleen. Seuraavissa tapauksissa jaksoa ei kuitenkaan jatketa:

Monitori, jossa jakso on määritetty näytettäväksi, on poistettu.

Sen monitorin tilaa (yksittäisnäyttö/nelikuvanäyttö), jossa jakso on määritetty näytettäväksi, on muutettu.

Sen monitorin looginen numero, jossa jakso on määritetty näytettäväksi, on muuttunut.

#### **Kamerajakson käynnistäminen ja ohjaaminen:**

1. Vedä haluamasi jakso  $L^{\mu}$  Looginen puu -ikkunasta kuvaruutuun tai monitoriryhmään.

Jakson merkkinä näytetään **FRA**-symboli, kun jakso näkyy kuvaruudussa.

2. Kuvaruutua käytettäessä: Voit ohjata jaksoa kuvaikkunan työkalurivin toiston hallintakuvaketta napsauttamalla.

#### **Viitata johonkin**

*– [Kuvaruutu, sivu 144](#page-143-0)*

### **8.13 Automaattisen kamerajakson käynnistäminen**

#### Pääikkuna

[Kamerajaksossa](#page-153-3) joukko kameroita näytetään toinen toisensa jälkeen.

Jaksojen [viiveaika](#page-155-1) määritetään **Asetukset** -valintaikkunassa (**Ekstrat** -valikko, **Asetukset...** komento).

Jaksoa ei näytetä, jos on tapahtunut jokin seuraavista häiriöistä:

- kuvahäviö
- kameran yhteys on katkennut
- ei oikeuksia näyttää kameraa
- kameraa ei määritetty.

#### **Huomautus!**

**i**

**i**

Kun määritys vaihdetaan ja aktivoidaan, kamerajaksoa (esiasetettua tai automaattista)

yleensä jatketaan, kun Operator Client on käynnistetty uudelleen.

Seuraavissa tapauksissa jaksoa ei kuitenkaan jatketa:

Monitori, jossa jakso on määritetty näytettäväksi, on poistettu.

Sen monitorin tilaa (yksittäisnäyttö/nelikuvanäyttö), jossa jakso on määritetty näytettäväksi, on muutettu.

Sen monitorin looginen numero, jossa jakso on määritetty näytettäväksi, on muuttunut.

#### **Kamerajakson käynnistäminen:**

- 1. Valitse [Kuvaruutu](#page-153-1), jossa haluat jakson näytettäväksi.
- 2. Napsauta hiiren kakkospainikkeella **Looginen Puu** -ikkunassa olevaa kansiota ja valitse **Näytä jaksona valitussa kuvaruudussa**.

Valitun kansion kamerat näytetään yksitellen valitussa Kuvaruudussa.  $\Box$ ilmaisee että jakso on käynnissä.

#### **Kamerajakson keskeytys:**

Valitse [Kuvaikkuna](#page-153-2)-työkaluriviltä

Jakson toisto keskeytyy:  $\boxed{11}$ 

#### **Siirtyminen edelliseen/seuraavaan kamerajakson vaiheeseen:**

Valitse Kuvaikkuna-työkalurivillä **tai al** Jakso siirtyy edelliseen tai seuraavaan vaiheeseen.

#### **Viitata johonkin**

*– [Asetukset -valintaikkuna, sivu 140](#page-139-0)*

### **8.14 Yksikanavaisen äänitilan käyttäminen**

#### Pääikkuna

Käytä yksikanavaista äänitilaa, kun haluat kuunnella vain yhtä kameralle määritettyä äänilähdettä. Et voi aktivoida toisen kameran ääntä.

### **Monikanavaisen äänitilan aktivoiminen ja käytöstä poistaminen:**

- 1. Valitse **Ekstrat**-valikosta **Asetukset...**.
- 2. Valitse **Valitun Kuvaruudun äänentoisto** -valintaruutu.

#### **Viitata johonkin**

*– [Asetukset -valintaikkuna, sivu 140](#page-139-0)*

### **8.15 Monikanavaisen äänitilan käyttäminen**

#### Pääikkuna

Käytä monikanavaista äänitilaa, kun haluat kuunnella eri äänilähteitä samanaikaisesti. Voit aktivoida kameralle määritettyjä äänilähteitä kunkin kameran [Kuvaruudussa](#page-153-1).

#### **Monikanavaisen äänitilan aktivoiminen ja käytöstä poistaminen:**

- 1. Valitse **Ekstrat**-valikosta **Asetukset...**.
- 2. Valitse **Monikanavainen äänentoisto** -valintaruutu.

#### **Viitata johonkin**

*– [Asetukset -valintaikkuna, sivu 140](#page-139-0)*

# **8.16 Digitaalisen zoomin käyttäminen**

### Pääikkuna

Jokaiseen [Kuvaruutuun](#page-153-1) sisältyy digitaalinen zoom-toiminto. Digitaalisessa zoom-toiminnossa on 11 tasoa: 1x, 1,35x, 1,8x, 2,5x, 3,3x, 4,5x, 6x, 8,2x, 11x, 14,9x, 20,1x.

Kun tallennat Suosikit-näkymän, digitaalisen zoomauksen ja kuvaosan asetukset tallentuvat.

Kun valitset  $\mathbb{H}$ , digitaalisen zoomauksen ja kuvaosan nykyiset asetukset tulevat käyttöön pikatoistossa.

Kun Operator Client käynnistyy uudelleen, digitaalisen zoomauksen ja kuvaosan nykyiset asetukset tallennetaan.

#### **Digitaalisen zoomin käyttäminen:**

1. Suurenna ja pienennä kuvaa rullapainiketta pyörittämällä.

F.

osoittaa, että digitaalista zoomia on käytetty.

- 2. Siirry haluamaasi kuvaosaan vetämällä kuvaa.
- 3. Palauta alkuperäinen koko napsauttamalla hiiren kakkospainiketta Kuvaruudussa ja valitsemalla **Zoomaa 1:1**.

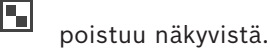

#### **Huomautus:**

Digitaalisen zoomauksen ohjaimia voi käyttää myös **PTZ-ohjaus** -ikkunassa. Kun pyörität PTZkameran rullapainiketta, käytät optista zoomia.

#### **Viitata johonkin**

- *– [Ikkunaan upotettujen PTZ-kameran hallintatyökalujen käyttö, sivu 57](#page-56-0)*
- *– [Suosikit-puu -ikkuna, sivu 142](#page-141-1)*
- *– [PTZ-ohjaus -ikkuna, sivu 146](#page-145-0)*
- *– [Kuvaruutu, sivu 144](#page-143-0)*

### **8.17 Yksittäisen kuvaruudun tallentaminen**

#### Pääikkuna

#### **Yksittäisen kuvaruudun tallentaminen**

1. Valitse [Kuvaruutu.](#page-153-1)

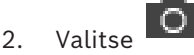

Kuvatiedoston tallennusikkuna tulee näkyviin.

- 3. Valitse haluamasi hakemisto, kirjoita tiedostonimi ja valitse haluamasi tiedostotyyppi. Käytettävissä olevat tiedostomuodot ovat JPG ja BMP.
- 4. Valitse **OK**.

Kuvaruutu tallennetaan. Tiedosto sisältää lisätietoja kamerasta, kartasta tai karttaikkunasta.

Jos olet kirjautunut Enterprise Management Server -palvelimeen, kameran nimen etuliitteenä näkyy tämän kameran Management Server -palvelimen nimi.

#### **Viitata johonkin**

*– [Kuvaruutu, sivu 144](#page-143-0)*

### **8.18 Yksittäisen kuvaruudun tulostaminen**

#### Pääikkuna

### **Yksittäisen kuvaruudun tulostaminen**

- 1. Valitse [Kuvaruutu.](#page-153-1)
- 2. Valitse

Tulostimen valintaikkuna tulee näkyviin.

#### 3. Valitse **OK**.

Kuvaruutu tulostetaan. Tuloste sisältää lisätietoja kamerasta, kartasta tai karttaikkunasta.

Jos olet kirjautunut Enterprise Management Server -palvelimeen, kameran nimen etuliitteenä näkyy tämän kameran Management Server -palvelimen nimi.

#### **Viitata johonkin**

*– [Kuvaruutu, sivu 144](#page-143-0)*

### **8.19 Täyskuvanäyttötilaan vaihtaminen**

#### Pääikkuna

Täyskuvanäyttötila piilottaa monia ohjauselementtejä, kuten valikkokomennot tai Hälytysluettelon, jos hälytysmonitoria ei ole kytketty täyskuvanäyttötilaan. Jos haluat käyttää näitä ohjauselementtejä, poistu täyskuvanäyttötilasta.

#### **Koko Kuvaikkunan näyttäminen täyskuvanäyttötilassa:**

4 Valitse [Kuvaikkuna](#page-153-2)-työkalupalkissa .

Kuvaikkuna näytetään täyskuvanäyttötilassa.

#### **Täyskuvanäyttötilasta poistuminen:**

 $\overline{A}$  Valitse  $\overline{A}$ 

#### **Valitun Kuvaruudun suurentaminen:**

4 Napsauta hiiren kakkospainikkeella [Kuvaikkunaa](#page-153-1) ja valitse **Suurenna**. Valittu Kuvaruutu näytetään koko Kuvaikkunassa.

#### **Viitata johonkin**

*– [Kuvaikkuna, sivu 143](#page-142-0)*

### **8.20 Kuvaruudun palkkien näyttäminen ja piilottaminen**

#### Pääikkuna

#### **Työkalurivien näyttäminen ja piilottaminen:**

4 Valitse , jos haluat näyttää valitun kuvaruudun työkalurivit.

Valitse  $\overline{\mathbb{F}_{k}}$ , jos haluat piilottaa valitun kuvaruudun työkalurivit.

#### **Viitata johonkin**

*– [Kuvaikkuna, sivu 143](#page-142-0)*

## **8.21 Kameran tietojen näyttäminen**

### Pääikkuna

### **Tietojen näyttäminen:**

4 Napsauta hiiren kakkospainiketta [Kuvaruudussa](#page-153-1), jolle on määritetty kamera, ja valitse **Ominaisuudet**.

Näkyviin tulee kameran ominaisuusikkuna.

### **Viitata johonkin**

*– [Kuvaruutu, sivu 144](#page-143-0)*

## **8.22 Videon sisältöanalyysin (VCA) ottaminen käyttöön**

Pääikkuna tai [Hälytyskuvaikkuna](#page-152-1)

#### **Käyttöönoton vaiheet:**

4 Napsauta hiiren kakkospainiketta [kuvaruudussa](#page-153-1) tai hälytyskuvaruudussa, jolle on määritetty kamera, ja valitse vaihtoehto **Ota sisältöanalyysi käyttöön**. VCA-peittokuvat tulevat näyttöön.

#### **Käytöstä poistaminen:**

4 Napsauta hiiren kakkospainiketta [kuvaruudussa](#page-153-1) tai hälytyskuvaruudussa, jolle on määritetty kamera, ja valitse vaihtoehto **Poista sisältöanalyysi käytöstä**. VCA-peittokuvat poistuvat näytöstä.

Tämä asetus säilyy seuraavan uudelleenkäynnistyksen tai uudelleenkirjautumisen jälkeen Operator Client, kun kamera suljetaan ja sen kuva näytetään uudelleen [kuvaruudussa](#page-153-1) tai sen jälkeen, kun sille määritetyn kameran hälytys laukeaa uudelleen.

# **8.23 Videon sisältöanalyysin (VCA) sääntöjen näyttäminen**

Pääikkuna

#### **VCA-sääntöjen näyttäminen:**

4 Napsauta hiiren kakkospainiketta [Kuvaruudussa,](#page-153-1) jolle on määritetty kamera, ja valitse **Näytä sisältöanalyysin säännöt**. VCA-säännöt tulevat näyttöön.

#### **VCA-sääntöjen piilottaminen:**

4 Napsauta hiiren kakkospainiketta [Kuvaruudussa,](#page-153-1) jolle on määritetty kamera, ja valitse **Piilota sisältöanalyysin säännöt**. VCA-säännöt poistuvat näytöstä.

Tämä asetus ei säily Operator Clientan seuraavassa uudelleenkäynnistyksessä tai uudelleenkirjautumisessa tai sen jälkeen kun kamera suljetaan ja käynnistetään uudelleen [kuvaruudussa.](#page-153-1)

### **8.24 Pikatoiston käynnistäminen**

#### FSI Pääikkuna >

Voit tarkastella kameran tallenteita Live-tilan Kuvaruudussa. Jos muita tallennuslähteitä on määritetty, voit vaihtaa tallennuslähdettä. Digitaalisen zoomauksen ja kuvaosan nykyiset asetukset tulevat käyttöön pikatoistossa. [Pikatoiston](#page-154-2) aloitusaika (sekunteja taaksepäin tai kelausaika) määritetään **Asetukset**valintaikkunassa (**Ekstrat**-valikko, **Asetukset...**-komento).

#### **Pikatoiston käynnistäminen:**

- 1. Valitse vaadittu [Kuvaruutu.](#page-153-1)
- 2. Valitse  $H$ Tallenne toistetaan.
- 3. Vaihda haluttuun tallennuslähteeseen, jos se on käytettävissä. **Huomautus:** Tallennuslähteen vaihtamisen jälkeen kelausaika voi poiketa määritetystä arvosta.
- $\triangleright$  Palaa livekuvaan valitsemalla  $\blacksquare$

**Huomautus:** On mahdollista käyttää useampaa kuin yhtä Kuvaruutua, joka näyttää pikatoistoa, ja jopa saman kameran useat pikatoistot ovat mahdollisia.

Hälytyksen pikatoiston kelausaika määritetään kohdassa *[Ohjaus-välilehti, sivu 140](#page-139-1)*.

### **Jatkuvan toiston käynnistäminen/pysäyttäminen:**

 $\blacktriangleright$  Valitse  $\Box$ 

Jatkuvan pikatoiston kesto livekuvaruudussa on taaksepäin kelauksen aika ja eteenpäin kelauksen aika siitä alkaen, kun valitset  $\mathbb{C}$ .

#### **Viitata johonkin**

- *– [Ohjaus-välilehti, sivu 140](#page-139-1)*
- *– [Kuvaruutu, sivu 144](#page-143-0)*
- *– [Tallennuslähteen vaihtaminen, sivu 99](#page-98-0)*
- *– [Asetukset -valintaikkuna, sivu 140](#page-139-0)*

### **8.25 Kameran määrittäminen monitorille**

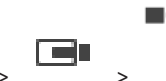

Pääikkuna > > Voit määrittää vastaanottimelle IP-laitteita. Tämä näyttää videosignaalin monitorissa ja toistaa äänisignaalin kaiuttimista, jos vastaanottimeen on yhdistetty kaiuttimet. Bosch Allegiant -kameroita ei voida määrittää tällä tavalla.

### **Kamerakuvan määrittäminen monitorille:**

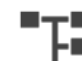

Vedä kamera  $\Box$  -ikkunasta haluamaasi monitoriin Kuvaruudussa.

# **8.26 Äänitilan käyttäminen**

### Pääikkuna

Jos äänitila on käytettävissä, voit aktivoida valitun kameran äänen.

Jos haluat kuunnella useiden kameroiden äänisignaalia samanaikaisesti, aktivoi monikanavainen äänitila.

Äänitila kytketään **Asetukset**-valintaikkunassa (**Ekstrat**-valikko, **Asetukset...**-komento). **Äänen aktivoiminen ja käytöstä poistaminen:** 

1. Valitse [Kuvaruutu](#page-153-1).

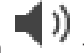

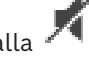

2. Poista ääni valitsemalla tai aktivoi ääni valitsemalla

#### **Viitata johonkin**

- *– [Kuvaruutu, sivu 144](#page-143-0)*
- *– [Asetukset -valintaikkuna, sivu 140](#page-139-0)*

# **8.27 Sisäpuhelin-toiminnon käyttäminen**

#### ran Pääikkuna >

Voit käyttää [sisäpuhelintoimintoa](#page-154-3) vain, kun Live-tila on aktiivinen.

Varmista, että äänikorttisi mikrofonitoiminto on käytössä ja ettei äänenvoimakkuus ole 0. Tämän voit tehdä työasematietokoneen Ohjauspaneelissa. Varmista myös, että äänikorttisi äänen tallennuksen hallinnassa on valittuna vain mikrofoni, ei Stereo Mix -asetusta. Windows 7: poista käytöstä kaikki syöttölaitteet paitsi se, jota haluat käyttää sisäpuhelintoimintoon. Seuraavassa kuvakaappauksessa on esimerkki:

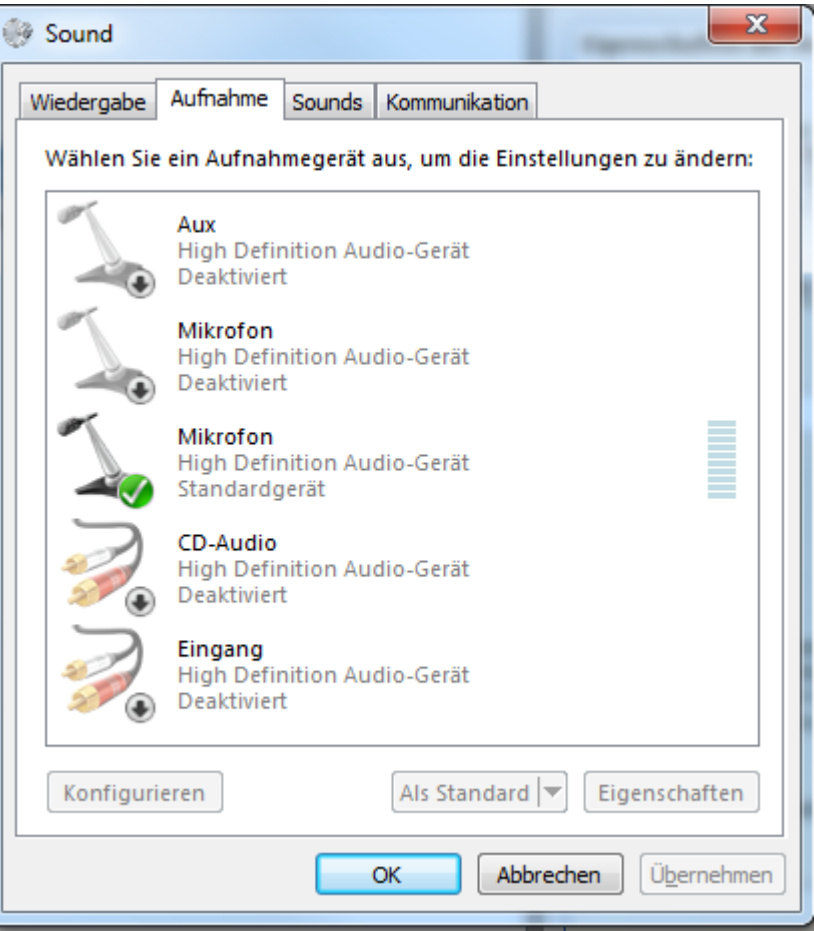

Jos vaihdat asetuksen Stereo Mix -asetuksesta mikrofoniin Operator Client -ohjelman ensimmäisen käynnistyksen jälkeen, asetus ohitetaan, kun käynnistät Operator Client ohjelman seuraavan kerran.

On suositeltavaa käyttää kuulokemikrofonia erillisen mikrofonin ja kaiuttimen sijaan, jotta vältytään akustiselta kierrolta.

Sisäpuhelintoiminto toimii vain sellaisen [lähettimen](#page-153-4) kanssa, jossa on äänen lähtö- ja tulokanavat. Varmista, että lähettimen mikrofonin ja kaiuttimen äänenvoimakkuudet eivät ole 0. Voit tehdä tämän Configuration Client -ohjelmassa.

Jotta voisit käyttää sisäpuhelintoimintoa työasemallasi, käyttäjäryhmälläsi on oltava oikeus käyttää sitä. Voit tehdä tämän Configuration Client -ohjelmassa.

Voit määrittää **Asetukset**-valintaikkunassa vuor[osuuntaisen](#page-152-2) tai kaksisuuntaisen tilan.

### **Sisäpuhelintoiminnon käyttäminen:**

1. Valitse Kuvaruutu, jossa on audiolähetin.

**i**

2. Napsauta kuvaketta  $\frac{1}{2}$  ja pidä hiiren painiketta painettuna. Jos ääni on pois käytöstä tässä Kuvaruudussa, se otetaan käyttöön automaattisesti.

Kuvakkeeksi vaihtuu .

Aloita keskustelu. Asetuksien mukaan myös toinen osapuoli voi puhua riippumatta siitä, painetaanko kuvaketta vai ei.

3. Vapauta hiiren painike. Lähetys keskeytyy. Ääni jää käyttöön tässä Kuvaruudussa.

#### **Huomautus!**

Saapuva automaattinen hälytys voi keskeyttää lähetyksen.

#### **Viitata johonkin**

*– [Kuvaikkuna, sivu 143](#page-142-0)*

### **8.28 PTZ-kameran ohjauksen lukitseminen**

#### ra n Pääikkuna >

Voit estää muita käyttäjiä ohjaamasta PTZ-kameraa lukitsemalla sen. Käyttäjä, jolla on laajennetut oikeudet, voi ottaa ohjauksen itselleen ja lukita kameran ohjauksen. Tälle erityiselle PTZ-lukitukselle voidaan määrittää aikaraja. Jos otat ohjauksen lukitsematta sitä manuaalisesti ensin, ohjaus lukitaan käyttäjältä, jolla on suppeammat käyttöoikeudet, 5 sekunnin ajaksi.

#### **PTZ-ohjauksen lukitseminen:**

- 1. Valitse jokin seuraavista kohteista:
	- PTZ-kameran kuvaruutu
	- PTZ-kamera Loogisessa Puussa
	- PTZ-kamera Suosikit-puussa
	- PTZ-kamera Kartta-ikkuna
- 2. Napsauta PTZ-kameran kuvaruutua hiiren kakkospainikkeella ja valitse **Lukitse**.

Käyttäjät, joilla on suppeat käyttöoikeudet, eivät voi enää käyttää PTZ-ohjausta. Tästä ilmoittava viesti näkyy heidän näytöissään.

Voit poistaa PTZ-ohjauksen lukituksen napsauttamalla PTZ-kameran kuvaruutua hiiren kakkospainikkeella ja valitsemalla **Avaa lukitus**.

Lukitus poistuu automaattisesti määritetyn ajan jälkeen tai kun kirjaudut ulos järjestelmästä.

#### **Viitata johonkin**

- *– [Kuvaikkuna, sivu 143](#page-142-0)*
- *– [Kartta -ikkuna, sivu 146](#page-145-1)*
- *– [Looginen Puu -ikkuna, sivu 142](#page-141-0)*
- *– [Suosikit-puu -ikkuna, sivu 142](#page-141-1)*

## **8.29 Vertailukuvan päivittäminen**

Far Pääikkuna >

Voit päivittää [vertailukuvan.](#page-155-2)

### **Vertailukuvan päivittäminen:**

- 1. Napsauta Kuvaruutua hiiren kakkospainikkeella ja valitse **Vertailukuva...**. **Vertailukuva**-valintaikkuna avautuu.
- 2. Valitse **Päivitä.**
	- Näkyviin tulee sen ajankohdan kuva, jolloin valitset **Päivitä**.

### **Reference Image -valintaikkuna**

### **Kameranäkymä:**

Näyttää valitun kameran suoran kuvan.

### **Vertailukuva**

Näyttää vertailukuvan **Päivitä**-kohdan valitsemisen jälkeen.

### **Päivitä**

Napsauttamalla tätä voit määrittää vertailukuvan. Näkyviin tulee sen ajankohdan kuva, jolloin valitset **Päivitä**.

# **8.30 Monitoriryhmän näyttäminen**

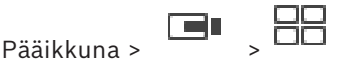

### **Monitoriryhmän liittäminen kuvaruutuun:**

- 1. Vedä monitoriryhmä **Looginen puu** -ikkunasta kuvaruutuun. Valittu monitoriryhmä tulee näkyviin kuvaruudussa. Tai valitse kuvaruutu.
- 2. Kaksoisnapsauta monitoriryhmää **Looginen puu** -ikkunassa. Valittu monitoriryhmä tulee näkyviin kuvaruudussa.

### **Kameran määrittäminen monitorille:**

1. Vedä kamera **Looginen puu** -ikkunasta monitoriin.

Valittu kamera tulee näkyviin monitorissa.

Jokainen monitoriryhmään määritetty kamera näyttää pysäytyskuvan. Pysäytyskuvan avulla voi esimerkiksi selvittää, onko oikea kamera käytössä ja onko kamera käytettävissä. Pysäytyskuva päivittyy minuutin välein.

### **Monitoriryhmän asettelun muuttaminen:**

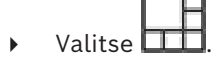

### **Monitoriryhmän asettelun oletusasetusten palauttaminen:**

- 1. Napsauta haluttua monitoriryhmää hiiren kakkospainikkeella **Looginen puu** -ikkunassa.
- 2. Valitse **Palautettu oletusasettelun asetukset**.

**Huomautus:** Monitoriryhmän asettelun oletusasetukset ovat ne asetukset, jotka monitoriryhmälle on määritetty Configuration Clientissa.

# **8.31 Reaaliaikaisen tietovirran valitseminen näyttöön**

<span id="page-51-0"></span>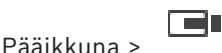

Voit valita kameran tietovirran, joka näytetään [Kuvaruudussa](#page-153-1). Käytä tätä esimerkiksi, kun oletustietovirta ei ole käytettävissä. Tässä tapauksessa voit vaihtaa tietovirtaa. [Loogisessa Puussa](#page-153-0) valitaan ensisijaisesti käytettävä tietovirta, kun kameran kuva näytetään myöhemmin.

Voit vaihtaa tietovirtaa välittömästi jo näytettävän kameran [Kuvaruudussa](#page-153-1).

Kameran Kuvaruudun tietovirtavalinta säilyy Operator Client -sovelluksen uudelleenkäynnistyksen jälkeen, ellei tätä Kuvaruutua suljeta erikseen ennen sitä. Jos Kuvaruudussa on valittu oletustietovirta ja oletustietovirta vaihdetaan Configuration Client sovelluksella, reaaliaikaisen näytön tietovirta vaihtuu automaattisesti uudelleenkäynnistyksen jälkeen.

Voit tallentaa Kuvaruudun tietovirtavalinnan [Suosikit-puussa.](#page-154-4)

Jos Operator Client -sovellusta käytetään BVMS 5.5.5 -versiota varhaisemman version kanssa Operator Client 5.5.5 -versiossa aiemmin tallennetun näkymän avaamiseksi, oletustietovirtaa käytetään.

Jos Operator Client -sovellusta käytetään version 5.5.5 kanssa Operator Client 5.5.5 versiota varhaisemmalla versiolla tallennetun näkymän avaamiseksi, oletustietovirtaa käytetään.

#### **Halutun tietovirran esivalinta:**

4 Napsauta kameraa [Loogisessa Puussa](#page-153-0) hiiren kakkospainikkeella ja valitse **Ensisijainen suoratoisto**. Valitse sitten jokin käytettävissä olevista valikkokomennoista.

Kun tämä kamera vedetään seuraavan kerran Kuvaruutuun, kuva näytetään halutulla tietovirralla.

#### **Tietovirran valitseminen:**

4 Napsauta kameran kuvaa Kuvaruudussa hiiren kakkospainikkeella, osoita **Valitse suoratoisto** ja valitse sitten jokin käytettävissä olevista valikkokomennoista. Valittua tietovirtaa käytetään kuvan näyttämiseen.

Kun valitset **Kuvaruudun koko optimoitu** -komennon, näkyvän kameran tarkkuus määritetään automaattisesti [Kuvaruudun](#page-153-1) kokoon (käytössä olevan monitorin tarkkuuden mukaan).

- **Kuvaruudun koko optimoitu** -komento ei ole käytettävissä seuraavia kameroita varten:
- SD-tarkkuuden kamerat
- Kamerat, joilla on identtinen tarkkuus tietovirrassa 1 ja tietovirrassa 2

#### **Viitata johonkin**

*– [Suosikkien ja kirjanmerkkien käyttäminen, sivu 64](#page-63-0)*

## **8.32 Videon näyttäminen pienellä kaistanleveydellä**

#### Pääikkuna

Voit toistaa kameran tallenteita tai katsella kameran reaaliaikaisia kuvia Operator Client työasemassa, vaikka BVMS -järjestelmän ja Operator Client -tietokoneen välisen verkkoyhteyden kaistanleveys on pieni.

Transkooderit eivät tue intelligent tracking, [kohdealueita](#page-153-5), [Intelligent Video Analytics](#page-152-3) peittokuvia ja tekstitietoja.

Pientä kaistanleveyttä käyttävissä verkoissa on käytettävissä kaksi vaihtoehtoa:

- laitteiston transkoodaus
- Ohjelmistopohjainen transkoodaus (käytettävissä vain live-tilassa)

#### **laitteiston transkoodaus**

Laitteiston transkoodausta varten VRM on varustettava vähintään yhdellä transkoodauslaitteella. Tätä transkoodauslaitetta ei määritetä BVMS -järjestelmässä. Katso VRM-dokumentaatiosta, miten transkoodauslaite määritetään. Transkoodauslaitteilla voi olla useita transkoodausesiintymiä.

DIVAR IP 3000 ja DIVAR IP 7000 sisältävät kumpikin yhden valmiiksi määritetyn transkoodausesiintymän.

Jokainen suoratoiston tietovirta tai tallennus tarvitsee oman transkoodausesiintymän. Laitteiston transkoodaus on mahdollista vain VRM:ään liitetyissä Boschin IP-videolaitteissa. Sekä kameraa että transkoodauslaitetta pitää hallita samasta VRM:stä.

#### **ohjelmiston transkoodaus.**

Ohjelmistopohjaiseen transkoodaukseen tarvitaan Mobile Video Service, joka on määritetty Management Server- tai Enterprise Management Server -palvelimeen.

Enterprise System -järjestelmässä käytetään vain Enterprise Management Server palvelimeen määritettyjä MVS-palveluja.

Haluttu transkoodauslaite valitaan **Asetukset**-valintaikkunassa.

#### **Transkoodauksen salliminen:**

- 1. Napsauta haluamaasi kameraa hiiren kakkospainikkeella [Loogisessa Puussa](#page-153-0) ja valitse **Ensisijainen suoratoisto**. Ota sitten käyttöön **Transkoodaus**.
- 2. Näytä kamera [Kuvaruudussa.](#page-153-1)
- $\Rightarrow$  Tämä kamera näyttää transkoodattua videota.

Tämän Kuvaruudun työkalurivillä näytetään **Kiii.** kuvake laitteistopohjaisen

transkoodauksen merkiksi tai -kuvake ohjelmistopohjaisen transkoodauksen merkiksi.

Jos kamera on jo siirretty Kuvaruutuun, se näyttää transkoodaamatonta videota, kunnes suljet Kuvaruudun.

Jos transkoodauspyyntöä ei voida toteuttaa, Kuvaruutu muuttuu mustaksi.

#### **Transkoodauksen estäminen Live-tilassa:**

- 1. Napsauta haluamaasi kameraa hiiren kakkospainikkeella [Loogisessa Puussa](#page-153-0) ja valitse **Ensisijainen suoratoisto**. Valitse sitten toinen tietovirta.
- 2. Näytä kamera [Kuvaruudussa.](#page-153-1)
- $\Rightarrow$  Tämä kamera näyttää transkoodaamatonta videota. Transkoodauskuvake ei näy. Jos kamera on jo siirretty Kuvaruutuun, se näyttää transkoodattua videota, kunnes suljet Kuvaruudun.

#### **Transkoodauksen estäminen Toistotilassa:**

- 1. Napsauta haluamaasi kameraa hiiren kakkospainikkeella Loogisessa Puussa ja valitse **Ensisijainen suoratoisto**. Poista sitten **Transkoodaus** käytöstä.
- 2. Näytä kamera Kuvaruudussa.
- $\Rightarrow$  Tämä kamera näyttää transkoodaamatonta videota. Transkoodauskuvake ei näy. Jos kamera on jo siirretty Kuvaruutuun, se näyttää transkoodattua videota, kunnes suljet Kuvaruudun.

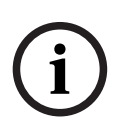

#### **Huomautus!**

Voit myös ottaa transkoodauksen käyttöön tai poistaa sen käytöstä suoraan Kuvaruudussa: Napsauta kohdetta hiiren kakkospainikkeella ja valitse **Valitse suoratoisto**. Valitse sitten haluttu valikkokomento.

Tämä asetus vaikuttaa vain valittuun Kuvaruutuun.

Komento ei vaikuta ensisijaisen tietovirran asetukseen [Loogisessa puussa](#page-153-0).

#### **Viitata johonkin**

- *– [Asetukset -valintaikkuna, sivu 140](#page-139-0)*
- *– [Kuvaruutu, sivu 144](#page-143-0)*

# **8.33 TCP:n käyttäminen luotettavaa yhteyttä varten**

### Pääikkuna >

Voit luoda järjestelmän kullekin Boschin IP-videolaitteelle tarvittaessa luotettavamman yhteyden. Tästä voi olla hyötyä, jos esimerkiksi yhteys katkeilee verkon suuren kuormituksen vuoksi. Voit ottaa [TCP](#page-155-3):n käyttöön valitussa kamerassa luotettavampaa yhteyttä varten. Järjestelmänvalvoja voi määritellä koko työaseman kaikkien kameroiden oletusprotokollaksi TCP:n tai [UDP:](#page-155-4)n. Voit ohittaa oletusprotokollan yksittäisen kameran kohdalla.

**Huomautus:**Lähettimen laiteohjelmistoversiosta 7.0 alkaen BVIP-lähettimille on mahdollista näyttää suojattu UDP. Voit vaihtaa TCP:n ja UDP:n välillä lähettimen reaaliaikaista videokuvaa varten.

Jos käytössä on vanhempi laiteohjelmistoversio ja järjestelmänvalvoja on aktivoinut lähettimen reaaliaikaisen videokuvan salauksen Configuration Clientissa, TCP valitaan oletusarvoisesti eikä sitä voi poistaa käytöstä.

#### **TCP:n ottaminen käyttöön:**

- 4 Napsauta kameraa hiiren kakkospainikkeella [Loogisessa Puussa](#page-153-0) ja valitse **Ota TCP käyttöön**.
- $\Rightarrow$  Yhteys kameraan muodostetaan nyt TCP:n kautta. Tämän kameran pikavalikon kohdaksi vaihtuu **Poista TCP käytöstä**.

#### **UDP:n ottaminen käyttöön:**

- 4 Napsauta kameraa hiiren kakkospainikkeella [Loogisessa Puussa](#page-153-0) ja valitse **Poista TCP käytöstä**.
- $\Rightarrow$  Yhteys kameraan muodostetaan nyt UDP:n kautta. Tämän kameran pikavalikon kohdaksi vaihtuu **Ota TCP käyttöön**.

### **Määritetyn oletusprotokollan käyttäminen:**

4 Napsauta [Loogisessa Puussa](#page-153-0) hiiren kakkospainikkeella kameraa ja valitse **Käytä oletusprotokollaa (TCP)** tai **Käytä oletusprotokollaa (UDP)**. Valikkokomentojen käytettävyys määräytyy voimassaolevien määritysten mukaan.

## **8.34 Yhdistäminen hallitsemattomaan sijaintiin**

### Pääikkuna

Voit yhdistää [hallitsemattomaan sijaintiin.](#page-155-5) Tämän kohteen kaikkien verkkovideolaitteiden kaikki käytettävissä olevat laitteet näytetään [Loogisessa puussa](#page-153-0). Kun kirjaudut ulos tai poistut Operator Client -sovelluksesta, tämä yhteys katkaistaan.

### **Yhdistäminen:**

- 
- 2. Valitse **Yhdistä sijaintiin**.

<sup>⊮</sup>■ näytetään laitteen yhdistämisen ajan.

1. Napsauta hiiren kakkospainikkeella kohtaa

Kun yhteys on muodostettu, **tulee näkyviin.** 

Tämän kohteen kaikki käytettävissä olevat laitteet näytetään Loogisessa puussa.

Jos kaikkiin tähän kohteeseen kuuluviin laitteisiin ei saada yhteyttä, tulee näkyviin. Voit myöhemmin yrittää yhdistää laitteet, joita ei yhdistetty nyt.

**Vihje:** Voit muodostaa yhteyden myös kaksoisnapsauttamalla kohtaa .

#### **Jäljellä oleviin laitteisiin yhdistäminen:**

- 1. Napsauta hiiren kakkospainikkeella kohtaa .
- 2. Valitse **Yritetään yhteyttä uudelleen**.

#### **Voit katkaista yksittäisen kohteen yhteyden seuraavasti:**

- 1. Napsauta hiiren kakkospainikkeella kohtaa
- 2. Valitse **Katkaistaan yhteys sijaintiin**.

Kaikki tähän kohteeseen kuuluvien laitteiden [Kuvaruudut](#page-153-1) suljetaan automaattisesti.

#### **Voit katkaista kaikkien kohteiden yhteyden seuraavasti:**

ſα 4 Valitse .

> Kaikkien kohteiden yhteys katkaistaan. Osittain yhdistettyjen kohteiden yhteyttä ei katkaista.

Kaikki Kuvaruudut, joiden laitteet kuuluvat tähän kohteeseen, suljetaan automaattisesti.

#### **Viitata johonkin**

*– [Unmanaged site, sivu 19](#page-18-0)*

Kuvakkeeksi vaihtuu:

### **8.35 Videon analysoinnin antaman hälytyksen näyttäminen**

#### l a s Pääikkuna >

Voit näyttää analysointitulosten tarkastelusovelluksen, joka kuuluu määritettyyn [videon](#page-155-6) [analysoinnin](#page-155-6) alustaan.

[Analysointitietojen tarkastelusovellus](#page-151-1) näyttää analysoinnin antaman hälytyksen tiedot.

#### **Edellytykset**

Vedä videon analysoinnin kohde [Kuvaruutuun](#page-153-1).

Analysointitulosten tarkastelusovelluksen oletuskuva avautuu.

Jotta analysointitulosten tarkastelusovellus voidaan näyttää, videon analysoinnin antaman hälytyksen pitää löytyä [Hälytysluettelosta.](#page-152-4)

#### **Hälytyssovelluksen näyttäminen:**

4 Valitse [Hälytysluettelosata](#page-152-4) videon analysoinnin antama hälytys. Analysointitulosten tarkastelusovellus avautuu Kuvaruudussa, johon olet vetänyt videon analysoinnin kohteen.

### **8.36 Intelligent Insights -pienoissovellusten näyttäminen**

#### Pääikkuna

Intelligent Insights -pienoissovellus voidaan näyttää [kuvaruudussa.](#page-153-1) Intelligent Insights **-pienoissovelluksen näyttäminen kuvaruudussa:**

4 Vedä Intelligent Insights -pienoissovellus **Looginen puu** -ikkunasta kuvaruutuun. Intelligent Insights -pienoissovellus näytetään kuvaruudussa.

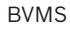

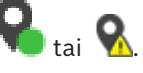

# **9 PTZ-kameroiden käyttäminen**

#### **Huomautus!**

**i**

Jotkin tässä asiakirjassa esiteltävät toiminnot eivät ole käytettävissä BVMS Viewer versiossa.

Lisätietoja eri BVMS-versioista saat osoitteesta [www.boschsecurity.com](https://www.boschsecurity.com/xc/en/solutions/management-software/bvms/) sekä BVMSPikavalintaoppaasta: [BVMS-pikavalintaopas.](https://media.boschsecurity.com/fs/media/en/pb/images/products/management_software/bvms/bvms_quick-selection-guide.pdf)

Tämä luku sisältää tietoja **PTZ-ohjaus** -ikkunan käyttämisestä. Jotkin tässä luvussa mainitut ominaisuudet voidaan poistaa käytöstä omalta käyttäjäryhmältäsi, [Enterprise User Group -käyttäjäryhmältä](#page-151-0) tai [Enterprise Account -tililtä](#page-151-2).

# **9.1 PTZ-kameroiden ohjaaminen**

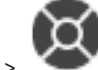

Pääikkuna >

Voit zoomata ja ohjata kameroita **PTZ-ohjaus** -ikkunassa tai [Kuvaruudussa](#page-153-1).

**i**

**Huomautus!**

MIC 500 PTZ -kameraa hallittaessa tarkennus lähelle ja tarkennus kauas lasketaan. Voit vaihtaa toimintaa suoraan laitteessa.

### **Kameroiden ohjaus ja zoomaus PTZ-ohjaus -ikkunassa:**

- 1. Valitse vaadittu Kuvaruutu.
- 2. Ohjaa kameraa valitsemalla eri ohjauselementtejä **PTZ-ohjaus** -ikkunassa.

### **Siirtyminen PTZ-kameran esiasentoon kartalla:**

- 1. Näytä Kuvaruudussa kartta, joka sisältää [PTZ](#page-154-5)-kameran [kohdepisteen.](#page-153-6)
- 2. Napsauta kartalla PTZ-kameraa hiiren kakkospainikkeella, valitse **Esimääritetyt sijainnit** ja valitse sitten haluamasi esiasentokomento. Kamera tarkentaa valittuun esiasentoon.

### **Kartalla olevan PTZ-kameran ohjauksen lukitseminen:**

- 1. Näytä Kuvaruudussa kartta, joka sisältää [PTZ](#page-154-5)-kameran [kohdepisteen.](#page-153-6)
- 2. Napsauta hiiren kakkospainikkeella kartalla olevaa PTZ-kameraa ja valitse sitten **Lukitse**. Tämän kameran PTZ-ohjaus lukittuu muilta käyttäjiltä.
- 3. Poista lukitus napsauttamalla lukittua PTZ-kameraa hiiren kakkospainikkeella ja valitsemalla **Avaa lukitus**.

### **Viitata johonkin**

<span id="page-56-0"></span>*– [PTZ-ohjaus -ikkuna, sivu 146](#page-145-0)*

# **9.2 Ikkunaan upotettujen PTZ-kameran hallintatyökalujen käyttö**

### Pääikkuna

Kun olet määrittänyt [PTZ-](#page-154-5)kameran Kuvaruutuun, voit käyttää kameran hallintatyökaluja suoraan Kuvaruudulta.

### **Panorointi- ja kallistustoiminnon käyttäminen:**

1. Siirrä osoitin Kuvaruutuun, jossa PTZ-kamera on.

Osoittimeksi vaihtuu

2. Pidä hiiren painike painettuna.

Osoittimeksi vaihtuu<sup>((</sup>

Panoroi ja kallista kuvaa hitaasti siirtämällä hiirtä hieman haluttuun suuntaan. Jos hiirtä siirretään pidemmälle, kuvan panorointi ja kallistus nopeutuu.

#### **Optisen zoomauksen käyttäminen:**

- Lähennä kuvaa pyörittämällä hiiren rullaa eteenpäin.
- Loitonna kuvaa pyörittämällä hiiren rullaa taaksepäin.

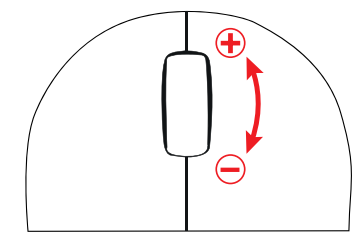

#### **Viitata johonkin**

*– [Kuvaruutu, sivu 144](#page-143-0)*

### **9.3 Kohdealuetoiminnon käyttäminen**

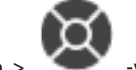

Pääikkuna > välilehti

[Kohdealue](#page-153-5)toimintoa voi käyttää kiinteässä HD-kamerassa. Voit zoomata ja ohjata kameroita **PTZ-ohjaus** -ikkunassa tai [Kuvaruudussa](#page-153-1).

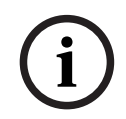

#### **Huomautus!**

Järjestelmänvalvojan on määritettävä kohdealuetoiminto Configuration Client sovelluksessa.

#### **Kohdealueen käyttäminen:**

1. Käytä seuraavia PTZ-ohjauksia:

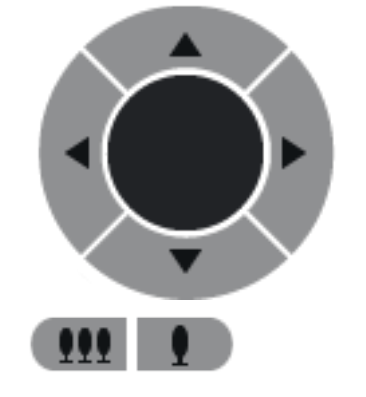

säästä verkon kaistanleveyttä. Tai

2. Voit lisäksi käyttää digitaalista zoomausta (**1990–1990)** Se ei kuitenkaan

3. Käyttäjä upotettuja ohjaimia.

2024-04 | V01 | Operator Client | Niel Bosch Security Systems B.V.

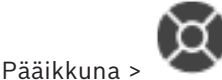

#### **Käyttötarkoitus**

[Intelligent Tracking](#page-152-5) -toiminnon käyttötarkoitus on mahdollistaa valitun kohteen seuraaminen kameralla. Voit määrittää, valitaanko kohde automaattisesti vai manuaalisesti. Kameran on oltava [PTZ-](#page-154-5)kamera tai kiinteä HD-kamera (vain sellainen, jossa [kohdealue](#page-153-5) on otettu käyttöön).

Seuraavat kolme tilaa ovat käytettävissä:

- **Ei käytössä**: Intelligent Tracking on poistettu käytöstä.
- **Automaattinen**: Intelligent Tracking on otettu käyttöön ja seurattavaksi valitaan automaattisesti suurin kohde. Käyttösuositus: kuvassa harvoin liikkuvat kohteet.
- **Napsauta**: käyttäjä valitsee seurattavan kohteen.

Kun seurattava kohde on valittu, PTZ-kamera liikkuu kohdetta seuraten, kunnes kohde poistuu kameran näkyvyysalueelta tai käyttäjä lopettaa seurannan.

Kiinteä HD-kamera, jossa Intelligent Tracking on otettu käyttöön, määrittää ympäröivän alueen lähelle valitun kohteen rajoja ja zoomaa kuvan näyttämään vain kyseisen alueen. Aluetta siirretään sitten kohteen liikkumisen mukaan.

#### **Intelligent Tracking -toiminnon käyttäminen:**

- 1. Napsauta kameran Kuvaruutua hiiren kakkospainikkeella ja valitse **Ota sisältöanalyysi käyttöön**.
- 2. Ota Intelligent Tracking käyttöön valitsemalla **Automaattinen** tai **Napsauta**.
- $\Rightarrow$  Kamera seuraa kameran kuvaan siirtyvää kohdetta.

**i**

## **10 Karttojen, maailmankartan ja karttaikkunoiden käyttäminen**

#### **Huomautus!**

Jotkin tässä asiakirjassa esiteltävät toiminnot eivät ole käytettävissä BVMS Viewer versiossa.

Lisätietoja eri BVMS-versioista saat osoitteesta [www.boschsecurity.com](https://www.boschsecurity.com/xc/en/solutions/management-software/bvms/) sekä BVMSPikavalintaoppaasta: [BVMS-pikavalintaopas](https://media.boschsecurity.com/fs/media/en/pb/images/products/management_software/bvms/bvms_quick-selection-guide.pdf).

Tämä luku sisältää tietoja kohdekarttojen, **Kartta**-ikkunan, maailmankartan ja karttaikkunoiden käytöstä.

#### **Kohdekartat**

Voit tarkastella kohdekarttaa vaadituissa mittasuhteissa ja tarvittavalla zoomauskertoimella. Näin näet kaikki laitteesi ja niiden paikat yhdellä silmäyksellä.

Voit määrittää valitussa [Kuvaruudussa](#page-153-1) olevan kameran kohdekartan tarkentumaan automaattisesti. Kohdekartta näkyy **Ohjaus**-monitorin **Kartta**-ikkunassa.

#### **Maailmankartta**

Voit nähdä kaikki maailmankartalle määritetyt kamerasi. Voit myös hakea kameroita tai sijainteja. Voit käyttää Map-based tracking assistant -ominaisuutta, jos se on otettu käyttöön kyseissä kamerassa.

Map-based tracking assistant auttaa seuraamaan liikkuvia kohteita useiden kameroiden avulla. Kyseiset kamerat on määritettävä maailmankartalle. Jos mielenkiintoinen liikkuva kohde tulee näkyviin reaaliajassa, videota toistettaessa tai hälytyksen kuvaruudussa, käyttäjä voi käynnistää Map-based tracking assistantin, joka näyttää kaikki lähellä olevat kamerat automaattisesti.

#### **Karttaikkunat**

Karttaikkuna on maailmankartalla oleva alue, jolla on tietty keskipiste ja zoomaustaso. Voit kuitenkin lähentää ja loitontaa mihin tahansa suuntaan, mutta myös palata takaisin määritettyyn oletuspaikkaan karttaikkunassa.

Jotkin tässä luvussa mainitut ominaisuudet voidaan poistaa käytöstä omalta käyttäjäryhmältäsi, [Enterprise User Group -käyttäjäryhmältä](#page-151-0) tai [Enterprise Account -tililtä.](#page-151-2)

### **10.1 Kohdekartan näyttäminen**

#### Pääikkuna

Voit näyttää kohdekartan **Kartta**-ikkunassa tai [Kuvaruudussa.](#page-153-1)

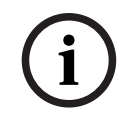

#### **Huomautus!**

Hälytyskuvaruudussa näkyvä kohdekartta on optimoitu näyttöä varten, ja se sisältää vain alkuperäisen näkymän alkuperäisestä karttatiedostosta.

Määrityksen mukaan kohdekartta voi näyttää [kohdepisteet](#page-153-6) vilkkuvina ja värillisinä. Jokainen kohdepiste ilmaisee, että vastaavassa laitteessa on tapahtunut tietty tilamuutos**. Kohdekartan tarkasteleminen karttaikkunassa** 

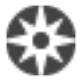

4 Vedä kartta [Looginen Puu](#page-153-0) -ikkunasta -välilehteen, odota, kunnes **Kartta**-ikkuna tulee näkyviin, ja pudota kohdekartta **Kartta**-ikkunaan. Kohdekartta näytetään.

#### **Kartan tarkasteleminen Kuvaruudussa:**

4 Vedä kohdekartta **Looginen puu** -ikkunasta kuvaruutuun. Kohdekartta tulee näkyviin kuvaruutuun.

#### **Viitata johonkin**

*– [Kartta -ikkuna, sivu 146](#page-145-1)*

### **10.2 Karttaikkunan näyttäminen**

Pääikkuna

Voit näyttää karttaikkunan [Kuvaruudussa.](#page-153-1)

#### **Karttaikkunan tarkasteleminen kuvaruudussa:**

4 Vedä karttaikkuna **Looginen puu** -ikkunasta kuvaruutuun. Karttaikkuna tulee näkyviin kuvaruutuun.

#### **Karttaikkunalle määritettyyn oletuspaikkaan siirtyminen**

4 Kun olet lähentänyt tai loitontanut karttaikkunaa, siirry takaisin määritettyyn

oletuspaikkaan valitsemalla .

#### **Kameroiden tai sijaintien hakeminen karttaikkunasta**

- 1. Kirjoita kameran nimi, sijainti tai osoite hakukenttään. Kun alat kirjoittaa, näet avattavan valikon, jossa on kirjoittamaasi sopivia vaihtoehtoja.
- 2. Valitse haluamasi vaihtoehto luettelosta.

Kamera, sijainti tai osoite tulee näkyviin, ja se on muutaman sekunnin ajan merkitty

 $l$ ipulla  $\mathsf{l}$ 

置く

#### **Kameran live-esikatselukuvan näyttäminen**

4 Vie hiiri kyseisen kameran päälle maailmankartalla.

#### **Kerrosten vaihtaminen karttanäkymissä**

1. Valitse

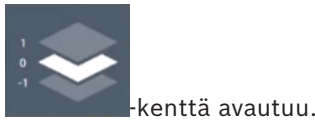

2. Valitse vastaava kerros.

## **10.3 Map-based tracking assistantin käyttö**

Map-based tracking assistant auttaa seuraamaan liikkuvia kohteita useiden kameroiden avulla. Kyseiset kamerat on määritettävä maailmankartalle. Jos mielenkiintoinen liikkuva kohde tulee näkyviin reaaliajassa, videota toistettaessa tai hälytyksen kuvaruudussa, käyttäjä voi käynnistää Map-based tracking assistantin, joka näyttää kaikki lähellä olevat kamerat automaattisesti.

Jos kamera on pikatoistotilassa tai toistotilassa, ja käynnistät Map-based tracking assistant ominaisuuden, vain sellaiset kamerat, jotka tukevat toistamista, ovat käytettävissä Mapbased tracking assistant -näkymässä.

Map-based tracking assistant näyttää viisi kuvaruutua: yhden pääkuvaruudun ja enintään neljä sivukuvaruutua, jotka on merkitty latinalaisilla kirjaimilla A-D.

Pääkuvaruutu näyttää valitun pääkameran. Sivukuvaruudut näyttävät pääkameran viereiset kamerat, joiden näkymäkenttä on päällekkäinen pääkameran näkymäkentän kanssa tai sitä lähimpänä.

Maailmakartalla viereiset kamerat on myös merkitty latinalaisilla kirjaimilla A-D. Kun käynnistät Map-based tracking assistant -ominaisuuden ensimmäisen kerran, kyseiset kirjaimet näkyvät muutaman sekunnin ajan myös niitä vastaavissa kuvaruuduissa. Kirjaimet näkyvät myös kuvaruutupalkissa, jos se on otettu käyttöön.

**Huomautus:** Jotta voit käyttää kameran hallintatyökaluja, sinun on valittava kyseinen kuvaruutu.

#### **Käynnistä Map-based tracking assistant seuraavasti:**

- 1. Valitse kuvaruutu, jossa kyseinen kamera näkyy.
- 2. Valitse

**Map-based tracking assistant** -näyttö tulee näkyviin.

Valittu kamera näkyy pääkamerana keskimmäisessä kuvaruudussa. Viereiset kamerat näkyvät sivukuvaruuduissa. Viereisten kameroiden näkymät kiertyvät automaattisesti pääkameran näkymän suuntaan.

**Huomautus:** Jos viereinen kamera on PTZ-kamera, sen todellinen näkymä kiertyy automaattisesti pääkameran näkymään suuntaan.

#### **Kameran live-esikatselukuvan näyttäminen**

4 Vie hiiri kyseisen kameran päälle maailmankartalla.

#### **Pääkameran vaihtaminen**

- 1. Kaksoisnapsauta kyseisen kameran kohdepistettä. Valittu kamera näkyy pääkamerana keskimmäisessä kuvaruudussa. Viereiset kamerat määritellään myös uudelleen vastaavasti.
- 2. Kaksoisnapsauta haluamasi viereisen kameran sivukuvaruutua.

EК

Tämä aikaisemmin viereiseksi kameraksi määritetty kamera näkyy nyt pääkamerana keskimmäisessä kuvaruudussa. Viereiset kamerat määritellään myös uudelleen vastaavasti.

3. Kaksoisnapsauta kartalla mitä tahansa sijaintia, johon haluat tarkentaa kuvan.

Sijainnin merkintänä näkyy **muutaman sekunnin ajan ja sijaintia lähimpänä oleva** kamera näkyy pääkamerana keskimmäisessä kuvaruudussa. Viereiset kamerat määritellään myös uudelleen vastaavasti.

**Huomautus:** Jos minkään kameran näkymä ei kata valittua sijaintia, lähin kamera 80 metrin säteellä näkyy pääkamerana automaattisesti. Jos minkään kameran näkymä ei kata valittua sijaintia, eikä lähinkään kamera ole 80 metrin säteellä, mikään kamera ei näy pääkamerana.

#### **Käynnistä tai pysäytä First person view.**

**Valitse** 

Kun First person view on käytössä, maailmankartta pyörii ja pääkameran näkymä suunnataan kohti pohjoista.

Jos pääkamera on domekamera, maailmankartta pyörii ja domekameran todellinen näkymä suunnataan pohjoiseen.

**Huomautus:**First person view on oletuksena käytössä, kun Map-based tracking assistant käynnistetään.

#### **Maailmankartan suuntaaminen pohjoissuuntaan**

 $\triangleright$  Valitse  $\overline{\mathsf{V}}$ 

Maailmankartta pyörii ja asettuu oletuksena pohjoissuuntaan. **Huomautus:** First person view sammuu.

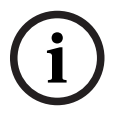

#### **Huomautus!**

Kun oletusarvoinen pohjoissuunta on käytössä ja valitset uuden pääkameran, maailmankartta ei pyöri kameran näkymän suuntaamiseksi. Jos haluat niin tapahtuvan, sinun on käynnistettävä First person view.

#### **Map-based tracking assistantin käytön lopettaminen**

1. Kun **Map-based tracking assistant** on käytössä, sammuta Map-based tracking assistant

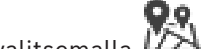

valitsemalla **.724** 

Palaat edelliseen tilaan (live-tila, toistotila tai hälytysnäyttö).

#### **Viitata johonkin**

*– [Map-based tracking assistantin näyttäminen, sivu 130](#page-129-0)*

# **11 Suosikkien ja kirjanmerkkien käyttäminen**

<span id="page-63-0"></span>Tämä luku sisältää tietoja Suosikit-puun ja Kirjanmerkkipuun käytöstä.

#### **Suosikit-puu**

Voit lisätä jokaisen [Loogisessa Puussa](#page-153-0) olevan kohteen Suosikit-puun [näkymään](#page-154-6) ja luoda Loogiselle Puulle oman alijoukon. Voit milloin tahansa tarkastella näkymää sekä lisätä tai poistaa sen laitteita.

Näkymän tallentaminen Suosikit-puuhun tallentaa seuraavat asetukset:

- Kameroiden tai muiden kohteiden määritys [Kuvaruutuihin](#page-153-1)
- [Kuvaruutukuvio](#page-153-7)
- Digitaalisen zoomauksen nykyiset asetukset
- Kuvaosa
- Valittu tietovirta (käytettävissä vain live-tilassa)

#### **Kirjanmerkkipuu**

Voit tallentaa suoratoiston tai tallennuksen ajankohdan [kirjanmerkkiin.](#page-153-8) Kirjanmerkki tallentaa aloitus- ja lopetusajan, kyseisenä ajankohtana [Kuvaikkunalle](#page-153-2) määritetyt kamerat ja koko [Kuvaruutukuvion.](#page-153-7) On mahdollista asettaa 0 sekunnin ajanjakso. Kirjamerkit tallennetaan

lei

-ruutuun. Kirjanmerkin poistaminen ei vaikuta vastaaviin tallennuksiin. Kameroita ei voi lisätä tai poistaa kirjanmerkistä. Jos haluat muuttaa kirjanmerkkiä, lataa se, tee muutokset ja tallenna.

Jos tallennus poistetaan, vastaavaa kirjanmerkkiä ei synkronoida. Jos se on ladattu, näkyviin tulee musta [Kuvaruutu](#page-153-1).

Jos olet kirjautunut Enterprise Management Server -palvelimeen, kameran nimen etuliitteenä näkyy kameran Management Server -palvelimen nimi.

**Huomautus:** Lisää yhteen kirjanmerkkiin korkeintaan neljä kameraa, sillä muussa tapauksessa kirjanmerkin latauksen aikana voi esiintyä ongelmia.

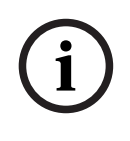

#### **Huomautus!**

Jotkin tässä asiakirjassa esiteltävät toiminnot eivät ole käytettävissä BVMS Viewer versiossa.

Lisätietoja eri BVMS-versioista saat osoitteesta [www.boschsecurity.com](https://www.boschsecurity.com/xc/en/solutions/management-software/bvms/) sekä BVMSPikavalintaoppaasta: [BVMS-pikavalintaopas](https://media.boschsecurity.com/fs/media/en/pb/images/products/management_software/bvms/bvms_quick-selection-guide.pdf).

#### **Viitata johonkin**

- *– [Suosikit-puu -ikkuna, sivu 142](#page-141-1)*
- *– [Reaaliaikaisen tietovirran valitseminen näyttöön, sivu 52](#page-51-0)*

### **11.1 Kohteiden lisääminen Suosikit-puuhun**

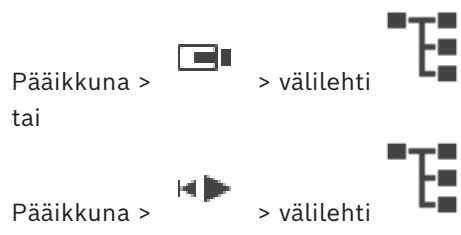

Voit lisätä [Loogisen Puun](#page-153-0) kohteita Suosikit-puuhun. Näin voit määrittää Loogiselle Puulle oman alijoukon.

#### **Kohteen lisääminen:**

4 Napsauta kohdetta hiiren kakkospainikkeella ja valitse **Lisää suosikkeihin**.

#### **Viitata johonkin**

- *– [Looginen Puu -ikkuna, sivu 142](#page-141-0)*
- *– [Suosikit-puu -ikkuna, sivu 142](#page-141-1)*

### **11.2 Näkymien luominen ja muokkaaminen**

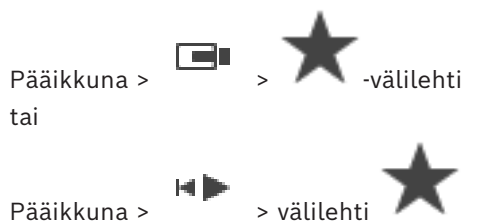

Kun olet määrittänyt kamerat, kartat ja HTML-tiedostot [Kuvaruutuihin,](#page-153-1) voit tallentaa määrityksen ja Kuvaruutukuvion [näkymään](#page-154-6) Suosikit-puussa.

#### **Uuden näkymän luominen:**

- 1. Järjestä kamerat [Kuvaikkunassa](#page-153-2) Live-tilassa ja Toistotilassa.
- 2. Voit käyttää halutessasi digitaalista zoomausta ja valita kuvan osan. Kun avaat näkymän, kameran reaaliaikainen kuva näkyy Live-tilassa ja tallennettu kuva Toistotilassa.
- 3. Valitse Kuvaikkunan työkalurivistä

Järjestelmä lisää uuden näkymän . Anna uudelle näkymälle nimi.

**Unmanaged Site -kohteiden rajoitukset:** Voit luoda kameranäkymän enintään 20:stä Unmanaged Site -kohteesta.

#### **Näkymän näyttäminen:**

4 Kaksoisnapsauta näkymää tai napsauta näkymää hiiren kakkospainikkeella ja valitse **Lataa kuvaruutunäkymä**.

Näkymään tallennettu määritys näkyy Kuvaikkunassa.

#### **Huomautus!**

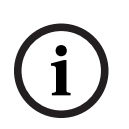

Kuvaikkunassa näytettävien Kuvaruuturivien enimmäismäärä määritetään BVMS Configuration Clientissa. Jos määrää on muutettu edellisen Operator Clientista uloskirjautumisen jälkeen ja tallennetun näkymän Kuvaruuturivien määrä ylittää järjestelmäparametrilla asetetun enimmäismäärän, tallennettua näkymää ei voi näyttää ja näyttöön tulee varoitus.

Voit näyttää näkymän ilman ylimääräisiä rivejä.

#### **Unmanaged Site -kohteiden näkymän näyttäminen**

Kun Unmanaged Site -kohteen kameroiden näkymä ladataan, tähän näkymään tallennettu määritys näytetään kuvaruudussa ja Unmanaged Site -kohteet yhdistetään automaattisesti. Jos yhteyden muodostus kestää yli kolme sekuntia, **Yhdistetään**-valintaikkuna avautuu ja näyttää yhteyden edistymisen.

4 Voit peruuttaa yhteyden muodostamisen valitsemalla **Peruuta**. Muita Unmanaged Site -kohteita ei yhdistetä eikä muita kameran kuvia ladata. Jo yhdistettyjen Unmanaged Site -kohteiden yhteys säilytetään ja jo ladatut kameran kuvat pysyvät avattuina.

Jos yhteyden muodostus epäonnistuu, kyseiset Unmanaged Site -kohteet näytetään **Yhdistetään**-valintaikkunassa.

4 Kun yhteys on muodostettu, valitse **OK**.

Jos jo yhdistettyjen Unmanaged Site -kohteiden ja Suosikki-näkymään määritettyjen Unmanaged Site -kohteiden määrä ylittää 20 yhdistetyn kohteen enimmäismäärän, näyttöön tulee varoitusviesti.

4 Peruuta valitsemalla **Ei**.

Tai:

Jatka valitsemalla **OK**.

Jos jatkat, niiden jo yhdistettyjen Unmanaged Site -kohteiden, joita ei ole määritetty Suosikki-näkymään, yhteys katkaistaan ja ainoastaan Suosikki-näkymään määritetyt Unmanaged Site -kohteet yhdistetään.

#### **Näkymän muokkaaminen:**

1. Kaksoisnapsauta muokattavaa näkymää .

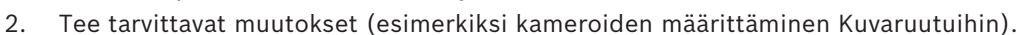

3. Napsauta näkymää hiiren kakkospainikkeella ja valitse **Päivitä kuvaruutunäkymä**.

#### **Näkymän nimeäminen uudelleen:**

- 1. Napsauta näkymää hiiren kakkospainikkeella ja valitse **Nimeä uudelleen**.
- 2. Kirjoita näkymän nimi ja paina ENTER-näppäintä.

#### **Näkymän poistaminen:**

4 Napsauta näkymää hiiren kakkospainikkeella ja valitse **Poista**. Näkymä poistetaan Suosikit-puusta.

#### **Viitata johonkin**

*– [Suosikit-puu -ikkuna, sivu 142](#page-141-1)*

### **11.3 Suosikkiasetusten vienti**

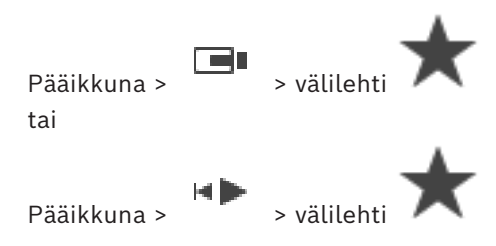

Voit viedä minkä tahansa yksittäisen suosikkikohteen, kansion tai koko suosikkipuun. Voit sitten jakaa viedyn tiedoston tai tiedostot muille käyttäjille.

#### **Suosikkiasetusten vienti:**

1. Napsauta hiiren kakkospainikkeella mitä tahansa suosikkikohdetta, kansiota tai suosikkipuun juurikohdetta ja valitse vaihtoehto **Vienti**. **Vie suosikit** -valintaikkuna tulee näyttöön.

- 2. Kirjoita salasana, joka täyttää salasanan vahvuusvaatimukset, ja vahvista se. Voit myös poistaa **Suojaa tiedosto salasanalla** -valintaruudun valinnan, jos vientitiedostoa ei tarvitse suojata.
- 3. Valitse tarvittaessa kansio ja muuta tiedoston nimeä.
- 4. Valitse **Tallenna**.

**Huomautus:** Toiminto on käytössä vain silloin, jos käyttäjällä on vastaava käyttöoikeus.

### **11.4 Suosikkiasetusten vienti**

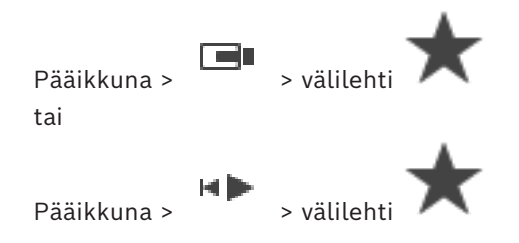

#### **Suosikkiasetusten tuonti:**

- 1. Napsauta hiiren kakkospainikkeella mitä tahansa kohtaa suosikkipuussa, johon haluat tuoda suosikkiasetukset, ja valitse vaihtoehto **Tuominen**. **Tuo suosikit** -valintaikkuna tulee näyttöön.
- 2. Valitse kulloinenkin tiedosto ja valitse **Avoin**.
- 3. Jos tiedosto on suojattu, kirjoita salasana ja valitse **OK**.

**Huomautus:** Toiminto on käytössä vain silloin, jos käyttäjällä on vastaava käyttöoikeus.

## **11.5 Kirjanmerkin lisääminen**

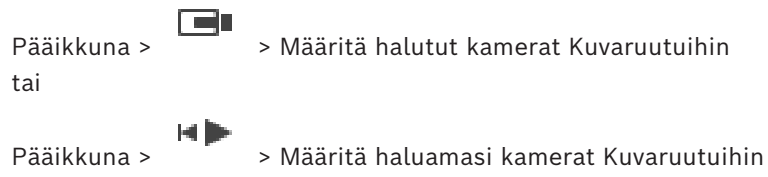

#### **Kirjanmerkin lisääminen:**

- 1. Valitse Hiusviivan avulla ajanjakso [Aikajanalta.](#page-151-3)
- $\blacksquare$ 2. Valitse työkaluriviltä .

**Lisää kirjanmerkki** -valintaikkuna tulee näkyviin.

Jos olet kirjautunut Enterprise Management Server -palvelimeen, kameran nimen etuliitteenä näkyy kameran Management Server -palvelimen nimi.

- 3. Valittu ajanjakso kopioidaan asianmukaisiin kenttiin.
- 4. Tee tarvittavat muutokset.
- 5. Valitse **OK**.
- $\Rightarrow$  [Kirjanmerkki](#page-153-8) tallennetaan Kirjanmerkkipuuhun.

#### **Lisää kirjanmerkki -valintaikkuna**

#### **Nimi**

Muokkaa kirjanmerkin nimeä.

#### **Aloitusaika**

Valitse luetteloista päivämäärä ja kellonaika.

#### **Lopetusaika**

Valitse luetteloista päivämäärä ja kellonaika.

#### **Lähteet**

Näyttää tähän kirjanmerkkiin kuuluvat kamerat.

### **11.6 Kirjanmerkin muokkaaminen**

tai

 $Pääikkuna > \boxed{1}$  >  $\boxed{[+]}$  -välilehti

Pääikkuna > H > välilehti HÞ

#### **Kirjanmerkin muokkaaminen:**

- 1. Napsauta [kirjanmerkkiä](#page-153-8) hiiren kakkospainikkeella ja valitse **Muokkaa kirjanmerkkiä**. **Muokkaa kirjanmerkkiä** -valintaikkuna avautuu.
- 2. Tee tarvittavat muutokset.
- 3. Valitse **OK**.
- $\Rightarrow$  Kirjanmerkki tallennetaan Kirjanmerkkipuuhun.

## **11.7 Kirjanmerkin lataaminen**

Pääikkuna > <sub>> välilehti</sub> tai

Pääikkuna >  $\begin{bmatrix} 1 & 1 \\ 2 & 3 \end{bmatrix}$  > välilehti

# **Kirjanmerkin näyttäminen:**

- 4 Vedä [kirjanmerkki](#page-153-8) [Kuvaikkunaan](#page-153-2). Koko kirjanmerkkiin tallennettu kuvaikkuna-asettelu näkyy [Aikajanalla.](#page-151-3) Hiusviiva sijaitsee kirjanmerkin aloitusajankohdassa.
- ð Edellinen kuvaikkuna korvataan.

#### **Huomautus!**

**i**

Kuvaikkunassa näytettävien Kuvaruuturivien enimmäismäärä määritetään BVMS Configuration Clientissa. Jos määrää on muutettu edellisen Operator Clientista uloskirjautumisen jälkeen ja tallennetun kirjanmerkin Kuvaruuturivien määrä ylittää järjestelmäparametrilla asetetun enimmäismäärän, tallennettua näkymää ei voi näyttää ja näyttöön tulee varoitus.

Voit näyttää näkymän ilman ylimääräisiä rivejä.

#### **Viitata johonkin**

<span id="page-67-0"></span>*– [Kirjanmerkki-ikkuna, sivu 143](#page-142-1)*

## **11.8 Kirjanmerkkien videon vienti**

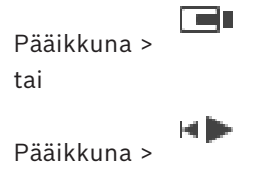

#### **Kirjanmerkkivideon vienti:**

- $\blacktriangleright$ 1. Valitse  $\Box$ -välilehti.
- 2. Napsauta kirjanmerkkiä hiiren kakkospainikkeella.
- 3. Jos haluat viedä yhden kirjanmerkin, valitse **Vie kirjanmerkin video**. Esiin tulee **Vie kirjanmerkin video** -valintaikkuna. Tai

Jos haluat viedä useita kirjanmerkkejä, valitse **Vie useiden kirjanmerkkien video**. Esiin tulee **Vie useiden kirjanmerkkien video** -valintaikkuna.

- 4. Määritä asianmukaiset asetukset.
	- Jos haluat salata vietävät tiedostot, kirjoita salasana ja vahvista se.
- 5. Valitse **Vie**.

Ohjelma arvioi vietävien tallenteiden koon. Päällekkäiset tallenteet vähennetään. Jos vapaata tilaa ei ole riittävästi, virheilmoitus avautuu.

Vietävän tallenteen aitous vahvistetaan automaattisesti.

Tallenteet viedään valittuun tietovälineeseen.

6. Napsauta **Vahvistustiedot** -kohtaa **Aitouden vahvistustulos** -valintaikkunan avaamiseksi (mikäli käytettävissä). Jos todennuksessa ei havaittu ongelmia, **Vahvistustiedot** -painike ei ole käytettävissä.

#### **Huomautus!**

**i**

Jotkin tässä asiakirjassa esiteltävät toiminnot eivät ole käytettävissä BVMS Viewer versiossa. Lisätietoja eri BVMS-versioista saat osoitteesta [www.boschsecurity.com](https://www.boschsecurity.com/xc/en/solutions/management-software/bvms/) sekä BVMSPikavalintaoppaasta: [BVMS-pikavalintaopas.](https://media.boschsecurity.com/fs/media/en/pb/images/products/management_software/bvms/bvms_quick-selection-guide.pdf)

#### **Viitata johonkin**

- *– [Aitouden vahvistustulokset -valintaikkuna, sivu 80](#page-79-0)*
- *– [Aikajana -ikkuna, sivu 147](#page-146-0)*

### **11.8.1 Vie kirjanmerkkivalintaikkunan video.**

Pääikkuna > > Napsauta kirjanmerkkiä hiiren kakkospainikkeella > **Vie kirjanmerkin video** komento > **Vie kirjanmerkin video** valintaikkuna

Voit viedä kirjanmerkin videotiedot alkuperäisessä muodossa (BVMS Export Player) tai MP4 tai [MOV](#page-154-7)-muodossa. Voit muuttaa viennin ajanjaksoa. Kohdekansioon luodaan jokaiselle kameralle oma alikansio. Lisätietoja eri vientisijainneista on kohdassa *[Videotietojen vieminen,](#page-80-0) [sivu 81](#page-80-0)*.

#### **Nimi**

Kirjoita tarvittaessa nimi vientitiedostolle tai säilytä oletusnimi.

#### **Alku:**

Näyttää viennille valitun aloitusajan.

#### **Loppu:**

Näyttää viennille valitun lopetusajan.

#### **Aika ennen nykyistä toistoaikaa / Aika nykyisen toistoajan jälkeen**

Tämä näkyy näytössä, kun kirjanmerkissä on vähintään yksi synkronoimaton kuvaruutu, etkä valinnut mitään aikaväliä. Anna vastaavat arvot. Arvot koskevat viedyn kirjanmerkin kaikkia kameroita.

#### **Alkuperäinen**

Valitse BVMS Export Player -muoto napsauttamalla.

Valitse **Sisällytä Export Player** -valintaikkuna, jos haluat viedä videon BVMS Export Player ohjelman avulla.

#### **Sisällytä Export Player**

Kun video viedään alkuperäismuodossa, BVMS Export Player voidaan lisätä

katseluohjelmaksi. Valitse tämä, jos haluat sisällyttää BVMS Export Playerin.

#### **MOV (nopea ja Media Player -yhteensopiva)**

Valitse MOV-muoto (yhteensopiva esimerkiksi Applen QuickTimen kanssa) napsauttamalla tätä.

#### **MP4 (Yleisin videoiden ja äänen tallennusmuoto)**

Valitse MP4-muoto (yhteensopiva esimerkiksi VLC Media Playerin ja Windows Media Playerin kanssa) napsauttamalla tätä.

#### **Lisää ääntä**

Valitse tämä, jos haluat sisällyttää äänen.

#### **Lisää aikaleima tekstitykseksi**

Voit lisätä aikaleiman tekstitykseksi valitsemalla tämän vaihtoehdon.

#### **Privacy overlay**

Valitsemalla tämän vaihtoehdon voit lisätä kohteen Privacy overlay viedyksi videoksi kameroille, joita ei vielä ole Privacy overlay otettu käyttöön.

**Huomautus:** Alkuperäis- ja etävientiä ei tueta kameroissa, joissa on Privacy overlay.

#### **Salaa vienti**

Napsauta valitaksesi salauksen tälle viennille.

#### **Salasana**

Kirjoita salasana salatulle viennille. Vahvista salasana kirjoittamalla se **Vahvista salasana** kenttään.

#### **Vie yhtenä ZIP-tiedostona**

Valitse vietyjen tiedostojen tallennus yhteen ZIP-tiedostoon. ZIP-tiedostomuodolla voit tallentaa kaikki viedyt tiedostot yhdeksi tiedostoksi, mutta tietojen pakkaus ei ole käytettävissä.

FAT32-osiolla ZIP-tiedoston enimmäiskoko on 4 Gt:a.

#### **Etävienti**

Ota etävienti käyttöön valitsemalla tämä. Voit valita Enterprise System -järjestelmän Management Server -hallintapalvelimen. Vienti tapahtuu tässä Management Server hallintapalvelimessa.

Varmista, että toivottu tallennustietoväline on käytettävissä.

#### **Levy**

Valitse kiintolevyosio vientiä varten valitsemalla **Selaa**.

#### **CD/DVD/Blu-Ray**

Valitse luettelosta tallentava CD-/DVD-/Blu-Ray-asema vientiä varten. Ei aktiivinen, kun **Etävienti**-vaihtoehto on valittu.

#### **Viimeistele levy**

Valitse napsauttamalla, että tietoväline viimeistellään onnistuneen tallennuksen jälkeen. Viimeistelyn jälkeen tietovälineelle ei enää voi tallentaa muita tietoja.

#### **Kommentti:**

Kirjoita vientikommentti.

#### **Viitata johonkin**

- *– [Kirjanmerkkien videon vienti, sivu 68](#page-67-0)*
- *– [Salasanan määrittäminen vientiin, sivu 84](#page-83-0)*

### **11.8.2 Vie useita kirjanmerkkejä sisältävä video -valintaikkuna**

Pääikkuna > -välilehti > Napsauta kirjanmerkkiä hiiren kakkospainikkeella > **Vie useiden kirjanmerkkien video** -komento > **Vie useiden kirjanmerkkien video** -valintaikkuna Voit viedä usean kirjanmerkin videotiedot alkuperäismuodossa (BVMS Export Player) tai MP4- tai [MOV-](#page-154-7)muodossa. Tällä tavalla saman tai eri kameroiden eri ajanjaksoja voidaan viedä yhdellä kertaa. Kohdekansioon luodaan jokaiselle kameralle oma alikansio. Lisätietoja eri vientisijainneista on kohdassa *[Videotietojen vieminen, sivu 81](#page-80-0)*.

#### **Nimi**

Kirjoita tarvittaessa nimi vientitiedostolle tai säilytä oletusnimi.

#### **Alku:**

Näyttää viennille valitun aloitusajan.

#### **Loppu:**

Näyttää viennille valitun lopetusajan.

#### **Aika ennen nykyistä toistoaikaa / Aika nykyisen toistoajan jälkeen**

Tämä näkyy näytössä, kun kirjanmerkissä on vähintään yksi synkronoimaton kuvaruutu, etkä valinnut mitään aikaväliä. Anna vastaavat arvot. Arvot koskevat viedyn kirjanmerkin kaikkia kameroita.

#### **Alkuperäinen**

Valitse BVMS Export Player -muoto napsauttamalla.

Valitse **Sisällytä Export Player** -valintaikkuna, jos haluat viedä videon BVMS Export Player ohjelman avulla.

#### **Sisällytä Export Player**

Kun video viedään alkuperäismuodossa, BVMS Export Player voidaan lisätä katseluohjelmaksi. Valitse tämä, jos haluat sisällyttää BVMS Export Playerin.

#### **MOV (nopea ja Media Player -yhteensopiva)**

Valitse MOV-muoto (yhteensopiva esimerkiksi Applen QuickTimen kanssa) napsauttamalla tätä.

#### **MP4 (Yleisin videoiden ja äänen tallennusmuoto)**

Valitse MP4-muoto (yhteensopiva esimerkiksi VLC Media Playerin ja Windows Media Playerin kanssa) napsauttamalla tätä.

#### **Lisää ääntä**

Valitse tämä, jos haluat sisällyttää äänen.

#### **Salaa vienti**

Napsauta valitaksesi salauksen tälle viennille.

#### **Salasana**

Kirjoita salasana salatulle viennille. Vahvista salasana kirjoittamalla se **Vahvista salasana** kenttään.

#### **Levy**

Valitse kiintolevyosion kansio vientiä varten.

#### **CD/DVD/Blu-Ray**

Valitse luettelosta tallennin vientiä varten. Ota käyttöön **Viimeistele levy**, jos et halua tallentaa enempää tietoja tietovälineelle.

#### **Kirjanmerkit**

Valitse luettelosta kirjanmerkit, jotka haluat viedä.

#### **Viimeistele levy**

Valitse napsauttamalla, että tietoväline viimeistellään onnistuneen tallennuksen jälkeen. Viimeistelyn jälkeen tietovälineelle ei enää voi tallentaa muita tietoja.

#### **Kommentti:**

Kirjoita vientikommentti.

#### **Vie yhtenä ZIP-tiedostona**

Valitse vietyjen tiedostojen tallennus yhteen ZIP-tiedostoon. ZIP-tiedostomuodolla voit tallentaa kaikki viedyt tiedostot yhdeksi tiedostoksi, mutta tietojen pakkaus ei ole käytettävissä.

FAT32-osiolla ZIP-tiedoston enimmäiskoko on 4 Gt:a.

#### **Lisää aikaleima tekstitykseksi**

Voit lisätä aikaleiman tekstitykseksi valitsemalla tämän vaihtoehdon.

#### **Privacy overlay**

Valitsemalla tämän vaihtoehdon voit lisätä kohteen Privacy overlay viedyksi videoksi kameroille, joita ei vielä ole Privacy overlay otettu käyttöön.

**Huomautus:** Alkuperäis- ja etävientiä ei tueta kameroissa, joissa on Privacy overlay.

#### **Viitata johonkin**

- *– [Kirjanmerkkien videon vienti, sivu 68](#page-67-0)*
- *– [Salasanan määrittäminen vientiin, sivu 84](#page-83-0)*

### **11.9 Viedään kirjanmerkkiasetuksia**

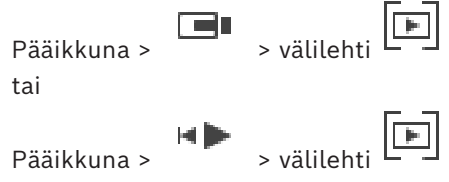

Voit viedä minkä tahansa kirjanmerkkikohteen, kansion tai koko kirjanmerkkipuun ja jakaa viedyn tiedoston tai erilaisia tiedostoja muille käyttäjille.

#### **Kirjanmerkkiasetusten vienti:**

- 1. Napsauta hiiren kakkospainikkeella mitä tahansa kirjanmerkkikohdetta, kansiota tai kirjanmerkkipuun juurikohdetta ja valitse vaihtoehto **Vie kirjanmerkkiasetukset**. **Vie kirjanmerkkiasetukset** -valintaikkuna tulee näyttöön.
- 2. Kirjoita salasana, joka täyttää salasanan vahvuusvaatimukset, ja vahvista se. Voit myös poistaa **Suojaa tiedosto salasanalla** -valintaruudun valinnan, jos vientitiedostoa ei tarvitse suojata.
- 3. Valitse tarvittaessa kansio ja muuta tiedoston nimeä.
- 4. Valitse **Tallenna**.

**Huomautus:** Toiminto on käytössä vain silloin, jos käyttäjällä on vastaava käyttöoikeus.

## **11.10 Tuodaan kirjanmerkkiasetuksia**

œ

Pääikkuna > **II** > välilehti
tai Pääikkuna >  $\begin{array}{c} \hline \ \hline \ \end{array}$  > välilehti  $\begin{array}{c} \hline \ \hline \ \end{array}$ 

# **Kirjanmerkkipuun tuonti:**

- 1. Napsauta hiiren kakkospainikkeella mitä tahansa kohtaa kirjanmerkkipuussa, johon haluat tuoda kirjanmerkkiasetukset, ja valitse vaihtoehto **Tuo kirjanmerkkiasetukset**. **Tuo kirjanmerkkiasetukset** -valintaikkuna tulee näyttöön.
- 2. Valitse kulloinenkin tiedosto ja valitse **Avoin**.
- 3. Jos tiedosto on suojattu, kirjoita salasana ja valitse **OK**.

**Huomautus:** Toiminto on käytössä vain silloin, jos käyttäjällä on vastaava käyttöoikeus.

# **12 Tallennettujen videoiden hallinta**

Tämä luku sisältää tietoja tallenteiden hallinnasta. Jotkin tässä luvussa kuvatuista ominaisuuksista voidaan poistaa käytöstä käyttäjäryhmässäsi.

**i**

**i**

# **Huomautus!**

Jotkin tässä asiakirjassa esiteltävät toiminnot eivät ole käytettävissä BVMS Viewer versiossa. Lisätietoja eri BVMS-versioista saat osoitteesta [www.boschsecurity.com](https://www.boschsecurity.com/xc/en/solutions/management-software/bvms/) sekä

BVMSPikavalintaoppaasta: [BVMS-pikavalintaopas](https://media.boschsecurity.com/fs/media/en/pb/images/products/management_software/bvms/bvms_quick-selection-guide.pdf).

# **12.1 Aikavyöhykkeen valitseminen**

Pääikkuna

# **Huomautus!**

Varmista, että järjestelmän kaikkien tietokoneiden aika on määritetty oikein tietokoneiden kunkin aikavyöhykkeen mukaisesti.

Management Server -palvelimen tai unmanaged site -kohteen ja kaikkiin niihin liittyvien laitteiden (kuten lähettimien, vastaanottimien, VRM-palvelintietokoneiden sekä DVRlaitteiden) on oltava samalla aikavyöhykkeellä. Operator Client -tietokoneet (mukaan lukien Client SDK ja Cameo SDK) ja Configuration Client -tietokoneet voivat olla eri aikavyöhykkeillä kuin Management Server tai unmanaged site.

Jos Operator Client sijaitsee eri aikavyöhykkeellä kuin vähintään yksi yhdistetty Management Server tai unmanaged site, voit valita yhden seuraavista aikanäytöistä:

- Paikallinen aika
- [UTC](#page-155-0)
- Sen Management Server-tietokoneen tai unmanaged site -kohteen aikavyöhyke, johon olet yhteydessä

Kuvaruuduissa, joissa näkyy kamera (reaaliaika ja toisto), näkyy aina vastaavan Management Server-tietokoneen tai unmanaged site -kohteen aika.

[Loogisessa Puussa](#page-153-0) näkyy kaikkien niiden palvelimien tai unmanaged site -kohteiden laitekuvakkeessa, joiden aikavyöhyke ei ole sama kuin Operator Clientissa valittuna oleva aikavyöhyke:

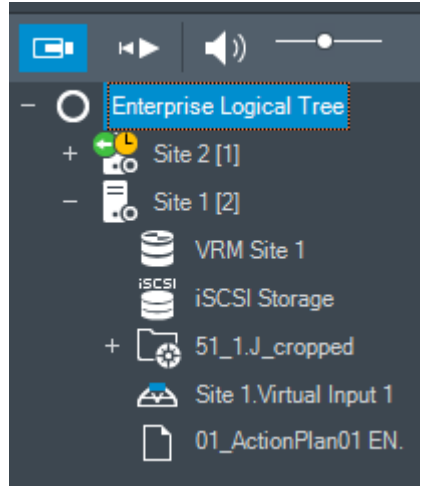

Voit valita palvelimen tai unmanaged site -kohteen aikavyöhykkeen ja näyttää sen Operator Clientissa.

#### **Aikavyöhykkeen valitseminen:**

- 1. Valitse palvelimen aikavyöhyke napsauttamalla palvelimen kuvaketta hiiren kakkospainikkeella [Loogisessa Puussa.](#page-153-0)
- 2. Valitse haluamasi merkintä aikavyöhykkeen valintaluettelosta.
	- **Operator Clientin aika**: Operator Client
	- **UTC**
	- **UTC–x**: kunkin käytettävissä olevan Management Server -tietokoneen aikavyöhyke Valittuun aikavyöhykkeeseen perustuva aika näkyy valikkopalkissa:

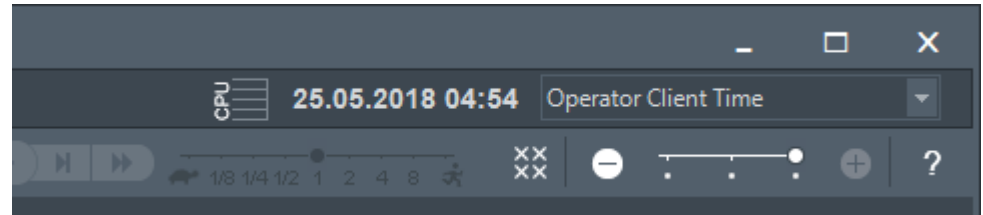

# **Viitata johonkin**

<span id="page-74-0"></span>*– [Looginen Puu -ikkuna, sivu 142](#page-141-0)*

# **12.2 Tallennetun videon etsiminen**

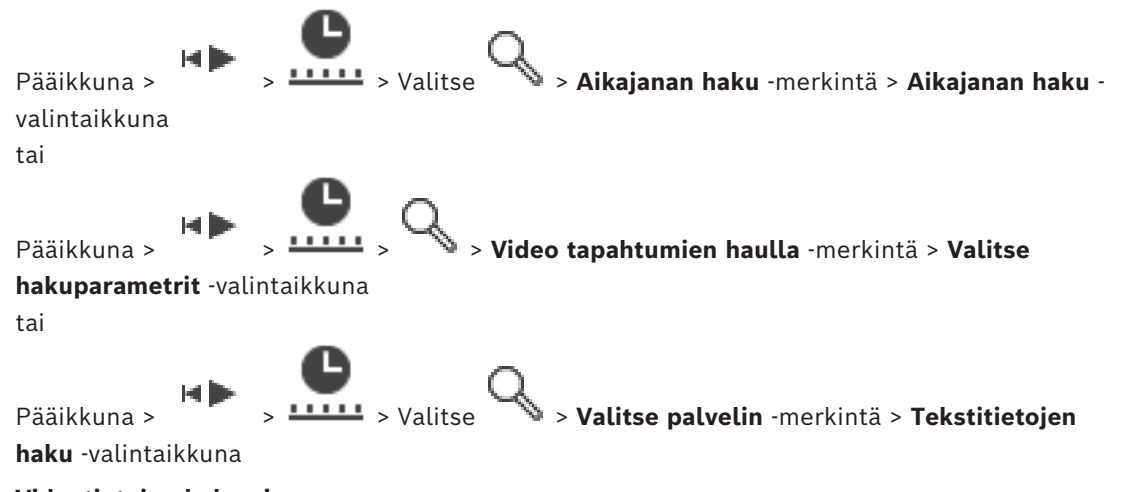

# **Videotietojen hakeminen:**

- 1. Napsauta aikajanaa.
- 2. Vedä siirtääksesi aikajana-ikkunaa oikealle tai vasemmalle valitaksesi ajanjakson.
- 3. Valitse valitaksesi vastaava hakutyyppi.
- 4. Syötä tai valitse pyydetyt hakuehdot.
- 5. Valitse **Hae**.

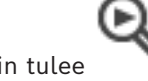

Esiin tulee <sup>1</sup> -ikkuna, joka näyttää hakua vastaavat kohteet.

6. Jos haluat toistaa videon, kaksoisnapsauta sen merkintää. Valittu video näytetään. Jos haet tekstitietoja, tekstitietoruutu avautuu automaattisesti [Kuvaruutuun.](#page-153-1)

# **Viitata johonkin**

- *– [Valitse hakuparametrit -valintaikkuna, sivu 92](#page-91-0)*
- *– [Lokitulokset -valintaikkuna, sivu 95](#page-94-0)*
- *– [Aikajana -ikkuna, sivu 147](#page-146-0)*
- *– [Aikajanan käyttäminen, sivu 76](#page-75-0)*
- *– [Tekstitietojen näyttäminen, sivu 95](#page-94-1)*
- <span id="page-75-2"></span>*– [Tekstitietojen hakeminen, sivu 96](#page-95-0)*

# **12.2.1 Videohaun tulokset -ikkuna**

Pääikkuna >

Näyttää eri hakutuloksia vastaavat videotiedot. Voit valita merkinnän ja toistaa, suojata, arkistoida tai viedä sen tai vahvistaa tietojen aitouden. Voit toistaa hakuehtoja vastaavia tallennuksia.

# **12.3 Tallennettujen videoiden toisto**

<span id="page-75-1"></span>Pääikkuna >

# **Huomautus:**

Bosch Allegiant -kameroita ei tallenneta BVMS -järjestelmässä.

# **Tallennettujen videoiden toisto:**

- 1. Määritä kamera [Kuvaruutuun](#page-153-1).
- 2. Vaihda haluttuun tallennuslähteeseen, jos se on käytettävissä.
- 3. Käytä vaaditussa toistoasetuksessa [Aikajana](#page-151-0)-ohjausta.

# **Viitata johonkin**

- *– [Aikajana -ikkuna, sivu 147](#page-146-0)*
- *– [Aikajanan käyttäminen, sivu 76](#page-75-0)*
- <span id="page-75-0"></span>*– [Tallennuslähteen vaihtaminen, sivu 99](#page-98-0)*

**12.4 Aikajanan käyttäminen**

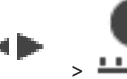

 $Pääikkuna > 2$   $\longrightarrow 4$  -välilehti

Pääset valitsemaan tietyn [aikajanan](#page-151-0) ajan hiusviivan kautta.

# **Aikajanan selaaminen**

1. Napsauta aikajanaa.

Valitun ajanjaksomäärityksen kuvat näkyvät [kuvaikkunassa.](#page-153-2)

- 2. Lähennä ja loitonna vierittämällä.
- 3. Vedä aikajanaikkunaa oikealle tai vasemmalle.
- 4. Jos haluat muokata arvoja, napsauta hiusviivan aikaleimaa.
- 5. Valitse

Hiusviiva siirtyy valittuun aikaan. Valitun aikamäärityksen kuvat näkyvät kuvaikkunassa. Käytä vaaditussa toistoasetuksessa aikajanaohjausta.

Voit valita aikajanalta ajanjakson hiusviivan avulla. Tätä valintaa voi käyttää myöhemmissä tehtävissä, kuten videotietojen viennissä.

4 Valitse ajanjakso tai muuta valintaa vetämällä Hiusviivan alakahvoista. Hiusviivaa tai valintaa liikutetaan vetämällä yläkahvoista.

# **Viitata johonkin**

- *– [Aikajana -ikkuna, sivu 147](#page-146-0)*
- *– [Tallennettujen videoiden toisto, sivu 76](#page-75-1)*

# **12.5 Toistonopeuden muuttaminen**

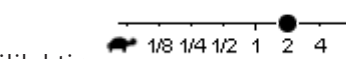

- **Toistonopeuden muuttaminen ja videon toistaminen eteen- ja taaksepäin:**
- 4 Hidasta toistonopeutta siirtämällä liukuohjainta vasemmalle ja lisää nopeutta siirtämällä ohjainta oikealle.

**Huomautus:** Jos valitset toistonopeudeksi 4x tai nopeamman, kaikkia kuvia ei näytetä.

# **Viitata johonkin**

*– [Aikajana -ikkuna, sivu 147](#page-146-0)*

# **12.6 Videon rajoittaminen tai rajoituksen poistaminen**

# Pääikkuna >

Voit rajoittaa (tai poistaa) liitettyjen kameroiden tallennuksia. Rajoitus estää näiden kameroiden tallenteiden katselun valtuuttamattomilta käyttäjiltä. Rajoittaminen ja rajoituksen poistaminen edellyttää vastaavia käyttöoikeuksia.

**Huomautus!**

**i**

Valitun ajanjakson rajoittaminen tai rajoituksen poistaminen voi vaikuttaa kyseisen kameran koko jatkuvaan rajoitettuun tai rajoittamattomaan ajanjaksoon, myös valitun ajanjakson ulkopuolella.

# **Rajoita ajanjaksoa / pois rajoitus-valintaikkunan avaaminen loogisesta puusta:**

- 1. Valitse vastaava kamera loogisesta puusta hiiren kakkospainikkeella.
- 2. Valitse vaihtoehto **Tallenteet**.
- 3. Valitse vaihtoehto **Rajoita / poista rajoitus**.

**Rajoita ajanjaksoa / pois rajoitus** Valintaikkuna tulee näyttöön.

4. Valitse tarvittaessa tallennustyyppi (ensisijainen tai toissijainen tallennus).

# **Avaa Rajoita ajanjaksoa / pois rajoitus valintaikkuna hiusviivan avulla:**

- 1. Valitse **VIIII** välilehdeltä aikajakso, jona yksi tai useampi kamera on [aikajanalla.](#page-151-0)
- 2. Jos haluat muokata arvoja, napsauta hiusviivan aikaleimaa.
- 3. Napsauta tätä aikajaksoa hiiren kakkospainikkeella ja valitse vaihtoehto **Rajoita / poista rajoitus**.

**Rajoita ajanjaksoa / pois rajoitus** Valintaikkuna tulee näyttöön.

# **Rajoita ajanjaksoa / pois rajoitus valinta:**

- 1. Säädä tarvittaessa alkamis- ja lopetusaikaa.
- 2. Valitse kamerat tai poista kamerat, joita et tarvitse.
- 3. Valitse vaihtoehto **Rajoita / poista rajoitus**, jos haluat rajoittaa videota tai poistaa sen rajoitukset.
- 4. Jos haluat keskeyttää prosessin, valitse **Peruuta** tai **X**-painike.
- 5. Kun prosessi on valmis, toiminto näkyy toimintatilasarakkeessa.
- 6. Napsauta  $\times$  -painiketta.

Toiminto näkyy aikajanalla.

Rajoitettu video näytetään aikajanalla tummanharmaiden vinoviivojen kera:

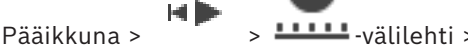

# **12.7 Videon suojaus tai suojauksen poistaminen**

Pääikkuna >

Voit suojata näytettävien kameroiden kuvat korvaamiselta tai poistamiselta.

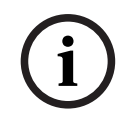

# **Huomautus!**

Et voi suojata paikallisen tallennuslaitteen tietoja.

**i**

# **Huomautus!**

Valitun ajanjakson rajoittaminen tai rajoituksen poistaminen voi vaikuttaa kyseisen kameran koko jatkuvaan rajoitettuun tai rajoittamattomaan ajanjaksoon, myös valitun ajanjakson ulkopuolella.

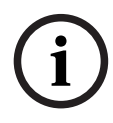

# **Huomautus!**

Jos suojaat kameran hälytystallennuksen, VRM ei koskaan poista suojattua videota automaattisesti. Huomaa, että jos suojattuja lohkoja on liikaa, tallennustila voi täyttyä, ja kamera saattaa lopettaa tallennuksen. Sinun on poistettava videon suojaus manuaalisesti Operator Clientissa.

# **Suojaa ajanjakso / poista suojaus-valintaikkunan avaaminen loogisesta puusta:**

- 1. Valitse vastaava kamera loogisesta puusta hiiren kakkospainikkeella.
- 2. Valitse vaihtoehto **Tallennus**.
- 3. Valitse vaihtoehto **Suojaa / poista suojaus**.
- **Suojaa ajanjakso / poista suojaus** -valintaikkuna aukeaa näyttöön.
- 4. Valitse tarvittaessa tallennustyyppi (ensisijainen tai toissijainen tallennus).

# **Avaa Suojaa ajanjakso / poista suojaus valintaikkuna hiusviivan avulla:**

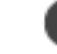

- 1. Valitse **VIII** välilehdeltä aikajakso, joka on [aikajanalla](#page-151-0).
- 2. Jos haluat muokata arvoja, napsauta hiusviivan aikaleimaa.
- 3. Napsauta tätä aikajaksoa hiiren kakkospainikkeella ja valitse vaihtoehto **Suojaa / poista suojaus**.

**Suojaa ajanjakso / poista suojaus** Valintaikkuna tulee näyttöön.

# **Suojaa ajanjakso / poista suojaus valinta:**

- 1. Säädä tarvittaessa alkamis- ja lopetusaikaa.
- 2. Valitse kamerat tai poista kamerat, joita et tarvitse.
- 3. Valitse vaihtoehto **Suojaa**, jos haluat suojata videon tai **Poista suojaus** poistaa videon suojauksen.
- 4. Jos haluat keskeyttää prosessin, valitse **Peruuta** tai X-painike.
- 5. Kun prosessi on valmis, toiminto näkyy toimintatilasarakkeessa.
- 6. Napsauta  $\times$  -painiketta. Toiminto näkyy aikajanalla.

Suojattu video näytetään aikajanalla tummanharmaiden vinoviivojen kera:

# **Viitata johonkin**

*– [Aikajana -ikkuna, sivu 147](#page-146-0)*

# **12.8 Videotietojen poistaminen**

let line Pääikkuna >

Voit poistaa videotietoja tallenteen alusta hiusviivan sijaintiin saakka. Kaikkien aikajanalla käytettävissä olevien kameroiden videotiedot poistetaan. **VRM-tallenteet:** Suojattuja tallenteita ei poisteta.

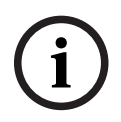

# **Huomautus!**

Poistettuja videotietoja ei voi palauttaa.

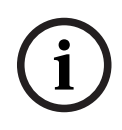

# **Huomautus!**

Et voi poistaa paikallisen tallennuslaitteen tietoja.

# **Poista ajanjakso-valintaikkunan avaaminen loogisesta puusta:**

- 1. Valitse vastaava kamera loogisesta puusta hiiren kakkospainikkeella.
- 2. Valitse vaihtoehto **Recordings**
- 3. Valitse vaihtoehto **Poista**.

Ш

4. Vahvista varoitusviesti.

Valintaikkuna **Poista ajanjakso** tulee näyttöön.

5. Valitse tarvittaessa tallennustyyppi (ensisijainen tai toissijainen tallennus).

# **Avaa Poista ajanjakso -valintaikkuna hiusviivan avulla:**

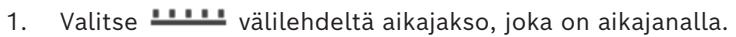

- 2. Jos haluat muokata arvoja, napsauta hiusviivan aikaleimaa.
- 3. Napsauta tätä aikajaksoa hiiren kakkospainikkeella ja valitse vaihtoehto **Poista**.
- 4. Vahvista varoitusviesti. Valintaikkuna **Poista ajanjakso** tulee näyttöön.

# **Poista ajanjakso valinta:**

- 1. Säädä tarvittaessa alkamis- ja lopetusaikaa.
- 2. Valitse kamerat tai poista kamerat, joita et tarvitse.
- 3. Valitse vaihtoehto **Poista**.
- 4. Jos haluat keskeyttää prosessin, valitse **Peruuta** tai **X**-painike.
- 5. Kun prosessi on valmis, toiminto näkyy toimintatilasarakkeessa.
- 6. Napsauta  $\times$  -painiketta. Toiminto näkyy aikajanalla.

# **Viitata johonkin**

*– [Aikajana -ikkuna, sivu 147](#page-146-0)*

# **12.9 Videotietojen aitouden vahvistaminen**

 $P$ ääikkuna >  $\sqrt{2}$  > välilehti

tai

Voit tarkistaa kaikkien [kuvaikkunassa](#page-153-2) näytettävien kameroiden tallenteiden aitouden.

# **Todennus:**

- 1. Valitse hiusviivan avulla ajanjakso [aikajanalta](#page-151-0).
- 2. Jos haluat muokata arvoja, napsauta hiusviivan aikaleimaa.
- 3. Napsauta tätä aikajaksoa hiiren kakkospainikkeella ja valitse **Vahvista aitous...**. **Vahvista aitous** -valintaikkuna ja edistymispalkki tulevat näkyviin.
- 4. Jos haluat keskeyttää prosessin, valitse **Peruuta** tai **×**-painike.
- 5. Kun todennus on valmis, **Aitouden vahvistustulos** -valintaikkuna tulee näkyviin ja näyttää todennusprosessin tulokset.

# **12.9.1 Aitouden vahvistustulokset -valintaikkuna**

<span id="page-79-0"></span>Pääikkuna > **Poista videon rajoitus...** -valikko > **Vahvista aitous...** -komento > **Vahvista aitous** -valintaikkuna > **Vahvista**-painike > **Aitouden vahvistustulos** -valintaikkuna tai

Pääikkuna > > **Poista videon rajoitus...**-valikko > **Vie video...** -komento > **Vie** valintaikkuna > **Vahvistustiedot**-painike > **Aitouden vahvistustulos**-valintaikkuna tai

Pääikkuna > > **Poista videon rajoitus...**-valikko > **Vahvista aitous...** -komento > **Vahvista aitous** -valintaikkuna > **Vahvista**-painike > **Aitouden vahvistustulos**-valintaikkuna tai

Pääikkuna > **Poista videon rajoitus...** -valikko > **Vie video...** -komento > **Vie**-valintaikkuna > **Vahvistustiedot** -painike > **Aitouden vahvistustulos** -valintaikkuna tai

Pääikkuna > > Napsauta kirjanmerkkiä hiiren kakkospainikkeella > **Vie kirjanmerkin video** -komento > **Vie kirjanmerkin video** -valintaikkuna > **Vahvistustiedot**-painike > **Aitouden vahvistustulos**-valintaikkuna

tai

Pääikkuna > -välilehti > Napsauta kirjanmerkkiä hiiren kakkospainikkeella > **Vie useiden kirjanmerkkien video** -komento > **Vie** -valintaikkuna > **Vahvistustiedot**-painike > **Aitouden vahvistustulos**-valintaikkuna

Voit tarkastella aitouden vahvistuksen tuloksia tallennetun videon valitulta ajanjaksolta. Voit tallentaa tulokset CSV-tiedostoon.

# **Luotu**

Näyttää aitouden vahvistuksen suorituspäivämäärän.

# **Luonut**

Näyttää aitouden vahvistuksen aloittaneen käyttäjän nimen.

# **Aikaväli**

Näyttää käyttäjän valitseman vahvistettavan ajanjakson.

#### **Yhteenveto**

Näyttää kamerat, joiden tallenteet on vahvistettu, ja vahvistuksen tulokset.

# **Tiedot**

Napsauta nähdäksesi aitouden vahvistuksen tarkat tiedot.

# **Aito**

Näyttää todennustulokset. Kuvakkeen selostus on yhteenvedossa.

# **Kamera**

Näyttää vahvistetun kameran.

# **Päivämäärä/kellonaika**

Näyttää todennuksen ajanjakson.

# **Lisätietoja**

Näyttää varmenteen yksityiskohtaiset tiedot.

#### **CSV-vienti**

Avaa valintaikkunan, jossa voidaan kirjoittaa aitouden vahvistusraportin polku ja tiedostonimi.

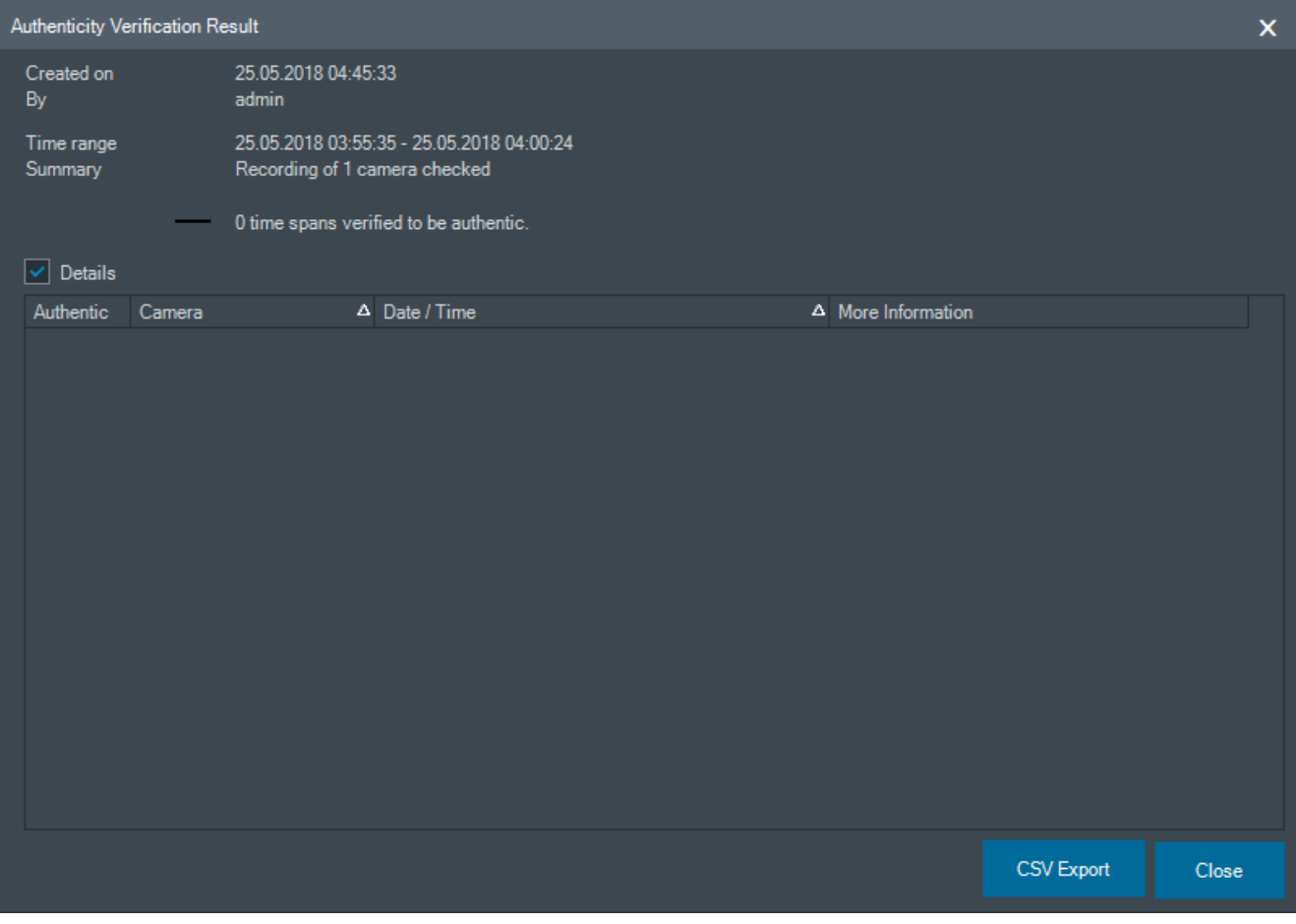

# **Viitata johonkin**

- *– [Kirjanmerkkien videon vienti, sivu 68](#page-67-0)*
- <span id="page-80-0"></span>*– [Videotietojen vieminen, sivu 81](#page-80-0)*

# **12.10 Videotietojen vieminen**

**HID-**Pääikkuna >

# **i**

# **Huomautus!**

Et voi viedä paikallisen tallennuslaitteen tietoja.

Voit viedä video- ja äänitietoja alkuperäismuodossa (BVMS Export Player) tai [MP4](#page-154-0)- tai [MOV](#page-154-1)muodossa.

Kohdekansioon luodaan oma alikansio jokaiselle kameralle, jonka tietoja viedään. Tiedot voidaan viedä seuraaviin kohteisiin:

- paikallinen asema
- CD-, DVD- tai Blu-Ray-levy
- verkkoasema
- USB-asema.

**Huomautus:** Vältä virhetilanteet käyttämällä nopeaa USB-asemaa.

Enterprise System: voit valita Management Server -etähallintapalvelimen ja suorittaa viennin siellä. Voit viedä vain valitun Management Server -hallintapalvelimen hallitsemien kameroiden tallennuksia.

Työasemassa voi olla käynnissä kerrallaan vain yksi vienti.

**Huomautus:** Tarvitset käyttöoikeudet kuhunkin kameraan, jonka tietoja aiot viedä.

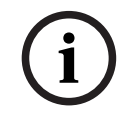

**Huomautus!**

Etävienti voidaan tehdä vain USB-asemaan tai CD-, DVD- tai Blu-Ray-levylle.

#### **Vienti alkuperäismuodossa**

Taulukossa on esitelty alkuperäismuotoisten videotietojen salaamattoman ja salatun viennin erot

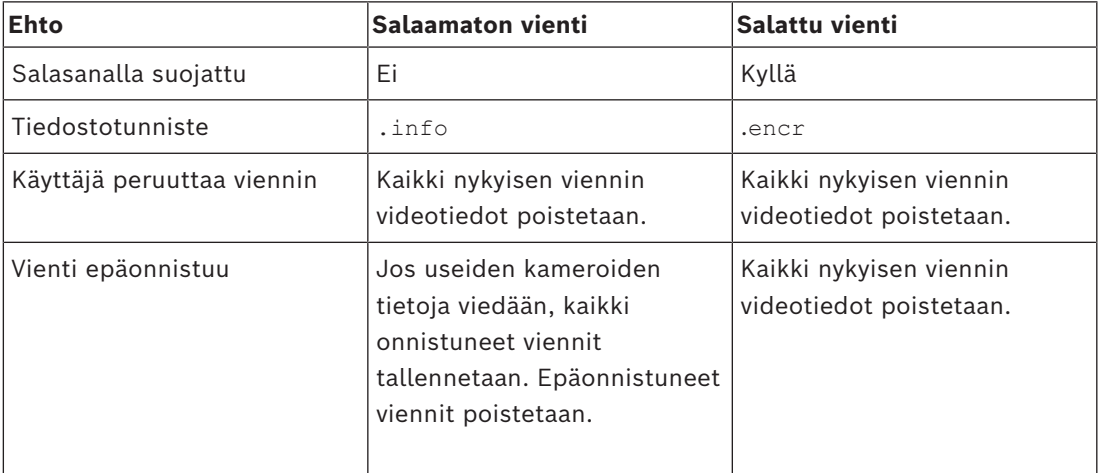

#### **Vienti usealle levylle**

Salattua vientiä ja vientiä yhteen ZIP-tiedostoon ei voi tehdä usealle CD-/DVD-/Blu-Raylevylle. Jos vienti mahtuu yhdelle CD-/DVD-/Blu-Ray-levylle, salattu vienti CD-/DVD-/Blu-Raylevylle on mahdollinen.

Tallennukset, jotka on valittu vietäviksi ja jotka viedään CD-/DVD-/Blu-Ray-levyille, kirjoitetaan ensin paikalliselle kiintolevylle ja sitten yhdelle tai useammalle kirjoitettavalle levylle.

Salaamaton vienti usealle levylle on tuettu vain alkuperäismuodossa. Vienti MP4- tai MOVmuodossa toimii vain, jos tiedosto mahtuu yhdelle levylle.

Ensimmäinen asetettu levy määrittää kaikkien seuraavien levyjen tyypin.

Jos tallenteet vietiin usealle CD-/DVD-/Blu-Ray-levylle ja haluat tarkastella kaikkia vietyjä kameroita kaikilta viedyiltä ajanjaksoilta, kopioi kaikkien levyjen sisältö kiintolevyllesi. Voit ohittaa kaikki esiintyvät korvausvaroitukset.

Voit katsoa valitsemallasi yksittäisellä levyllä olevia tallenteita viennissä tehdystä levyjen ryhmästä.

Jos videotietojen vienti CD-/DVD-/Blu-Ray-levylle epäonnistui tai käyttäjä peruutti viennin, järjestelmä säilyttää tämän vientiprosessin jo viedyt videotiedot.

Vienti aloitetaan automaattisesti, jos aitouden vahvistus on käytössä Configuration Client sovelluksessa.

# **Panoraamakameran vieminen**

Kun viet panoraamakameran tallenteita, viet aina koko kuva-alan. Jos viet useita saman panoraamakameran rajattuja Kuvaruutuja, tämän kameran koko kuva-ala viedään vain kerran. Tämä koskee myös muiden kuin panoraamakameroiden vientejä.

#### **Viitata johonkin**

- *– [Vie kirjanmerkkivalintaikkunan video., sivu 69](#page-68-0)*
- *– [Vie useita kirjanmerkkejä sisältävä video -valintaikkuna, sivu 71](#page-70-0)*
- *– [Vie video -valintaikkuna, sivu 85](#page-84-0)*
- *– [Aikajana -ikkuna, sivu 147](#page-146-0)*
- *– [Videohaun tulokset -ikkuna, sivu 76](#page-75-2)*
- *– [Aitouden vahvistustulokset -valintaikkuna, sivu 80](#page-79-0)*

# **12.10.1 Ajanjakson vieminen**

Pääikkuna >

# **Ajanjakson vieminen:**

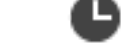

- 1. Valitse  **11 Juli**-välilehti.
- 2. Valitse hiusviivan avulla ajanjakso [aikajanalta.](#page-151-0)
- 3. Jos haluat muokata arvoja, napsauta hiusviivan aikaleimaa.
- 4. Valitse vaihtoehto

Näyttöön tulee **Vie** -valintaikkuna.

- 5. Määritä asianmukaiset asetukset. Jos haluat salata vietävät tiedostot, kirjoita salasana ja vahvista se.
- 6. Valitse vaihtoehto **Vie**.

Ohjelma arvioi vietävien tallenteiden koon. Päällekkäiset tallenteet vähennetään. Jos vapaata tilaa ei ole riittävästi, virheilmoitus tulee näkyviin.

Vietävän tallenteen aitous vahvistetaan automaattisesti.

Tiedostot viedään valittuun tietovälineeseen.

7. Napsauta **Vahvistustiedot** -kohtaa **Aitouden vahvistustulos** -valintaikkunan avaamiseksi (mikäli käytettävissä).

#### **Huomautus:**

- Jos käyttäjällä ei ole lupaa nähdä rajoitettua videota ja hän vie rajoitetun ajanjakson
- Tiedosto viedään tyhjillä ajanjaksoilla.
- Useita tiedostoja tuotetaan.

# **12.10.2 Yhden hakukohteen vieminen**

let II Pääikkuna >

# **Yhden hakukohteen vienti:**

1. Videotietojen haku

<span id="page-83-1"></span><span id="page-83-0"></span>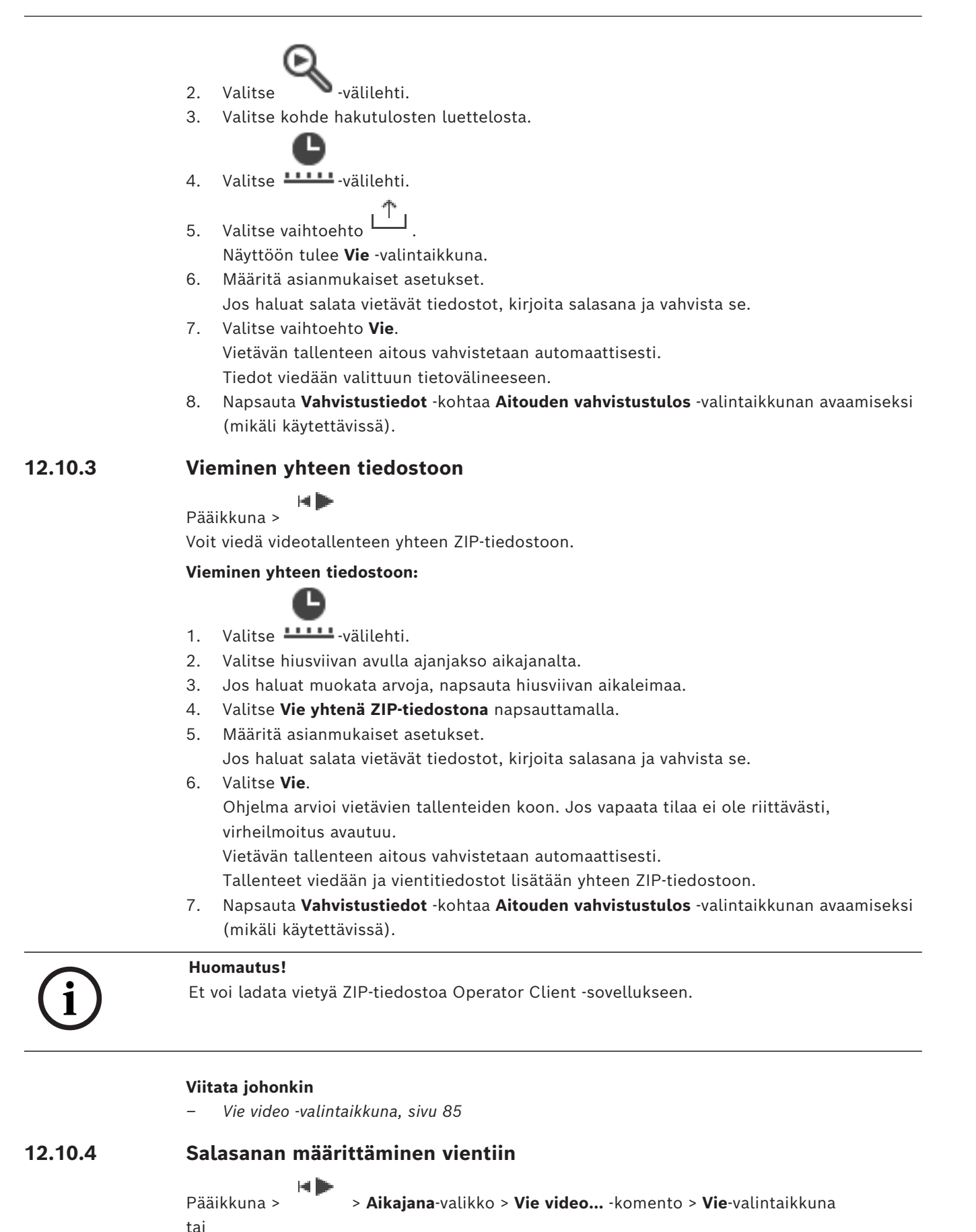

Pääikkuna > > Napsauta kirjanmerkkiä hiiren kakkospainikkeella > **Vie kirjanmerkin video** komento > **Vie kirjanmerkin video** valintaikkuna tai

 $\overline{ }$ Pääikkuna > -välilehti > Napsauta kirjanmerkkiä hiiren kakkospainikkeella > **Vie useiden kirjanmerkkien video** -komento > **Vie useiden kirjanmerkkien video** -valintaikkuna Voit asettaa salasanan jokaiselle alkuperäisviennille, jonka suoritat Operator Clientissa.

# **Salasanan asettaminen:**

- 1. Valitse **Alkuperäismuoto** napsauttamalla.
- 2. Valitse **Salaa vienti** napsauttamalla.
- 3. Kirjoita salasana ja vahvista se.
- 4. Valitse oikeat asetukset.
- 5. Valitse vaihtoehto **Vie**. Vienti salataan.

Kun tämä vienti ladataan, käyttäjän on annettava salasana.

# **Viitata johonkin**

- *– [Vie kirjanmerkkivalintaikkunan video., sivu 69](#page-68-0)*
- *– [Vie useita kirjanmerkkejä sisältävä video -valintaikkuna, sivu 71](#page-70-0)*
- <span id="page-84-0"></span>*– [Vie video -valintaikkuna, sivu 85](#page-84-0)*

# **12.10.5 Vie video -valintaikkuna**

**Huomautus!**

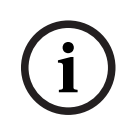

Jotkin tässä asiakirjassa esiteltävät toiminnot eivät ole käytettävissä BVMS Viewer versiossa. Lisätietoja eri BVMS-versioista saat osoitteesta [www.boschsecurity.com](https://www.boschsecurity.com/xc/en/solutions/management-software/bvms/) sekä

BVMSPikavalintaoppaasta: [BVMS-pikavalintaopas.](https://media.boschsecurity.com/fs/media/en/pb/images/products/management_software/bvms/bvms_quick-selection-guide.pdf)

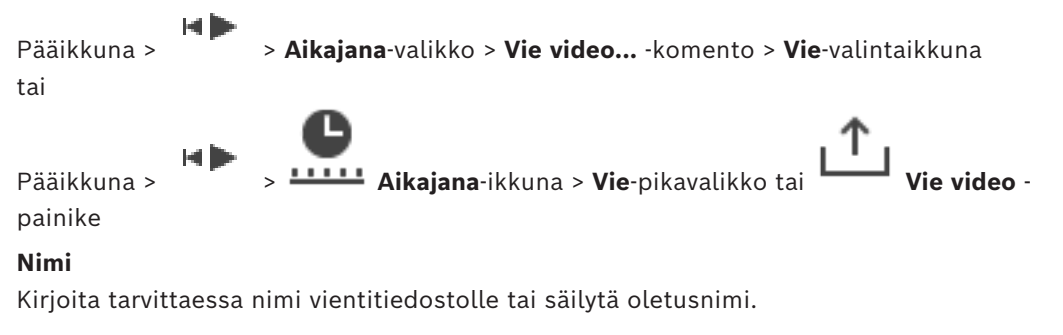

# **Alku:**

Näyttää viennille valitun aloitusajan.

# **Loppu:**

Näyttää viennille valitun lopetusajan.

# **Alkuperäinen**

Valitse BVMS Export Player -muoto napsauttamalla.

Valitse **Sisällytä Export Player** -valintaikkuna, jos haluat viedä videon BVMS Export Player ohjelman avulla.

# **Sisällytä Export Player**

Kun video viedään alkuperäismuodossa, BVMS Export Player voidaan lisätä katseluohjelmaksi. Valitse tämä, jos haluat sisällyttää BVMS Export Playerin.

#### **Salaa vienti**

Napsauta valitaksesi salauksen tälle viennille.

#### **Salasana**

Kirjoita salasana salatulle viennille. Vahvista salasana kirjoittamalla se **Vahvista salasana** kenttään.

#### **MOV (nopea ja Media Player -yhteensopiva)**

Valitse MOV-muoto (yhteensopiva esimerkiksi Applen QuickTimen kanssa) napsauttamalla tätä.

# **MP4 (Yleisin videoiden ja äänen tallennusmuoto)**

Valitse MP4-muoto (yhteensopiva esimerkiksi VLC Media Playerin ja Windows Media Playerin kanssa) napsauttamalla tätä.

# **Lisää ääntä**

Valitse tämä, jos haluat sisällyttää äänen.

#### **Lisää aikaleima tekstitykseksi**

Voit lisätä aikaleiman tekstitykseksi valitsemalla tämän vaihtoehdon.

#### **Privacy overlay**

Valitsemalla tämän vaihtoehdon voit lisätä kohteen Privacy overlay viedyksi videoksi kameroille, joita ei vielä ole Privacy overlay otettu käyttöön.

**Huomautus:** Alkuperäis- ja etävientiä ei tueta kameroissa, joissa on Privacy overlay.

# **Vie yhtenä ZIP-tiedostona**

Valitse vietyjen tiedostojen tallennus yhteen ZIP-tiedostoon. ZIP-tiedostomuodolla voit tallentaa kaikki viedyt tiedostot yhdeksi tiedostoksi, mutta tietojen pakkaus ei ole käytettävissä.

FAT32-osiolla ZIP-tiedoston enimmäiskoko on 4 Gt:a.

# **Etävienti**

Ota etävienti käyttöön valitsemalla tämä. Voit valita Enterprise System -järjestelmän Management Server -hallintapalvelimen. Vienti tapahtuu tässä Management Server hallintapalvelimessa.

Varmista, että toivottu tallennustietoväline on käytettävissä.

# **Levy**

Valitse kiintolevyosio vientiä varten valitsemalla **Selaa**.

#### **Jaettu koko**

Mahdollistaa videotiedostojen jaoskoon määrittämisen vientiä varten, jotta tiedostot mahtuvat tallennusvälineeseen. Tämä määritys on käytettävissä vain muille kuin alkuperäisille tiedostomuodoille.

**Huomautus:** Arvo on keskimääräinen arvo. Video jaetaan esimerkiksi täysien kehysten tai lohkojen mukaan. Vietyjen palasten koko ei täysin vastaa määrittämääsi arvoa.

#### **CD/DVD/Blu-Ray**

Valitse luettelosta tallentava CD-/DVD-/Blu-Ray-asema vientiä varten. Ei aktiivinen, kun **Etävienti**-vaihtoehto on valittu.

# **Viimeistele levy**

Valitse napsauttamalla, että tietoväline viimeistellään onnistuneen tallennuksen jälkeen. Viimeistelyn jälkeen tietovälineelle ei enää voi tallentaa muita tietoja.

# **Kommentti:**

Kirjoita vientikommentti.

# **Peruuta**

Valitse napsauttamalla, että valinta-asetukset tallennetaan Operator Client -sovelluksen seuraavaan käynnistyskertaan.

# **Viitata johonkin**

- *– [Videotietojen vieminen, sivu 81](#page-80-0)*
- *– [Salasanan määrittäminen vientiin, sivu 84](#page-83-0)*
- *– [Vieminen yhteen tiedostoon, sivu 84](#page-83-1)*

# **12.10.6 Vie-valintaikkuna**

ta lin Pääikkuna > > **Poista videon rajoitus...** -valikko > **Vie video...** -komento > **Vie**valintaikkuna > **Vie**-painike > **Vie**-valintaikkuna tai tai

Pääikkuna >  $\boxed{+}$  -välilehti > Napsauta kirjanmerkkiä hiiren kakkospainikkeella > **Vie useiden kirjanmerkkien video** -komento > **Vie** -valintaikkuna > **Vie**-painike > **Vie**-valintaikkuna tai

Pääikkuna > > Napsauta kirjanmerkkiä hiiren kakkospainikkeella > **Vie kirjanmerkin video** -komento > **Vie** -valintaikkuna > **Vie**-painike > **Vie**-valintaikkuna Voit tarkastella suoritetun viennin tietoja ja näyttää jokaisen viennin yhteydessä automaattisesti suoritettavan [aitouden](#page-151-1) vahvistuksen tulokset.

#### **Vahvistustiedot**

Napsauta, jos haluat avata **Aitouden vahvistustulos** -valintaikkunan. Tämä painike on käytettävissä vain, jos todennuksessa havaittiin ongelmia.

# **Viitata johonkin**

- *– [Videotietojen vieminen, sivu 81](#page-80-0)*
- *– [Vieminen yhteen tiedostoon, sivu 84](#page-83-1)*

# **12.11 Viedyn videon lataaminen**

HÞ Pääikkuna >

# **Huomautus!**

Et voi ladata vietyä ZIP-tiedostoa Operator Client -sovellukseen.

# **Vientimuodot**

- Lohkoviennit (info), jotka on luotu VRM eXport Wizard -sovelluksella
- Salaamattomat vientitiedostot (\*.info), jotka on luotu BVMS Operator Client sovelluksella
- Salatut vientitiedostot (\*.encr), jotka on luotu BVMS Operator Client -sovelluksella
- Vientitiedostot (\*.mp4), jotka on luotu BVC-sovelluksella

**i**

# **Lisätietoja**

VRM eXport Wizard -sovelluksella luodut videoviennit näytetään info -tiedostona. VRM eXport Wizard -sovelluksella voidaan viedä suuria tietomääriä. VRM eXport Wizard sisältyy BVMS-julkaisun ZIP-pakettiin (Bonus-kansiossa). Lisätietoja on VRM eXport Wizard -ohjelmisto-oppaassa.

Voit ladata viedyt tallenteet näytettäväksi. Viety ZIP-tiedosto pitää purkaa, ennen lataamista.

- 1. Valitse **Poista videon rajoitus...**-valikosta **Lataa viety video** -komento. Esiin tulee valintaikkuna vientitiedostojen avaamista varten.
- 2. Valitse haluamasi tiedosto ja napsauta **Avaa**-painiketta. Salatuissa vientitiedostoissa on tunnisteena .encr, salaamattomissa tiedostoissa tunniste on .info, ja lohkoviennit näytetään info-tiedostona. Jos valitsemasi tiedoston tunniste on .encr, kirjoita tässä viennissä käytetty salasana.

Ladattu video näytetään  $\overline{1}$  -ikkunassa. Voit toistaa ladatun videon laajentamalla merkinnän ja vetämällä kameran [Kuvaruutuun.](#page-153-1) Jos kamera on viety tietokoneessa, jossa Operator Client on kirjattu Enterprise Management Server -hallintapalvelimeen, kameran nimen etuliitteenä näkyy kameran Management Server -hallintapalvelimen nimi.

Vientipuun merkinnät poistetaan, kun poistut Operator Client -työasemasta.

3. Jos haluat poistaa viedyn videon, napsauta kohdetta hiiren kakkospainikkeella ja valitse **Poista viennin lataus**.

# **Viitata johonkin**

- *– [Viennit-ikkuna, sivu 145](#page-144-0)*
- *– [Aikajana -ikkuna, sivu 147](#page-146-0)*

# **12.12 Videon sisältöanalyysin (VCA) ottaminen käyttöön**

Pääikkuna tai [Hälytyskuvaikkuna](#page-152-0)

# **Käyttöönoton vaiheet:**

4 Napsauta hiiren kakkospainiketta [kuvaruudussa](#page-153-1) tai hälytyskuvaruudussa, jolle on määritetty kamera, ja valitse vaihtoehto **Ota sisältöanalyysi käyttöön**. VCA-peittokuvat tulevat näyttöön.

# **Käytöstä poistaminen:**

4 Napsauta hiiren kakkospainiketta [kuvaruudussa](#page-153-1) tai hälytyskuvaruudussa, jolle on määritetty kamera, ja valitse vaihtoehto **Poista sisältöanalyysi käytöstä**. VCA-peittokuvat poistuvat näytöstä.

Tämä asetus säilyy seuraavan uudelleenkäynnistyksen tai uudelleenkirjautumisen jälkeen Operator Client, kun kamera suljetaan ja sen kuva näytetään uudelleen [kuvaruudussa](#page-153-1) tai sen jälkeen, kun sille määritetyn kameran hälytys laukeaa uudelleen.

# **12.13 Forensic Search -haun suorittaminen**

<span id="page-88-0"></span>Pääikkuna > > Valitse kuvaruutu > välilehti

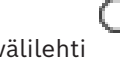

Forensic Search -toiminnon avulla voit hakea tiettyjä ominaisuuksia valitun kuvaruudun videosta. IVA (Intelligent Video Analytics) -järjestelmään perustuva Forensic Search -toiminto on käytettävissä vain VRM-laitteisiin tallennettujen, paikallisesti tallennettujen, lohkovietyjen ja Bosch Video Client-työasemaan tallennettujen tietojen hakemiseen.

# **Forensic Search -haun suorittaminen:**

- 1. Valitse kuvaruutu, josta haluat hakea liikettä ja jossa Forensic Search on määritetty.
- 2. Valitse Hiusviivan avulla ajanjakso aikajanalta.
- 3. Valitse -välilehti.
- 4. Valitse haluamasi kohde **Hakutila** -luettelosta.
- 5. Valitse haluamasi kohde **Tyyppi**-luettelosta.
- 6. Määritä Forensic Search.
- 7. Valitse **Hae**, kun haluat aloittaa Forensic Search -haun.

Symboli osoittaa, että Forensic Search -toiminto suoritettiin onnistuneesti.

- 8. Valitse  $\sim$ -välilehti nähdäksesi luettelon hakua vastaavista kohteista.
- 9. Jos haluat toistaa videon, kaksoisnapsauta sen merkintää. Valittu video näytetään.

# **Forensic Search -toiminnon määrittäminen:**

- 1. Valitse vastaava kuvaruutu.
- 2. Valitse välilehti.
- 3. Valitse tila **Hakutila** -luettelosta, esimerkiksi **Yksittäisen kameran haku**.
- 4. Valitse mahdollinen esiasetus.

**Huomautus:** Esiasetus **<tallennettu automaattisesti>** lataa aiemmin määritetyt tehtävät.

- 5. Valitse tyyppi **Tyyppi** -luettelosta, esimerkiksi **Video Analytics**.
- 6. Valitse **Tehtävät**-välilehti.
- 7. Lisää uusi tehtävä napsauttamalla .
- 8. Valitse tehtävä, esimerkiksi **Kohde kentässä**.
- 9. Valitse

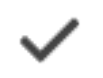

10. Määritä tehtävä ja lopeta valitsemalla .

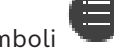

Symboli osoittaa, että Forensic Search on nyt määritetty.

# **Motion+-toiminnon määrittäminen:**

- 1. Vedä alue valitaksesi solut, joista haluat tarkistaa liikkeen.
	- Valittu alue näkyy puoliksi läpinäkyvänä keltaisena.

2. Jos haluat tyhjentää valitun alueen, napsauta valittua aluetta hiiren kakkospainikkeella ja valitse **Tyhjennä kaikki**.

#### **Aiemmin määritetyn tehtävän muokkaaminen:**

- 1. Valitse tehtävä, jota haluat muokata.
- 2. Valitse
- 3. Tee tarvittavat muutokset.

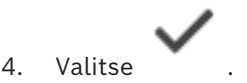

# **Forensic Search -ikkuna**

Tämän avulla voit hakea videotietoja valitsemalla Forensic Search -tyypin, esimerkiksi MOTION+.

#### **Hakutila**

Valitse tarvittava hakutila.

# **Yksittäisen kameran haku**

Tee Forensic Search erikseen valitulle kuvaruudulle.

**Huomautus:** Jos useammalle kuin yhdelle avoimelle kuvaruudulle on määritetty Forensic Search, haku koskee niitä kaikkia niiden erillisten hakumääritysten mukaisesti.

#### **Yleinen kamerahaku**

Suorita Forensic Search käyttämällä valitun kuvaruudun hakumäärityksiä kaikkiin muihin avoimiin kuvaruutuihin.

# **Esiasetukset**

Valitsemalla merkinnän voit ladata aiemmin tallentamiasi asetuksia.

**Huomautus:** Viimeisimmät määritetyt asetukset tallennetaan aina automaattisesti. Voit ladata ne valitsemalla merkinnän **<tallennettu automaattisesti>**.

Tallenna määritetyt esivalinta-asetukset napsauttamalla . Voit kirjoittaa kuvaavan nimen.

**Huomautus:** Tallentamattomat esivalinta-asetukset ovat käytettävissä vain niin kauan kuin kamera on auki. Jos suljet ja avaat sen uudelleen, määritys tallennetaan toiminnolla **<tallennettu automaattisesti>**.

#### **Tyyppi**

Valitse haluamasi analyysin tyyppi, esimerkiksi:

- Intelligent Video Analytics
- MOTION+

**Huomautus:** Jos valitset jonkin näistä algoritmeista, voit määrittää vastaavat parametrit suoraan.

#### **Tehtävät**

Määritä Forensic Search Katso käytössä olevan Intelligent Video Analytics -version käyttöohje.

#### **Metatietojen tarkistus**

Katso valittujen objektien ominaisuudet kuvaruudusta ja käytä näitä ominaisuuksia Forensic Search -hakuehtojen tarkentamiseksi, jotta saat parempia tuloksia.

# **Hae**

Käynnistä Forensic Search napsauttamalla. Lisätietoja videon analysoinnista on Video Content Analysis (VCA) -dokumentaatiossa.

# **Viitata johonkin**

*– [Aikajana -ikkuna, sivu 147](#page-146-0)*

# **12.14 Forensic Search -hakutulosten ikkuna**

# Pääikkuna > > välilehti

Näyttää videotiedot, jotka sisältävät liikettä valitussa [Kuvaruudussa](#page-153-1) näytettävässä kamerassa. Voit valita merkinnän ja toistaa, suojata, arkistoida tai viedä sen tai vahvistaa tietojen aitouden.

Näyttää hakuehtoja vastaavat tallennukset.

# **Viitata johonkin**

- *– [Forensic Search -haun suorittaminen, sivu 89](#page-88-0)*
- <span id="page-90-0"></span>*– [Videotietojen vieminen, sivu 81](#page-80-0)*

# **12.15 Lokimerkintöjen etsiminen**

# Pääikkuna > **Työkalut**-valikko > **Hae lokista** -komento > **Valitse palvelin** -valintaikkuna (tarvittaessa) > **Valitse hakuparametrit** -valintaikkuna

Voit hakea [lokista](#page-153-3) tiettyjä tapahtumia, hälytyksiä, laitteita ja tapahtumaketjuja. Voit tallentaa hakuehdot suodattimeksi. Jos valitset toisen aikavyöhykkeen, Lokin hakutulosten päivämäärä- ja aikanäyttö muuttuu vastaavasti.

# **Lokimerkintöjen etsiminen:**

- 1. Valitse [Enterprise-järjestelmässä](#page-151-2) haluamasi [Management Server -hallintapalvelin](#page-152-1) hakua varten.
- 2. Valitse **Suodatus**-luettelossa ennalta määritetty suodatin, jos se on käytettävissä. Suodatin sisältää kaikki asetukset, jotka tehdään tässä valintaikkunassa. Valittu suodatin voidaan tallentaa, ladata ja poistaa. Voit palauttaa valitun suodattimen asetukset.
- 3. Anna **Päivämäärä ja aika** -kentässä hakuprosessille alkupäivämäärä ja -aika sekä loppupäivämäärä ja -aika.
- 4. Rajaa **Tulosten määrä** -luettelossa haun tuottamien vastaavien kohteiden määrää.
- 5. Rajaa haku tiettyihin tapahtumiin valitsemalla **Lisää**.
- 6. Määritä tekstitietojen hakuehdot valitsemalla **Lisää/muokkaa**.
- 7. Valitse **Hälyt**-kentässä hakuehdot, joilla haku rajataan tiettyihin hälytyksiin.
- 8. Rajaa haku tiettyihin laitteisiin valitsemalla **Lisää**.
- 9. Kirjoita hakumerkkijono **Tiedot**-kenttään. Voit käyttää \*-merkkiä yleismerkkinä.
- 10. Kirjoita haettava käyttäjänimi **Käyttäjänimi**-kenttään.
- 11. Valitse **Hae**. Esiin tulee **Lokitulokset:** -valintaikkuna, joka näyttää hakua vastaavat kohteet.

# **Viitata johonkin**

- *– [Valitse hakuparametrit -valintaikkuna, sivu 92](#page-91-0)*
- *– [Lokitulokset -valintaikkuna, sivu 95](#page-94-0)*
- *– [Hakuehdot-valintaikkuna, sivu 94](#page-93-0)*
- *– [Laitteen valinta -valintaikkuna, sivu 94](#page-93-1)*
- *– [Tapahtuman valinta -valintaikkuna, sivu 94](#page-93-2)*

# **12.15.1 Unmanaged site -tyyppiseen sijaintiin kirjautumisten haku**

Pääikkuna > **Työkalut**-valikko > **Hae lokista** -komento > **Valitse palvelin** -valintaikkuna (tarvittaessa) > **Valitse hakuparametrit** -valintaikkuna

Kirjautumistapahtuma löytyy [työasemasta](#page-154-2), joka on määritetty muussa BVMS -järjestelmässä unmanaged site -tyyppiseksi. Jos Operator Client -sovelluksen käyttäjä käyttää tätä työasemaa unmanaged site -tyyppisen sijainnin kautta, tapahtuma kirjataan **Käyttäjän kirjautuminen** -tapahtumana.

#### **Kirjautumisen haku:**

- 1. Rajaa haku tiettyihin tapahtumiin valitsemalla **Lisää**.
- 2. Laajenna **Tapahtuman valinta** -valintaikkunassa **Tapahtumat ja hälytykset**, laajenna **Järjestelmälaitteet**, laajenna **Käyttäjän toimet**.
- 3. Valitse **Käyttäjän kirjautuminen** ja **Käyttäjän uloskirjaus** napauttamalla.
- 4. Valitse **Hae**. Esiin tulee **Lokitulokset:** -valintaikkuna, joka näyttää hakua vastaavat kohteet.

# **12.15.2 Valitse palvelin**

Pääikkuna > **Työkalut**-valikko > **Valitse palvelin** -komento

Tämä valinta näkyy vain silloin, kun olet kirjautunut [Enterprise User Group](#page-151-3) -käyttäjäryhmän jäsenenä.

Voit valita [hallintapalvelimen,](#page-152-1) jossa tehdään [loki](#page-153-3)haku.

#### **Management Server:**

Valitse haluamasi Management Server -palvelimen IP-osoite.

# **12.15.3 Valitse hakuparametrit -valintaikkuna**

<span id="page-91-0"></span>Pääikkuna > **Työkalut**-valikko > **Hae lokista** -komento > **Valitse palvelin** -valintaikkuna (tarvittaessa)

tai

Pääikkuna > > > **Video tapahtumien haulla** -merkintä

Voit määrittää ja tallentaa [lokin](#page-153-3) merkintöjen hakuehtoja. Jos avaat valintaikkunan toistotilassa **Työkalut**-valikosta, **Aikajana**-ikkunassa valittu ajanjakso kopioidaan **Päivämäärä ja aika** -kenttiin.

Jos avaat valintaikkunan **Video tapahtumien haulla**-kohdasta, tekstitiedon hakua ei tueta. Jos avaat valintaikkunan **Hae lokista** -komennolla, tekstitiedon hakua tuetaan.

Jos avaat valintaikkunan **Video tapahtumien haulla** -kohdasta, valittuna olevan [kuvaikkunan](#page-153-2) kamerat esivalitaan hakua varten ja valitussa [Kuvaruudussa](#page-153-1) näkyvän kameran Management Server esivalitaan. Jos Kuvaikkunassa ei näy kameraa, [loogisen puun](#page-153-0) ensimmäinen Management Server esivalitaan.

Jos valitset toisen aikavyöhykkeen, lokin hakutulosten päivämäärä- ja aikanäyttö muuttuu vastaavasti.

#### **Suodatus**

Valitse suodatin, joka sisältää valmiiksi määritettyjä hakuehtoja, tai kirjoita uuden suodattimen nimi.

#### **Poista**

Poistaa **Suodatus**-luettelossa valitun merkinnän.

# **Lataa**

Lataa valitun suodattimen nimen hakuehdot.

# **Tallenna**

Tallentaa hakuehdot valitun suodattimen nimen kanssa.

#### **Palauta**

Tyhjentää kaikki valitun suodattimen nimen hakuehdot.

# **Päivämäärä ja aika**

Kirjoita päivämäärä ja aika, jotka määrittävät haettavan ajanjakson.

# **Tulosten määrä**

Valitse luettelosta asetus, jolla rajaat haun tuottamien tulosten määrää.

# **Lisää**

Avaa **Tapahtuman valinta** -valintaikkunan.

# **Poista**

Poistaa valitun tapahtumamerkinnän.

# **Poista kaikki**

Poistaa kaikki tapahtumamerkinnät.

# **Lisää/muokkaa**

Napsauta, jos haluat avata **Hakuehdot** -valintaikkunan.

# **Poista** Valitse tämä, jos haluat poistaa valitun ehdon.

**Poista kaikki** Valitse tämä, jos haluat poistaa kaikki ehdot.

# **Hälytyksen prioriteetti**

Valitse haettava hälytyksen prioriteetti.

# **Hälytystila**

Valitse haettava hälytystila.

# **Vain tallennus**

Hakee vain tallentavia hälytyksiä.

# **Pakota työnkulku**

Hakee Pakota työnkulku -hälytyksiä.

# **Automaattinen tyhjennys**

Hakee automaattisesti kuitattavia hälytyksiä.

# **Lisää**

Avaa **Laitteen valinta** -valintaikkunan.

# **Poista**

Poistaa valitun laitemerkinnän.

# **Poista kaikki**

Poistaa kaikki laitemerkinnät.

# **Tiedot**

Kirjoita haettava merkkijono. Jotkin tärkeät tapahtumat sisältävät merkkijonoja, joiden avulla niitä on helpompi hakea. Esimerkiksi tietty järjestelmävirhetapahtuma sisältää merkkijonon **Palvelimen hälytysjonon kapasiteetti täynnä!**. Voit käyttää \*-merkkiä yleismerkkinä. Esimerkiksi kirjoittamalla \*triggered\* voit etsiä merkkijonon An alarm was triggered by a network failure.\*triggered, tai triggered\* ei löydä tätä merkkijonoa.

# **Käyttäjänimi**

Kirjoita haettava käyttäjänimi.

# **Hae**

Aloittaa haun. **Lokitulokset:** -valintaikkuna avautuu.

# **Sulje**

Sulkee valintaikkunan. Hakua ei suoriteta. Jos et tallentanut hakuehtoja suodattimen nimen kanssa, ne menetetään.

# **Viitata johonkin**

*– [Tallennetun videon etsiminen, sivu 75](#page-74-0)*

# **12.15.4 Tapahtuman valinta -valintaikkuna**

<span id="page-93-2"></span>Pääikkuna > **Työkalut** -valikko > **Hae lokista** -komento > **Valitse hakuparametrit** valintaikkuna > **Lisää** -painike Voit lisätä [tapahtumia](#page-154-3) suodatustarkoituksiin.

# **Viitata johonkin**

*– [Tallennetun videon etsiminen, sivu 75](#page-74-0)*

# **12.15.5 Laitteen valinta -valintaikkuna**

<span id="page-93-1"></span>Pääikkuna > **Työkalut** -valikko > **Hae lokista** -komento > **Valitse hakuparametrit** valintaikkuna > **Lisää** -painike Voit valita sopivat laitteet [Lokin](#page-153-3) merkintöjen ja tallennettujen videoiden hakua varten.

# **Viitata johonkin**

- *– [Tallennetun videon etsiminen, sivu 75](#page-74-0)*
- *– [Lokimerkintöjen etsiminen, sivu 91](#page-90-0)*
- *– [Valitse hakuparametrit -valintaikkuna, sivu 92](#page-91-0)*

# **12.15.6 Hakuehdot-valintaikkuna**

# <span id="page-93-0"></span>Pääikkuna > **Työkalut** -valikko > **Hae lokista** -komento > **Valitse hakuparametrit** valintaikkuna > **Lisää/muokkaa** -painike

Voit yhdistää useiden eri tekstitietomerkintöjen arvoja toivotun [loki](#page-153-3)merkinnän löytämiseksi. Voit esimerkiksi yhdistää pankin tunnuskoodin päivämäärään ja etsiä näillä arvoilla vastaavia lokimerkintöjä.

# **Lisää ehto**

Lisää uusi vaihtoehto **Tietokentän nimi** -sarakkeeseen napsauttamalla. Valitse käytettävissä olevien tietoarvojen luettelosta sopiva vaihtoehto. Kirjoita hakumerkkijono **Vertailuarvo**-sarakkeeseen. Toista nämä vaiheet muiden tietoarvojen kohdalla.

# **Poista ehto**

Valitse tämä, jos haluat poistaa valitun kohteen.

# **Poista kaikki**

Valitse tämä, jos haluat poistaa kaikki kohteet.

# **Viitata johonkin**

- *– [Valitse hakuparametrit -valintaikkuna, sivu 92](#page-91-0)*
- *– [Lokimerkintöjen etsiminen, sivu 91](#page-90-0)*

# **12.15.7 Lokitulokset -valintaikkuna**

<span id="page-94-0"></span>Pääikkuna > **Työkalut** -valikko > **Hae lokista** -komento > **Valitse hakuparametrit** valintaikkuna > **Hae** -painike Näyttää [Lokin](#page-153-3) hakutulokset. Jos valitset toisen aikavyöhykkeen, Lokin hakutulosten päivämäärä- ja aikanäyttö muuttuu vastaavasti.

#### **Takaisin suodattimeen**

Napsauta, jos haluat avata **Valitse hakuparametrit** -valintaikkunan.

#### **Tallenna tulokset**

Napsauta, jos haluat avata valintaikkunan, jossa voit tallentaa Lokimerkinnät sisältävän tekstitiedoston CSV-tiedostona.

# **Huomautus!**

**i**

Kun avaat tällaisen tuodun CSV-tiedoston Microsoft Excelissä, sekunnit eivät ehkä näy aikamuotoisissa soluissa.

<span id="page-94-1"></span>Voit muuttaa tämän toiminnan vaihtamalla kyseisten solujen muotoilun muodosta m/d/yyyy h:mm muotoon m/d/yyyy h:mm:ss

# **12.16 Tekstitietojen näyttäminen**

Pääikkuna > > Napsauta kuvaikkunaa hiiren kakkospainikkeella > **Näytä tekstitiedot alhaalla** tai **Näytä tekstitiedot oikealla**

tai

Pääikkuna > Napsauta kuvaikkunaa hiiren kakkospainikkeella > **Näytä tekstitiedot alhaalla** tai **Näytä tekstitiedot oikealla**

**i**

# **Huomautus!**

Järjestelmänvalvojan on määritettävä tekstitietojen tallennus Configuration Client sovelluksessa.

Voit näyttää tallennetut tekstitiedot tekstitietoruudussa.

Tekstiarvot näkyvät vasemmassa sarakkeessa ja tekstikenttien nimet oikeassa sarakkeessa.

# **Tekstitietoja sisältävien tallennusten hakeminen**

- 1. Valitse ajanjakso.
	-
- 2. Valitse
- 3. Valitse **Valitse palvelin**.
- 4. Syötä tai valitse pyydetyt hakuehdot.
- 5. Valitse **Hae**.

# **Tekstitietojen näyttäminen:**

- 1. Siirrä hiusviiva aika-asentoon, kun tekstitietoja sisältävä tapahtuma on tallennettu.
- 2. Aloita toisto [aikajanalla.](#page-151-0)

Tekstitiedot näytetään tekstitietoruudussa.

Oheisessa näyttökuvassa on esimerkki:

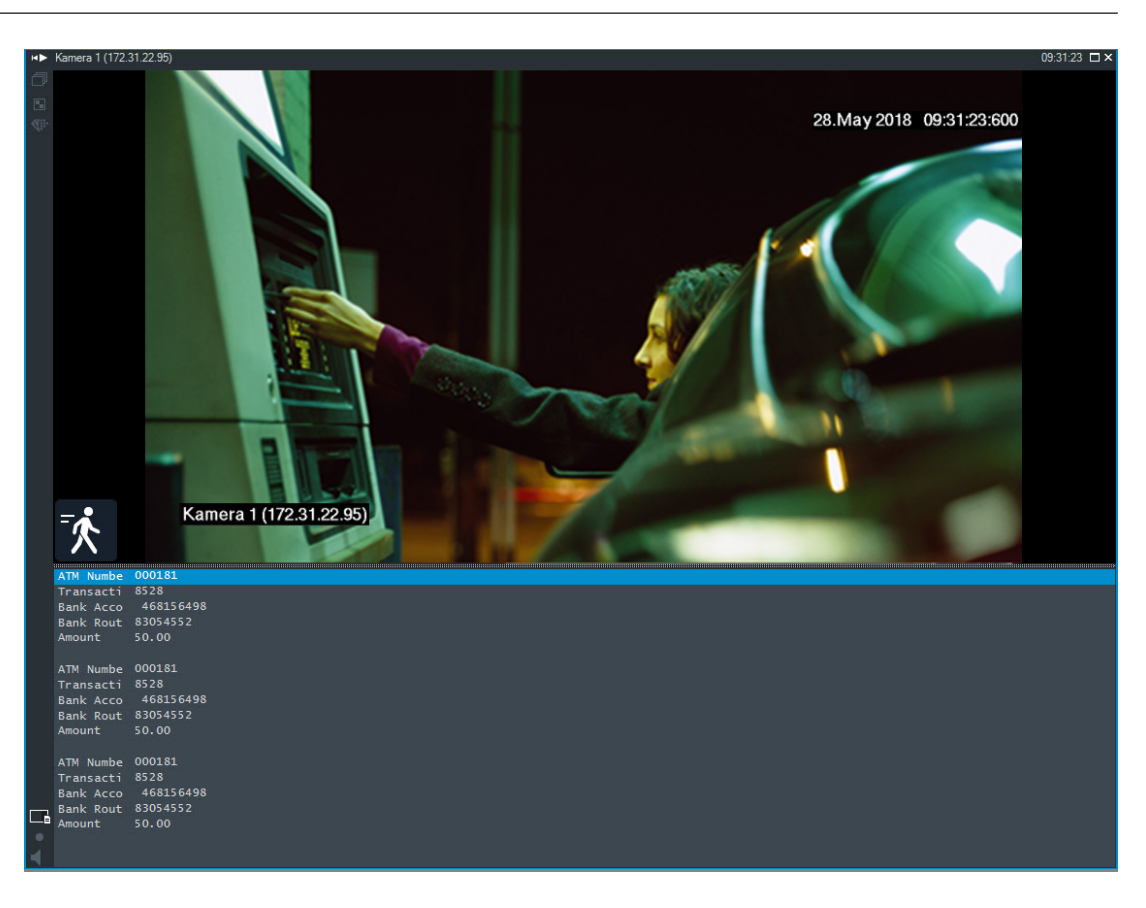

# **Viitata johonkin**

<span id="page-95-0"></span>*– [Tallennetun videon etsiminen, sivu 75](#page-74-0)*

# **12.17 Tekstitietojen hakeminen**

Pääikkuna > > > Valitse > **Valitse palvelin** -merkintä > **Tekstitietojen**

# **haku** -valintaikkuna

Käyttäjä voi etsiä tallennetta hakemalla tekstitietoja. Tekstitiedot on tallennettava lokiin. Tekstitietoja lähettävät esimerkiksi seuraavat järjestelmät: aulakortinlukijat, pankkiautomaatit, virtuaaliset tulot, LPR-laitteet ja Person Identification -laitteet. Tekstitiedot koostuvat tekstimuotoisista rahatapahtumatiedoista, kuten tilinumeroista, pankin tunnuskoodeista, henkilöiden nimistä ja rekisterikilpien maista. Laitteen tekstitiedot tallennetaan yhdessä vastaavien videotietojen kanssa.

# **Rajoitukset**

Jotta tekstitietoja sisältäviä tallenteita voitaisiin hakea, tekstitiedot on määritettävä lokiin tallennettaviksi.

Lähettimessä, johon tekstitietojen tallennustoiminto on määritetty, on oltava käytössä vähintään laiteohjelmiston versio 5.92.

Yhdellä kameralla voidaan tallentaa samanaikaisesti enintään 32 eri laitteen tekstitiedot. Tapahtumakohtaiseen lähettimeen voidaan tallentaa enintään 3 000 tavua tekstitietoja. Jos lokihauissa, lisätietojen näytössä tai lokien hakutulosten CSV-vienneissä on ongelmia, syynä voivat olla lisätietojen tekstiosuuksissa olevat tulostumattomat merkit kuten x00-x1F.

# **Tekstitietojen hakeminen -valintaikkuna**

Voit etsiä tekstitietoja tallennuksista. Voit tarkentaa hakua lisäämällä tietyn arvon sisältävän tietyn tekstitiedon.

**Tietokentän nimi**- ja **Vertailuarvo** -kentissä olevat syötteet säilytetään seuraavan uudelleenkäynnistyksen tai Operator Clientiin uudelleenkirjautumisen jälkeen.

# **Lähteet**

Valitse luettelosta haettavat kamerat.

# **Päivämäärä ja aika**

Näyttää ajanjakson, jolta haluat tehdä haun.

# **Hakuehdot**

Tarkenna hakua lisäämällä hakuehto.

# **12.18 Tekstitietojen hakeminen lokimerkinnöistä**

<span id="page-96-1"></span>Pääikkuna > **Työkalut**-valikko > **Hae lokista** -komento > **Valitse palvelin** -valintaikkuna (tarvittaessa) > **Valitse hakuparametrit** -valintaikkuna

# **Person Identification -käyttötilanne**

Tiettyä henkilöä voidaan etsiä kaikista Person Identification -tapahtumista ja -hälytyksistä kyseisen tunnistetun henkilön aiempien tallenteiden löytämiseksi.

Voit etsiä seuraavia tekstitietoja lokimerkinnöistä tietyn henkilön löytämiseksi:

- Henkilön nimi
- Henkilöryhmä
- Henkilötunnus

# **Tekstitietojen hakeminen lokimerkinnöistä:**

- 1. Valitse **Tekstitiedot**-kentässä **Lisää/muokkaa** rajataksesi haun tiettyihin tekstitietoihin.
- 2. Valitse **Lisää ehto**.
- 3. Valitse sopiva **Tietokentän nimi**.
- 4. Kirjoita **Vertailuarvo**.
- 5. Valitse **OK**.
- 6. Valitse **Hae**. Esiin tulee **Lokitulokset:** -valintaikkuna, joka näyttää hakua vastaavat kohteet.

# **Viitata johonkin**

- *– [Lokimerkintöjen etsiminen, sivu 91](#page-90-0)*
- <span id="page-96-0"></span>*– [Tekstitietojen poistaminen lokimerkinnöistä, sivu 97](#page-96-0)*

# **12.19 Tekstitietojen poistaminen lokimerkinnöistä**

# **Työkalut** > **Poistetaan tekstitiedot lokista...**

Voit poistaa tekstitietoja lokimerkinnöistä, jos henkilökohtaisten tietojen [poistamista](#page-154-4) pyydetään.

**Huomautus:** Kaikki henkilökohtaiset tekstitiedot on poistettava lokista kerralla.

# **Tekstitietojen poistaminen lokimerkinnöistä:**

- 1. Valitse **Poistetaan tekstitiedot lokista...**. Esiin tulee **Valitse hakuparametrit tekstitietojen poistolle** -valintaikkuna.
- 2. Määritä tekstitietojen hakuehdot valitsemalla **Lisää/muokkaa**.
- 3. Valitse haluamasi merkintä **Tietokentän nimi** -sarakkeesta.
- 4. Kirjoita hakumerkkijono **Vertailuarvo**-sarakkeeseen. Voit käyttää \*-merkkiä yleismerkkinä.
- 5. Valitse **OK**.
- 6. Anna **Päivämäärä ja aika** -kentässä hakuprosessille alkupäivämäärä ja -aika sekä loppupäivämäärä ja -aika.
- 7. Rajaa **Tulosten määrä** -luettelossa haun tuottamien vastaavien kohteiden määrää.
- 8. Valitse **Hae**. Esiin tulee **Tekstitietojen poistamisen lokikohteet** -valintaikkuna, joka näyttää hakua vastaavat kohteet.
- 9. Valitse haluamasi lokimerkinnät. Voit valita useita merkintöjä CTRL- tai SHIFT-näppäimillä.
- 10. Valitse **Poistetaan tekstitiedot valituista tapahtumista**.
- 11. Valitse **OK**. Valittujen merkintöjen tekstitiedot poistetaan.

# **Valitse hakuparametrit tekstitietojen poistolle -valintaikkuna**

# **Lisää/muokkaa**

Napsauta, jos haluat avata **Hakuehdot** -valintaikkunan.

# **Poista**

Valitse tämä, jos haluat poistaa valitun ehdon.

# **Poista kaikki**

Valitse tämä, jos haluat poistaa kaikki ehdot.

# **Hae**

Aloittaa haun. **Tekstitietojen poistamisen lokikohteet** -valintaikkuna avautuu.

# **Viitata johonkin**

- *– [Lokimerkintöjen etsiminen, sivu 91](#page-90-0)*
- *– [Tekstitietojen hakeminen lokimerkinnöistä, sivu 97](#page-96-1)*

# **12.20 Videon näyttäminen pienellä kaistanleveydellä**

# Pääikkuna

Voit toistaa kameran tallenteita tai katsella kameran reaaliaikaisia kuvia Operator Client työasemassa, vaikka BVMS -järjestelmän ja Operator Client -tietokoneen välisen verkkoyhteyden kaistanleveys on pieni.

Transkooderit eivät tue intelligent tracking, [kohdealueita,](#page-153-4) [Intelligent Video Analytics](#page-152-2)  peittokuvia ja tekstitietoja.

Pientä kaistanleveyttä käyttävissä verkoissa on käytettävissä kaksi vaihtoehtoa:

- laitteiston transkoodaus
- Ohjelmistopohjainen transkoodaus (käytettävissä vain live-tilassa)

# **laitteiston transkoodaus**

Laitteiston transkoodausta varten VRM on varustettava vähintään yhdellä transkoodauslaitteella. Tätä transkoodauslaitetta ei määritetä BVMS -järjestelmässä. Katso VRM-dokumentaatiosta, miten transkoodauslaite määritetään. Transkoodauslaitteilla voi olla useita transkoodausesiintymiä.

DIVAR IP 3000 ja DIVAR IP 7000 sisältävät kumpikin yhden valmiiksi määritetyn transkoodausesiintymän.

Jokainen suoratoiston tietovirta tai tallennus tarvitsee oman transkoodausesiintymän. Laitteiston transkoodaus on mahdollista vain VRM:ään liitetyissä Boschin IP-videolaitteissa. Sekä kameraa että transkoodauslaitetta pitää hallita samasta VRM:stä.

#### **ohjelmiston transkoodaus.**

Ohjelmistopohjaiseen transkoodaukseen tarvitaan Mobile Video Service, joka on määritetty Management Server- tai Enterprise Management Server -palvelimeen.

Enterprise System -järjestelmässä käytetään vain Enterprise Management Server -

palvelimeen määritettyjä MVS-palveluja.

Haluttu transkoodauslaite valitaan **Asetukset**-valintaikkunassa.

#### **Transkoodauksen salliminen:**

- 1. Napsauta haluamaasi kameraa hiiren kakkospainikkeella [Loogisessa Puussa](#page-153-0) ja valitse **Ensisijainen suoratoisto**. Ota sitten käyttöön **Transkoodaus**.
- 2. Näytä kamera [Kuvaruudussa](#page-153-1).
- ð Tämä kamera näyttää transkoodattua videota.

Tämän Kuvaruudun työkalurivillä näytetään **Kiii.** kuvake laitteistopohjaisen

transkoodauksen merkiksi tai -kuvake ohjelmistopohjaisen transkoodauksen merkiksi.

Jos kamera on jo siirretty Kuvaruutuun, se näyttää transkoodaamatonta videota, kunnes suljet Kuvaruudun.

Jos transkoodauspyyntöä ei voida toteuttaa, Kuvaruutu muuttuu mustaksi.

# **Transkoodauksen estäminen Live-tilassa:**

- 1. Napsauta haluamaasi kameraa hiiren kakkospainikkeella [Loogisessa Puussa](#page-153-0) ja valitse **Ensisijainen suoratoisto**. Valitse sitten toinen tietovirta.
- 2. Näytä kamera [Kuvaruudussa](#page-153-1).
- $\Rightarrow$  Tämä kamera nävttää transkoodaamatonta videota. Transkoodauskuvake ei näy. Jos kamera on jo siirretty Kuvaruutuun, se näyttää transkoodattua videota, kunnes suljet Kuvaruudun.

# **Transkoodauksen estäminen Toistotilassa:**

- 1. Napsauta haluamaasi kameraa hiiren kakkospainikkeella Loogisessa Puussa ja valitse **Ensisijainen suoratoisto**. Poista sitten **Transkoodaus** käytöstä.
- 2. Näytä kamera Kuvaruudussa.
- $\Rightarrow$  Tämä kamera näyttää transkoodaamatonta videota.

Transkoodauskuvake ei näy.

Jos kamera on jo siirretty Kuvaruutuun, se näyttää transkoodattua videota, kunnes suljet Kuvaruudun.

# **Huomautus!**

**i**

Voit myös ottaa transkoodauksen käyttöön tai poistaa sen käytöstä suoraan Kuvaruudussa: Napsauta kohdetta hiiren kakkospainikkeella ja valitse **Valitse suoratoisto**. Valitse sitten haluttu valikkokomento.

Tämä asetus vaikuttaa vain valittuun Kuvaruutuun.

Komento ei vaikuta ensisijaisen tietovirran asetukseen [Loogisessa puussa.](#page-153-0)

# **Viitata johonkin**

- *– [Asetukset -valintaikkuna, sivu 140](#page-139-0)*
- <span id="page-98-0"></span>*– [Kuvaruutu, sivu 144](#page-143-0)*

# **12.21 Tallennuslähteen vaihtaminen**

HÞ Pääikkuna >

Jos määritetty, voit vaihtaa tallennuslähdettä. Nykyisen tallennuslähteen vaihtokuvake näyttää nykyisen tilan. Esimerkki: ilmaisee, että toissijainen VRM-tallennus näytetään. **Vaihtaminen:** Napsauta tallennuslähteen vaihtokuvaketta, joka voi olla esimerkiksi  $\Box$ . Kuvake vaihtuu esimerkiksi kuvakkeeksi Valitun lähteen tallennus näkyy aikajanalla. **Viitata johonkin** *– [Käytetyt kuvakkeet, sivu 132](#page-131-0) – [Tallennettujen videoiden toisto, sivu 76](#page-75-1)*

*– [Pikatoiston käynnistäminen, sivu 48](#page-47-0)*

# **12.22 Kuvaruutujen synkronoinnin poisto**

let D

Pääikkuna >

Voit poistaa tietyn kuvaruudun toiston synkronoinnin ja ohjata sitä itsenäisesti siihen upotetuilla toisto-ohjaimilla. Näin voit esimerkiksi seurata henkilöä tehokkaammin eri kameroissa.

# **Kuvaruudun toiston synkronoinnin poistaminen:**

- шШ 1. Valitse "I". Kuvakkeeksi muuttuu Aikajanalla näkyy merkki, jossa kuvaa ei ole synkronoitu. Toiston hallintapalkki näkyy kuvaruudussa.
- 2. Muuta sijaintia aikajanalla toiston ohjauspainikkeilla.
- 3. Vaihda takaisin synkronoituun toistoon valitsemalla .
- 4. Synkronoi kaikki synkronoimattomat kuvaruudut valitsemalla .

# **12.23 Yhdistäminen hallitsemattomaan sijaintiin**

# Pääikkuna

Voit yhdistää [hallitsemattomaan sijaintiin](#page-155-1). Tämän kohteen kaikkien verkkovideolaitteiden kaikki käytettävissä olevat laitteet näytetään [Loogisessa puussa.](#page-153-0) Kun kirjaudut ulos tai poistut Operator Client -sovelluksesta, tämä yhteys katkaistaan.

# **Yhdistäminen:**

- 1. Napsauta hiiren kakkospainikkeella kohtaa .
- 2. Valitse **Yhdistä sijaintiin**.

 $\overline{\Xi}$  näytetään laitteen yhdistämisen ajan.

Kun yhteys on muodostettu, **tulee näkyviin.** Tämän kohteen kaikki käytettävissä olevat laitteet näytetään Loogisessa puussa. Jos kaikkiin tähän kohteeseen kuuluviin laitteisiin ei saada yhteyttä,  $\blacksquare$ tulee näkyviin. Voit myöhemmin yrittää yhdistää laitteet, joita ei yhdistetty nyt.

**Vihje:** Voit muodostaa yhteyden myös kaksoisnapsauttamalla kohtaa .

# **Jäljellä oleviin laitteisiin yhdistäminen:**

- 1. Napsauta hiiren kakkospainikkeella kohtaa .
- 2. Valitse **Yritetään yhteyttä uudelleen**.

# **Voit katkaista yksittäisen kohteen yhteyden seuraavasti:**

- 1. Napsauta hiiren kakkospainikkeella kohtaa  $\overline{\mathbf{a}}$  tai  $\mathbf{a}$
- 2. Valitse **Katkaistaan yhteys sijaintiin**.

Kuvakkeeksi vaihtuu:

Kaikki tähän kohteeseen kuuluvien laitteiden [Kuvaruudut](#page-153-1) suljetaan automaattisesti.

# **Voit katkaista kaikkien kohteiden yhteyden seuraavasti:**

▶ Valitse

Kaikkien kohteiden yhteys katkaistaan. Osittain yhdistettyjen kohteiden yhteyttä ei katkaista.

Kaikki Kuvaruudut, joiden laitteet kuuluvat tähän kohteeseen, suljetaan automaattisesti.

# **Viitata johonkin**

*– [Unmanaged site, sivu 19](#page-18-0)*

α

**i**

<span id="page-101-0"></span>Tämä luku sisältää tietoja hälytysten käsittelystä. Jotkin tässä luvussa kuvatuista ominaisuuksista voidaan poistaa käytöstä käyttäjäryhmässäsi.

# **Huomautus!**

Hälytyskuvaruudussa näkyvä kohdekartta on optimoitu näyttöä varten, ja se sisältää vain alkuperäisen näkymän alkuperäisestä karttatiedostosta.

# **Viitata johonkin**

- *– [Person Identification -hälytysten hallinta, sivu 108](#page-107-0)*
- *– [Kulunvalvontatoimintojen ohjaaminen, sivu 112](#page-111-0)*

# **13.1 Hälytyksen hyväksyminen**

Pääikkuna > tai

Pääikkuna >

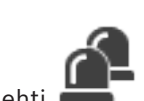

Voit hyväksyä yksittäisen hälytyksen tai useita hälytyksiä kuittausta tai työnkulun aloittamista varten.

# **Hälytyksen hyväksyminen:**

1. Valitse haluttu hälytysmerkintä ja napsauta ensimiketta.

2. Voit palata [kuvaikkunaan](#page-153-2) valitsemalla  $\Box$ 

Kun hälytys hyväksytään, useita asioita tapahtuu samanaikaisesti:

- Hälytys poistetaan kaikkien muiden käyttäjien hälytysluetteloista.
- [Hälytyskuvaikkuna](#page-152-0) avautuu livekuvaikkunan tilalle monitorissa, joka on otettu käyttöön hälytyksille.
- Hälytyksen sisältö (reaaliaikainen videokuva, [pikatoistov](#page-154-5)ideo tai kohdekartat) näytetään hälytyksen kuvaruutujen rivillä hälytyskuvaikkunassa.

Jos hälytykseen liittyy työnkulku, työnkulun painike **on käytössä**. Voit nyt kuitata hälytyksen tai aloittaa työnkulun. Jos hälytyksen asetukseksi on määritetty "pakota työnkulku", työnkulku on suoritettava loppuun, ennen kuin hälytyksen voi kuitata.

# **Hälytyskameran näyttäminen monitorissa:**

4 Vedä kameran kuva hälytyksen kuvaruudusta monitoriryhmään.

# **Hyväksy kaikki hälytykset kartalla:**

- 1. Näytä Kuvaruudussa kartta, joka sisältää kameran [kohdepisteen.](#page-153-5)
- 2. Napsauta hiiren kakkospainikkeella kartalla olevaa kameraa ja valitse sitten **Hyväksy kaikki tämän laitteen hälytykset**.

Kaikki tämän laitteen hälytykset kuitataan. [Hälytysluettelo](#page-152-3) näyttää kuitatut hälytykset.

# **Viitata johonkin**

*– [Hälytysluettelo -ikkuna, sivu 106](#page-105-0)*

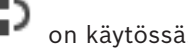

# **13.2 Kommenttien lisääminen hälytykseen**

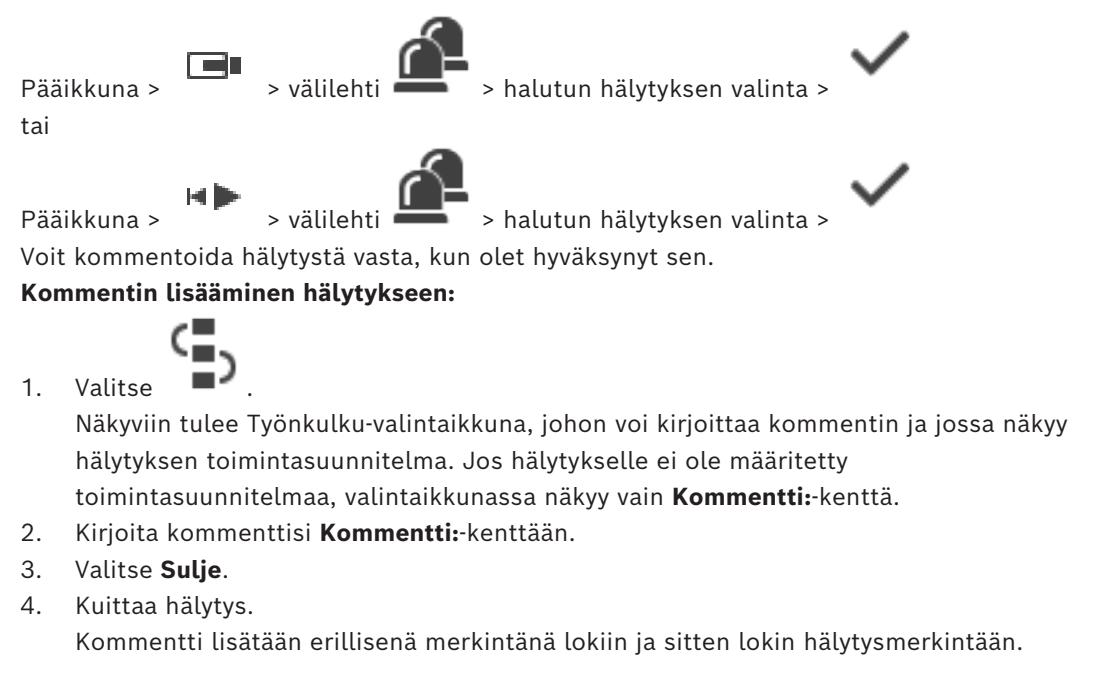

# **Viitata johonkin**

*– [Hälytysluettelo -ikkuna, sivu 106](#page-105-0)*

# **13.3 Hälytyksen kuittaaminen**

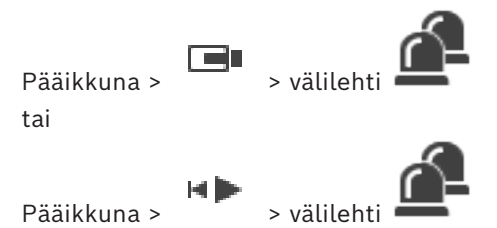

**Hälytyksen kuittaaminen:**

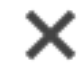

4 Valitse halutut hälytysmerkinnät ja valitse sitten .

Jos hälytykseen on liitetty Kommentti- tai Pakota työnkulku -ominaisuus, et voi kuitata hälytystä suoraan. Tässä tapauksessa sinun täytyy ensin näyttää toimintasuunnitelma ja kirjoittaa kommentti.

Hälytys kuitataan ja poistetaan Hälytysluettelosta.

Jos näkyvissä ei ole muita hälytyksiä, [Hälytyskuvaikkuna](#page-152-0) suljetaan ja [Kuvaruutu](#page-153-1) tulee näkyviin.

# **Poista kaikki hälytykset kartalta:**

- 1. Näytä Kuvaruudussa kartta, joka sisältää kameran [kohdepisteen](#page-153-5).
- 2. Napsauta hiiren kakkospainikkeella kartalla olevaa kameraa ja valitse sitten **Nollaa kaikki tämän laitteen hälytykset**.

Kaikki tämän laitteen hälytykset poistetaan. [Hälytysluettelo](#page-152-3) näyttää poistetut hälytykset.

# **Viitata johonkin**

*– [Hälytysluettelo -ikkuna, sivu 106](#page-105-0)*

# **13.4 Hälytysluettelo-ikkunan mukauttaminen**

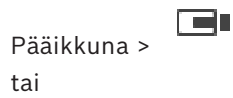

Pääikkuna >

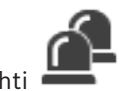

# **Taulukon järjestäminen:**

# 1. Valitse sarakeotsikko.

Sarakeotsikon nuoli osoittaa, onko taulukko järjestetty nousevassa vai laskevassa järjestyksessä.

2. Jos haluat vaihtaa lajittelujärjestystä, napsauta sarakeotsikkoa uudelleen.

# **Sarakkeiden lisääminen ja poistaminen:**

4 Napsauta sarakeotsikkoa hiiren kakkospainikkeella ja poista vastaava sarake merkittyä kohdetta napsauttamalla tai lisää vastaava sarake merkitsemätöntä kohdetta napsauttamalla.

# **Sarakkeiden järjestyksen muuttaminen:**

4 Vedä sarakeotsikkoa ja siirrä se haluttuun paikkaan.

# **Sarakeleveyden muuttaminen:**

- 1. Osoita sarakeotsikon oikeaa reunaa. Osoitin muuttuu kaksipäiseksi nuoleksi  $\biguplus$ . Vedä sarakkeen reunaa vasemmalle tai oikealle. Tai:
- 2. Kaksoisnapsauta sarakeotsikon oikeaa reunaa, jos haluat nopeasti leventää saraketta siten, että sen kaikki sisältö mahtuu näkyviin.

# **Viitata johonkin**

*– [Hälytysluettelo -ikkuna, sivu 106](#page-105-0)*

# **13.5 Live kuva -kuvaikkunan näyttäminen**

Pääikkuna > > Hälytyskuva-ikkuna

tai

Pääikkuna > <sub>></sub> + Hälytyskuva-ikkuna

Voit vaihtaa Live kuva- tai Toist[okuvaikkunaan,](#page-153-2) kun [Hälytyskuvaikkuna](#page-152-0) on näkyvissä. **Kuvaikkunan näyttäminen:**

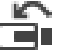

Valitse Hälytyskuvaikkunassa  $\Box$ , Kuvaikkuna tulee näkyviin.

# **Jatkuvan toiston käynnistäminen/pysäyttäminen:**

Valitse  $\mathbb{C}$ .

# **Viitata johonkin**

- *– [Hälytysluettelo -ikkuna, sivu 106](#page-105-0)*
- *– [Kuvaikkuna, sivu 143](#page-142-0)*

# **13.6 Hälytyskuvaikkunan hälytysnäyttöjen vaihtaminen**

Voit vaihtaa hälytysnäytön hälytyskuvaikkunassa. Seuraavat näytöt ovat käytettävissä:

– monirivinen hälytysnäyttö

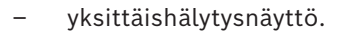

# **Vaihtaminen moniriviseen hälytysnäyttöön**

**Valitse** 

# **Yksittäishälytysnäyttöön vaihtaminen:**

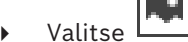

# **Vaihtaminen kahden hälytysnäytön välillä**

4 Kaksoisnapsauta mitä tahansa kohtaa hälytyskuvaikkunassa tai

kaksoisnapsauta tiettyä hälytyskuvaruutua.

# **Huomautus!**

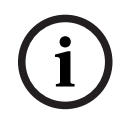

Jos olet monirivisessä hälytysnäytössä ja kaksoisnapsautat jotakin kohtaa hälytyskuvaikkunassa, hälytyskuvaruuturivin ensimmäinen kuvaruutu vaihtuu yksittäishälytysnäytön pääkuvaruuduksi. Jos kaksoisnapsautat tiettyä hälytyskuvaruutua hälytyskuvaikkunassa, kyseinen hälytyskuvaruutu vaihtuu yksittäishälytysnäytön pääkuvaruuduksi.

# **Viitata johonkin**

*– [Hälytysilmaisin, sivu 128](#page-127-0)*

# **13.7 Työnkulun aloittaminen**

Pääikkuna > tai

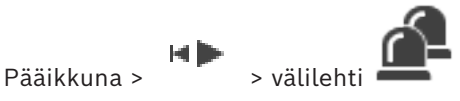

**Työnkulun aloittaminen:**

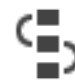

- 1. Valitse haluttu hälytysmerkintä ja valitse sitten . Jos tämä hälytys on määritetty pakottamaan työnkulku, toimintasuunnitelma tulee näkyviin (jos sellainen on määritetty hälytykselle). Voit lisäksi kirjoittaa kommentin, jos kyseinen ominaisuus on määritetty.
- 2. Suorita tarvittavat toiminnot.
- 3. Kuittaa hälytys.

# **Viitata johonkin**

*– [Hälytysluettelo -ikkuna, sivu 106](#page-105-0)*

# **13.8 Hälytyksen hyväksynnän peruuttaminen**

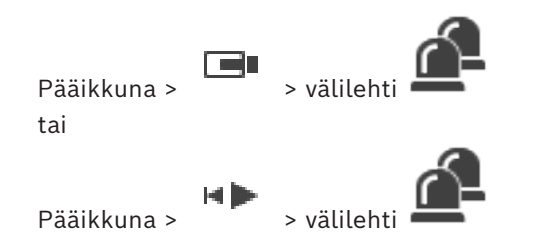

Kun peruutat hälytyksen hyväksynnän, hälytys palaa Hälytysluettelossa Aktiivinen-tilaan ja tulee uudelleen näkyviin hälytyksen alun perin vastaanottaneiden käyttäjien Hälytysluetteloissa.

# **Hälytyksen hyväksynnän peruuttaminen:**

Valitse hyväksytty hälytysmerkintä ja valitse sitten Hälytys näkyy jälleen aktiivisena.

# **Viitata johonkin**

*– [Hälytysluettelo -ikkuna, sivu 106](#page-105-0)*

**13.9 Käyttäjätapahtuman käynnistäminen**

ra n Pääikkuna > > Valitse

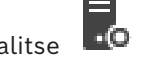

Voit käynnistää käyttäj[ätapahtuman](#page-154-3) valitulle Management Server -palvelimelle Enterprise System -järjestelmässä, joka on määritetty Configuration Client -sovelluksessa.

- Napsauta hiiren kakkospainikkeella haluamaasi **LIO**-kohdetta ja valitse käyttäjätapahtumakomento.
- <span id="page-105-0"></span> $\Rightarrow$  Tapahtuma on käynnistetty.

# **13.10 Hälytysluettelo -ikkuna**

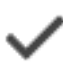

Hyväksy hälytys napsauttamalla.

Hälytys poistetaan hälytysluettelosta ja muiden käyttäjien hälytysvideonäytöistä.

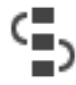

Avaa valintaikkuna, jossa näkyy toimintasuunnitelma. Voit lisätä kommentin, jos se on määritetty.

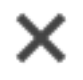

Kuittaa hälytys napsauttamalla.

Et voi kuitata hälytystä, johon on liitetty kommentti tai pakotettu työnkulku, ennen kuin olet näyttänyt toimintasuunnitelman ja antanut kommentin. Jos hälytys on määritetty automaattisesti tyhjentyväksi hälytykseksi, se poistetaan hälytysluettelosta automaattisen tyhjennysajan jälkeen (määritetään kohdassa Configuration Client).

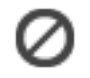

Peruuta hälytyksen hyväksyminen napsauttamalla.

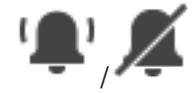

Hälytysääni otetaan käyttöön / poistetaan käytöstä napsauttamalla. Uusin saapuva hälytys laukaisee hälytysäänen.

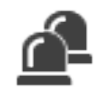

Avaa Hälytysluettelo napsauttamalla.

# **Viitata johonkin**

*– [Hälytysten käsittely, sivu 23](#page-22-0)*

# **14 Person Identification -hälytysten hallinta**

<span id="page-107-0"></span>Kun hyväksyt Person Identification -hälytyksen, tunnistetun henkilön tiedot näytetään kuvaruudussa.

# **Person Identification -tiedot**

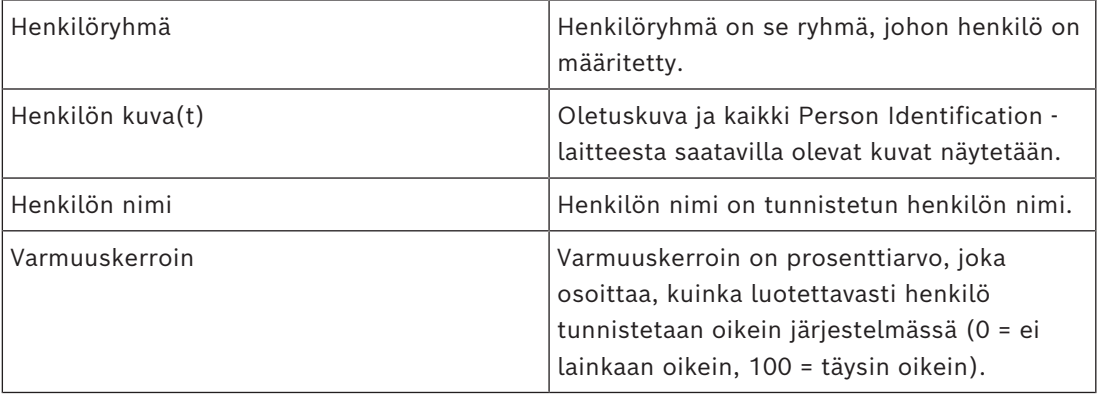

# **Viitata johonkin**

*– [Tapahtumien ja hälytysten käsittely, sivu 102](#page-101-0)*

# **14.1 Person Identification -hälytyksen henkilöiden hallinta**

**Työkalut** > **Hallitaan henkilöitä...** > **Henkilöiden hallinta** -valintaikkuna **Henkilöiden hallinta** -valintaikkunassa voit lisätä henkilöitä, määrittää henkilöryhmiä, lisätä kuvia nykyisiin henkilöihin ja viedä henkilöitä.

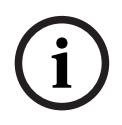

# **Huomautus!**

Person Identification tukee vain JPEG-tiedostoja.

# **Henkilön lisääminen/tuominen:**

- 1. Valitse henkilö.
- 2. Lisää henkilön kuva valitsemalla . Tai

vedä henkilön kuva Resurssienhallinnasta henkilöryhmään tai **Kaikki**-välilehteen.

 $\Rightarrow$  Tämä kuva määritetään henkilön oletuskuvaksi.

# **Kuvien lisääminen nykyiseen henkilöön:**

- 1. Valitse henkilö. Oletuskuva ja kaikki henkilöstä saatavilla olevat kuvat näytetään.
- 2. Lisää kuvia henkilöön valitsemalla kuvaikkunassa.

# **Uuden oletuskuvan määrittäminen:**

- 1. Siirrä hiiren osoitin haluamasi kuvan päälle. **Aseta oletukseksi** -komento tulee näkyviin.
- 2. Valitse **Aseta oletukseksi** -komento. Kuva määritetään henkilön oletuskuvaksi.
### **Henkilöryhmän määrittäminen henkilölle:**

- 1. Valitse henkilö. **Oletushenkilöryhmä** -arvo on valmiiksi valittu kaikille uusille henkilöille.
- 2. Valitse **Oletushenkilöryhmä** -kenttä.
- 3. Valitse henkilöryhmä, jonka haluat määrittää henkilölle.

### **Henkilöiden vieminen:**

- 1. Valitse henkilö.
- 2. Vie henkilö Resurssienhallintaan valitsemalla  $\begin{bmatrix} \uparrow \\ \downarrow \end{bmatrix}$

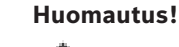

 ei ole käytössä, jos **Kaikki**-välilehti valitaan. Valitse **Oletushenkilöryhmä** -välilehti tai  $\overline{L}$ mikä tahansa muu käytettävissä oleva henkilöryhmän välilehti henkilöiden viemiseksi.

### **Henkilön poistaminen:**

1. Valitse henkilö.

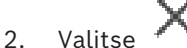

### **Useiden henkilöiden poistaminen:**

- 1. Valitse henkilö.
- 2. Paina CTRL-näppäintä ja valitse useita henkilöitä.
- 3. Valitse

### **Yhden henkilön kuvien poistaminen:**

1. Valitse haluamasi kuva.

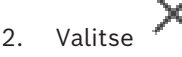

**Huomautus:**Jos poistat oletuskuvan, seuraava kuva määritetään automaattisesti oletuskuvaksi.

### **Henkilöiden nimien hakeminen**

1. Kirjoita etsimäsi henkilön nimi hakukenttään.

**Huomautus:** Kun alat kirjoittaa, tuloksia suodatetaan ja näytetään.

Voit heti alkaa hakea nimiä, vaikka Operator Client olisi vasta tuomassa henkilöluetteloa ja henkilöiden kuvia järjestelmään.

2. Jos haluat keskeyttää haun, valitse  $\leftarrow$ tai paina Esc-näppäintä.

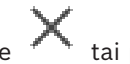

**i**

# **15 Rikosilmoitinkeskuksen toimintojen ohjaaminen**

Operator Client -sovelluksessa voi ohjata useita rikosilmoitinkeskuksen toimintoja.

# **15.1 Hälytyssireenien poiskytkeminen**

### Pääikkuna

Voit kytkeä pois [rikosilmoitinkeskuksen](#page-154-0) [alueen kaikki](#page-151-0) hälytyssireenit, jos sinulla on siihen oikeus.

### **Hälytyssireenin poiskytkeminen:**

4 Napsauta haluamaasi aluetta [Loogisessa Puussa](#page-153-0) tai kartalla, napsauta haluttua aluetta

hiiren kakkospainikkeella **isella ja valitse Vaimenna kellot**. Hälytyssireeni kytketään pois.

# **15.2 Ovien toiminta**

### Pääikkuna

Voit ohjata seuraavia [rikosilmoittimen](#page-154-0) oven tiloja Operator Clientilla:

- Oven suojaaminen.
- Oven suojauksen poistaminen. Tilaksi vaihtuu lukittu.
- Oven lukitseminen.
- Oven lukituksen avaaminen. Voit lukita tai suojata lukitsemattoman oven.
- Oven lukituksen avaaminen ja lukitseminen uudelleen.

Järjestelmänvalvoja voi rajoittaa näiden toimintojen käyttöoikeuksia käyttäjäryhmittäin. Oven lukitseminen tarkoittaa, että kortinhaltija voi avata oven kortillaan.

Oven lukituksen avaaminen tarkoittaa, että ovi on avoinna kaikille.

Oven suojaaminen tarkoittaa, että kukaan ei voi avata ovea, eivät avainkortin haltijatkaan. Oven lukituksen avaaminen ja lukitseminen uudelleen tarkoittaa, että oven lukitus avataan muutamaksi sekunniksi ja suljetaan sitten uudelleen.

### **Käyttö:**

4 Napsauta ovea Loogisessa Puussa tai kartalla hiiren kakkospainikkeella ja valitse haluttu komento.

Seuraavat komennot ovat käytettävissä:

- **Lukko** / **Avaa lukitus**
- **Suojaa** / **Poista suojaus**
- **Jaksota**

**Huomautus:** Oven käytön valikot eivät ole käytettävissä, jos tämän oven tila on tuntematon.

### **Viitata johonkin**

*– [Käytetyt kuvakkeet, sivu 132](#page-131-0)*

# **15.3 Kohteen ohittaminen**

### Pääikkuna

Voit vaihtaa kohteen tilaksi **Ohitettu** käyttämällä Operator Clientia. Järjestelmänvalvoja voi rajoittaa tämän toiminnon käyttöoikeuksia käyttäjäryhmittäin. Kun poistat kohteen ohituksen, sen tila palautuu normaaliksi.

Kohteen [ohittaminen](#page-154-1) tarkoittaa, että tämä kohde ei lähetä mitään hälytystä. Kohteen ohituksen poistaminen tarkoittaa, että tämä kohde voi lähettää hälytyksiä. Myös mahdolliset odottavat hälytykset lähetetään.

### **Ohittaminen tai ohituksen poistaminen:**

4 Napsauta kohdetta Loogisessa Puussa tai kartalla hiiren kakkospainikkeella ja valitse haluttu komento.

**Huomautus:** Ohittamisen ja ohituksen poistamisen valikot eivät ole käytettävissä, jos laitteen tila on tuntematon.

### **Viitata johonkin**

*– [Käytetyt kuvakkeet, sivu 132](#page-131-0)*

### **15.3.1 Alueen ohjaaminen**

### Pääikkuna

Voit ohjata seuraavia alueen [rikosilmoittimen](#page-154-0) tiloja Operator Clientilla:

- [Alueen](#page-151-0) virittäminen.
- Alueen poiskytkeminen.
- Pakotettu virittäminen alueella, joka ei ole valmis viritettäväksi.

Järjestelmänvalvoja voi rajoittaa näiden toimintojen käyttöoikeuksia käyttäjäryhmittäin.

### **Alueen virittäminen:**

 $\quadblacktriangleright$   $\quad$  Napsauta haluamaasi virittämätöntä aluetta ( $\dot{\mathbf{f}}(\bullet)$  hiiren kakkospainikkeella

[Loogisessa Puussa](#page-153-0) ja valitse **Viritä**. Näyttöön tulee viritetyn alueen kuvake ( ).

### **Alueen poiskytkeminen:**

 $\blacktriangleright$  Napsauta haluamaasi viritettyä aluetta ( $\blacksquare$ ) hiiren kakkospainikkeella [Loogisessa](#page-153-0) [Puussa](#page-153-0) tai kartalla ja valitse **Poista käytöstä**. Näyttöön tulee virittämättömän alueen

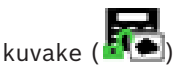

### **Alueen pakotettu virittäminen:**

 $\blacktriangleright$  Napsauta haluamaasi virittämätöntä aluetta ( $\blacksquare$ ) hiiren kakkospainikkeella [Loogisessa Puussa](#page-153-0) tai kartalla ja valitse **Pakota viritys**. Näyttöön tulee viritetyn alueen

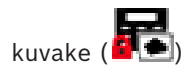

**Huomautus:** Virittämisen ja virityksen poistamisen valikot eivät ole käytettävissä, jos laitteen tila on tuntematon.

# **16 Kulunvalvontatoimintojen ohjaaminen**

Operator Client -sovelluksessa voi ohjata useiden kulunvalvontatoimintoja.

### **Viitata johonkin**

*– [Tapahtumien ja hälytysten käsittely, sivu 102](#page-101-0)*

# **16.1 Kulkuluvan myöntäminen ja kieltäminen**

Pääikkuna

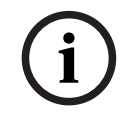

### **Huomautus!**

Vain **Oikeuspyyntö tehty** -hälytykset, joiden prioriteetti on suuri, näkyvät automaattisesti kuvaikkunassa.

### **Kulkuluvan myöntäminen ja kieltäminen:**

Hyväksy **Oikeuspyyntö tehty** -hälytys valitsemalla . Hälytysajastin näyttää, kuinka paljon aikaa on jäljellä.

Myönnä kulkulupa valitsemalla Tai

kiellä kulkulupa valitsemalla .

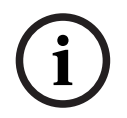

### **Huomautus!**

Kun ajastimen aika loppuu, järjestelmä kieltää automaattisesti kulkuluvan tälle pyynnölle.

# **16.2 Ovien toiminta**

### Pääikkuna

Voit ohjata seuraavia kulunvalvontaovien tiloja Operator Client -sovelluksessa:

- Oven suojaaminen.
- Oven lukitseminen.
- Oven lukituksen avaaminen.

Järjestelmänvalvoja voi rajoittaa näiden toimintojen käyttöoikeuksia käyttäjäryhmittäin. Oven suojaaminen tarkoittaa, ettei kukaan, edes valtuutettu kortinhaltija, voi avata ovea. Oven lukitseminen tarkoittaa, että valtuutettu kortinhaltija voi avata oven kortillaan. Oven lukituksen avaaminen tarkoittaa, että ovi on avoinna kaikille.

### **Käyttö:**

4 Napsauta ovea Loogisessa Puussa tai kartalla hiiren kakkospainikkeella ja valitse haluttu komento.

Seuraavat komennot ovat käytettävissä:

- **Lukitse ovi / Avaa oven lukitus**
- **Suojaa ovi**

**Huomautus:** Oven käytön valikot eivät ole käytettävissä, jos tämän oven tila on tuntematon.

# **17 Näppäimistön käyttäminen**

Tässä luvussa kuvataan, miten BVMS Operator Client -työasemaa käytetään yhdessä Bosch IntuiKey -näppäimistön tai KBD Universal XF -näppäimistön kanssa.

# **17.1 KBD Universal XF -näppäimistön käyttäminen**

### **Huomautus!**

Lisätietoja on KBD-Universal XF -näppäimistön mukana toimitetuissa käyttöohjeissa, jotka ovat saatavana online-tuotekuvastosta.

Voit käyttää KBD-Universal XF -näppäimistöä BVMS -järjestelmän USB-näppäimistönä. Kiinnitä BVMS -järjestelmän näppäimistömalli näppäimistöön ennen käyttöä. Voit määrittää näppäimistön vasenkätistä käyttäjää varten. Katso lisätietoja KBD Universal XF -näppäimistön mukana toimitetusta käyttöoppaasta.

### **17.1.1 KBD Universal XF -näppäimistön käyttöliittymä**

Seuraavassa taulukossa on lueteltu näppäimistömallin kuvakkeet ja toiminnot.

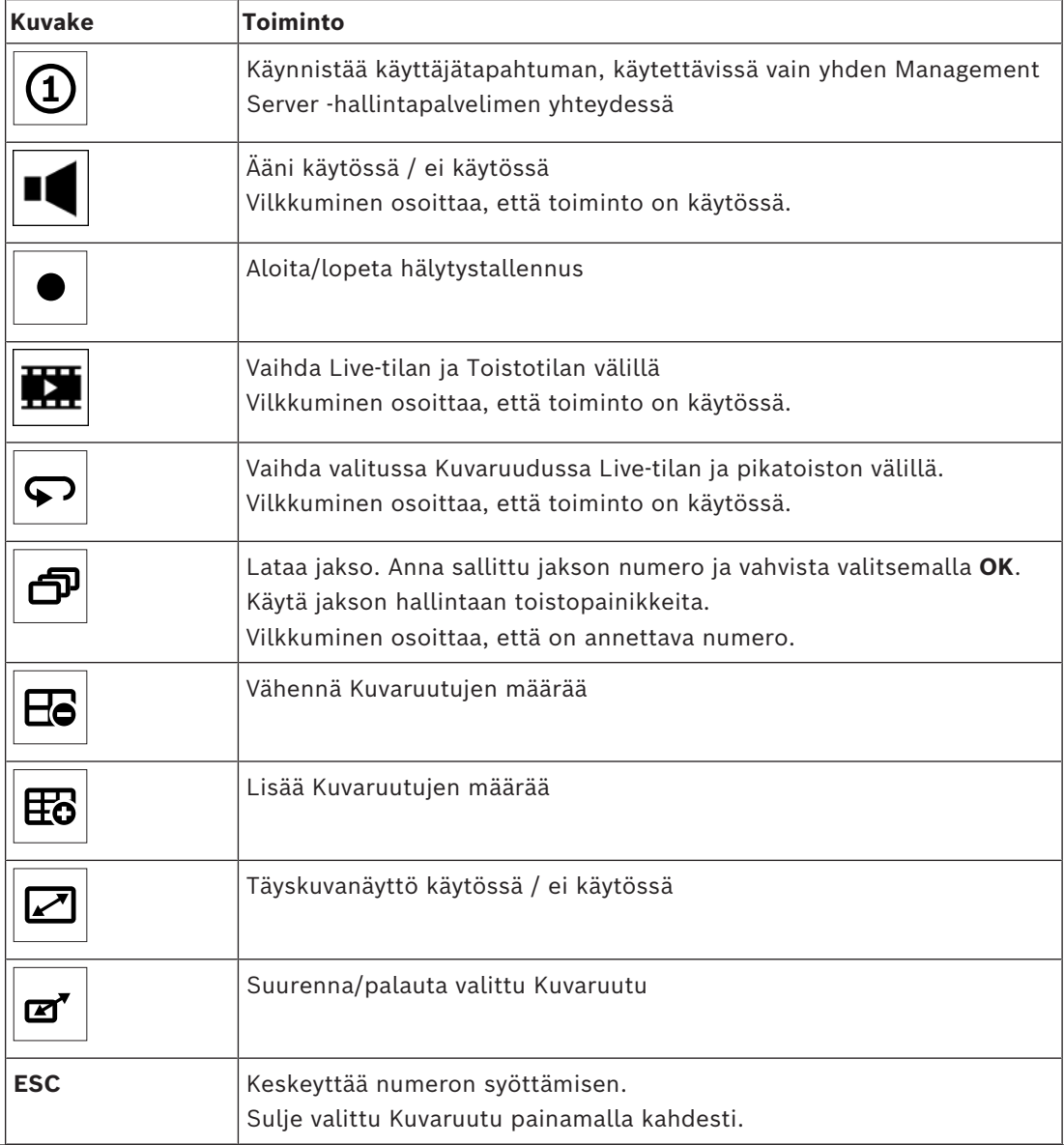

**i**

Bosch Security Systems B.V. Käyttöopas 2024-04 | V01 | Operator Client

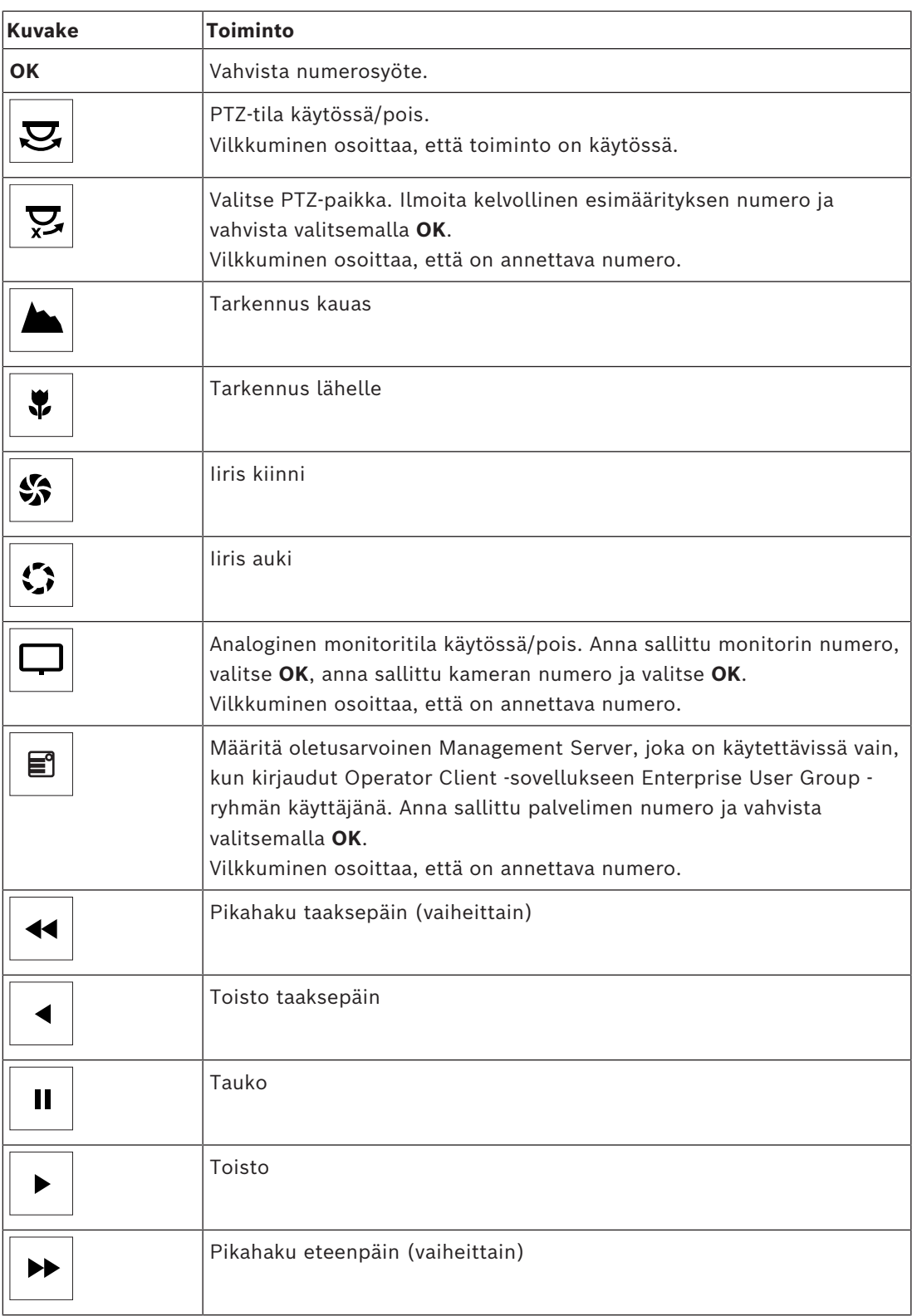

Kun painikkeessa ei ole valoa, sillä ei ole toimintoa. Kaikilla valaistuilla painikkeilla on toiminto.

Kun painike vilkkuu, sen toiminto on aktiivinen. Vilkkuva toistopainike esimerkiksi tarkoittaa, että toistotila on käytössä. Voit vaihtaa toiseen tilaan painamalla painiketta. Kun painat esimerkiksi vilkkuvaa toistopainiketta, sovellus vaihtaa Live-tilaan.

Voit tuoda kyseisen kameran näkyviin valittuun Kuvaruutuun antamalla numeron ja valitsemalla OK.

# **17.2 Bosch IntuiKey -näppäimistön käyttöliittymä**

### <span id="page-114-0"></span>**Huomautus!**

Jokainen näppäimistösyöte tyhjennetään muutaman sekunnin kuluttua, jos lisäsyötteitä ei anneta.

Tässä luvussa kuvataan Bosch IntuiKey -näppäimistön käyttöliittymä. Oheisessa kuvassa näkyy näppäimistön eri liittymäelementtejä:

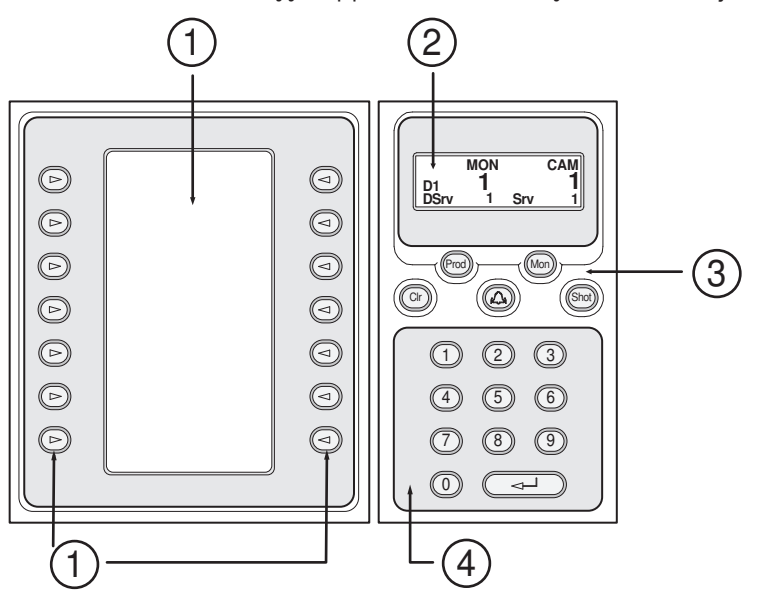

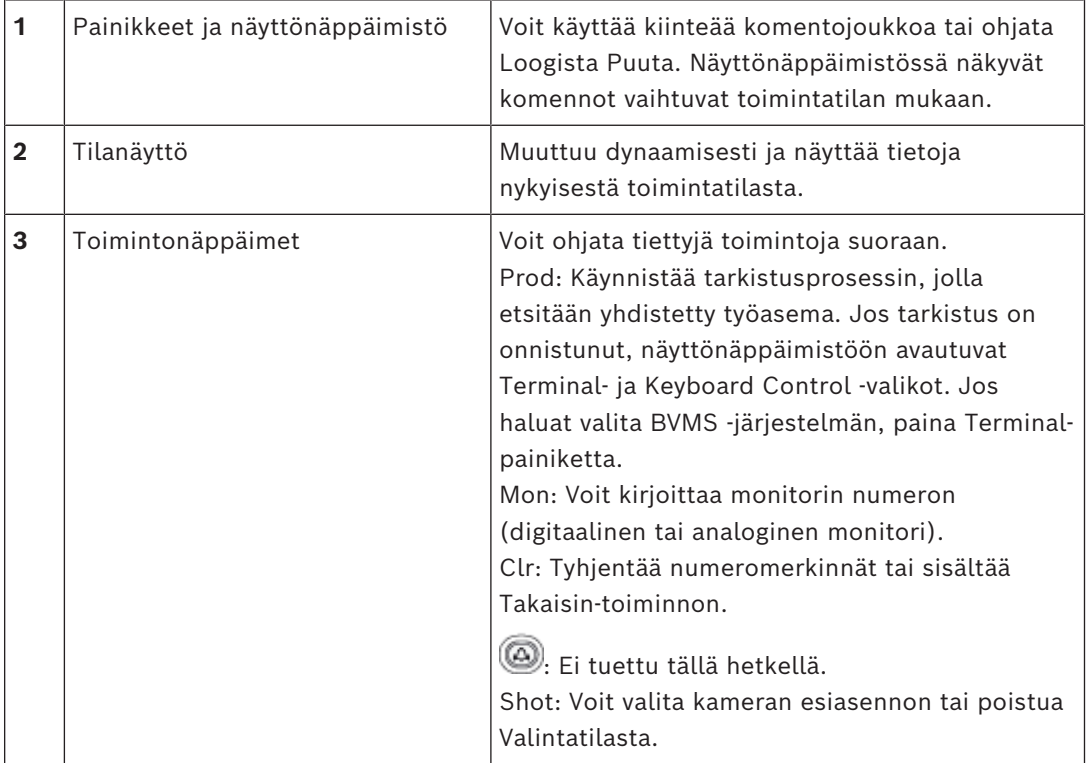

**i**

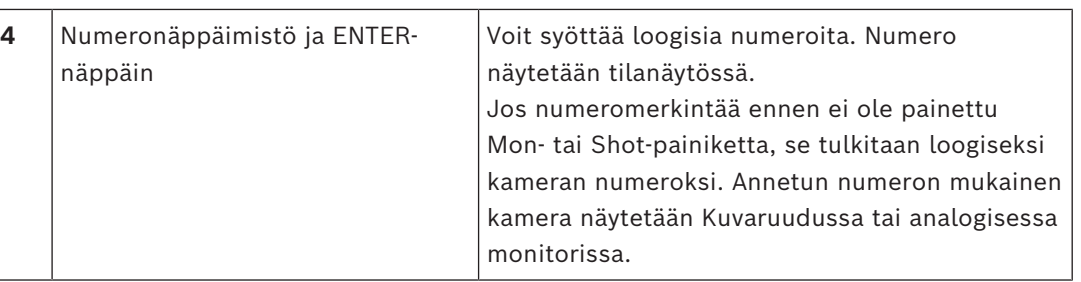

### **17.2.1 Tilanäyttö**

Dynaamisesti muuttuva tilanäyttö näyttää tietoja näppäimistön nykyisestä toimintatilasta. Oheisessa kuvassa näkyy tilanäytön eri elementtejä:

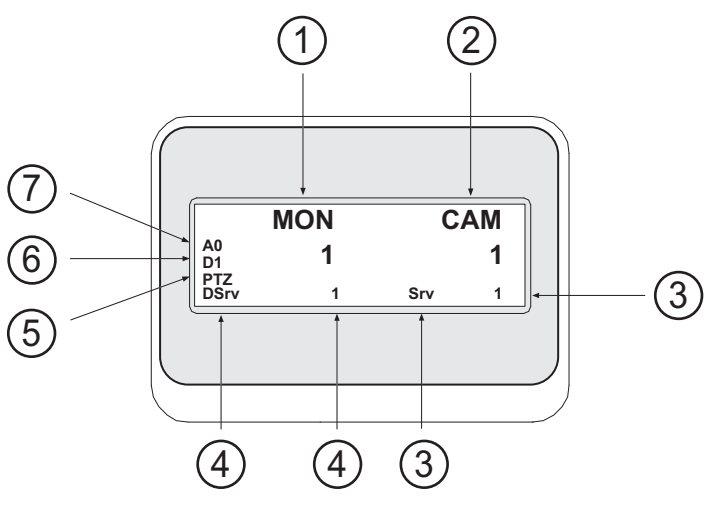

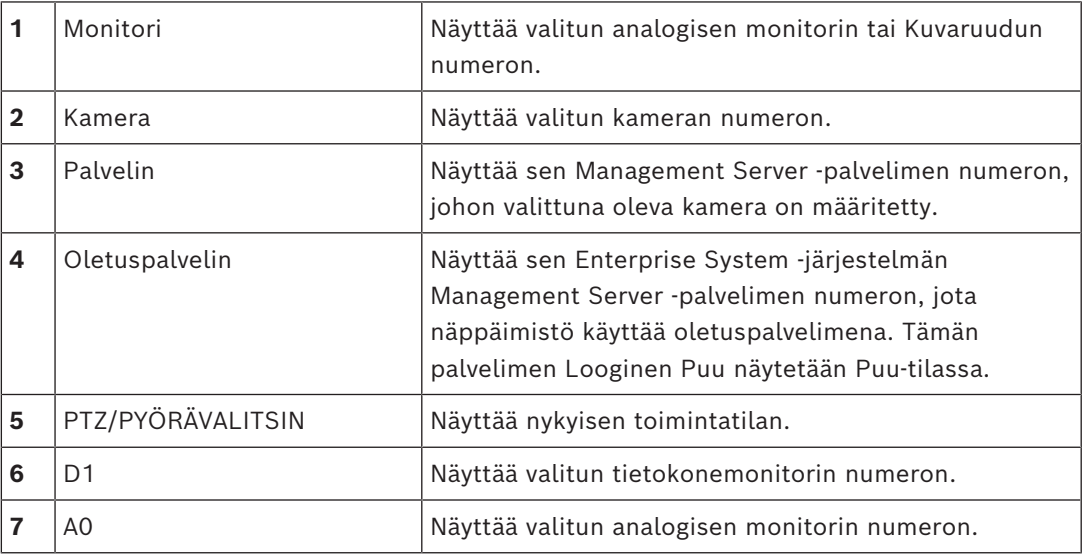

# **17.3 Työasemaan yhdistetyn Bosch IntuiKey -näppäimistön käyttäminen**

BVMS -työasemaan yhdistetyssä näppäimistössä on monipuolisia ominaisuuksia. Käytettävissä ovat sekä analoginen että digitaalinen tila.

Jos näppäimistö on yhdistetty vastaanottimeen, ominaisuuksia on vähemmän. Käytettävissä on vain analoginen tila.

Jos se on yhdistetty työasemaan, jossa on käytössä [Enterprise-järjestelmä,](#page-151-2) sinun on ensin valittava haluamasi [Management Server -hallintapalvelin](#page-152-0) ja sitten tälle Management Server palvelimelle määritetty kamera.

### **Viitata johonkin**

*– [Bosch IntuiKey -näppäimistön käyttöliittymä, sivu 115](#page-114-0)*

### **17.3.1 IntuiKey-näppäimistön käynnistäminen**

Käyttölaite liitetään työaseman COM-porttiin.

- 1. Käynnistä työaseman Operator Client.
- 2. Paina Prod-painiketta. Käyttölaite tarkistaa yhdistetyt laitteet.
- 3. Paina Terminal-painiketta. Valintatila tulee näkyviin.

### **17.3.2 Toimintatilojen syöttäminen**

Voit käyttää käyttölaitetta seuraavissa tiloissa:

- Valintatila
	- Tässä tilassa voit valita Kuvaruudun liikuttamalla ohjaussauvaa haluttuun suuntaan.
- [PTZ-](#page-154-2)tila

Tässä tilassa voit ohjata kiinteitä kameroita, PTZ-kameroita, karttoja ja asiakirjoja Livetilassa.

– Pyörävalitsintila

Tässä tilassa voit ohjata kameroita pikatoisto- tai Toistotilassa.

### **Valintatilaan siirtyminen:**

- 1. Käynnistä Operator Client ja käyttölaite. tai
- 2. Poistu PTZ- tai Pyörävalitsintilasta ja palaa Valintatilaan ENTER-näppäintä painamalla.

### **PTZ-tilaan siirtyminen:**

- 1. Valitse PTZ-kamera.
- 2. Paina Shot-painiketta. Kun haluat aloittaa esiasennon, paina Shot-painiketta uudelleen ja sen jälkeen esiasennon numeroa ja ENTER-näppäintä.

### **Pyörävalitsintilaan siirtyminen:**

- 1. Käynnistä Toistotila.
- 2. Paina Shot-painiketta.

### **PTZ- tai Pyörävalitsintilasta poistuminen:**

4 Poistu PTZ- tai Pyörävalitsintilasta ja käynnistä Valintatila uudelleen ENTER-näppäintä painamalla.

### **17.3.3 Kameroiden näyttäminen**

Anna numerokomento, jolla kyseiseen loogiseen numeroon liitetty kamera näytetään aktiivisessa [Kuvaruudussa](#page-153-1) tai analogisessa monitorissa.

Jos haluat näyttää Enterprise System -järjestelmän kameroita, valitse Management Server, jossa kamerat on määritetty.

### **Vaihtaminen analogisesta tilasta työasematilaan tai päinvastoin**

Paina Mon-painiketta kahdesti.

### **Kameran näyttäminen tietokonemonitorissa**

1. Vaihda digitaaliseen tilaan.

- 2. Paina Mon-painiketta ja valitse haluamasi työasemamonitori näppäimillä 1–4. Paina haluamasi Kuvaruudun numeroa ja lopuksi ENTER-näppäintä. Kuvaruutujen numerointi kulkee vasemmalta oikealle ja ylhäältä alas.
- 3. Paina haluamasi kameran numeroa ja lopuksi ENTER-näppäintä. Kamera tulee näkyviin. Esimerkki: Valitse Mon, 412 ja ENTER. Valitse sitten 7 ja ENTER. Kamera 7 näkyy työasemamonitorin 4 kahdennessatoista Kuvaruudussa.

### **Management Server -tietokoneen valitseminen Enterprise System -järjestelmässä:**

- 1. Paina NEXT-painiketta.
- 2. Paina -painiketta ja kirjoita palvelimen numero. Palvelimen numero on määritetty Configuration Client -sovelluksen **Palvelimen numero** -luettelossa.

Kun kirjoitat seuraavaksi kameran loogisen numeron, tälle Management Server tietokoneelle määritetty kamera näytetään.

### **Kameran näyttäminen analogisessa monitorissa**

- 1. Vaihda analogiseen tilaan.
- 2. Paina Mon-painiketta, haluamasi monitorin numeroa ja ENTER-näppäintä. Monitorin numerot on määritetty Configuration Client -ohjelmassa.
- 3. Paina haluamasi kameran numeroa ja lopuksi ENTER-näppäintä. Kamera tulee näkyviin. Esimerkki: Valitse Mon, 3 ja ENTER. Valitse sitten 4 ja ENTER. Kamera 4 näkyy kolmannessa analogisessa monitorissa.

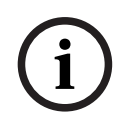

### **Huomautus!**

Kun etsit [PTZ](#page-154-2)-kameraa numerokomennolla, järjestelmä siirtyy automaattisesti PTZ-tilaan.

### **17.3.4 IntuiKey-näppäimistön ohjaussauvan käyttäminen**

Valintatilassa voit käyttää ohjaussauvalla seuraavia ominaisuuksia:

– Valitse Kuvaruutu ohjaussauvaa kallistamalla.

PTZ-tilassa voit käyttää ohjaussauvalla seuraavia ominaisuuksia:

- Lähennä ja loitonna kuvaa ohjaussauvaa kääntämällä.
- Panoroi ja kallista PTZ-kameraa ohjaussauvaa kallistamalla.
- Käytä PTZ-kameran kanssa Focus- ja Iris-painikkeita.

Pyörävalitsintilassa voit ohjaussauvaa kääntämällä käyttää seuraavia ominaisuuksia:

- Toisto eteen- ja taaksepäin sauvan kääntöliikkeen ajan.
- Toistonopeuden muuttaminen: nopeus määräytyy sen mukaan, kuinka paljon sauvaa käännetään.
- Toistettavan videon pysäyttäminen.

Pyörävalitsintilassa voit ohjaussauvaa kallistamalla käyttää seuraavia ominaisuuksia:

- Kallistus ylös-/alaspäin, kun video on pysäytetty: toisto eteen-/taaksepäin.
- Kallistus ylös-/alaspäin, kun videota toistetaan: toistonopeuden määrittäminen.

– Kallistus oikealle/vasemmalle: tauko ja kuva eteen-/taaksepäin.

Pyörävalitsintilassa voit Focus- ja Iris-painikkeilla käyttää seuraavaa ominaisuutta:

– Liikuta hiusviivaa aikajanalla eteen- tai taaksepäin Focus- tai Iris-painikkeella. Focus siirtää hiusviivaa eteen- tai taaksepäin suuremmin askelin ja Iris siirtää hiusviivaa eteentai taaksepäin pienemmin askelin.

### [Toistotila:](#page-155-0)

– Jos haluat lukita järjestelmän nykyisen toistonopeuden, paina Shot-painiketta ohjaussauvaa kääntäessäsi.

### **17.3.5 IntuiKey-näppäimistön toimintonäppäimien käyttäminen**

Käytettävissä ovat seuraavat toimintatilat:

- Puutila
	- Tässä toimintatilassa ohjataan laitteita, jotka ovat käytettävissä Operator Client ohjelman Loogisessa Puussa.
- Komentotila
	- Tässä toimintatilassa lähetetään komentoja, kuten vaihda Toistotilaan.

### **Vaihtaminen Puutilan ja Komentotilan välillä:**

- 1. Puutilassa: Paina vasenta Level Up -näyttönäppäintä niin monta kertaa, että juuritaso tulee näkyviin, ja avaa sitten Komentotila painamalla Exit-näyttönäppäintä. Tai:
- 2. Komentotilassa: Paina Tree Mode-näyttönäppäintä.

### **Looginen Puu -tilan käyttäminen:**

4 Siirry Puutilaan.

Näyttönäppäimistön oikea puoli:

4 Voit painiketta painamalla ohjata kohdetta (esimerkiksi näyttää kameran tai kytkeä releen).

Kun painat karttaa tai kansiota (musta tausta), se siirtyy vasemmalle puolelle. Oikealla puolella näytetään kohteen sisältö.

Näyttönäppäimistön vasen puoli:

- 1. Paina vasemmalla puolella olevaa painiketta, kun haluat valita kansion tai kartan ja näyttää sen sisällön näyttönäppäimistön oikealla puolella. Jos haluat näyttää kartan, merkitse se (suorakulmiolla) painamalla painiketta kerran. Kun painat painiketta uudelleen, kartta näytetään valitussa Kuvaruudussa.
- 2. Siirry Loogisen Puun ylemmälle tasolle painamalla Level Up -painiketta.
- 3. Liikuta valintaa ylöspäin painamalla UP-painiketta tai alaspäin painamalla DOWNpainiketta.

Seuraavissa kuvissa on esimerkki Loogisesta Puusta ja sen ulkoasusta näppäimistön näyttönäppäimistöllä.

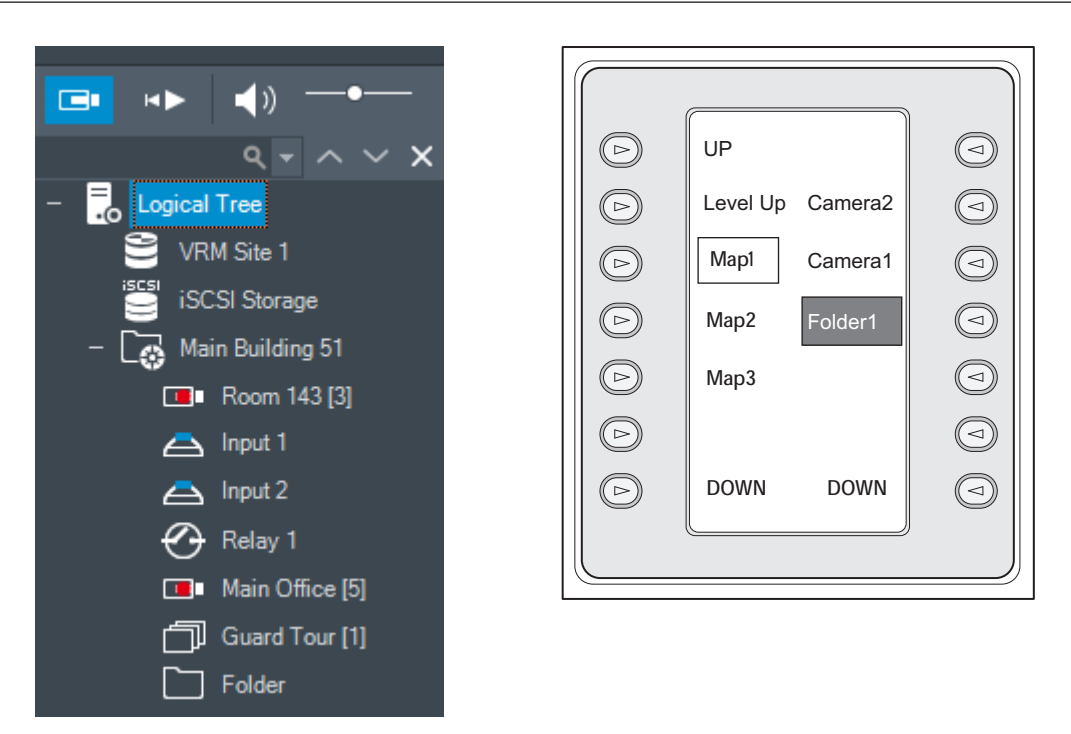

### **Komentotilan käyttäminen:**

- 1. Vaihda Komentotilaan.
- 2. Suorita haluamasi komento painamalla näyttönäppäintä.
- Seuraavat komennot ovat käytettävissä:
- : jakson lataaminen. Kirjoita **tilanäyttöön** jakson numero.
- $\blacksquare/\blacktriangleright$ : jakson toisto ja keskeytys
- $\blacksquare$  /  $\blacksquare$  : jakson toisto kuva eteenpäin/taaksepäin
- $\boldsymbol{\blacktriangleright}$ : valitun Kuvaruudun suurentaminen/palautus
- $\mathsf{\textbf{X}}_{:}$  valitun Kuvaruudun sulkeminen
- : vaihtaminen Live-tilan ja Toistotilan välillä
- : valitun Kuvaruudun näyttötilan vaihtaminen Live-tilan ja pikatoiston välillä
- / : Näytä enemmän Kuvaruuturivejä / Näytä vähemmän Kuvaruuturivejä **Huomautus:** Kuvaruuturivejä voidaan tuoda näkyviin enintään määritetty enimmäismäärä, joka asetetaan parametrilla BVMS Configuration Clientissa.
- /  $R\overline{\text{E}}\text{C}$ : hälytystallennuksen aloitus/lopetus
- $\left|\mathbf{u}\right|$ : äänen ottaminen käyttöön / poistaminen käytöstä
- SEURAAVA: seuraavalle sivulle siirtyminen
- $\bigoplus/\mathcal{Q}\big/\mathcal{Q}\big/\mathcal{A}\big)$ : käyttäjätapahtuman (1–4) käynnistys, käytettävissä vain yhdessä Management Server -hallintapalvelimessa
- : oletusarvoisen Management Server -tietokoneen asettaminen, käytettävissä vain, kun kirjaudut Operator Client -sovellukseen [Enterprise User Group](#page-151-1) -käyttäjäryhmän jäsenenä.
	- $\boxed{5}$ : Kuvaruudun palkkien ottaminen käyttöön / poistaminen käytöstä

 $\boxed{\mathcal{L}}$ : täyskuvanäytön ottaminen käyttöön / poistaminen käytöstä Kuvaruuturivejä voidaan tuoda näkyviin enintään määritetty enimmäismäärä, joka asetetaan parametrilla

# **17.4 Vastaanottimeen yhdistetyn Bosch IntuiKey -näppäimistön käyttäminen**

Vastaanottimeen yhdistetyllä näppäimistöllä voit käyttää Management Server -palvelinta ilman Operator Client -ohjelmistoa. Tämän vuoksi sinun täytyy kirjautua sisään. Käytettävissä on vain analoginen tila.

### **17.4.1 Käyttölaitteen käynnistäminen**

Kun olet käynnistänyt näppäimistön, sinun täytyy kirjautua Management Server -palvelimeen.

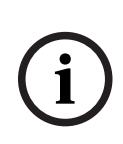

### **Huomautus!**

Vain ne BVMS -järjestelmän käyttäjät, joiden käyttäjänimet ja salasanat koostuvat pelkistä numeroista, voivat käyttää Bosch IntuiKey -näppäimistön analogista tilaa. Käyttäjällä täytyy olla käyttöoikeudet vastaanottimeen, johon Bosch IntuiKey -näppäimistö on yhdistetty.

### **Käynnistä käyttölaite:**

Paina Terminal-painiketta. Seuraava kirjautumisnäyttö tulee näkyviin:

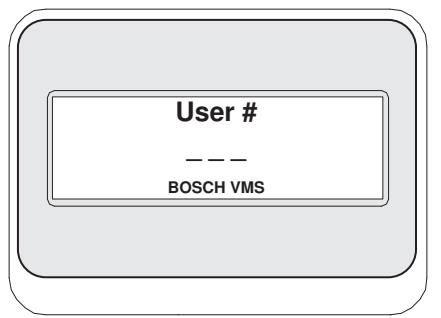

4 Anna käyttäjänimi.

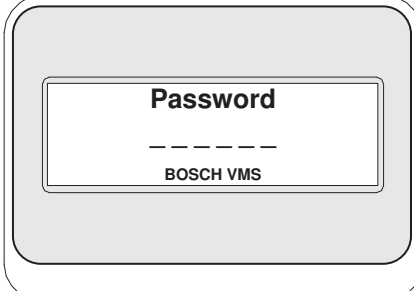

Kun kirjautuminen on onnistunut, Terminal- ja Keyboard Control -painikkeet näkyvät näyttönäppäimistössä.

### **17.4.2 Kameroiden näyttäminen**

- 1. Paina Mon-painiketta, haluamasi monitorin numeroa ja ENTER-näppäintä. Monitorin numerot on määritetty Configuration Client -ohjelmassa.
- 2. Paina haluamasi kameran numeroa ja lopuksi ENTER-näppäintä. Kamera tulee näkyviin.

Esimerkki: Valitse Mon, 3 ja ENTER. Valitse sitten 4 ja ENTER. Kamera 4 näkyy

kolmannessa analogisessa monitorissa.

Kun valittu monitori näyttää [PTZ](#page-154-2)-kameran kuvaa, käyttölaite siirtyy automaattisesti PTZtilaan.

### **17.4.3 Ohjaussauvan käyttäminen**

Ohjaussauvalla voit käyttää seuraavia ominaisuuksia:

- Lähennä ja loitonna kuvaa ohjaussauvaa kääntämällä.
- Panoroi ja kallista [PTZ-](#page-154-2)kameraa ohjaussauvaa kallistamalla.
- Käytä PTZ-kameran kanssa Focus- ja Iris-painikkeita.

### **17.4.4 Näyttönäppäimistön painikkeiden käyttäminen**

Seuraava toimintatila on käytettävissä:

– Komentotila

### **Komentotilan käyttäminen:**

4 Suorita haluamasi komento painamalla painiketta.

Seuraavat komennot ovat käytettävissä:

- Aloita/lopeta hälytystallennus
- Kirjaudu ulos

# **18 Käyttöliittymä**

Tämä luku sisältää tietoja kaikista BVMS -järjestelmän Operator Client -sovelluksessa käytettävissä olevista ikkunoista.

### **Huomautus!**

Jotkin tässä asiakirjassa esiteltävät toiminnot eivät ole käytettävissä BVMS Viewer versiossa.

Lisätietoja eri BVMS-versioista saat osoitteesta [www.boschsecurity.com](https://www.boschsecurity.com/xc/en/solutions/management-software/bvms/) sekä BVMSPikavalintaoppaasta: [BVMS-pikavalintaopas.](https://media.boschsecurity.com/fs/media/en/pb/images/products/management_software/bvms/bvms_quick-selection-guide.pdf)

### **Viitata johonkin**

- *– [Live-tila, sivu 123](#page-122-0)*
- *– [Toistotila, sivu 125](#page-124-0)*
- <span id="page-122-0"></span>*– [Hälytysilmaisin, sivu 128](#page-127-0)*

rar

## **18.1 Live-tila**

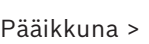

Siirryt automaattisesti Live-tilaan, kun kirjaudut sisään.

Voit tarpeen mukaan liikuttaa ja piilottaa kaikkia ohjauselementtejä ja muuttaa myös niiden kokoa.

Voit avata pikavalikon napsauttamalla hiiren kakkospainiketta.

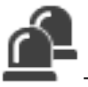

Jos tulevan hälytyksen prioriteetti on pienempi kuin näkyvissä olevan [kuvaikkunan,](#page-153-2) välilehti alkaa vilkkua osoitukseksi hälytyksestä.

Jos tulevan hälytyksen prioriteetti on suurempi kuin näkyvissä olevan kuvaikkunan, tuleva hälytys näytetään automaattisesti (automaattinen ponnahdusikkunahälytys).

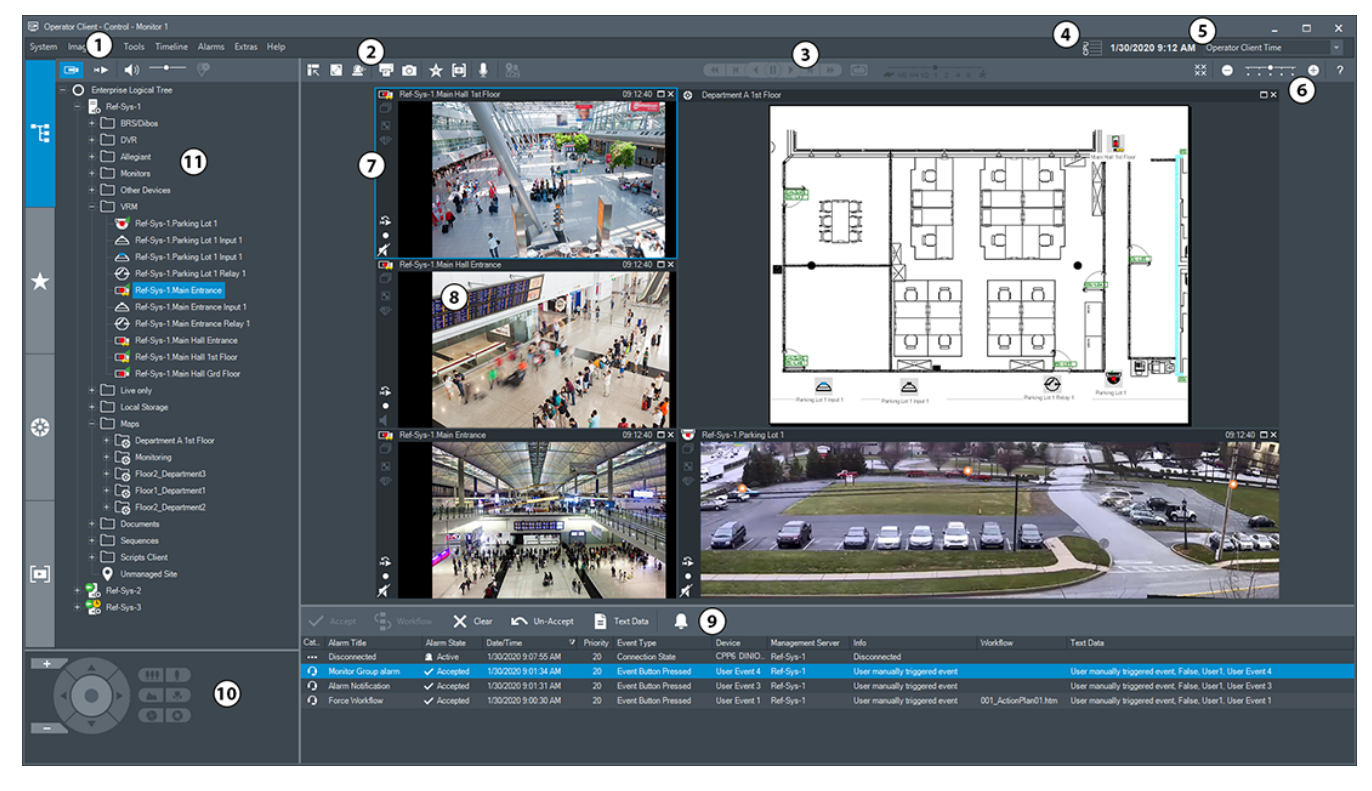

**i**

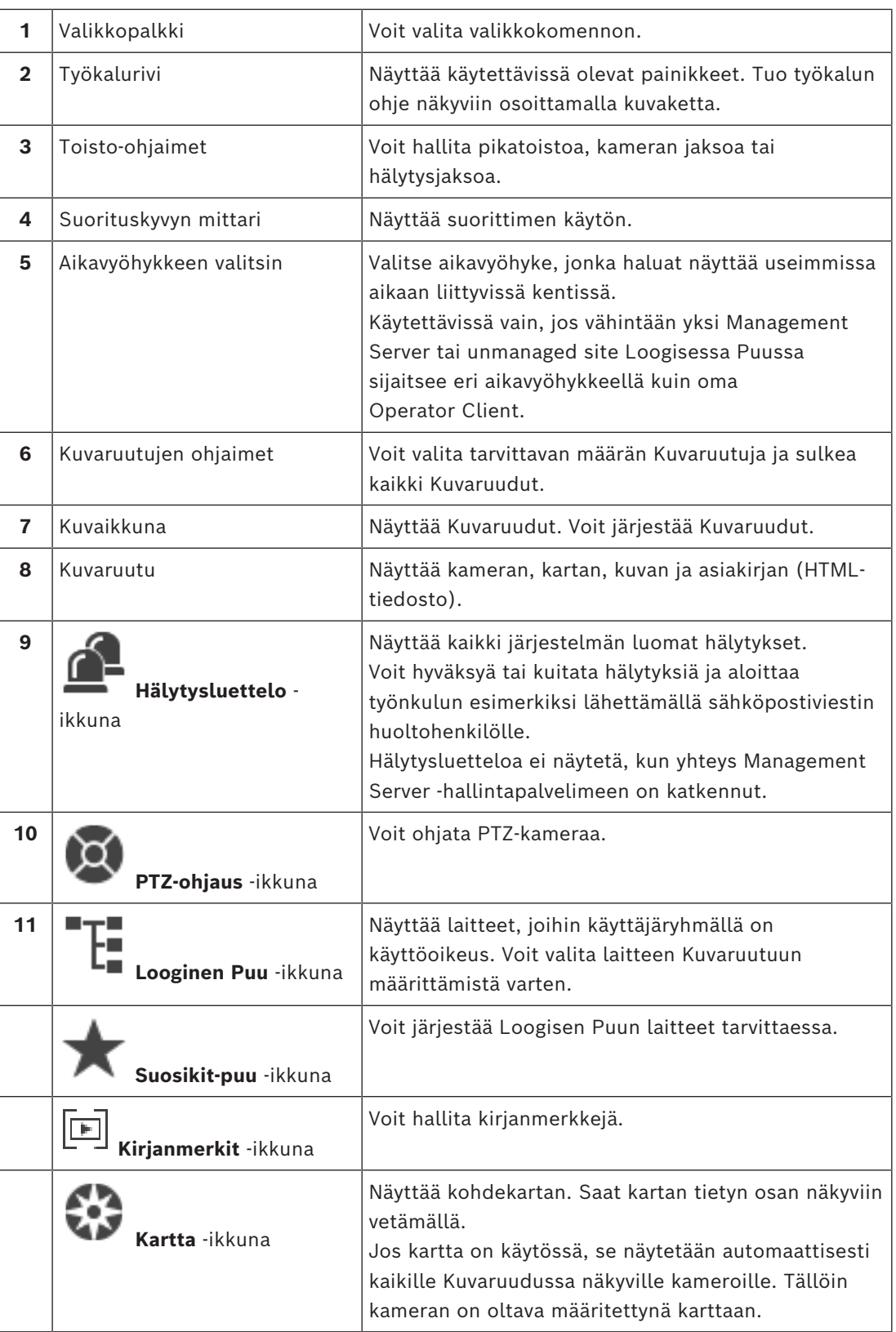

### **Viitata johonkin**

*– [Valikkokomennot, sivu 137](#page-136-0)*

- *– [Looginen Puu -ikkuna, sivu 142](#page-141-0)*
- *– [Suosikit-puu -ikkuna, sivu 142](#page-141-1)*
- *– [PTZ-ohjaus -ikkuna, sivu 146](#page-145-0)*
- *– [Kuvaikkuna, sivu 143](#page-142-0)*
- *– [Kuvaruutu, sivu 144](#page-143-0)*
- <span id="page-124-0"></span>*– [Hälytysluettelo -ikkuna, sivu 106](#page-105-0)*

# **18.2 Toistotila**

Pääikkuna >

Voit avata pikavalikon napsauttamalla hiiren kakkospainiketta.

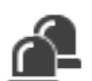

Jos tulevan hälytyksen prioriteetti on pienempi kuin näkyvissä olevan [kuvaikkunan,](#page-153-2) välilehti alkaa vilkkua osoitukseksi hälytyksestä. Jos tulevan hälytyksen prioriteetti on suurempi kuin live- tai toistotilan [kuvaikkunan](#page-153-2), hälytyskuvaikkuna avautuu automaattisesti. Prioriteetit määritetään Configuration Client -ohjelmassa.

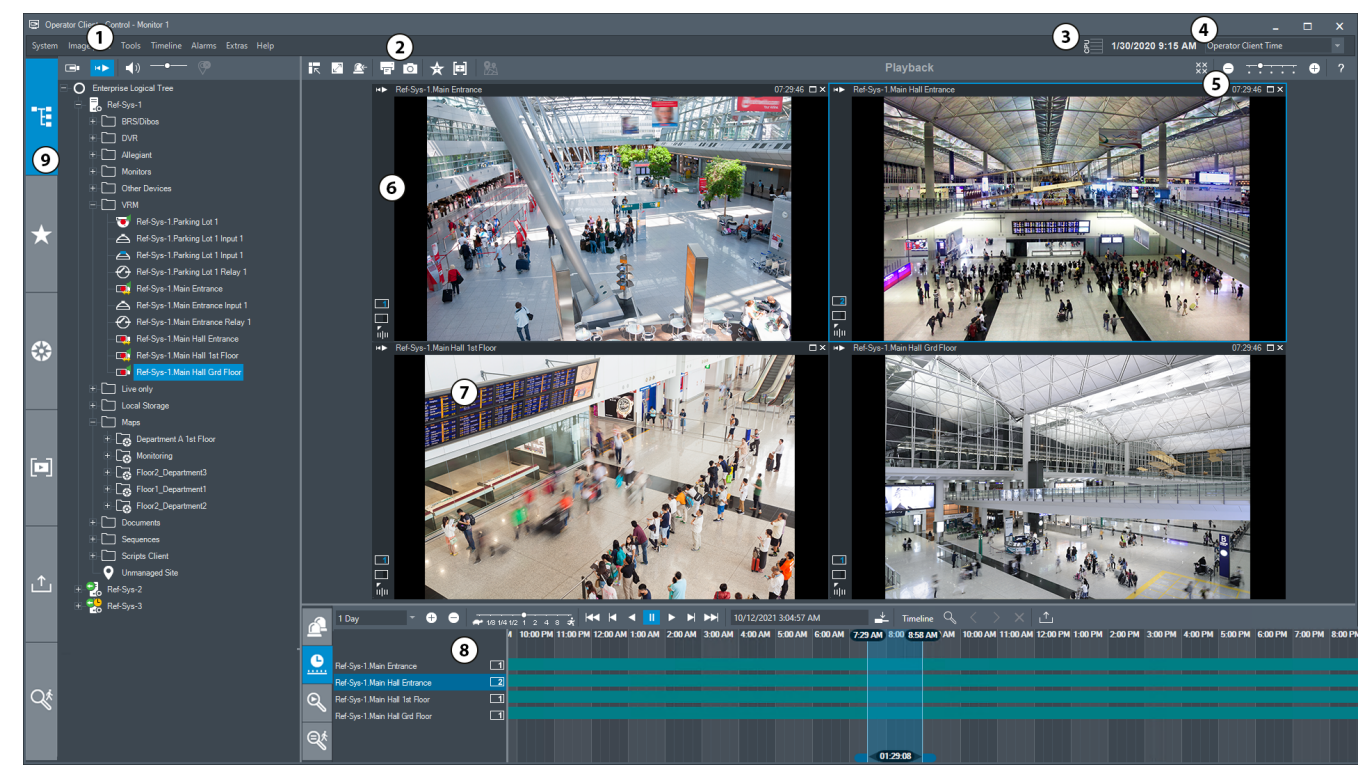

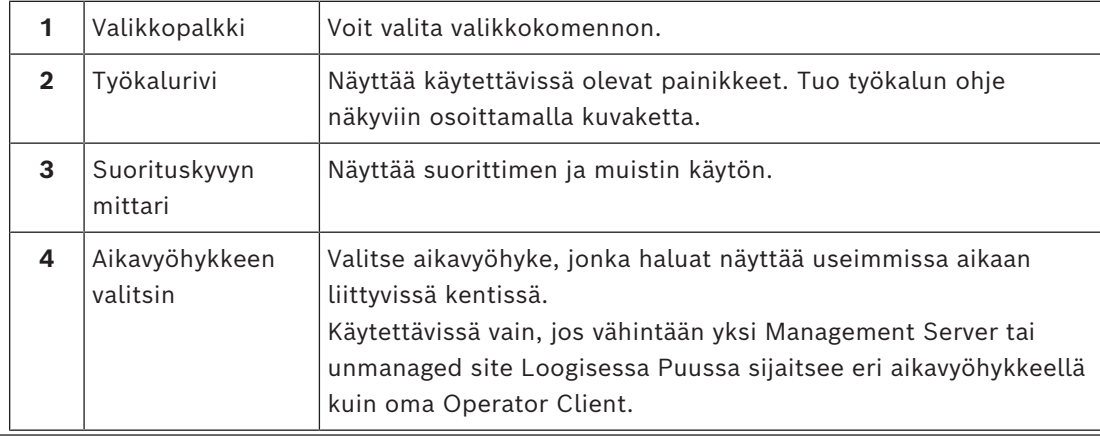

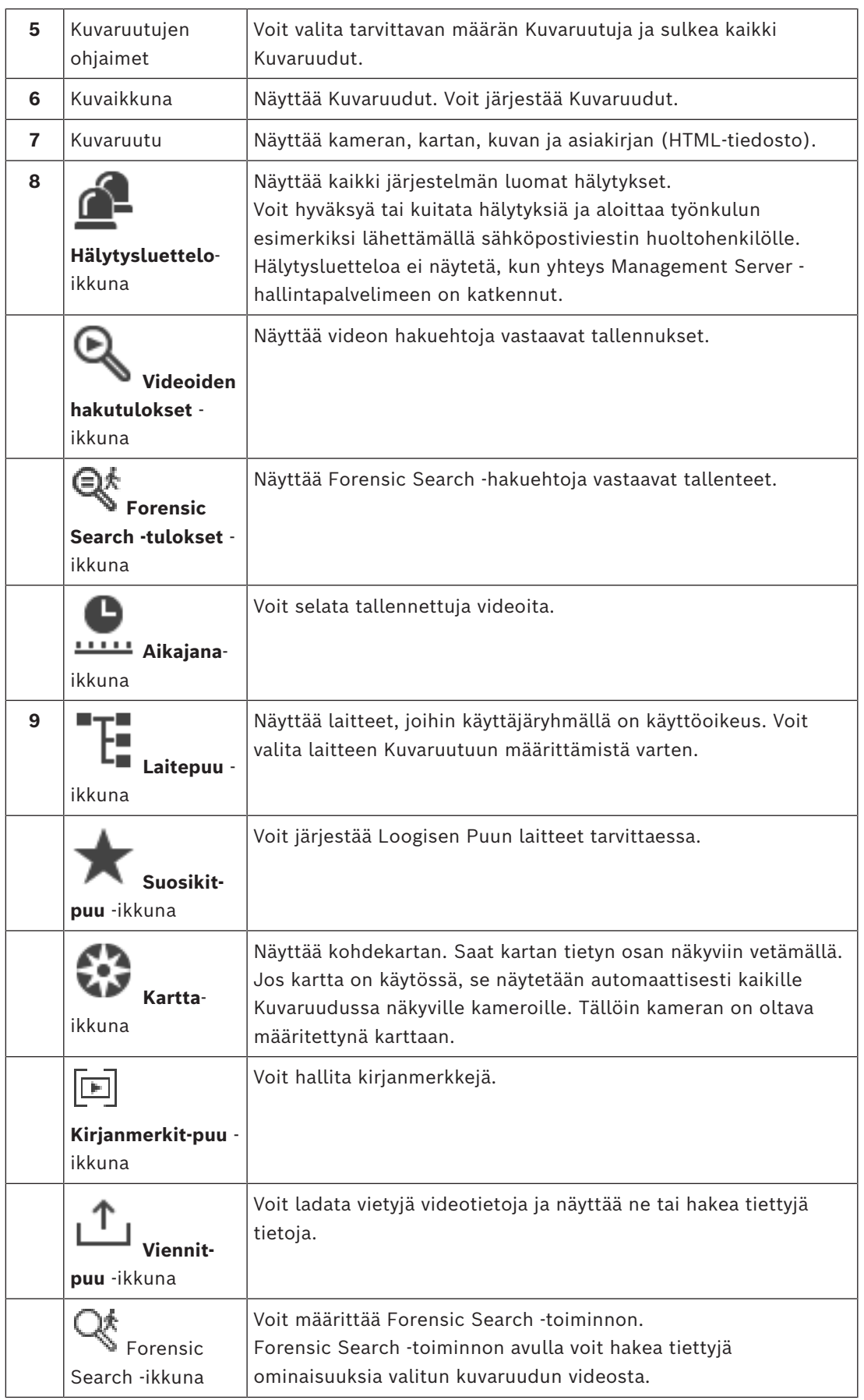

### **Viitata johonkin**

- *– [Valikkokomennot, sivu 137](#page-136-0)*
- *– [Looginen Puu -ikkuna, sivu 142](#page-141-0)*
- *– [Suosikit-puu -ikkuna, sivu 142](#page-141-1)*
- *– [Viennit-ikkuna, sivu 145](#page-144-0)*
- *– [Kartta -ikkuna, sivu 146](#page-145-1)*
- *– [PTZ-ohjaus -ikkuna, sivu 146](#page-145-0)*
- *– [Kuvaikkuna, sivu 143](#page-142-0)*
- *– [Kuvaruutu, sivu 144](#page-143-0)*
- *– [Aikajana -ikkuna, sivu 147](#page-146-0)*
- *– [Forensic Search -hakutulosten ikkuna, sivu 91](#page-90-0)*
- *– [Videohaun tulokset -ikkuna, sivu 76](#page-75-0)*
- *– [Hälytysluettelo -ikkuna, sivu 106](#page-105-0)*

## **18.3 Uhkatason tila**

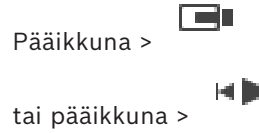

Uhkatason tilassa käyttäjällä voi käyttäjäryhmästä riippuen olla rajoitettuja käyttöoikeuksia.

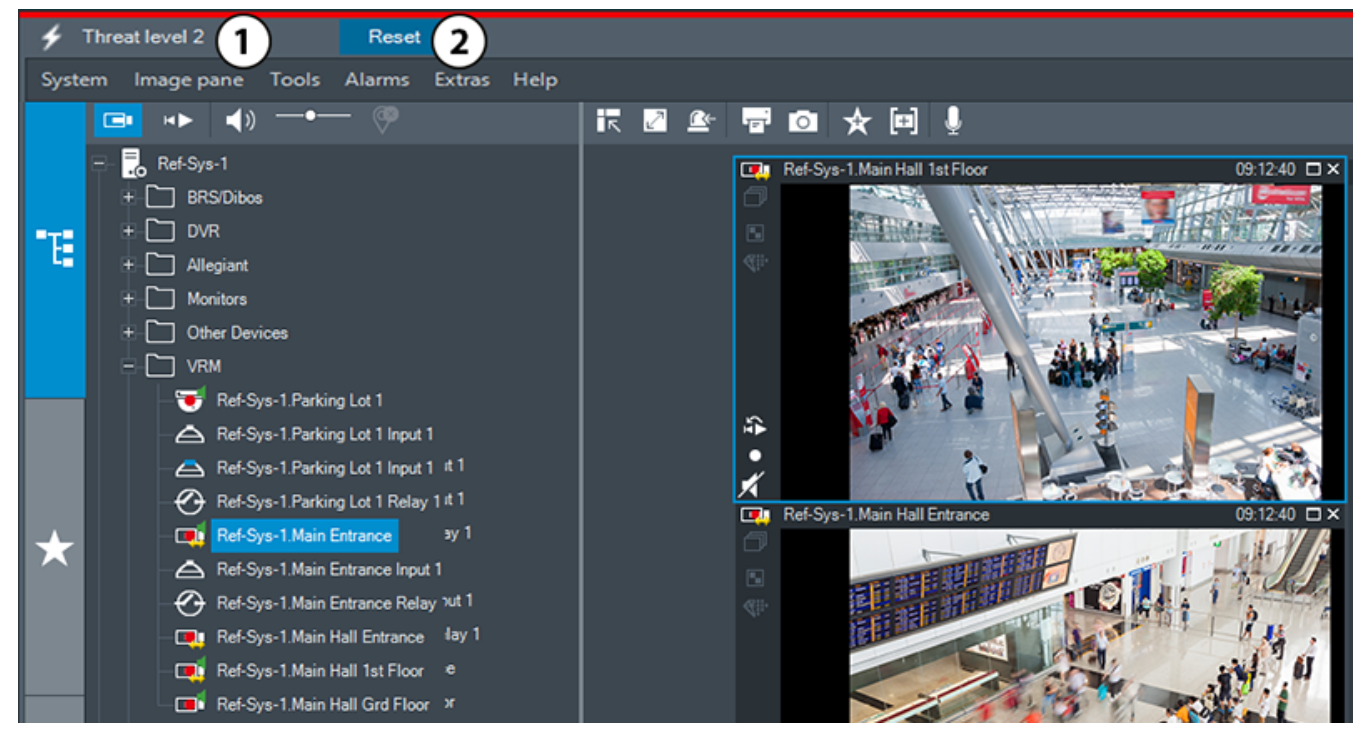

**Kuva 18.1:**

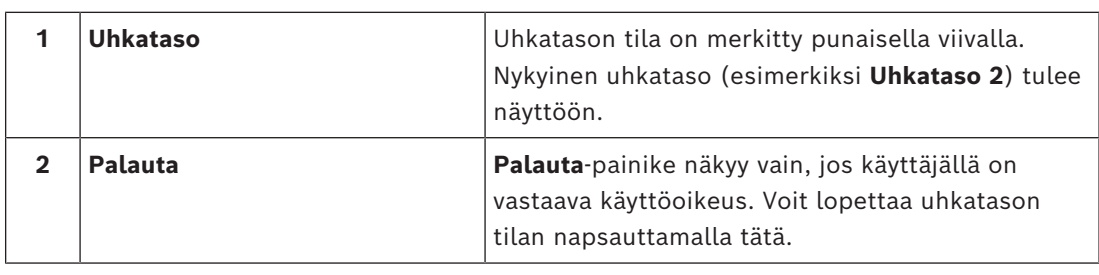

**i**

# **18.4 Hälytysilmaisin**

<span id="page-127-0"></span>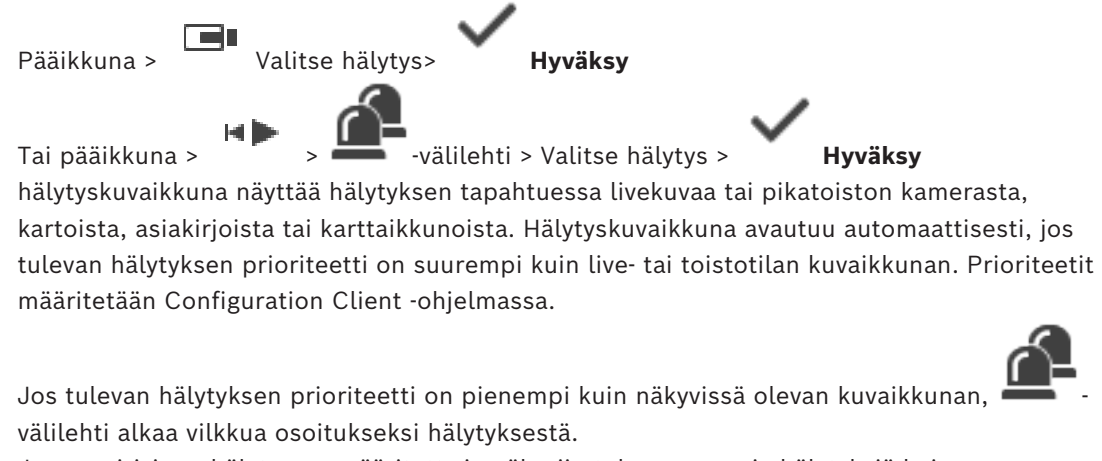

Jos monirivinen hälytys on määritetty ja näkyviin tulee useampia hälytyksiä kuin hälytyskuvarivejä on käytettävissä, viimeisen rivin näytössä vuorotellaan kuvia. Voit ohjata hälytysjaksoa hälytyskuvaikkunan työkalurivin toisto-ohjaimilla. Viimeisellä rivillä ei voi suorittaa pikatoistoa.

### **Huomautus!**

Hälytyskuvaruudussa näkyvä kohdekartta on optimoitu näyttöä varten, ja se sisältää vain alkuperäisen näkymän alkuperäisestä karttatiedostosta.

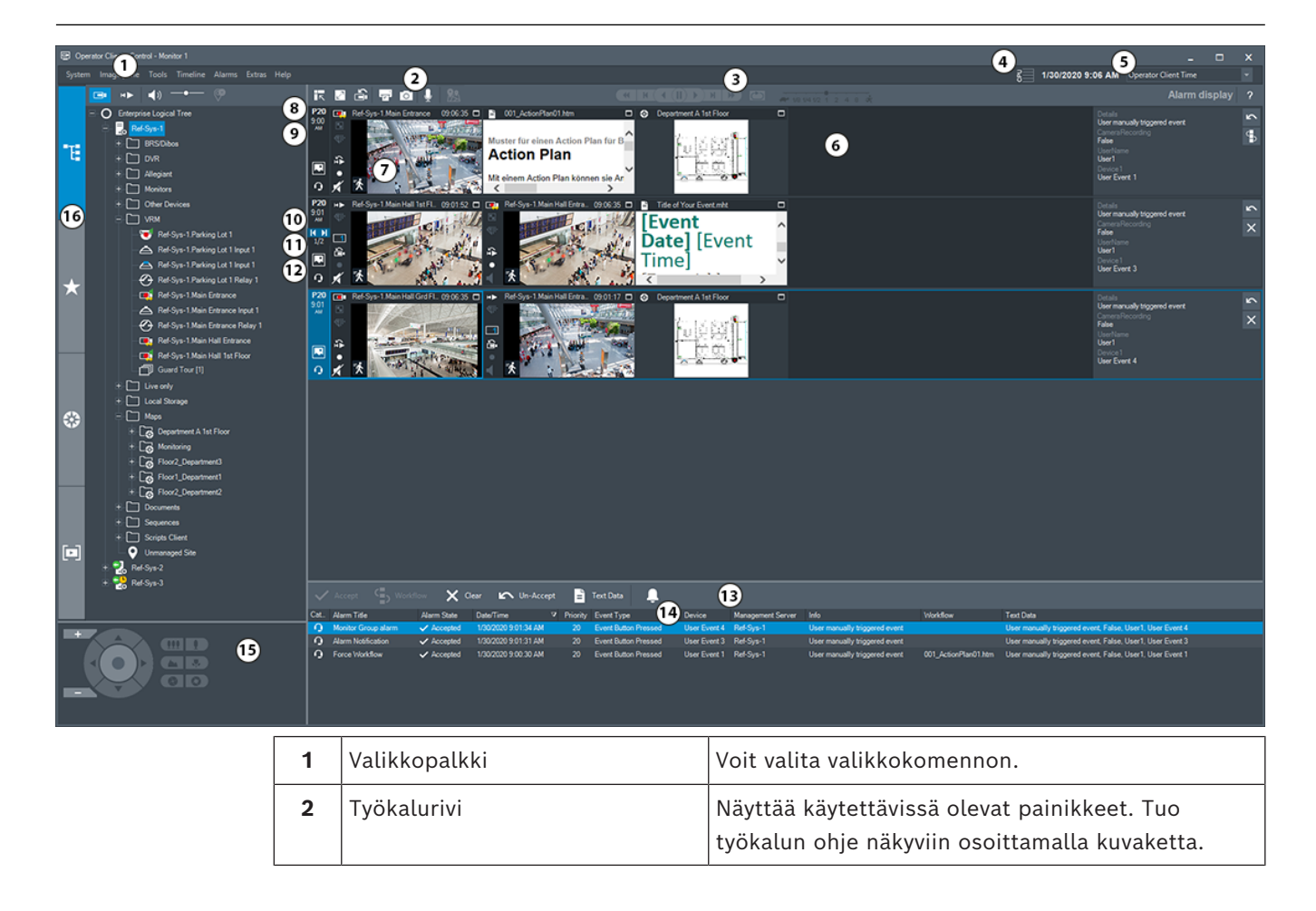

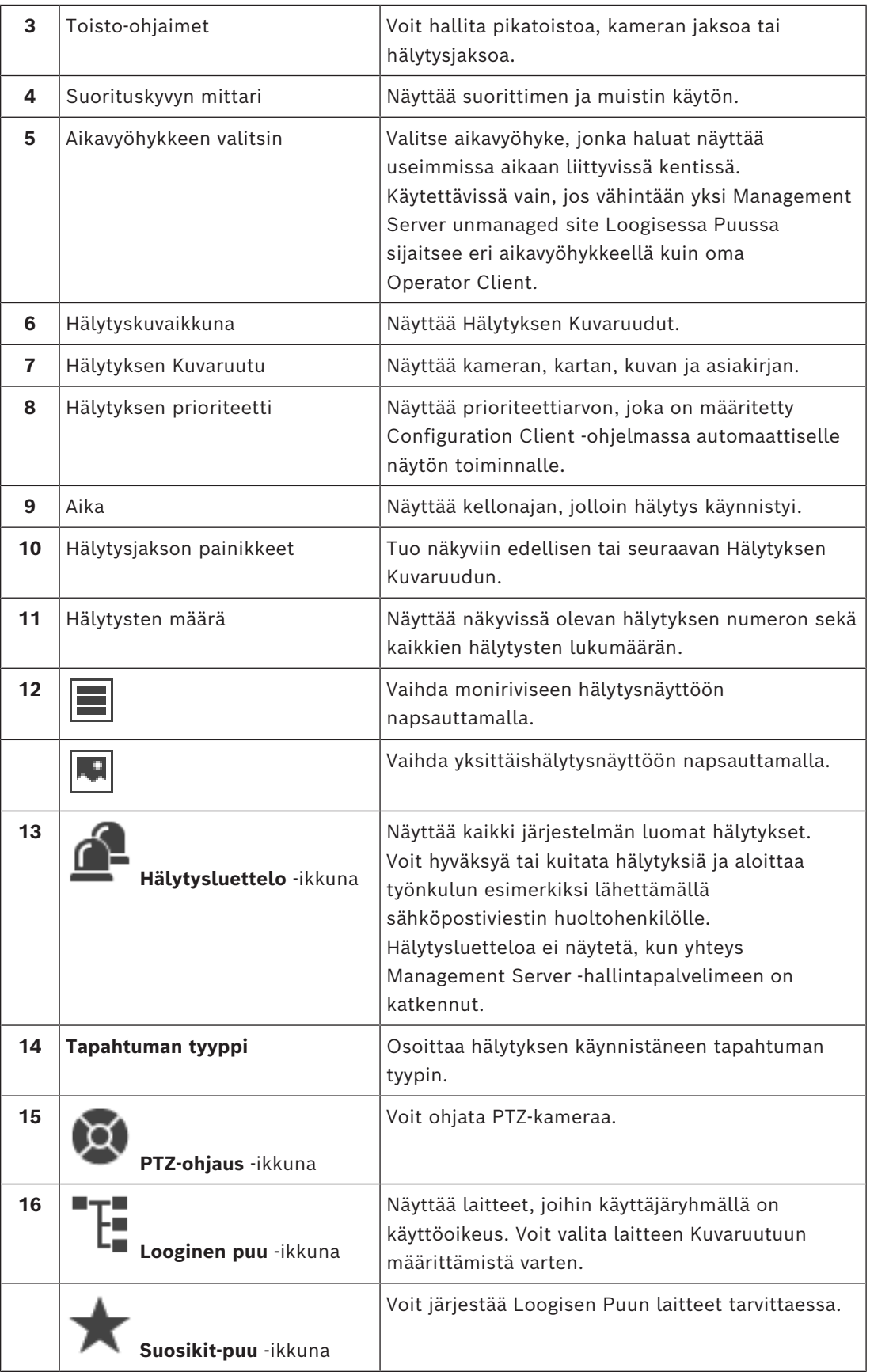

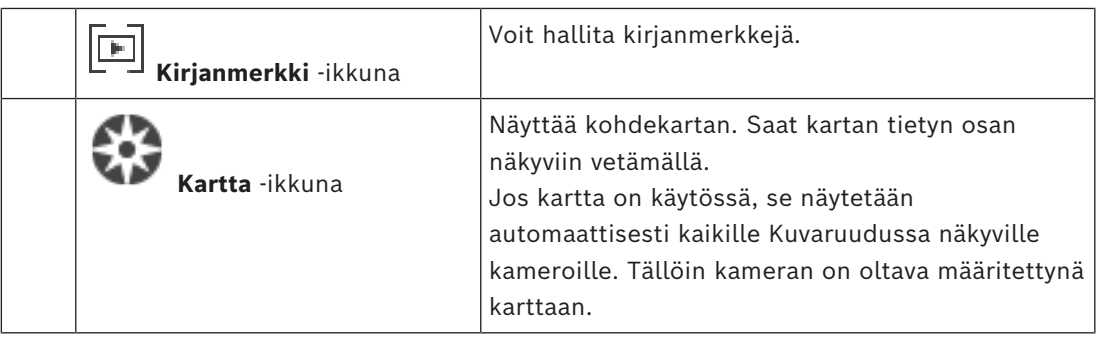

### **Viitata johonkin**

- *– [Hälytyskuvaikkunan hälytysnäyttöjen vaihtaminen, sivu 104](#page-103-0)*
- *– [Valikkokomennot, sivu 137](#page-136-0)*
- *– [Looginen Puu -ikkuna, sivu 142](#page-141-0)*
- *– [Suosikit-puu -ikkuna, sivu 142](#page-141-1)*
- *– [Kartta -ikkuna, sivu 146](#page-145-1)*
- *– [PTZ-ohjaus -ikkuna, sivu 146](#page-145-0)*
- *– [Kuvaikkuna, sivu 143](#page-142-0)*
- *– [Kuvaruutu, sivu 144](#page-143-0)*
- *– [Hälytysluettelo -ikkuna, sivu 106](#page-105-0)*

# **18.5 Map-based tracking assistantin näyttäminen**

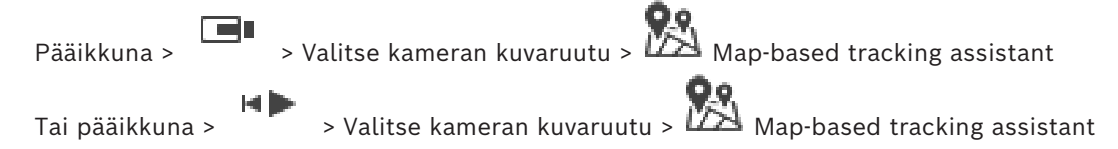

Map-based tracking assistant auttaa seuraamaan liikkuvia kohteita useiden kameroiden avulla. Kyseiset kamerat on määritettävä maailmankartalle. Jos mielenkiintoinen liikkuva kohde tulee näkyviin reaaliajassa, videota toistettaessa tai hälytyksen kuvaruudussa, käyttäjä voi käynnistää Map-based tracking assistantin, joka näyttää kaikki lähellä olevat kamerat automaattisesti.

Jos kamera on pikatoistotilassa tai toistotilassa, ja käynnistät Map-based tracking assistant ominaisuuden, vain sellaiset kamerat, jotka tukevat toistamista, ovat käytettävissä Mapbased tracking assistant -näkymässä.

Jos tulevan hälytyksen prioriteetti on pienempi kuin näkyvissä olevan [kuvaikkunan](#page-153-2), välilehti alkaa vilkkua osoitukseksi hälytyksestä.

Jos tulevan hälytyksen prioriteetti on suurempi kuin näkyvissä olevan kuvaikkunan, tuleva hälytys näytetään automaattisesti (automaattinen ponnahdusikkunahälytys).

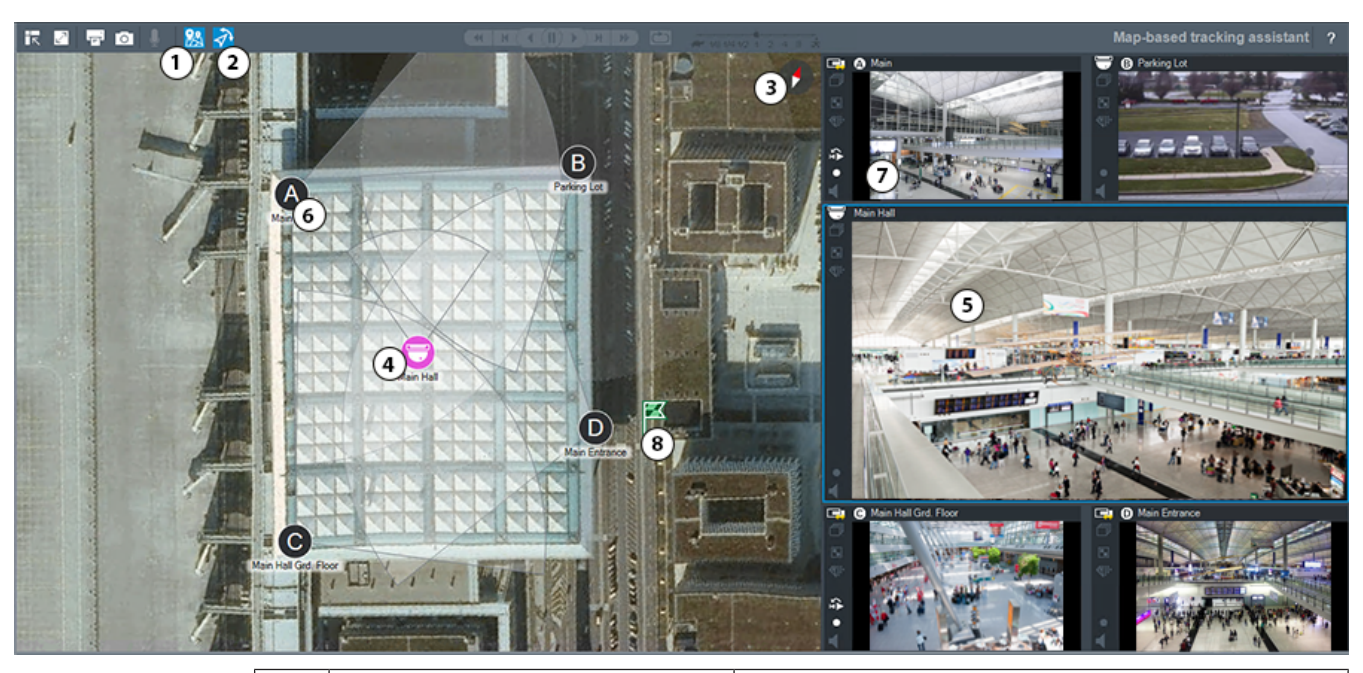

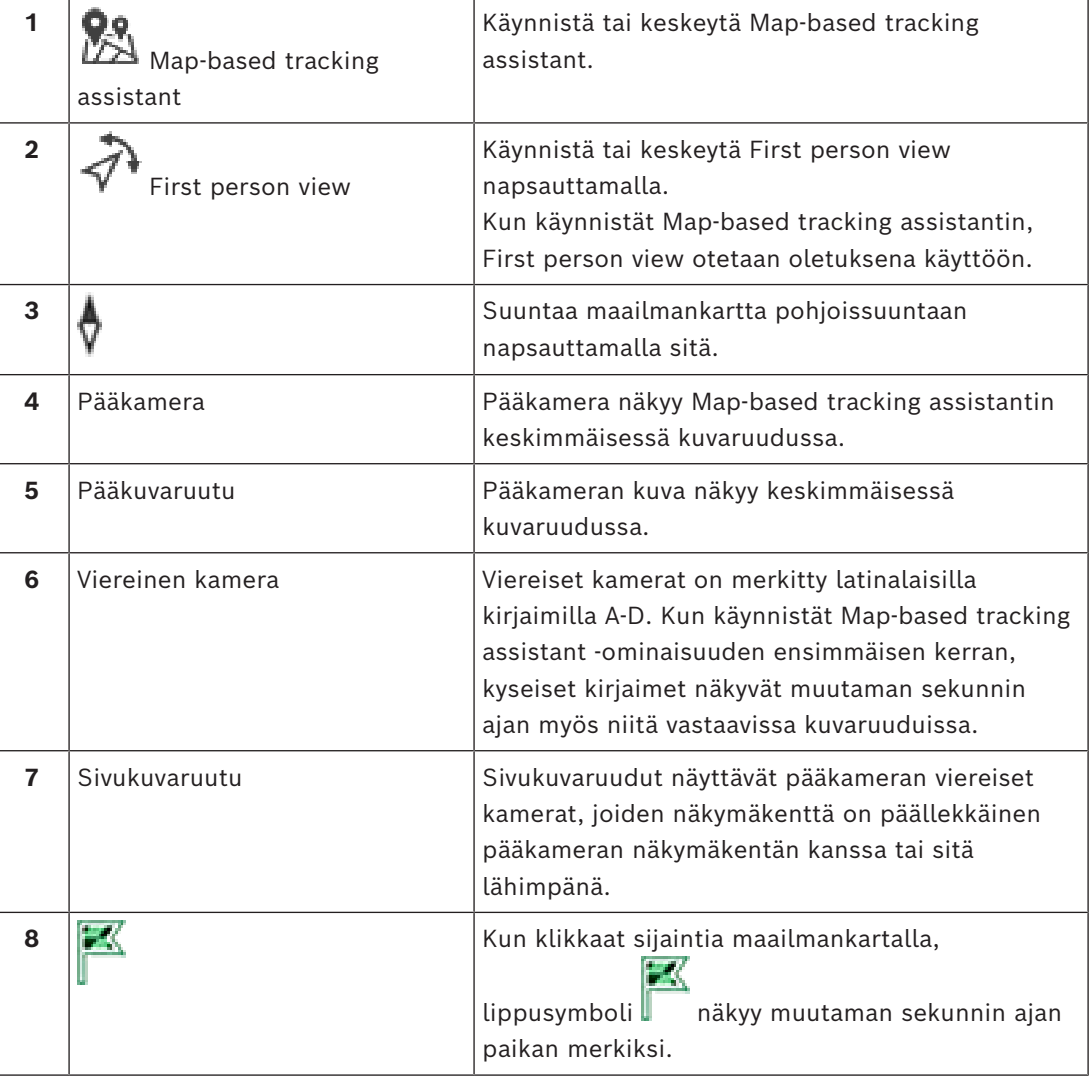

### **Viitata johonkin**

<span id="page-131-0"></span>*– [Map-based tracking assistantin käyttö, sivu 61](#page-60-0)*

# **18.6 Käytetyt kuvakkeet**

Seuraavassa taulukossa on lueteltu Operator Client -sovelluksessa käytetyt kuvakkeet. Aikajanalla käytettävät kuvakkeet käsitellään luvussa *[Aikajana -ikkuna, sivu 147](#page-146-0)*. Kaikki seuraavat kuvakkeet eivät ole käytössä BVMS Export Player -sovelluksessa.

### **Työkalurivin kuvakkeet**

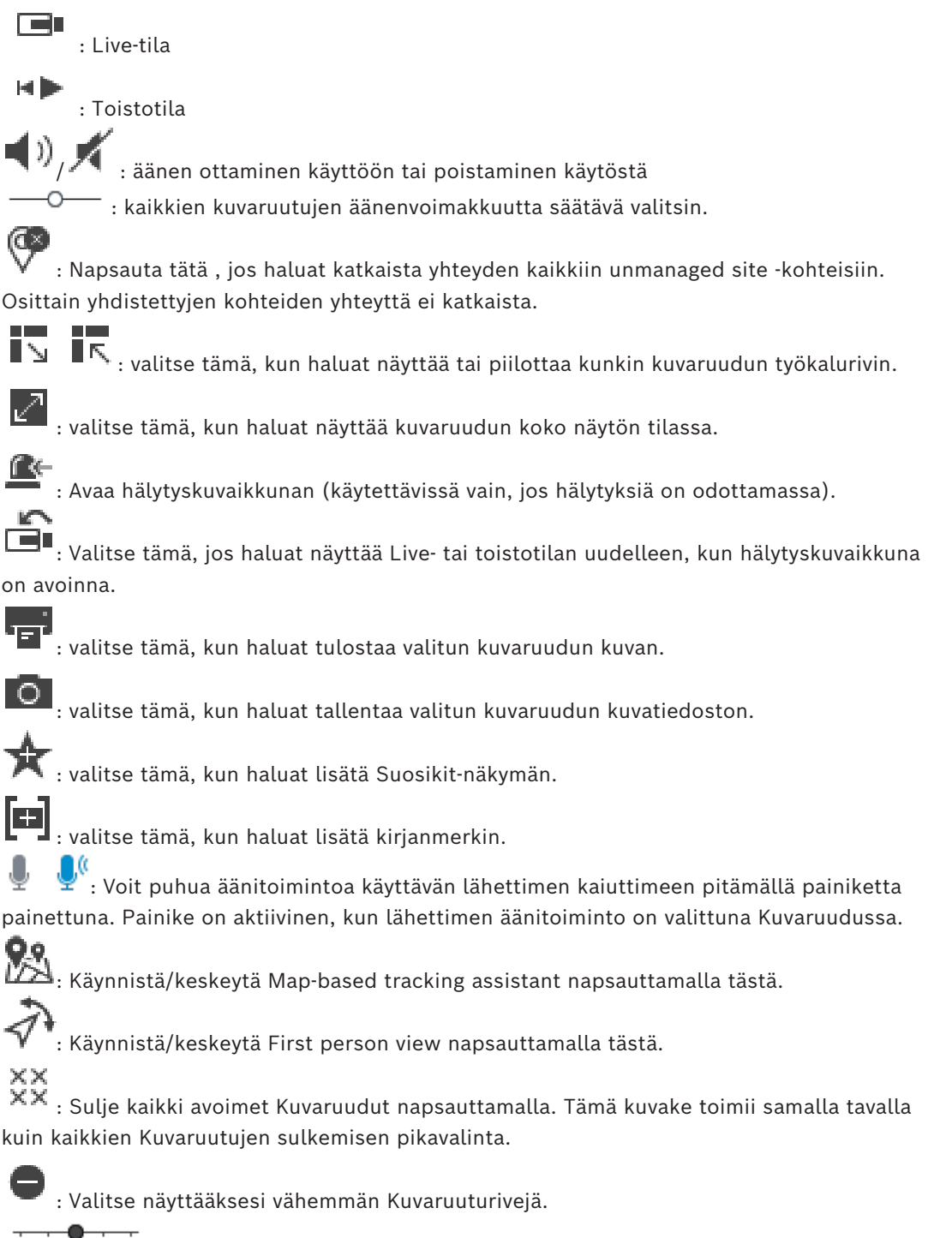

: Liukusäädin, jolla muutetaan Kuvaruuturivien määrää.

Œ : Valitse näyttääksesi enemmän Kuvaruuturivejä. 2 : Siirry ohjeisiin napsauttamalla tästä. **Loogisen puun kuvakkeet** : Operator Client on yhteydessä [Management Server](#page-152-0) -hallintapalvelimeen. : Käytettävissä on uusi määritys. Hyväksy kirjautumalla ensin ulos ja sitten uudelleen sisään.  $\Box$ 0: Tämä tilakuvake näkyy, kun kaikkia viestintäpalveluita ei voida yhdistää Operator Client-työaseman avulla tai kun Operator Client -työaseman ja Management Server -palvelimen välisessä tiedonsiirtorajapinnassa tapahtuu muutoksia. Е  $\cdot$  G $\cdot$  Katso lisätietoja työkaluvihjeestä.  $\ddot{\bullet}$ : Usea kirjautuminen samalla käyttäjänimellä on estetty : Tuntematon tila : käyttöoikeus ei ole käytettävissä ei yhteyttä  $\Box$ D: Management Server sijaitsee toisella aikavyöhykkeellä. : eri kohteita sisältävä kansio : Eri kohteita sisältävä kansio, johon on määritetty kartta : Karttaikkuna : Kiinteä, DVR, paikallinen tallennuskamera : kiinteä ONVIF-kamera : Panoraamakamera : PTZ-kamera : ONVIF-PTZ-kamera ₩ : matriisikamera : [VSG-](#page-155-1)kamera

, esimerkiksi  $\Box$ , Tallennus

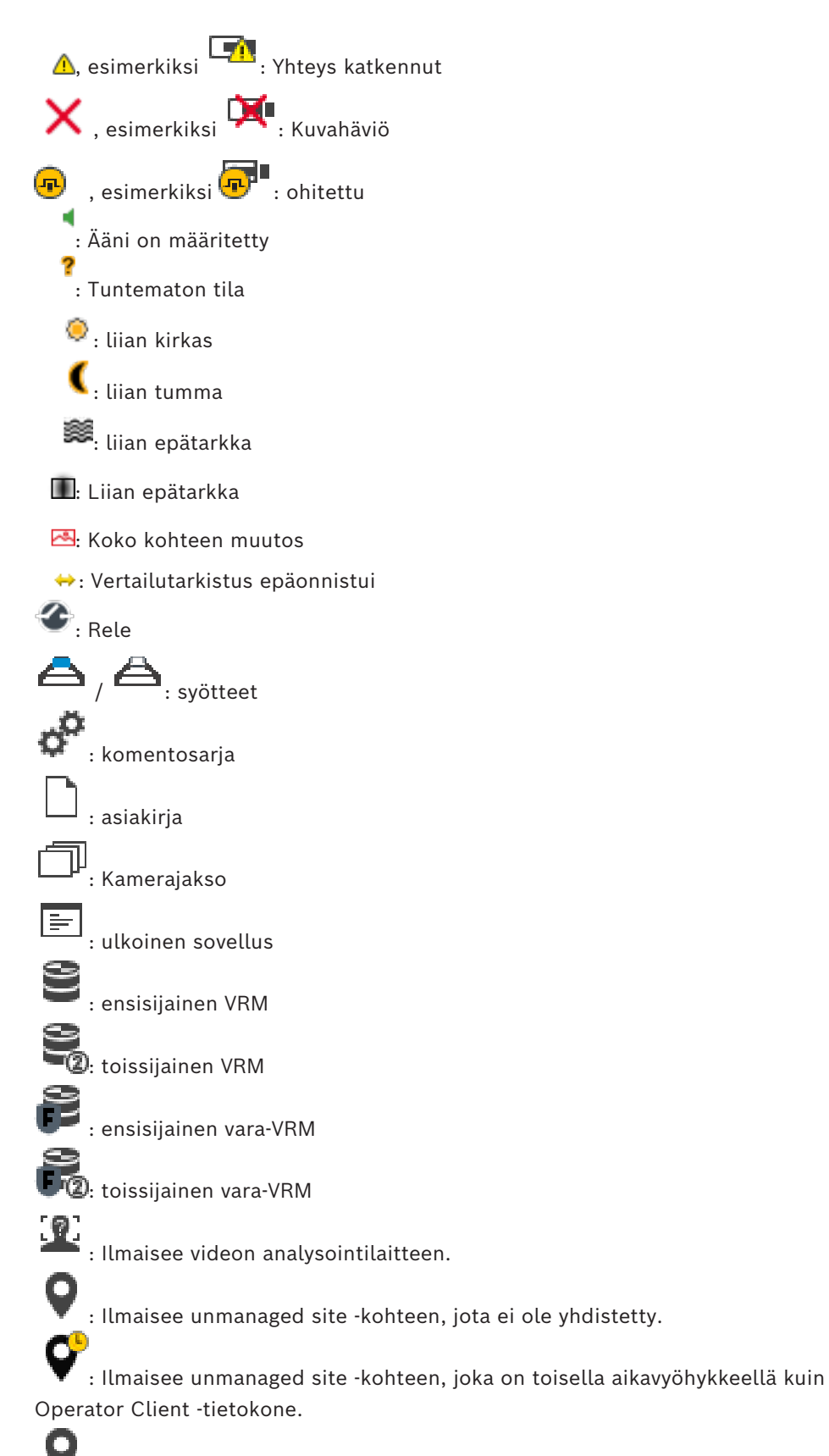

 $\mathbf{E}$ : Ilmaisee unmanaged site -kohteen, johon on muodostettu yhteys.

Q : Ilmaisee unmanaged site -kohteen, joka on täysin yhdistetty. Tämä tarkoittaa, että kohteen kaikki laitteet on yhdistetty.  $\left\{ \right. \right.$ : Ilmaisee unmanaged site -kohteen, joka on osittain yhdistetty. Tämä tarkoittaa, että kohteen kaikkia laitteita ei ole yhdistetty. 屋

: Rikosilmoitinkeskus.

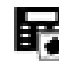

: [Alue](#page-151-0), joka on määritetty rikosilmoitinkeskukseen.

**Alue on viritetty.** 

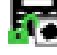

Alueen viritys on poistettu.

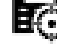

: [Kohde](#page-154-5), joka on määritetty rikosilmoitinkeskukseen ja jonka tilana on [ohitettu.](#page-154-1)

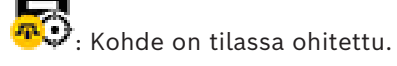

: Kohde on tilassa viritetty.

: ovi (rikosilmoitin)

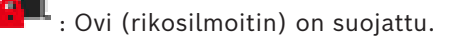

: Ovi (rikosilmoitin) on lukossa.

- : Ovi (rikosilmoitin) on auki.
- Lukija (kulunvalvonta)

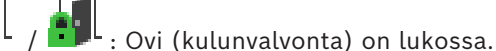

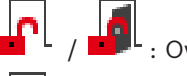

: Ovi (kulunvalvonta) on auki.

Ovi (kulunvalvonta) on suojattu.

: oven (kulunvalvonta) tila tuntematon

### **Kuvaruudun työkalukuvakkeet**

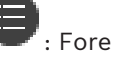

: Forensic Search on määritetty.

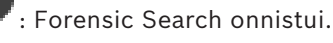

: Forensic Search peruutettiin.

: Forensic Search epäonnistui.  $\square$ : kuvaruudun suurin mahdollinen koko

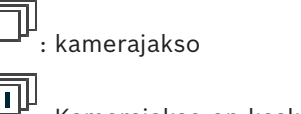

: Kamerajakso on keskeytetty.

: kamerajaksoa toistetaan.

: digitaalinen zoomaus

**(Kii.**)<br>Transkoodaus on käytössä.

: Ilmaisee näytetyn tallenteen lähteen: ensisijainen [VRM](#page-155-2)-tallennus. Vaihda tallennuslähde napsauttamalla kuvaruudun työkaluriviä (käytössä vain, jos [toissijainen VRM](#page-155-3) tai [ANR](#page-151-4) on määritetty).

 $\left| \frac{2}{2} \right|$ : Ilmaisee näytetyn tallenteen lähteen: [toissijainen VRM-](#page-155-3)tallennus. Vaihda tallennuslähde napsauttamalla kuvaruudun työkalurivillä.

 $\blacktriangle$ : Ilmaisee, että [ANR](#page-151-4) huolehtii toistosta. Vaihda tallennuslähde napsauttamalla kuvaruudun työkalurivillä.

'nш

: Ilmaisee, että kuvaruutu on synkronoidun toiston tilassa.

пĬп : Ilmaisee, että kuvaruutu on synkronoimattoman toiston tilassa.

: Ilmaisee, että ensisijainen [vara-VRM](#page-155-4) huolehtii toistosta. Vaihda tallennuslähde napsauttamalla kuvaruudun työkaluriviä (käytössä vain, jos [toissijainen VRM](#page-155-3) tai [ANR](#page-151-4) on määritetty).

 $\left\lceil \frac{1}{2} \right\rceil$ : Ilmaisee, että toissijainen [vara-VRM](#page-155-4) huolehtii toistosta. Vaihda tallennuslähde napsauttamalla kuvaruudun työkalurivillä.

E 1 : Ilmaisee, että [lähetin](#page-153-4) huolehtii toistosta. Vaihda tallennuslähde napsauttamalla kuvaruudun työkaluriviä (käytössä vain, jos [toissijainen VRM](#page-155-3) tai [ANR](#page-151-4) on määritetty).

 $\begin{bmatrix} 1 & 0 \ 0 & 1 \end{bmatrix}$ : Ilmaisee, että [lähetin](#page-153-4) huolehtii toistosta. Vaihda tallennuslähde napsauttamalla kuvaruudun työkalurivillä.

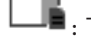

: Tekstitiedot käytettävissä

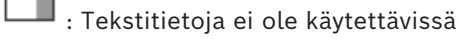

: Pikatoisto

: Näytä livetila uudelleen napsauttamalla.

: Manuaalinen hälytyksen tallennus

### **Kuvaruudun kuvakkeet**

: Vain I-kuvan toisto

: Sisältöanalyysi on käytössä

<span id="page-136-0"></span>*– [Aikajana -ikkuna, sivu 147](#page-146-0)*

# **18.7 Valikkokomennot**

Kaikki seuraavat komennot eivät ole käytettävissä BVMS Export Player -sovelluksessa.

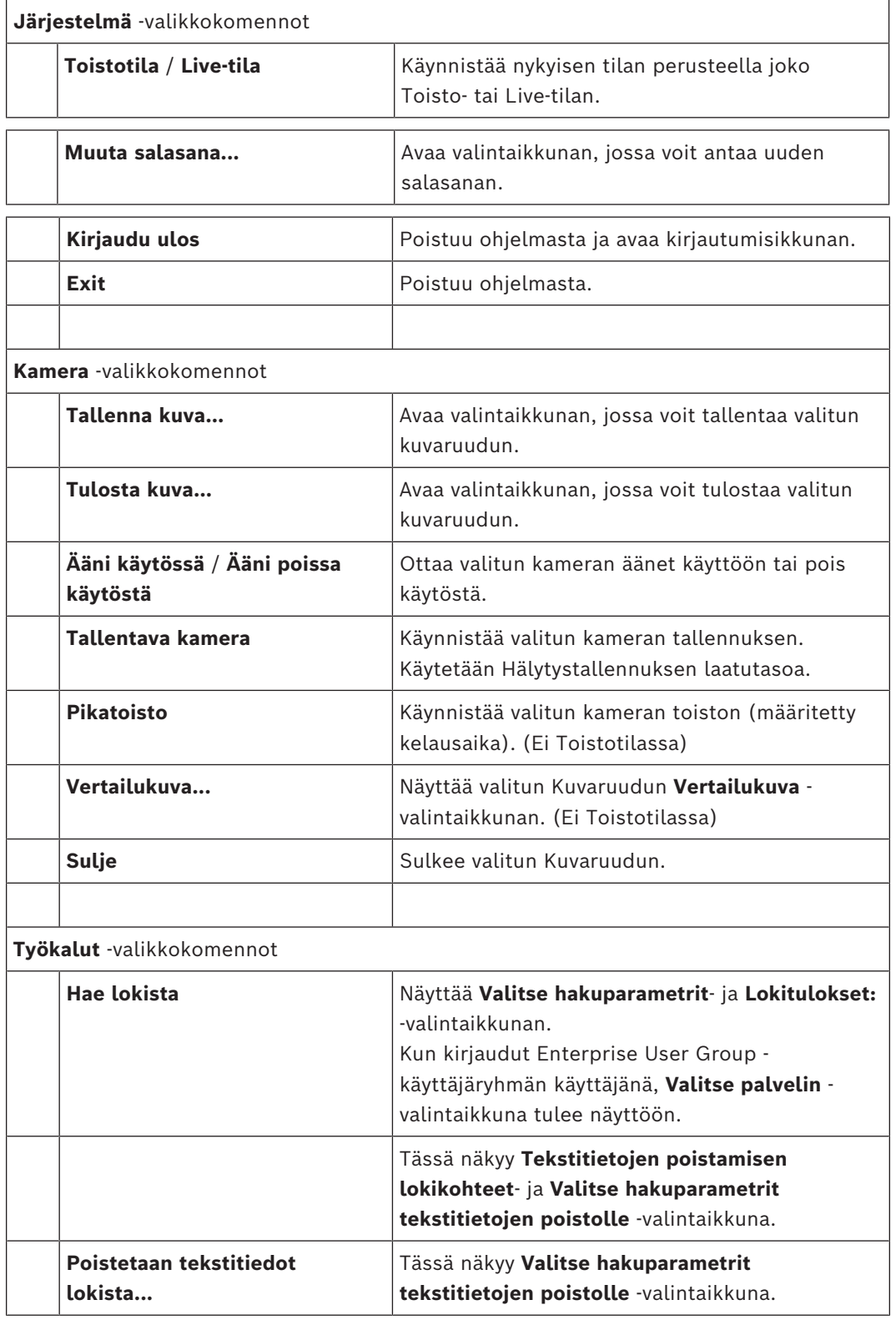

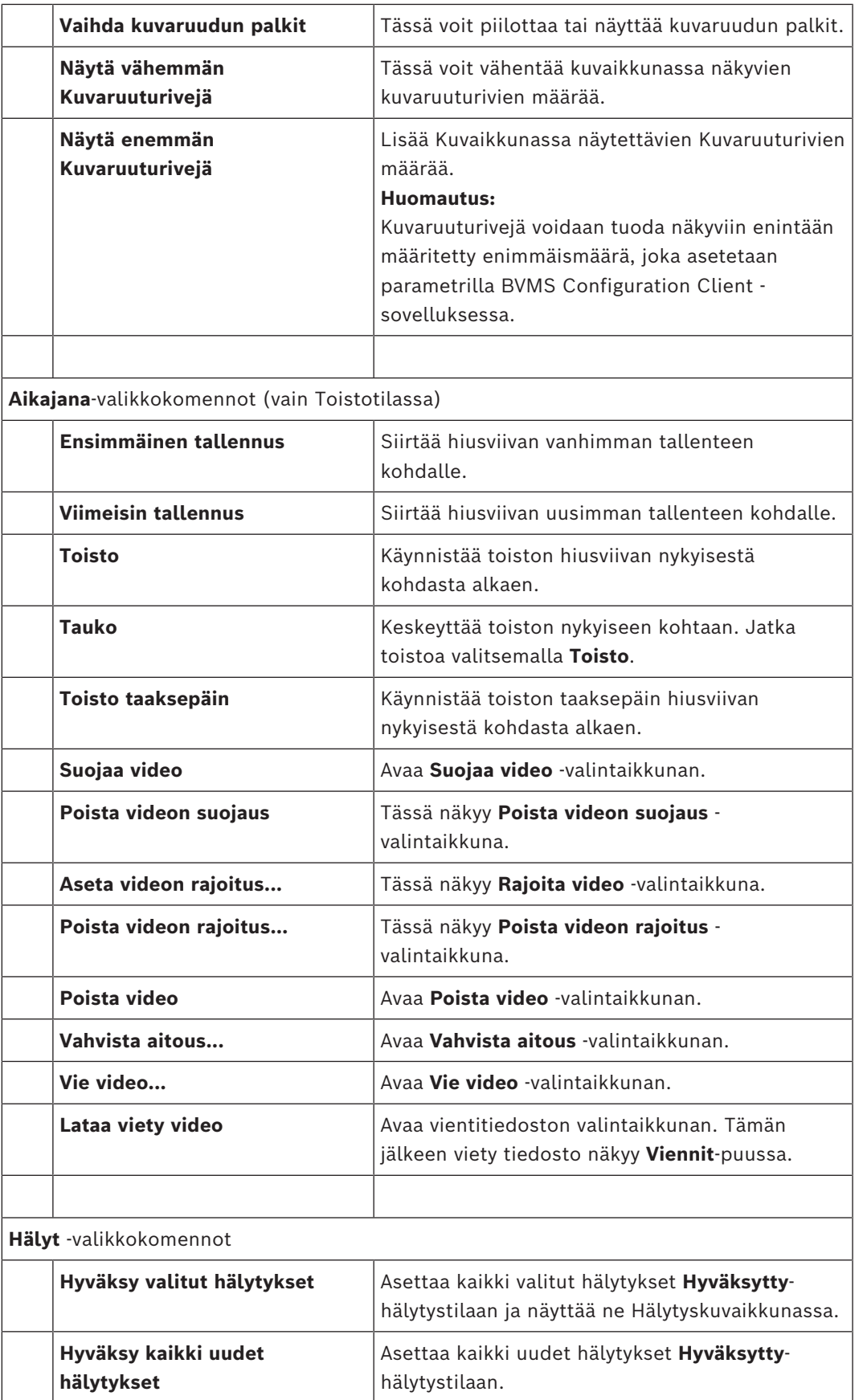

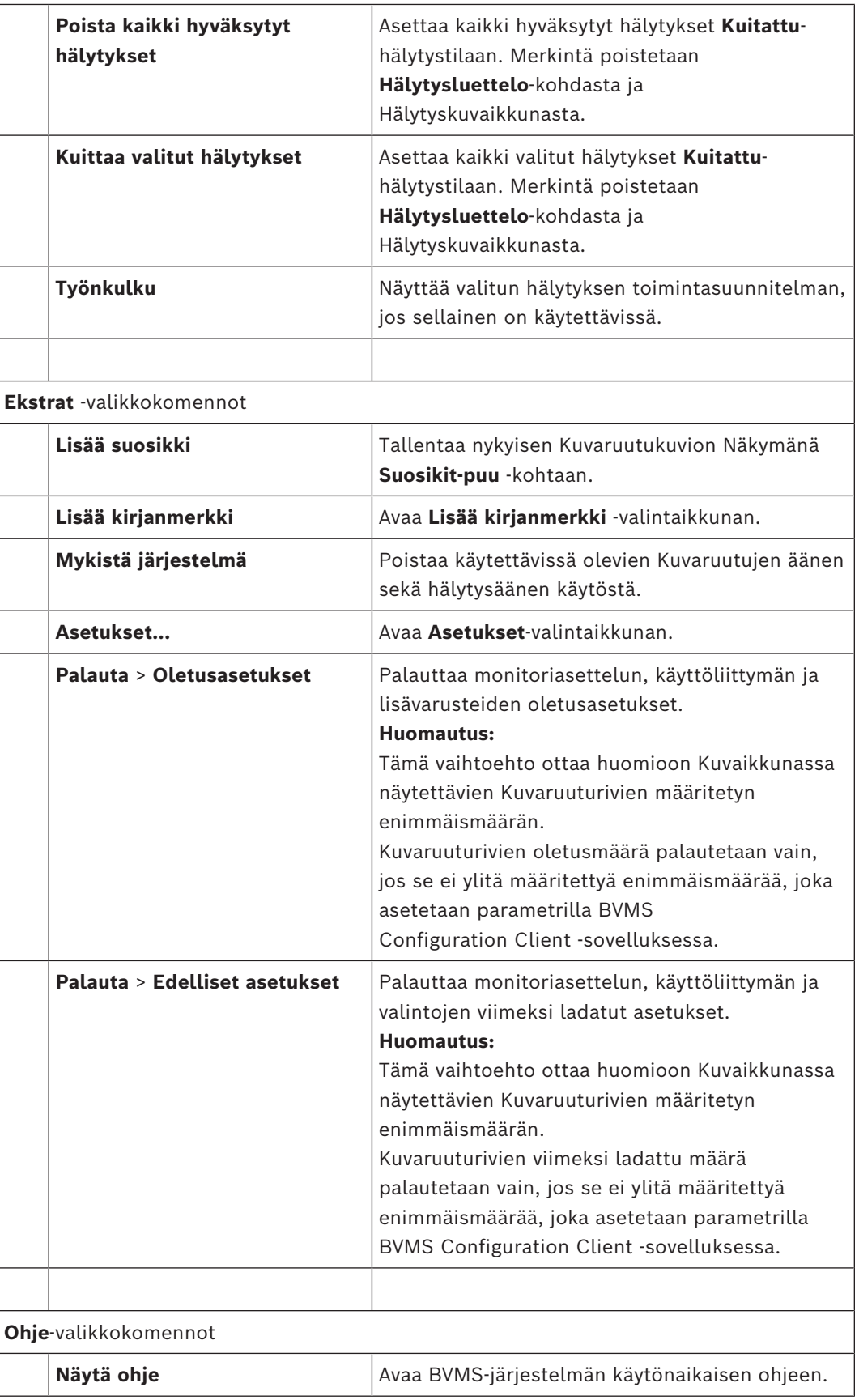

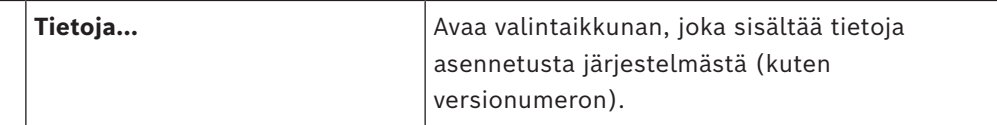

# **18.8 Asetukset -valintaikkuna**

Pääikkuna > **Ekstrat**-valikko > **Asetukset...**-komento Voit määrittää parametreja Operator Client -järjestelmän käyttöä varten.

### **Viitata johonkin**

*– [Videon näyttäminen pienellä kaistanleveydellä, sivu 98](#page-97-0)*

### **18.8.1 Ohjaus-välilehti**

### **Ohjaus -välilehti**

### **Automaattisten jaksojen viiveaika [s]**

Määritä, kuinka monen sekunnin ajan kamera näytetään Kuvaruudussa. Tämä aika koskee myös hälytysjaksoja.

### **PTZ-nopeuden säätö**

Säädä [PTZ](#page-154-2)-kameroiden ohjausnopeutta liukuohjainta liikuttamalla.

### **Pikatoiston kelausaika [s]**

Määritä [pikatoiston](#page-154-3) [kelausaika](#page-153-5) sekunneissa.

### **Näytä valitun Kuvaruudun kameran sisältävä kartta**

Voit määrittää valitussa [Kuvaruudussa](#page-153-1) olevan kameran tarkentumaan automaattisesti. Kartta näkyy **Ohjaus**-monitorin **Kartta**-ikkunassa. Jos valittua kameraa ei ole määritetty yhteenkään karttaan, **Kartta**-ikkuna on tyhjä.

Esillä oleva kartta on ensimmäinen [Loogisesta Puusta](#page-153-0) löydetty kartta laskettuna juurikohteesta, joka sisältää valitun kameran.

Jos valitussa Kuvaruudussa on käynnissä [kamerajakso,](#page-153-6) **Kartta**-ikkunassa oleva kartta päivittyy jakson jokaisen kuvan myötä.

### **Käynnistä PTZ-tila, kun PTZ-kuvaruutu valitaan hiirellä**

Valitse, jos haluat aktivoida PTZ-tilan automaattisesti Bosch IntuiKey -näppäimistöille seuraavissa tapauksissa:

- Kun käyttäjä napsauttaa [Kuvaruudussa](#page-153-1), jossa näkyy PTZ-kamera.
- Kun käyttäjä vetää PTZ-kameran Kuvaruutuun.

### **18.8.2 Näyttö-välilehti**

### **Näyttö -välilehti**

### **Kuvaruutujen kuvasuhde**

Valitse jokaisen monitorin Operator Client -järjestelmän Kuvaruuduille haluamasi kuvasuhde. Käytä HD-kameroille kuvasuhdetta 16:9. Tämä asetus ohittaa Configuration Client järjestelmässä Operator Client -järjestelmän ensimmäisen käynnistämisen yhteydessä määritetyn asetuksen.

### **Näytä looginen numero**

Valitse, jos haluat näyttää kameran [loogisen numeron](#page-153-7) Loogisessa Puussa.

### **IP-osoite näkyvissä tulostettaessa ja tallennettaessa**

Kun valittu, loogisessa puussa olevien laitteiden IP-osoitteet ovat käytettävissä tulostetuissa tai tallennetuissa kuvissa.

### **Tekstitietojen sijainti**

Valitse tekstitietoruudun sijaintiasetus, kun napsautat  $\Box$  -kuvaketta.

### **Suosi laitteistokiihdytystä**

Operator Client -sovellukseen kirjautumisen jälkeen laitteistokiihdytys on käytössä oletusarvoisesti.

Voit poistaa laitteistokiihdytyksen käytöstä poistamalla valintaruudun valinnan. Tämä asetus säilyy seuraavassa uudelleenkäynnistyksessä tai Operator Clientin uudelleenkirjautumisessa.

## **Näytä diagnostiikkatiedot Kuvaruuduissa (ota käyttöön uloskirjautumiseen saakka)**

Valitse näyttääksesi vastaanottotavan Kuvaruudussa.

Vastaanottotapa näkyy kaikkien avoinna olevien Kuvaruutujen otsikkorivillä. Tämä asetus ei säily seuraavassa uudelleenkäynnistyksessä tai Operator Clientin uudelleenkirjautumisessa.

### **Värillisen aikajanan käyttöönotto**

Voit ottaa värillisen aikajanan käyttöön tallennuksissa tämän valinnan avulla. Kun värillinen aikajana on käytössä, hälytystallennus, hälytystä edeltävä tallennus ja liikkeen tallennus on merkitty eri väreillä.

### **Viitata johonkin**

*– [Aikajana -ikkuna, sivu 147](#page-146-0)*

### **18.8.3 Ääni-välilehti**

**Ääni -välilehti**

### **Valitun Kuvaruudun äänentoisto**

Valitse, jos haluat aktivoida äänentoiston valitun [Kuvaruudun](#page-153-1) videolle.

### **Monikanavainen äänentoisto**

Valitse, jos haluat ottaa käyttöön kaikkien Kuvaruuduissa näkyvien videoiden samanaikaisen äänentoiston.

### **Äänenvoimakkuus:**

Säädä hälytysäänten voimakkuutta liukuohjainta liikuttamalla.

### **Vuorosuuntainen**

Valitse, jos haluat käyttää [sisäpuhelintoiminnon](#page-154-6) vuoro[suuntaista](#page-152-3) tilaa.

### **Täysi kaksisuuntaisuus**

Valitse, jos haluat käyttää [sisäpuhelintoiminnon](#page-154-6) kaks[isuuntaista](#page-152-3) tilaa.

### **18.8.4 Transkoodaus-välilehti**

### **Transkoodaus -välilehti**

Voit toistaa kameran tallenteita tai katsella kameran reaaliaikaisia kuvia Operator Client työasemassa, vaikka BVMS -järjestelmän ja Operator Client -tietokoneen välisen verkkoyhteyden kaistanleveys on pieni.

Transkooderit eivät tue intelligent tracking, [kohdealueita](#page-153-8), [Intelligent Video Analytics](#page-152-4) peittokuvia ja tekstitietoja.

Pientä kaistanleveyttä käyttävissä verkoissa on käytettävissä kaksi vaihtoehtoa:

- laitteiston transkoodaus
- Ohjelmistopohjainen transkoodaus (käytettävissä vain live-tilassa)

### **laitteiston transkoodaus**

Laitteiston transkoodausta varten VRM on varustettava vähintään yhdellä transkoodauslaitteella. Tätä transkoodauslaitetta ei määritetä BVMS -järjestelmässä. Katso VRM-dokumentaatiosta, miten transkoodauslaite määritetään. Transkoodauslaitteilla voi olla useita transkoodausesiintymiä.

DIVAR IP 3000 ja DIVAR IP 7000 sisältävät kumpikin yhden valmiiksi määritetyn transkoodausesiintymän.

Jokainen suoratoiston tietovirta tai tallennus tarvitsee oman transkoodausesiintymän. Laitteiston transkoodaus on mahdollista vain VRM:ään liitetyissä Boschin IP-videolaitteissa. Sekä kameraa että transkoodauslaitetta pitää hallita samasta VRM:stä.

#### **ohjelmiston transkoodaus.**

Ohjelmistopohjaiseen transkoodaukseen tarvitaan Mobile Video Service, joka on määritetty Management Server- tai Enterprise Management Server -palvelimeen.

Enterprise System -järjestelmässä käytetään vain Enterprise Management Server palvelimeen määritettyjä MVS-palveluja.

### **Laitteisto (oletus)**

Ota laitteistolähetin käyttöön valitsemalla tämä. Tämä on oletusasetus.

ŀΞ

#### **Ohjelmisto**

<span id="page-141-0"></span>Ota ohjelmistolähetin käyttöön valitsemalla tämä.

# **18.9 Looginen Puu -ikkuna**

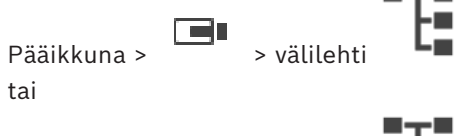

Pääikkuna >  $\sqrt{2}$  > välilehti

Näyttää hierarkkisen rakenteen kaikista laitteista, joihin [käyttäjäryhmälläsi](#page-153-9) on käyttöoikeus. Jos olet kirjautunut Enterprise Management Server -hallintapalvelimeen, palvelimen nimi näkyy kameran nimen etuliitteenä.

Vain järjestelmänvalvoja voi luoda Configuration Client -ohjelman [Loogisen Puun](#page-153-0) tai muuttaa sitä.

Voit vetää kohteen seuraaviin käyttöliittymän elementteihin:

- kamera, kartta, asiakirja [Kuvaruutuun](#page-153-1)
- jokainen kohde **Suosikit-puu** -ikkunaan
- kartta **Kartta**-ikkunaan
- kamera **Monitorit**-ikkunaan

### **Viitata johonkin**

- *– [Kuvaruutujen järjestäminen ja koon muuttaminen, sivu 42](#page-41-0)*
- *– [Kameran näyttäminen Kuvaruudussa, sivu 39](#page-38-0)*
- *– [Kohteiden lisääminen Suosikit-puuhun, sivu 64](#page-63-0)*
- *– [Esiasetetun kamerajakson käynnistäminen, sivu 43](#page-42-0)*
- <span id="page-141-1"></span>*– [Videon näyttäminen pienellä kaistanleveydellä, sivu 98](#page-97-0)*

# **18.10 Suosikit-puu -ikkuna**

er Pääikkuna > **II** > välilehti tai

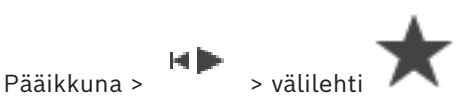

Voit lisätä jokaisen [Loogisessa Puussa](#page-153-0) olevan kohteen Suosikit-puun [näkymään](#page-154-4) ja luoda Loogiselle Puulle oman alijoukon. Voit milloin tahansa tarkastella näkymää sekä lisätä tai poistaa sen laitteita.

Näkymän tallentaminen Suosikit-puuhun tallentaa seuraavat asetukset:

- Kameroiden tai muiden kohteiden määritys [Kuvaruutuihin](#page-153-1)
- [Kuvaruutukuvio](#page-153-10)
- Digitaalisen zoomauksen nykyiset asetukset
- Kuvaosa
- Valittu tietovirta (käytettävissä vain live-tilassa)

### **Viitata johonkin**

- *– [Kohteiden lisääminen Suosikit-puuhun, sivu 64](#page-63-0)*
- *– [Näkymien luominen ja muokkaaminen, sivu 65](#page-64-0)*

# **18.11 Kirjanmerkki-ikkuna**

Pääikkuna > > välilehti tai

Pääikkuna >  $\sqrt{2}$  > välilehti

Voit tallentaa suoratoiston tai tallennuksen ajankohdan [kirjanmerkkiin](#page-153-3). Kirjanmerkki tallentaa aloitus- ja lopetusajan, kyseisenä ajankohtana [Kuvaikkunalle](#page-153-2) määritetyt kamerat ja koko [Kuvaruutukuvion](#page-153-10). On mahdollista asettaa 0 sekunnin ajanjakso. Kirjamerkit tallennetaan

 $\mathbb{F}$ 

-ruutuun. Kirjanmerkin poistaminen ei vaikuta vastaaviin tallennuksiin. Kameroita ei voi lisätä tai poistaa kirjanmerkistä. Jos haluat muuttaa kirjanmerkkiä, lataa se, tee muutokset ja tallenna.

Jos tallennus poistetaan, vastaavaa kirjanmerkkiä ei synkronoida. Jos se on ladattu, näkyviin tulee musta [Kuvaruutu.](#page-153-1)

Jos olet kirjautunut Enterprise Management Server -palvelimeen, kameran nimen etuliitteenä näkyy kameran Management Server -palvelimen nimi.

**Huomautus:** Lisää yhteen kirjanmerkkiin korkeintaan neljä kameraa, sillä muussa tapauksessa kirjanmerkin latauksen aikana voi esiintyä ongelmia.

### **Viitata johonkin**

- *– [Kirjanmerkin muokkaaminen, sivu 68](#page-67-0)*
- <span id="page-142-0"></span>*– [Kirjanmerkin lataaminen, sivu 68](#page-67-1)*

# **18.12 Kuvaikkuna**

Pääikkuna

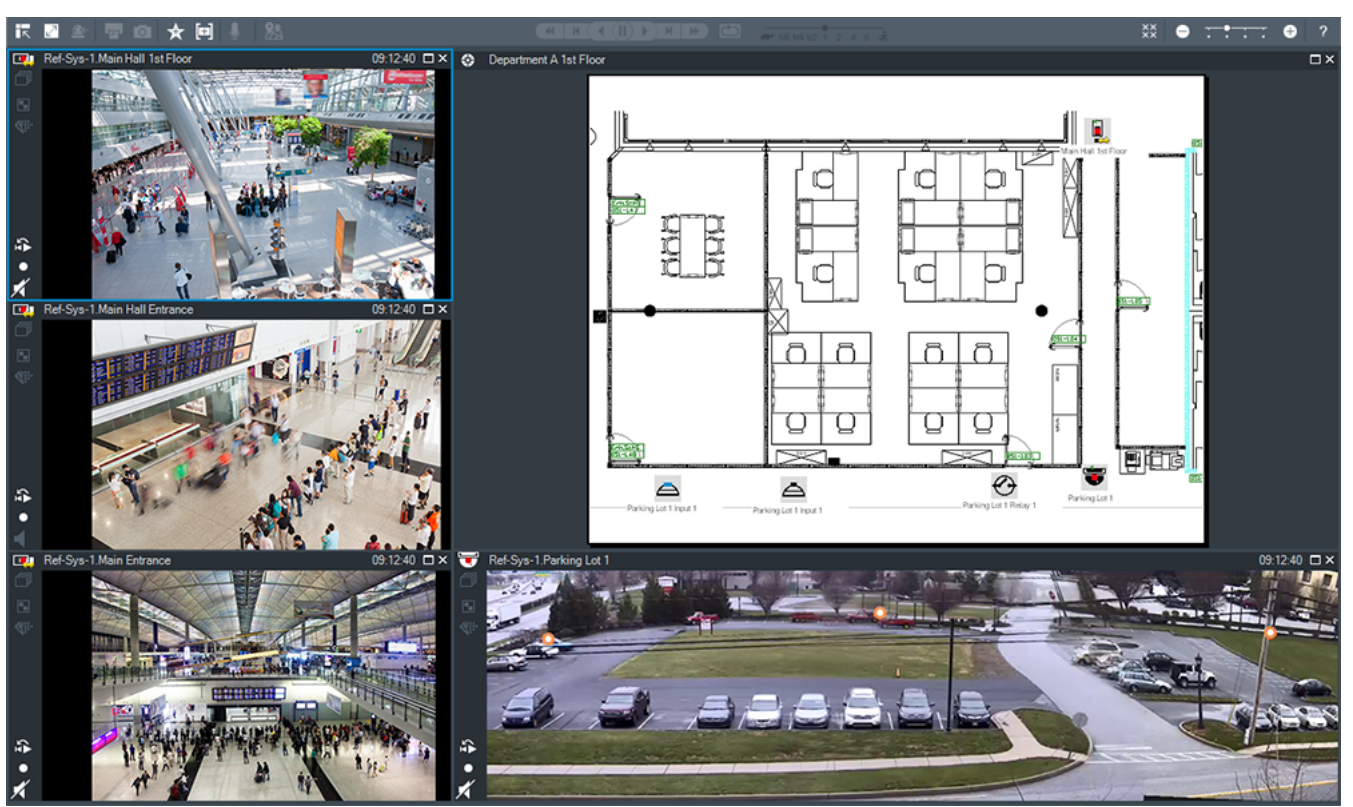

Näyttää eri määrän [Kuvaruutuja](#page-153-1). Vähimmäismäärä on 1 Kuvaruutu. Voit näyttää yhden kameran samanaikaisesti useissa Kuvaruuduissa.

Voit suorittaa seuraavat tehtävät (kaikki tehtävät eivät ole käytettävissä BVMS Export Player ohjelmassa):

- Näytettävien Kuvaruutujen määrän muuttaminen.
- Kuvaruutujen joustava järjestäminen, Kuvaruutujen kuvion muuttaminen ja järjestyksen tallentaminen [Näkymänä](#page-154-4) **Suosikit-puu**-kohtaan.
- Live- ja Toistotilaan vaihtaminen (myös hälytysnäyttöön, jos hälytyksiä on käytettävissä).
- Kaikkien äänilähteiden ottaminen käyttöön ja pois käytöstä (monikanavatila täytyy olla määritettynä).
- Jakson käynnistäminen.
- Kuvaruudun työkalurivien ottaminen käyttöön ja pois käytöstä.
- [Pikatoiston](#page-154-3) suorittaminen.
- [Sisäpuhelin-](#page-154-6)toiminnon käyttäminen.

### **Viitata johonkin**

- *– [Kuvaruudun rivimäärän muuttaminen, sivu 41](#page-40-0)*
- <span id="page-143-0"></span>*– [Kuvaruutujen järjestäminen ja koon muuttaminen, sivu 42](#page-41-0)*

# **18.13 Kuvaruutu**

Pääikkuna

BVMS Export Player tarjoaa vain rajoitetut ominaisuudet.

Voit näyttää:

- Reaaliaikaista videokuvaa mistä tahansa videolähteestä (vain Live-tila)
- [Pikatoisto](#page-154-3)videota
- Tallennettua videota (vain Toistotila)
- Kartat
- Asiakirjoja (HTML-tiedostot)
- Tekstitiedot
	- Tallennuslähde

Sininen reuna osoittaa, että [Kuvaruutu](#page-153-0) on valittu esimerkiksi näyttämään kameran kuvaa. **Huomautus:** Kuvaruudun työkalurivi näkyy vain, jos kuvaruutu on valittu.

Jos kirjaudut Enterprise Management Server -palvelimeen, kuvaruudun työkalurivillä näkyy kameran nimi ja tämän kameran Management Server -palvelimen nimi etuliitteenä. Kamerat näytetään kartalla [kohdepisteinä](#page-153-1). Voit aktivoida kameran kartalla joko kaksoisnapsauttamalla, pikavalikon kautta tai vetämällä ja pudottamalla kameran Kuvaruutuun.

<span id="page-144-0"></span>Kun näytössä on [PTZ](#page-154-0)-kamera, voit käyttää ikkunaan upotettuja hallintatoimintoja. Saat kameran näkyviin seuraavassa vapaassa Kuvaruudussa kaksoisnapsauttamalla sitä [Loogisessa Puussa.](#page-153-2)

Napsauta Kuvaruutua ja valitse **Ominaisuudet**. **Ominaisuudet**-ikkuna tulee näkyviin. Tässä ikkunassa on tietoja kamerasta.

Reaaliaikaisen Kuvaruudun työkalupalkissa oleva aikanäyttö näyttää aina näkyvissä olevan kameran paikallisen ajan. Toistokuvaruudun työkalupalkissa oleva aikanäyttö näyttää aina tallennetun videon ajan.

## **Viitata johonkin**

- *– [Käytetyt kuvakkeet, sivu 132](#page-131-0)*
- *– [Tekstitietojen näyttäminen, sivu 95](#page-94-0)*

# **18.14 Hakukenttä**

Hakukentän avulla voit etsiä kohteita Loogisesta Puusta, Suosikit-puusta ja kirjanmerkeistä.

1. Pääikkuna >  $\begin{bmatrix} 1 & 1 \end{bmatrix}$   $\begin{bmatrix} 1 & 1 \end{bmatrix}$  tai  $\begin{bmatrix} 1 & 1 \end{bmatrix}$  -välilehti > Napsauta hiiren kakkospainikkeella haluttua juurisolmua tai kohdetta > Valitse **Puuhaku** Tai: Paina Ctrl + F -näppäinyhdistelmää Loogisen puun ikkunassa, Suosikit-puun ikkunassa tai Kirjanmerkit-ikkunassa.

Hakukenttä tulee näkyviin .

2. Kirjoita hakusanaksi kohteen näyttönimi. Haku käynnistyy heti, kun tekstiä kirjoitetaan. Ensimmäinen hakuehtoa vastaava kohde merkitään.

Jos hakuehdolla ei löydy tuloksia, hakukentän taustaväri muuttuu.

- 3. Merkitse edellinen tai seuraava vastaava kohde valitsemalla  $\sim$  tai  $\vee$ . Haku käy läpi kaikki puun kohteet, jotka vastaavat hakuehtoa (ei ainoastaan valitun puun solmun kohteita).
- 4. Sulie hakukenttä valitsemalla  $X$ .

# **18.15 Viennit-ikkuna**

Pääikkuna >  $\begin{bmatrix} 1 & 1 \\ 1 & 1 \end{bmatrix}$  > välilehti

Voit tuoda vietyjä videotietoja, näyttää niitä Kuvaruudussa, hakea niiden sisältä tiettyjä tietoja ja purkaa jälleen niiden latauksen.

#### **Viitata johonkin**

- *– [Videotietojen vieminen, sivu 81](#page-80-0)*
- *– [Viedyn videon lataaminen, sivu 87](#page-86-0)*

<span id="page-145-1"></span><span id="page-145-0"></span>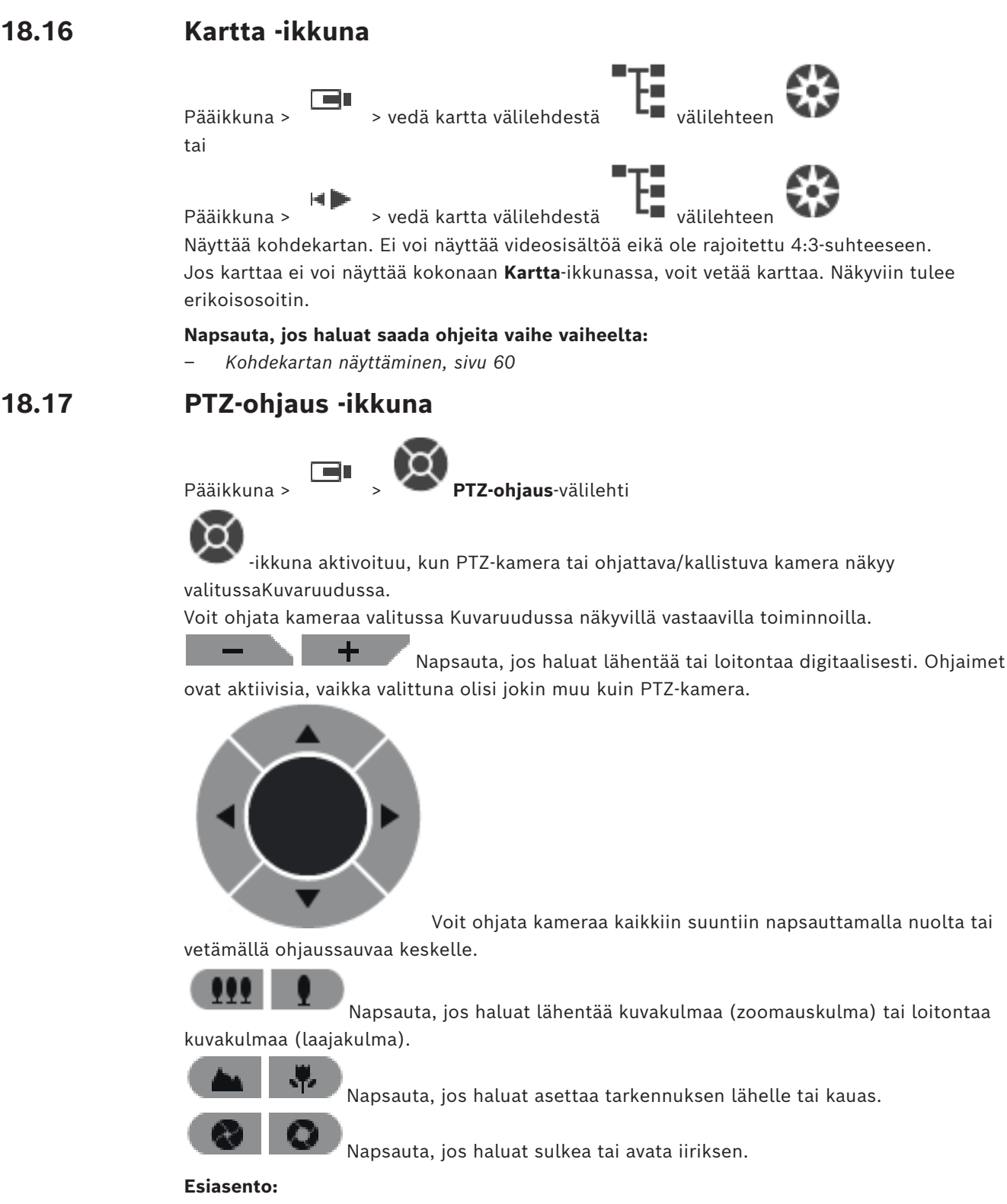

Valitse asetus ja siirrä PTZ-ohjaus valmiiksi määritettyyn asentoon.

Tallenna PTZ-kameran nykyinen asento valittuun esiasentoasetukseen napsauttamalla.

## **AUX-komennot:**

Suorita komento valitsemalla asetus.

# **18.18 Aikajana -ikkuna**

Pääikkuna > > välilehti

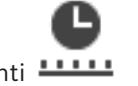

<span id="page-146-0"></span>Voit ohjata tallennettujen videoiden toistoa. Voit näyttää samanaikaisesti useita kameroita. Äänentoisto on mahdollista vain normaalilla videon toistonopeudella.

Jos sinulla on oikeus näyttää tallennettuja videoita, voit myös kuunnella niihin liittyvää äänitallennetta.

Jos valitset toisen aikavyöhykkeen, aikajana muuttuu vastaavasti.

Voit selata tallennettuja videoita. Kaikkien näytettävien [kuvaruutujen](#page-153-0) toisto on synkronoitu. Voit löytää hakemasi kohteet tarkasti useita eri ominaisuuksia käyttämällä.

Tallenteiden [aikajana](#page-151-0) Operator Client- ja BVMS Export Player -sovelluksissa näyttää seuraavat tiedot värin tai varjostuksen avulla:

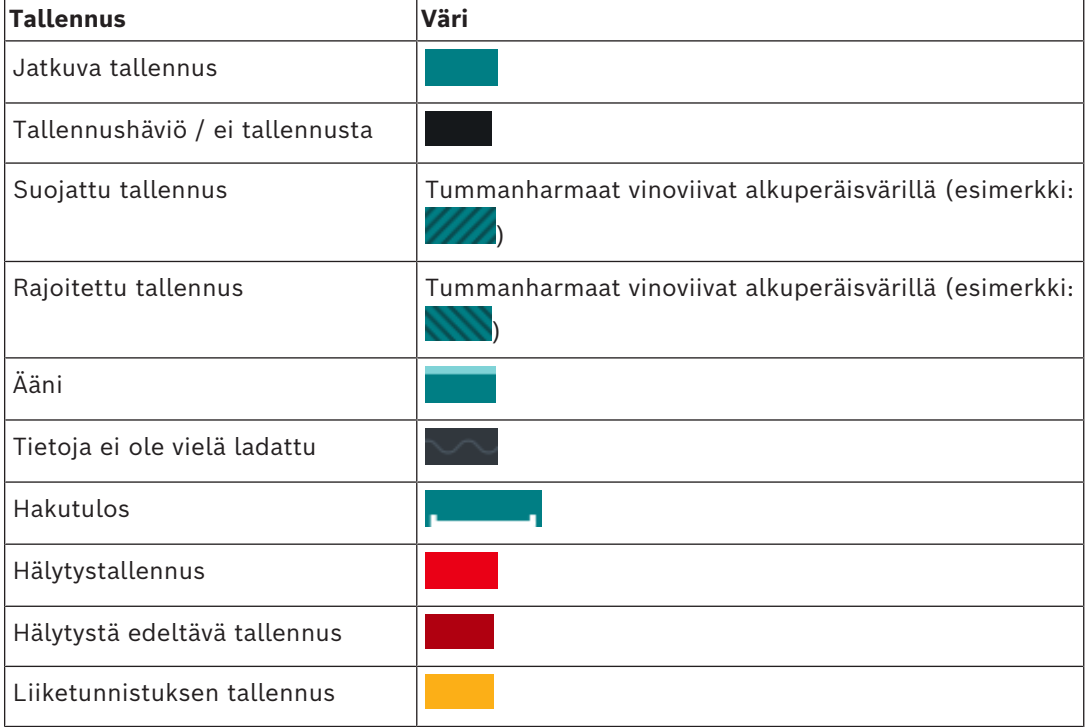

<span id="page-146-1"></span>Jos haluat saada värillisen aikajanan hälytyksen, esihälytyksen ja liiketallennuksen näyttöön, ota värillinen aikajana käyttöön **Näyttö**-välilehdellä. Katso luku *[Näyttö-välilehti, sivu 140](#page-139-0)*.

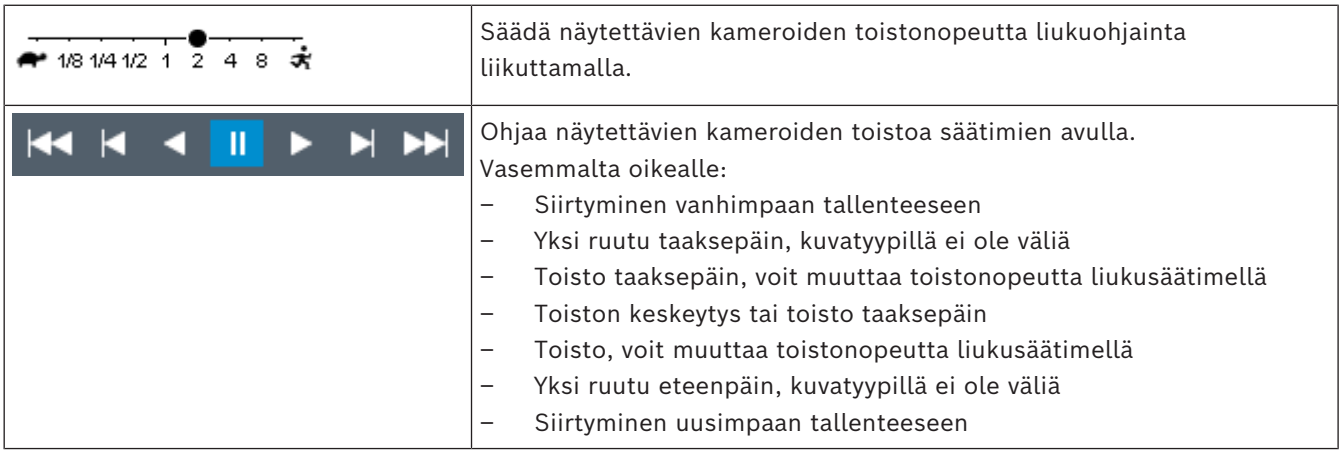

#### 148 fi | Käyttöliittymä **BVMS**

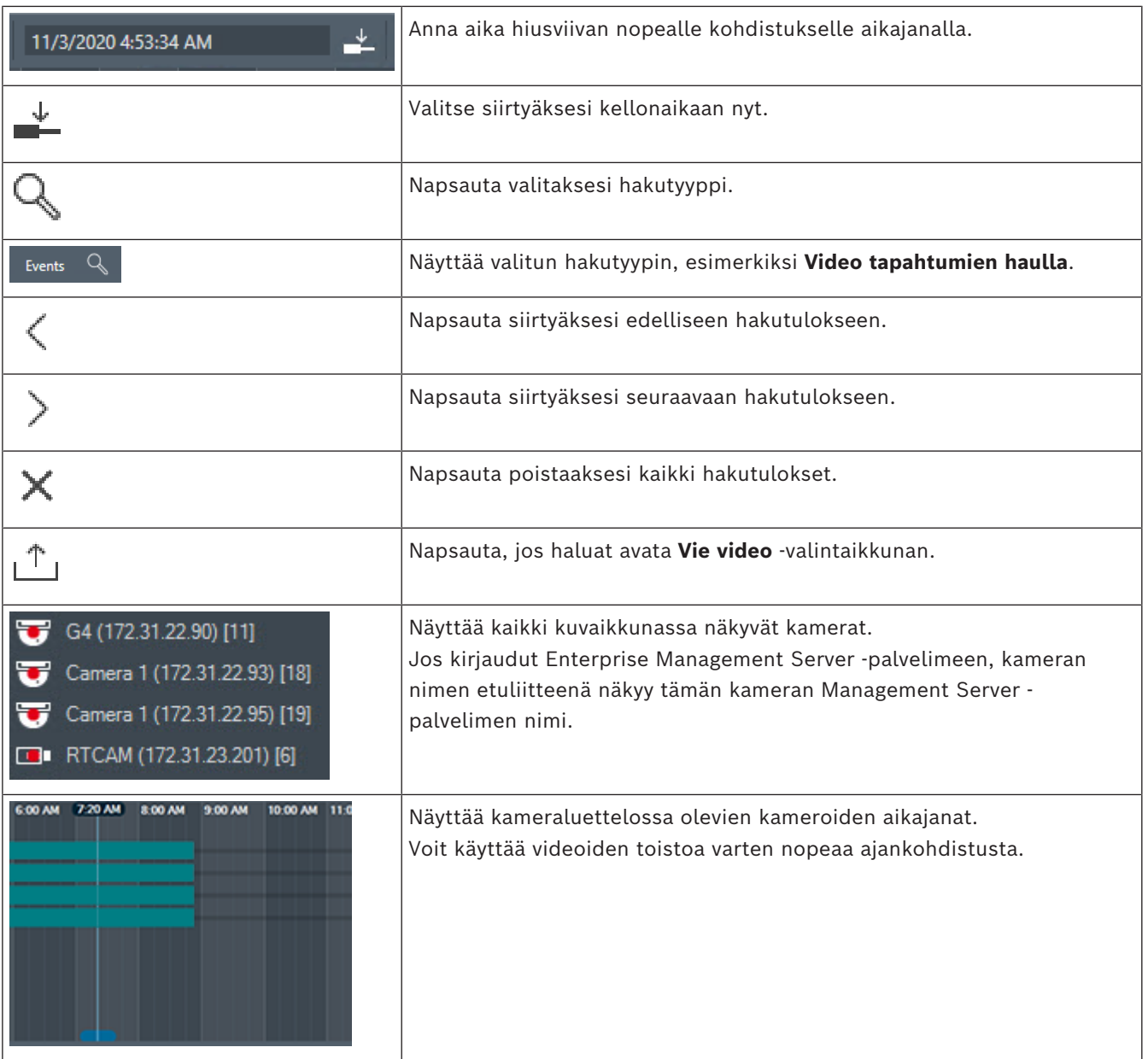

#### **Viitata johonkin**

- *– [Toistonopeuden muuttaminen, sivu 77](#page-76-0)*
- *– [Aikajanan käyttäminen, sivu 76](#page-75-0)*
- *– [Lokimerkintöjen etsiminen, sivu 91](#page-90-0)*
- *– [Videotietojen vieminen, sivu 81](#page-80-0)*
- *– [Videotietojen aitouden vahvistaminen, sivu 79](#page-78-0)*
- *– [Videon suojaus tai suojauksen poistaminen, sivu 78](#page-77-0)*
- *– [Videon rajoittaminen tai rajoituksen poistaminen, sivu 77](#page-76-1)*
- *– [Videotietojen poistaminen, sivu 79](#page-78-1)*
- *– [Viedyn videon lataaminen, sivu 87](#page-86-0)*

# **19 Pikanäppäimet**

<span id="page-148-0"></span>Tässä osassa on luettelo amerikkalaisella näppäimistöllä käytettävistä pikanäppäimistä. + ilmaisee, että näppäimiä on painettava samanaikaisesti (esimerkiksi Ctrl+z tarkoittaa, että samaan aikaan painetaan Ctrl-näppäintä ja z-näppäintä).

Tulostettava Acrobat-tiedosto on CD-asennuslevyllä. Tämän tiedoston nimi on keyboard layout en.pdf.

# **19.1 Yleiset valinnat**

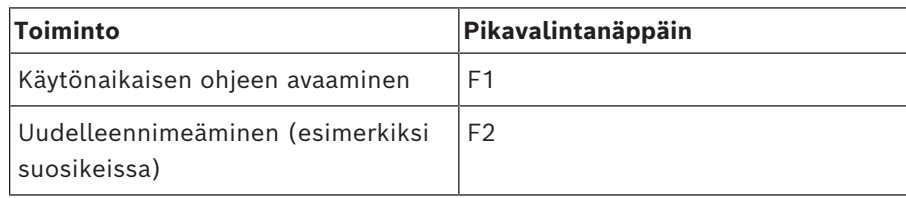

# **19.2 Toisto-ohjaimet**

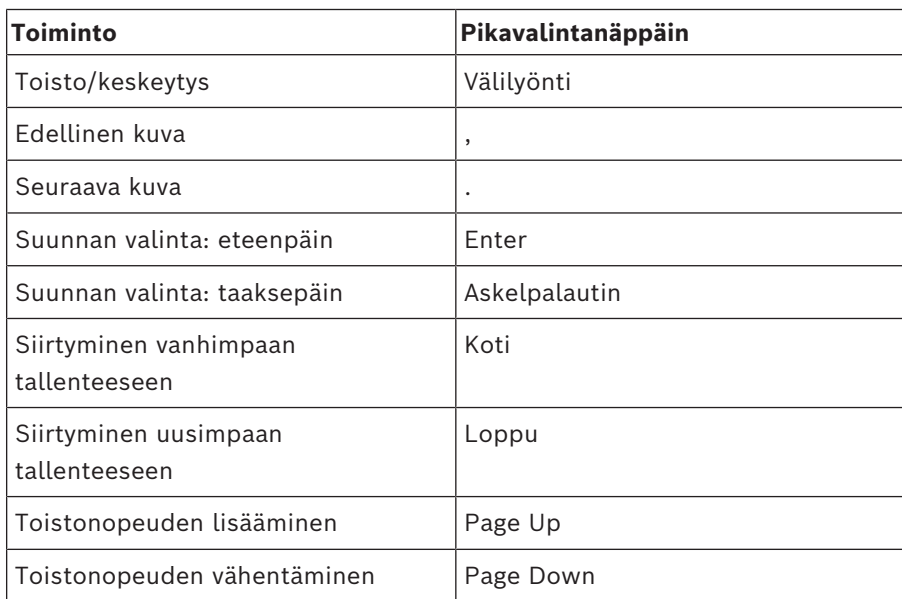

# **19.3 Kuvaikkunan ohjaimet**

Seuraavat pikanäppäimet ovat käytettävissä vain Kuvaikkunassa.

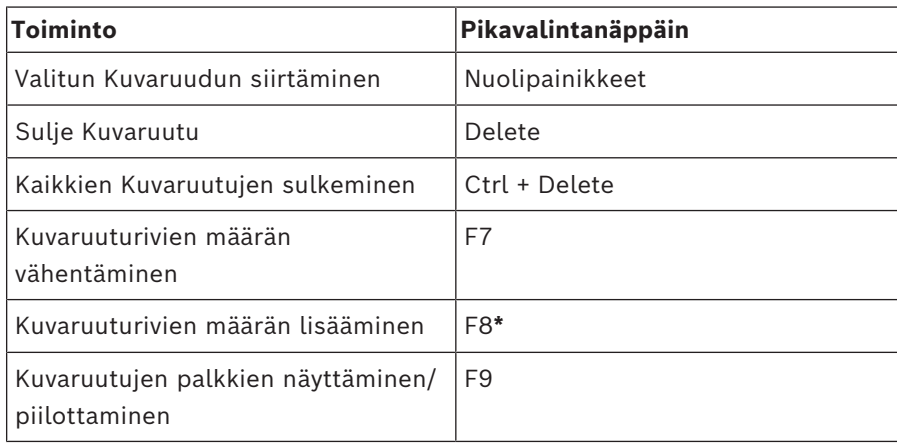

# **20 Vianmääritys**

Tämä luku sisältää tietoja tunnettujen ongelmien ratkaisusta käyttämällä BVMSOperator ClientBVMS Export Player -sovellusta.

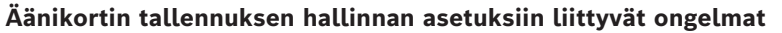

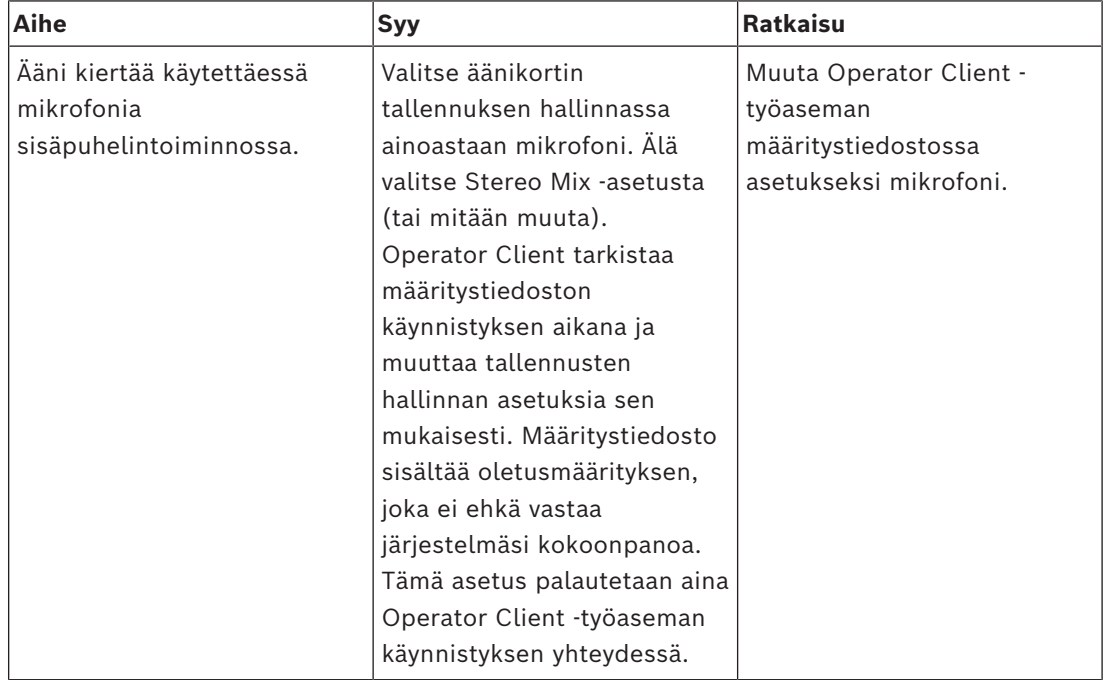

# **20.1 Yhteyden muodostaminen Bosch IntuiKey -näppäimistöön uudelleen**

- 1. Kytke kaapeli uudestaan tai odota, kunnes työasema on jälleen online-tilassa. Off Line -viesti poistuu näytöstä.
- 2. Siirry Terminal -järjestelmään painamalla BVMS-painiketta.

# **Sanasto**

## <span id="page-151-0"></span>**Aikajana**

Bosch Video Management System käyttöjärjestelmän osa. Näyttää rivit valittujen kameroiden tallennusten graafisina yhteenvetoina. Aikajanalla voit selata tallennettuja videoita.

#### **aitous**

Videotallenteen tila, joka osoittaa tallenteen alkuperäisyyden. Se tarkoittaa, että videotallennetta ei ole manipuloitu.

#### **alue**

Tunnistuslaitteiden ryhmä liitettynä turvajärjestelmään.

## **analysointitulosten tarkastelusovellus**

Ulkoinen sovellus, jota käytetään Operator Client -ohjelmiston videon analysoinnin luomien hälytysten näyttämiseen.

#### **ANR**

ANR (automaattinen verkon eheytys). Integroitu prosessi, joka kopioi puuttuvat videotiedot videolähetin-vastaanottimelta verkkovideotallentimeen verkkovian jälkeen. Kopioidut videotiedot täyttävät aukon, joka syntyi verkkovian jälkeen. Lähetin-vastaanotin tarvitsee siis paikallisen tallennusvälineen. Tämän paikallisen tallennusvälineen tallennuskapasiteetti lasketaan seuraavalla kaavalla: (verkon kaistanleveys x arvioitu verkon vikatilanteen kesto + turvamarginaali) x (1 + 1/ varmuuskopiointinopeus). Näin saatavaa tallennuskapasiteettia tarvitaan, koska jatkuvan tallennuksen on jatkuttava kopiointiprosessin aikana.

#### **Asiakirja**

Asiakirjatiedostomuodot, joita BVMS tukee, ovat HTM, URL, MHT, HTML ja TXT.

#### **Automaattinen käyttöönotto**

 .NET-sovellusten automaattinen lataus-, asennusja käyttötapa, joka ei tee muutoksia rekisteriin tai jaettuihin järjestelmäkomponentteihin. Bosch Video Management System -järjestelmässä automaattista käyttöönottoa käytetään Operator Client -sovellusten päivittämiseen hallintapalvelimesta käsin. Päivitys suoritetaan, jos uusi versio on tallennettu hallintapalvelimeen

ja kun kukin käyttäjä kirjautuu Operator Client sovellukseen. Jos käytössä on yksi Operator Client -sovellus ja useita hallintapalvelimia, automaattinen käyttöönotto käyttää vain siihen hallintapalvelimeen tallennettua ohjelmistoversiota, johon Operator Client sovellus on kirjautunut onnistuneesti. Jos yrität kirjautua toiseen hallintapalvelimeen, jossa on erilainen sovellusversio, ohjelmisto näyttää, että hallintapalvelin ei ole yhteydessä verkkoon, sillä ohjelmistoversiot eivät täsmää.

#### **DNS**

Domain Name System eli verkkotunnusjärjestelmä. DNS-palvelin muuntaa URL-osoitteen (esimerkiksi www.omalaite.com) IP-osoitteeksi verkoissa, jotka käyttävät TCP/IPprotokollaa.

#### **Enterprise Account -tili**

Enterprise Account on valtuutus, jolla Operator Client -käyttäjä saa yhteyden Enterprise System järjestelmään kuuluvan Management Server palvelimen laitteisiin. Enterprise Account -tilissä määritetään kaikkien tämän Management Server hallintapalvelimen laitteiden käyttöoikeudet. Operator Client voi muodostaa yhteyden samanaikaisesti kaikkiin tähän Enterprise System -järjestelmään kuuluviin Management Server hallintapalvelintietokoneisiin. Tätä käyttöä ohjaa Enterprise User Group -käyttäjäryhmän jäsenyys, ja sitä ohjaavat tämän Management Server hallintapalvelimen Enterprise Account -tilissä määritetyt laitteen käyttöoikeudet.

#### **Enterprise User Group**

Enterprise User Group on käyttäjäryhmä, joka on määritetty Enterprise Management Server palvelimeen. Enterprise User Group määrittää käyttäjät, joilla on oikeus käyttää useita hallintapalvelintietokoneita samanaikaisesti. Määrittää käyttäjien käytettävissä olevat käyttöoikeudet.

#### **Enterprise-järjestelmä**

Enterprise System on Bosch Video Management System -järjestelmän ominaisuus, jonka ansiosta Operator Client -käyttäjä voi käyttää samanaikaisesti useita Management Server tietokoneita.

## **Hallintapalvelin**

BVMS-palvelimen hallintalaitteet.

#### **hälytyksen prioriteetti**

Jokaiselle hälytykselle määritetään prioriteetti. Hälytykset voidaan prioriteetin perusteella määrittää näkymään Hälytyskuvaikkunassa automaattisesti (ponnahdusikkuna). Myös jokaisen käyttäjän suoran kuvan ja toiston näytölle määritetään prioriteetti. Kun vastaanotetaan hälytyksiä, joiden prioriteetti on suurempi kuin käyttäjän näytön, hälytys näyttää hälytysrivinsä Hälytyskuvaikkunassa automaattisesti. Jos Hälytyskuvaikkuna ei ole parhaillaan näkyvissä, se avautuu automaattisesti suoran kuvan ikkunan tai Toistokuvaikkunan tilalle monitorissa, joka on otettu käyttöön hälytyksille.

## **Hälytyskuvaikkuna**

Kuvaikkuna, jossa näytetään yksi tai useampi Hälytyksen Kuvaruutu.

## **Hälytysluettelo**

Bosch Video Management System -järjestelmän ikkuna, jossa näkyy aktiivisten hälytysten luettelo.

## **Intelligent Tracking (Älykäs seuranta)**

Intelligent Tracking on kameran ohjelmistoprosessi, joka mahdollistaa valitun kohteen seuraamisen kameralla.

#### **Intelligent Video Analytics**

Algoritmi, joka tunnistaa kohteiden tietyt ominaisuudet ja toiminnan videokameran valvomalla alueella ja luo näiden tietojen perusteella hälytystapahtumia, jotka puolestaan voidaan käsitellä CCTV-järjestelmässä. Kun tallennuksessa käytetään Intelligent Video Analytics -asetuksia, videoaineistosta voidaan myöhemmin tehdä valikoivia ja nopeita hakuja. Intelligent Video Analytics mahdollistaa kohteiden liikesuunnan määrittämisen ja arvioimisen ja estää siten vääriä hälytyksiä. Intelligent Video Analytics mukautuu automaattisesti ympäristön muuttuviin olosuhteisiin, minkä vuoksi sateen ja puiden liikkeiden kaltaiset häiriöt eivät juurikaan vaikuta toimintaan. Erityisesti rikosteknisten hakujen yhteydessä Intelligent Video Analytics mahdollistaa liikkuvien kohteiden suodattamisen

niiden värimääritysten perusteella. Intelligent Video Analytics -algoritmin avulla laajoista videoaineistoista voidaan hakea erityisesti objekteja, joilla on tietyt väriominaisuudet.

## **iSCSI**

Internet Small Computer System Interface. Yhteyskäytäntö, joka hallitsee TCP/IP-verkon kautta tapahtuvaa tallennusta. iSCSI mahdollistaa tallennettujen tietojen käytön mistä tahansa verkossa. Etenkin Gigabit Ethernet tekniikan ansiosta kustannukset ovat laskeneet niin, että iSCSI-tallennuspalvelimia voidaan liittää tietokoneverkkoon etäkiintolevyiksi. iSCSIterminologiassa tallennusresursseja tarjoavaa palvelinta kutsutaan iSCSI-kohteeksi. Työasema, joka muodostaa yhteyden palvelimeen ja käyttää sen resursseja, on iSCSI-lähettäjä.

#### **kaksisuuntaisuus**

Tämä termi määrittää kahden osapuolen välisen tiedonsiirron suuntaa. Vuorosuuntainen tila mahdollistaa tiedonsiirron kahteen suuntaan, mutta ei samanaikaisesti. Täysin kaksisuuntaisessa tilassa samanaikainen tiedonsiirto on mahdollista.

#### **kaksoisvaltuutus**

Turvakäytäntö, joka edellyttää, että Operator Client -sovellukseen kirjautuu kaksi eri käyttäjää. Molempien käyttäjien on oltava tavanomaisen Bosch Video Management System käyttäjäryhmän jäseniä. Tämän käyttäjäryhmän (tai käyttäjäryhmien, jos käyttäjät kuuluvat eri ryhmiin) täytyy kuulua kaksoisvaltuutusryhmään. Kaksoisvaltuutusryhmällä on omat käyttöoikeudet Bosch Video Management System järjestelmässä. Kaksoisvaltuutusryhmällä pitäisi olla enemmän käyttöoikeuksia kuin normaalilla käyttäjäryhmällä, johon käyttäjä kuuluu. Esimerkki: Käyttäjä A on Ryhmä A -käyttäjäryhmän jäsen. Käyttäjä B kuuluu Ryhmä B:hen. Lisäksi on määritetty kaksoisvaltuutusryhmä, jonka jäseniä Ryhmä A ja Ryhmä B ovat. Ryhmän A käyttäjille kaksoisvaltuutus on vapaaehtoista, Ryhmän B käyttäjille se on pakollista. Kun käyttäjä A kirjautuu sisään, esiin tulee toinen valintaikkuna, jossa kirjautuminen vahvistetaan. Toinen käyttäjä voi kirjautua tässä valintaikkunassa, jos hän on käytettävissä. Jos hän ei ole käytettävissä, käyttäjä A voi jatkaa ja käynnistää Operator Client -sovelluksen. Tällöin hänellä on vain Ryhmän A käyttöoikeudet. Kun käyttäjä B kirjautuu sisään, esiin tulee jälleen toinen valintaikkuna kirjautumista varten. Myös toisen käyttäjän täytyy kirjautua tässä ikkunassa. Jos näin ei tapahdu, käyttäjä B ei voi käynnistää Operator Client sovellusta.

#### **kamerajakso**

Luettelo kameroista, jotka näytetään vuoron perään. Jokaista kameraa näytetään tietyn ajan (viiveaika). Jaksoja on kahta eri tyyppiä: esiasetettu ja automaattinen. Järjestelmänvalvoja määrittää esiasetetut jaksot. Näiden jaksojen kuvakkeet on sijoitettu Loogiseen Puuhun. Automaattisia jaksoja luodaan vetämällä valinta tai kansio Loogisesta Puusta Kuvaruutuun tai vastaanottimeen. Kaikki kansion tai valinnan kamerat vuorottelevat Kuvaruudussa. Voit luoda omia jaksoja luomalla kansion Suosikit-puuhun.

#### **Kamerassa tehtävä suoristaminen**

Suoristaminen tehdään kamerassa.

## **Kelausaika**

Sekuntimäärä, kun Kuvaruutu kytketään pikatoistoon.

#### **kirjanmerkki**

Käytetään suoratoistettavan tai tallennetun videon ajanjakson tallennukseen. Tämä mahdollistaa tiettyjen kohtausten merkinnän myöhempää tutkintaa varten. Lisäksi voit jakaa tutkimustulokset toisten käyttäjien kanssa viemällä kirjanmerkin.

#### **Kohdealue**

Kohdealue eli ROI. Kohdealueen käyttötarkoitus on säästää kaistanleveyttä, kun kiinteällä HDkameralla lähennetään johonkin kameran kuvan osaan. Tämä osa toimii kuten PTZ-kamera.

#### <span id="page-153-1"></span>**Kohdepisteet**

Hiireen reagoiva kuvake kartalla Kohdepisteet määritetään Configuration Client. Kohdepisteet voivat olla esimerkiksi kameroita, releitä tai tuloja. Käyttäjä paikallistaa ja valitsee niillä laitteita rakennuksessa. Jos määritetty, kohdepisteet voivat näyttää vilkkuvan taustavärin, jos tietty tapahtumatila tai hälytys esiintyy.

#### **Kuvaikkuna**

Kuvaikkunakuvion jäsentämä Kuvaruutujen säilö.

#### <span id="page-153-0"></span>**Kuvaruutu**

Käytetään yksittäisen kameran, kohdekartan, asiakirjan, jakson, monitoriryhmän, ulkoisen sovelluksen tai karttaikkunan livevideon tai tallennetun videon näyttämiseen.

#### **Kuvaruutukuvio**

Kuvaruutujen järjestys.

#### **Käyttäjäryhmä**

Käyttäjäryhmillä määritetään yhteisiä käyttäjäominaisuuksia, kuten lupia, oikeuksia ja PTZ-prioriteetteja. Kun käyttäjästä tulee ryhmän jäsen, hän perii automaattisesti ryhmän kaikki ominaisuudet.

#### **Loki**

Bosch Video Management System -järjestelmän kaikki tapahtumat kirjaava säilö.

#### **Looginen numero**

Loogiset numerot ovat järjestelmän jokaiselle laitteelle määritettyjä yksilöllisiä tunnuksia. Loogiset numerot ovat yksilöllisiä vain tietyn laitetyypin sisällä. Komentosarjat ovat tyypillinen loogisten numeroiden käyttötapa.

#### <span id="page-153-2"></span>**Looginen Puu**

Mukautettu puurakenne kaikista laitteista. Loogista Puuta käytetään Operator Client sovelluksessa kameroiden ja muiden laitteiden valitsemiseen. Täydellinen Looginen Puu määritetään (Kartat ja rakenne -sivu) ja räätälöidään kullekin käyttäjäryhmälle (Käyttäjäryhmät-sivu) Configuration Client ohjelmassa.

#### **Lähetin**

Muuttaa analogisen materiaalin digitaaliseksi (esimerkiksi analogisten kameroiden integrointi digitaaliseen Bosch Video Management System järjestelmään). Lähettimissä voi olla paikallinen tallennus esimerkiksi muistikortille tai USBkiintolevylle, tai ne voivat vaihtoehtoisesti tallentaa videotiedot iSCSI-laitteisiin. IPkameroissa on sisäänrakennettu lähetin.

#### **monitoriryhmä**

Joukko vastaanottimiin yhdistettyjä monitoreita. Monitoriryhmää voidaan käyttää hälytysten käsittelyssä tietyllä fyysisellä alueella. Esimerkiksi laitoksessa, jossa on kolme fyysisesti erillistä valvontahuonetta, voi olla kolme

monitoriryhmää. Monitoriryhmän monitorit on määritetty loogisesti riveihin ja sarakkeisiin, ja niihin voidaan määrittää erilaisia asetteluja, kuten täyskuvanäyttö tai nelikuvanäyttö.

#### **MOV**

Tiedostotunniste, joka on Applen QuickTimeohjelman käyttämä oletusvideomuoto.

#### **MP4**

MP4 on digitaalinen multimediasäiliö, jota käytetään yleensä videokuvan ja äänen tallentamiseen, mutta siihen voidaan tallentaa myös muita tietoja, kuten tekstityksiä ja stillkuvia. Useimmat mediasoitinohjelmat tukevat MP4-tiedostoja.

#### **näkymä**

Kuvaruutukokoelma, jonka voi avata välitöntä livekuvan tarkastelua varten. Jaksot eivät voi olla osa näkymää.

#### **ohittaminen**

Poista valiten pisteitä turvajärjestelmästä. Piste voidaan ohittaa, jotta on mahdollista virittää lähialue, jossa on avoin ikkuna.

#### **Operator Client**

Bosch Video Management System -järjestelmän osa, joka tarjoaa käyttöliittymän järjestelmän valvontaan ja käyttämiseen.

#### **Operator Client -työasema**

Bosch Video Management System -ympäristössä sijaitseva tietokone, jota käytetään reaaliaikaisen ja tallennetun videokuvan tarkasteluun sekä määrittämiseen. Operator Client on asennettu tähän tietokoneeseen.

#### **Panoraamakamera**

Kamera, jonka kuvauskulma on 360° tai 180°.

#### **Pikatoisto**

Toistaa valitun kameran tallennetun kuvan Kuvaruudussa reaaliaikaisessa näytössä. Aloitusajan (sekunteja taaksepäin tai kelausaika) voi määrittää.

#### **piste**

Tunnistuslaite liitettynä turvajärjestelmään. Pisteet näkyvät näppäimistössä yksilöllisesti ja asiakaskohtaisin tekstein. Teksti voi kuvata

yksittäistä ovea, liiketunnistinta, savunilmaisinta tai suojattua tilaa kuten YLÄKERTA tai AUTOTALLI.

#### **poistaminen**

GDPR-asetuksen mukainen oikeus tietojen poistamiseen tarkoittaa, että rekisteröidyillä on oikeus pyytää heihin henkilökohtaisesti liittyvien tietojen poistamista millä tahansa perusteella 30 päivän kuluessa.

#### <span id="page-154-0"></span>**PTZ-kamera**

Kamera, jossa on panorointi-, kallistus- ja zoomaustoiminto.

#### **rikosilmoitinkeskus**

Yleinen nimi ydinlaitteelle Boschin murtoilmaisinja turvajärjestelmässä. Näppäimistöt, moduulit, ilmaisimet ja muut laitteet yhdistetään keskukseen.

#### **Server Lookup**

Configuration Client- tai Operator Client käyttäjän käyttötapa, jossa muodostetaan peräkkäisiä yhteyksiä useisiin järjestelmän yhteyspisteisiin. Järjestelmän yhteyspiste voi olla Management Server -hallintapalvelin tai Enterprise Management Server -hallintapalvelin.

#### <span id="page-154-1"></span>**Sisäpuhelintoiminto**

Käytetään puhuttaessa lähettimen kaiuttimen kautta. Tässä lähettimessä on oltava äänen tuloja lähtökanava. Sisäpuhelintoiminto voidaan myöntää käyttäjäryhmille.

#### **Suoristaminen**

Ohjelmiston käyttö muuntamaan kalansilmäobjektiivin tuottama pyöreä kuva suorakulmaiseksi kuvaksi (suoristamisella tarkoitetaan vääristymän korjausta).

#### **Suosikit-puu**

#### **Tapahtuma**

Olosuhde tai tila, joka liittyy hälytykseen ja/tai toimintaan. Tapahtumat voivat syntyä monista lähteistä, kuten kameroista, arkistoista, hakemistoista ja digitaalituloista. Ne voivat sisältää esimerkiksi tallennuksen käynnistystiloja, signaalin häviötiloja, levy täynnä -viestejä, käyttäjän kirjautumisia ja digitaalitulon käynnistimiä.

Transmission Control Protocol. Yhteyspohjainen yhteyskäytäntö, jolla siirretään tietoja IPverkossa. Mahdollistaa luotettavan ja järjestelmällisen tiedonsiirron.

#### <span id="page-155-0"></span>**Toimitila**

Käyttäjän luoma kokonaisuus, joka ryhmittää toisiinsa liittyvät järjestelmäresurssit ja helpottaa niiden tarkastelua ja hallintaa. Tavallisesti toimitila vastaa fyysistä sijaintia, kuten rakennusta tai kerrosta, mutta se voi edustaa mitä tahansa käsitettä. Siihen kuuluvat ovat hallintapalvelintietokone, yleensä Configuration Client -sovellus ja useita Operator Client asennuksia.

#### **Toissijainen VRM**

Ohjelmisto BVMS-ympäristössä. Varmistaa, että yhden tai usean ensisijaisen VRM:n tekemä tallennus suoritetaan samanaikaisesti myös toiseen iSCSI-kohteeseen. Tallennusasetukset voivat poiketa ensisijaisen VRM:n asetuksista.

#### **Toistotila**

Operator Client -sovelluksen ominaisuus. Käytetään arkistoitujen videoiden toistamiseen ja selaamiseen.

#### **UDP**

User Datagram Protocol. Yhteydetön protokolla, jolla vaihdetaan tietoja IP-verkossa. UDP on matalamman kuormituksen ansiosta tehokkaampi videolähetyksiin kuin TCP.

#### **unmanaged site**

BVMS:ssä oleva Laitepuun kohde, joka sisältää verkkovideolaitteita, kuten digitaalisia videotallentimia. Näitä laitteita ei hallita järjestelmän Management Server -palvelimella. Operator Client -käyttäjä voi tarvittaessa muodostaa yhteyden tällaisen Unmanaged Site kohteen laitteisiin.

## **UTC**

Universal Time Coordinated

#### **Vara-VRM**

Ohjelmisto BVMS-ympäristössä. Ottaa hoitaakseen määritetyn ensisijaisen tai toissijaisen VRM:n tehtävät vikatilanteessa.

#### **Vertailukuva**

Vertailukuvaa verrataan jatkuvasti nykyiseen videokuvaan. Jos videokuva eroaa merkityillä alueilla vertailukuvasta, hälytys laukaistaan. Näin voit havaita väärinkäytökset, jotka jäisivät muuten huomaamatta, esimerkiksi kameran kääntämisen.

#### **Videon analysointi**

Video analytics on ohjelmistoprosessi, joka vertaa kameran kuvaa tiettyjen henkilöiden tai kohteisen tallennettuihin kuviin. Jos vastaavuus löytyy, ohjelmisto luo hälytyksen.

#### **Viiveaika**

Esiasetettu aika, jonka verran kamera näkyy kamerajakson aikana Kuvaikkunassa, ennen kuin seuraava kamera tulee näkyviin.

#### **VRM**

Video Recording Manager. Bosch Video Management System -järjestelmän ohjelmistopaketti, joka hallitsee videotietojen (MPEG-4 SH++, H.264 ja H.265) sekä ääni- ja metatietojen tallennusta verkon iSCSI-laitteisiin. VRM ylläpitää tietokantaa, joka sisältää tallennuksen lähdetiedot ja luettelon liitetyistä iSCSI-asemista. VRM toteutetaan palveluna, joka on käynnissä Bosch Video Management System verkkoon kuuluvassa tietokoneessa. VRM ei tallenna itse videotietoja vaan jakaa tallennuskapasiteettia iSCSI-laitteilta lähettimiin ja tasapainottaa kuormitusta useiden iSCSIlaitteiden välillä. VRM lähettää suoratoiston iSCSI-laitteesta Operator Client -sovelluksiin.

#### **VSG (videon suoratoiston yhdyskäytävä)**

Virtuaalilaite, joka mahdollistaa Boschin kameroiden, ONVIF-kameroiden, JPEGkameroiden ja RTSP-lähettimien integroinnin.

# **Hakemisto**

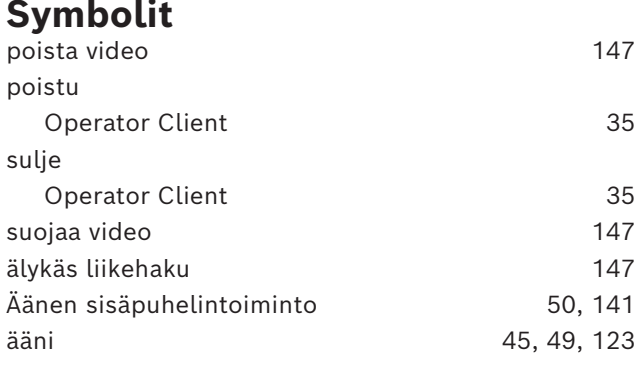

# **A**

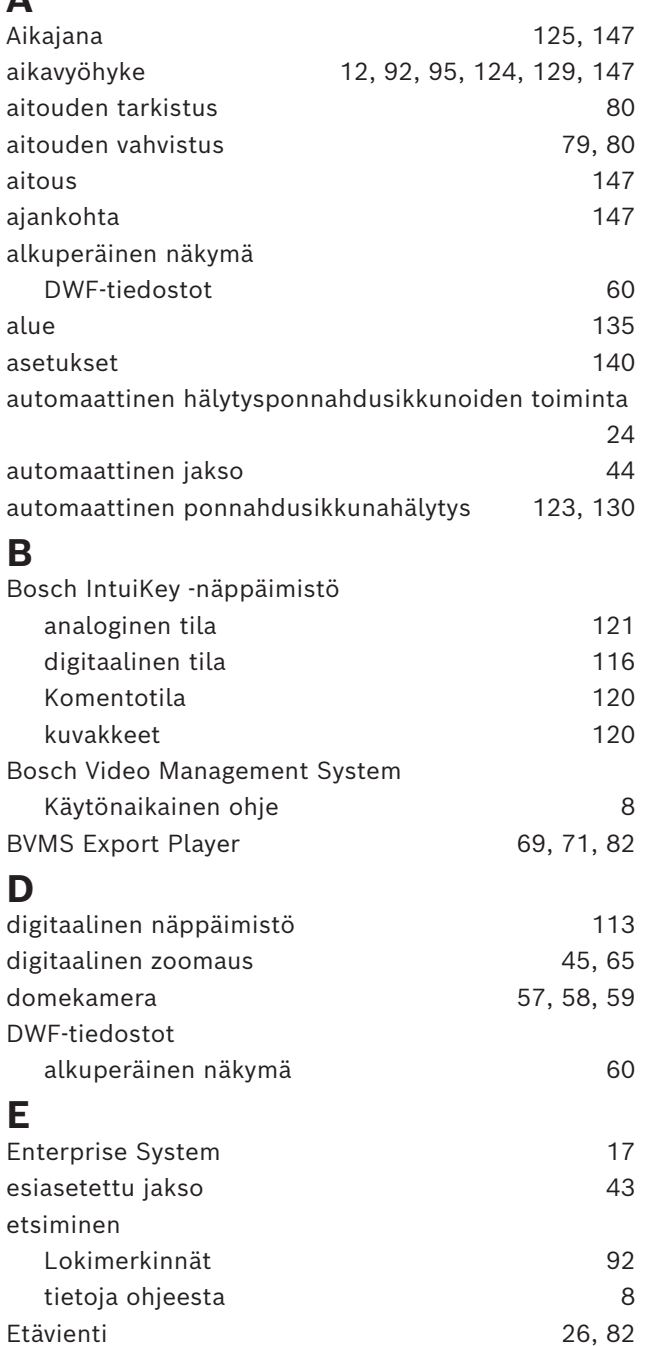

## BVMS Hakemisto | fi **157**

# **F**

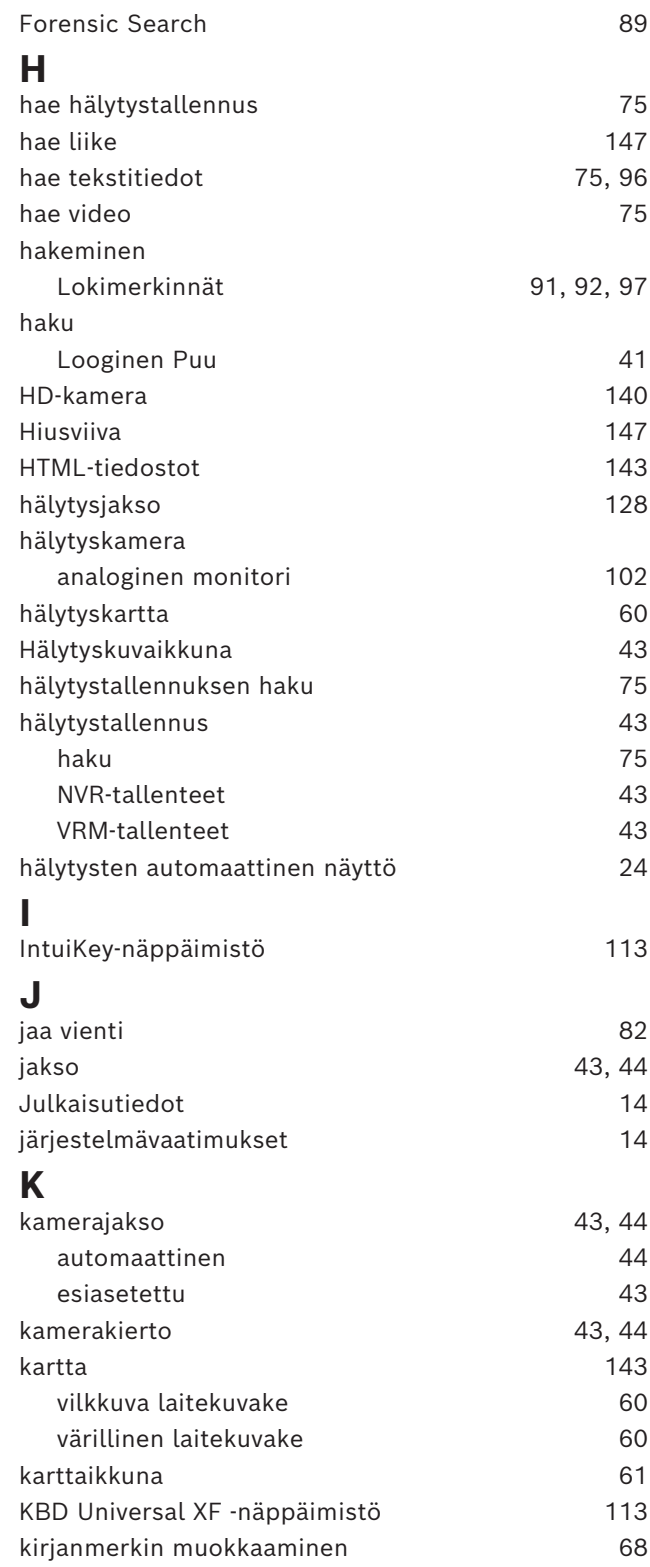

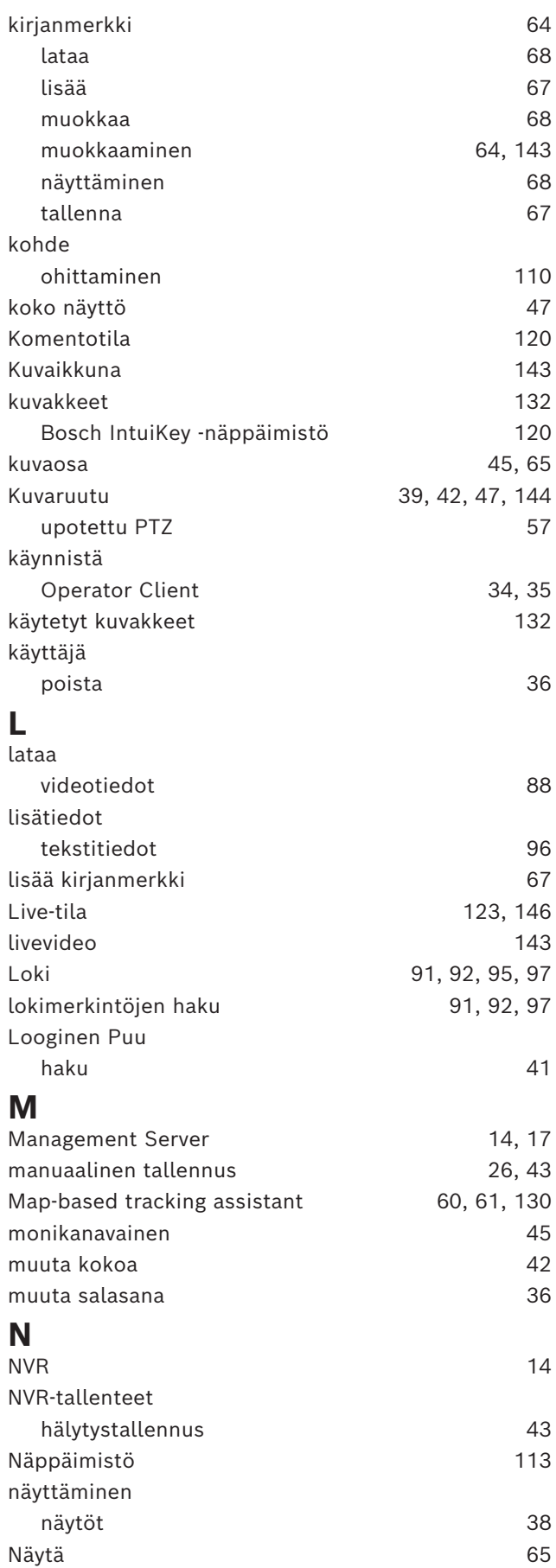

# **O**

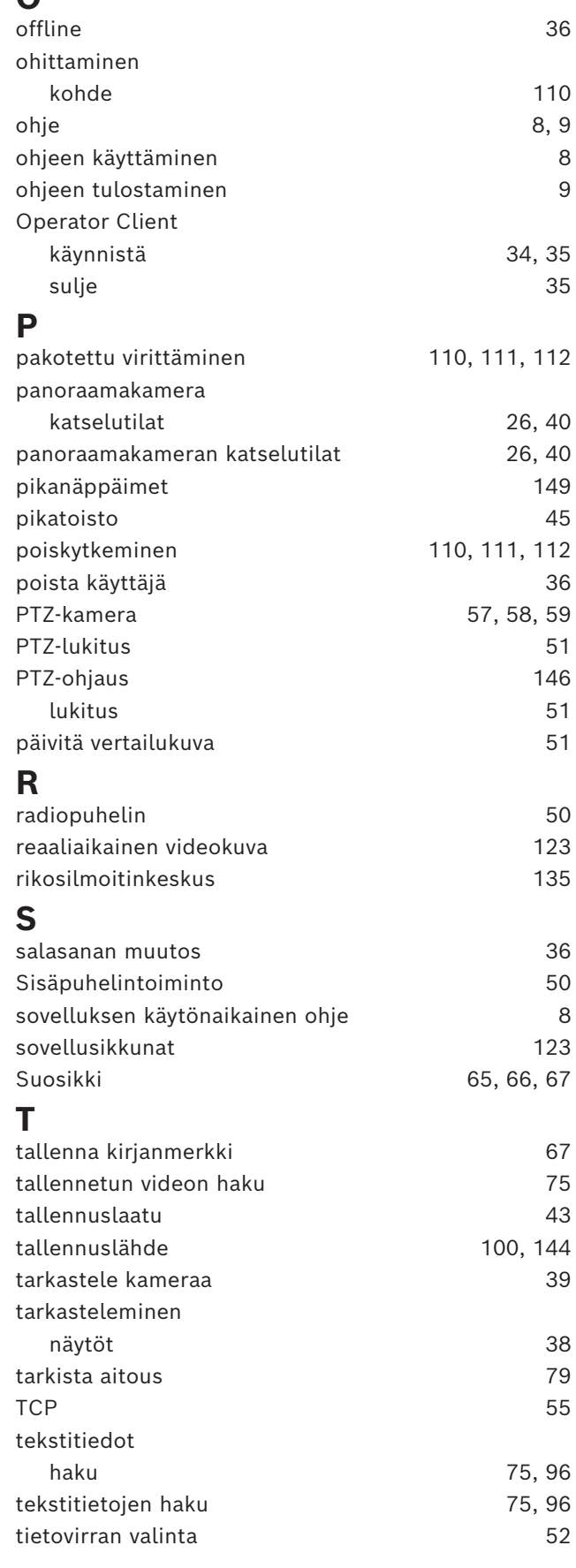

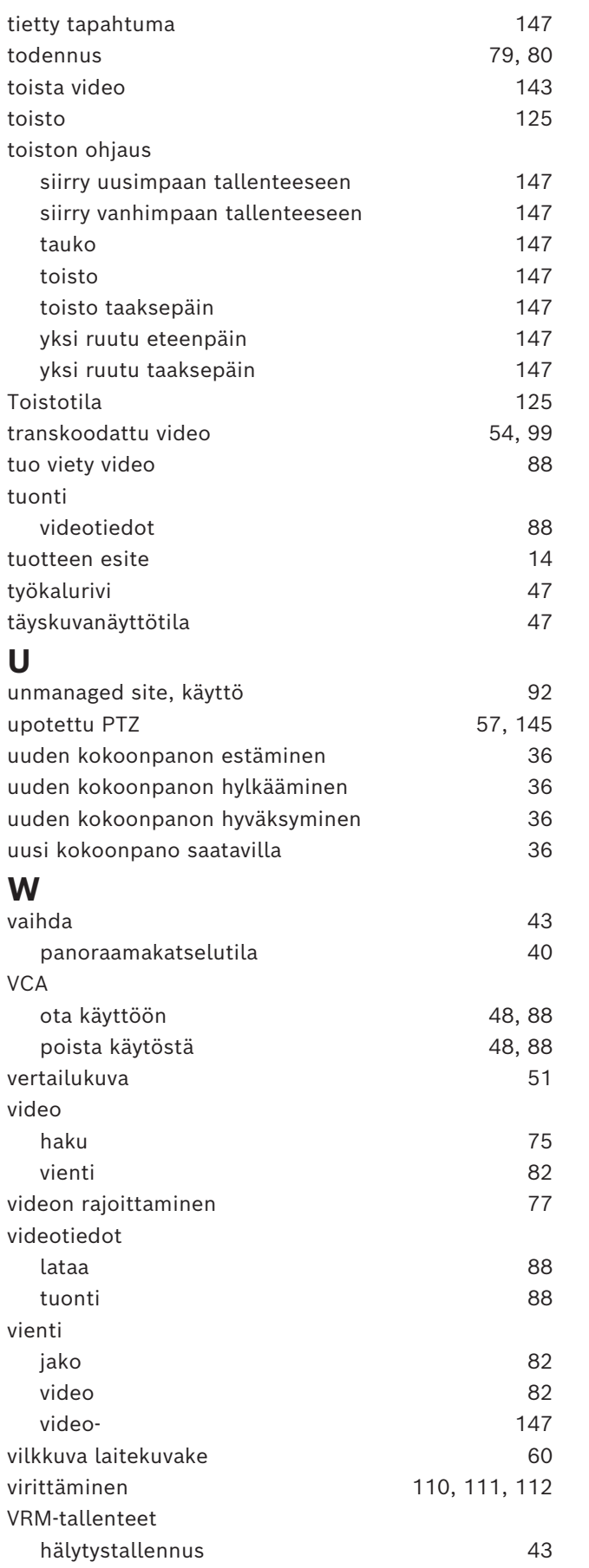

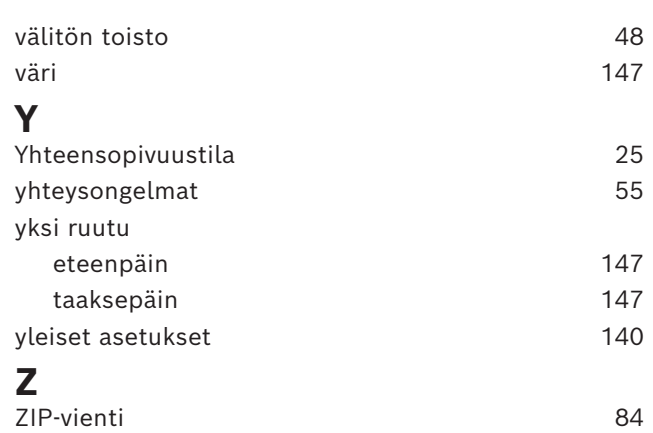

**Bosch Security Systems B.V.** Torenallee 49 5617 BA Eindhoven Netherlands **www.boschsecurity.com**  © Bosch Security Systems B.V., 2024